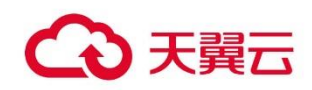

# 天翼云云迁移工具 RDA

## 用户使用指南

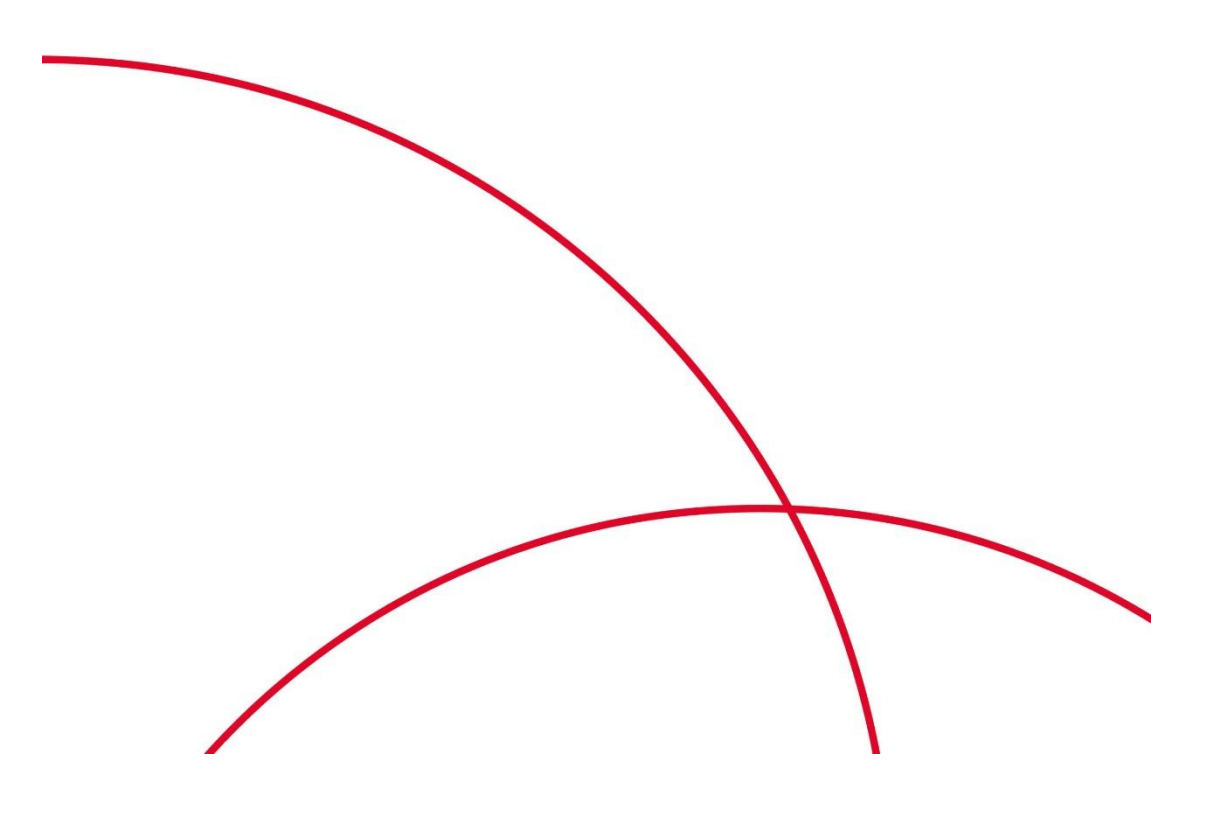

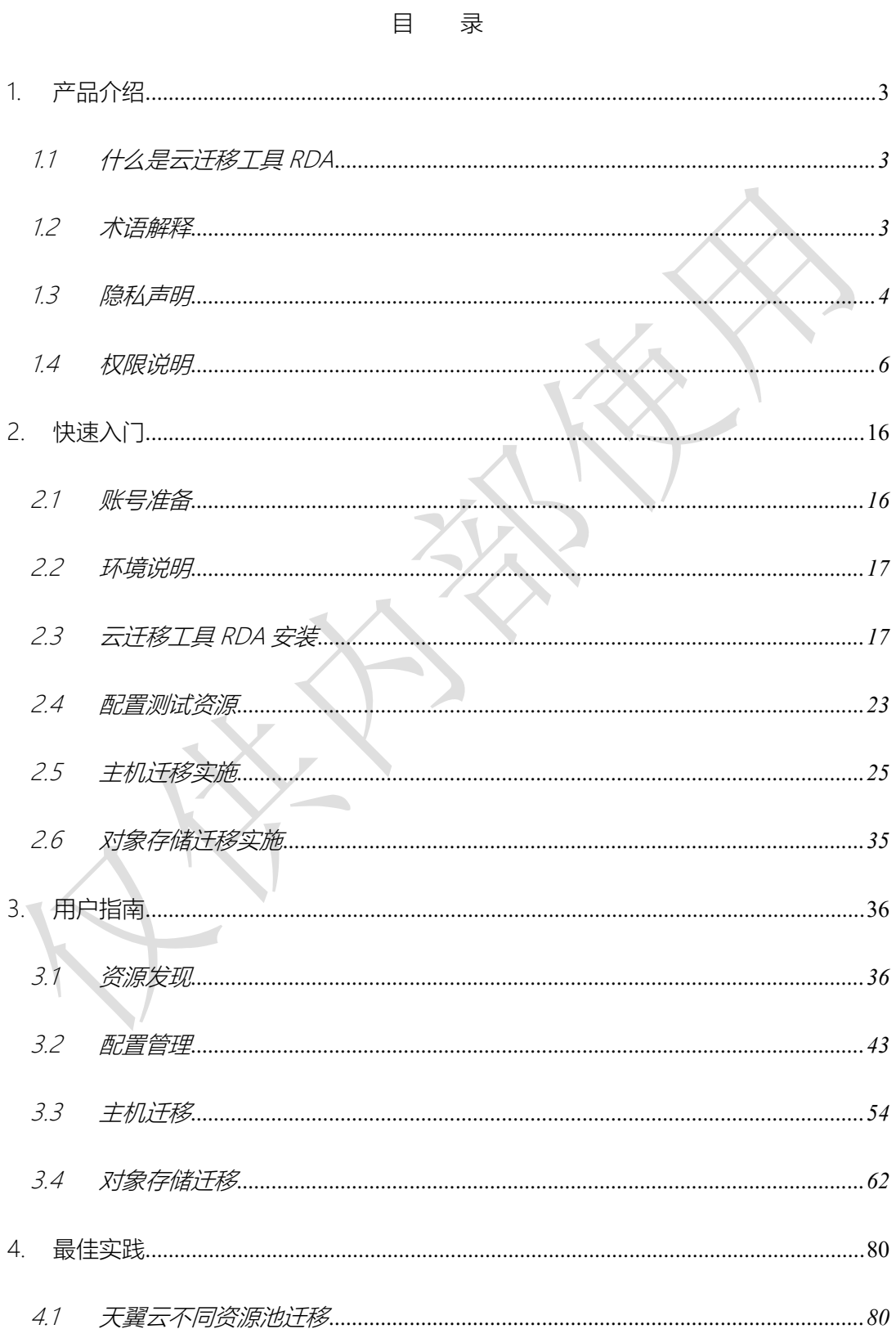

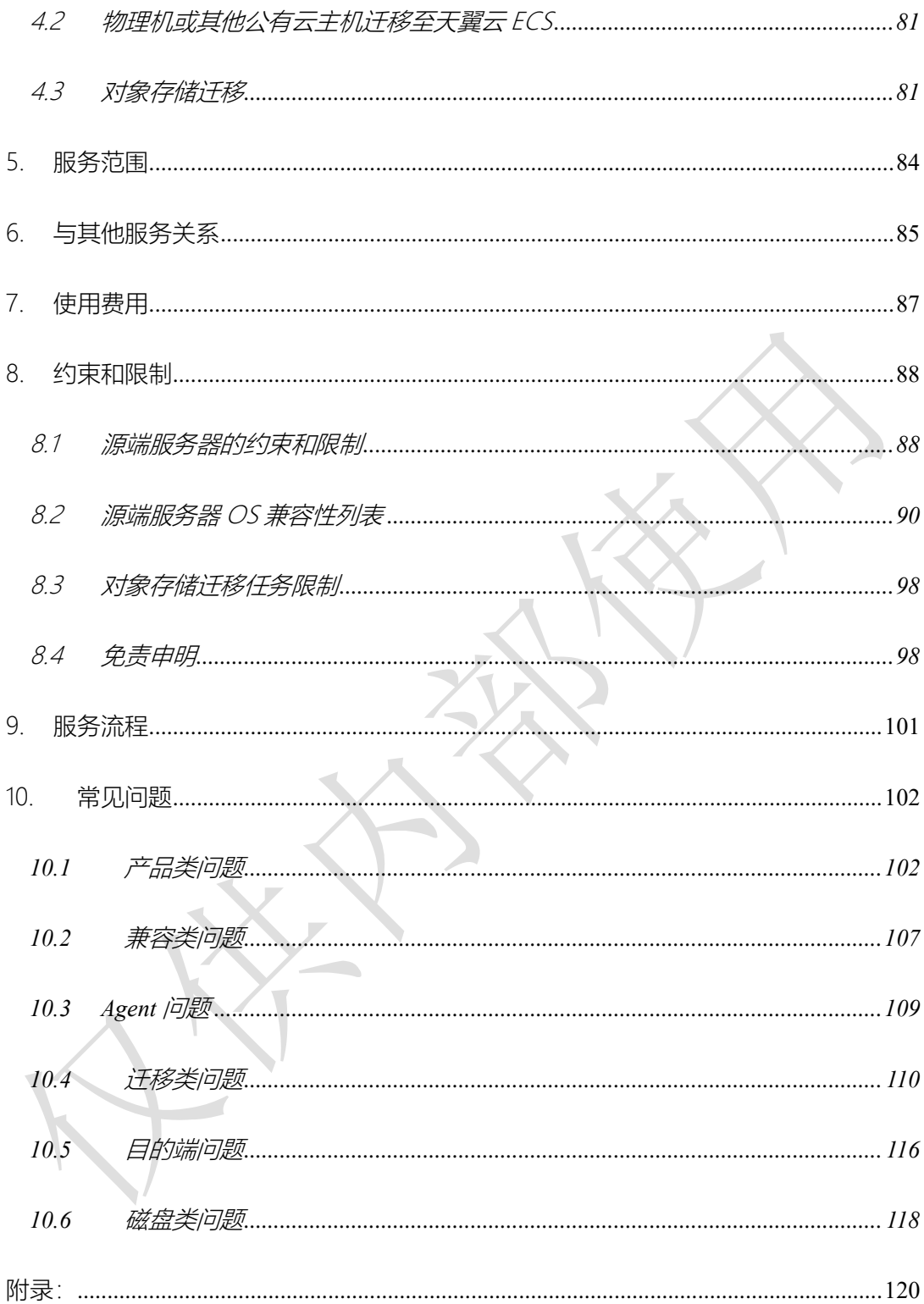

## <span id="page-3-0"></span>1. 产品介绍

## <span id="page-3-1"></span>1.1 什么是云迁移工具 RDA

云迁移工具 RDA(Resource Discovery Assessment):是一款基于天翼云平台能力开发的 云迁移工具,能够发现应用基础设施,并提供主机和对象存储迁移到天翼云。

云迁移工具 RDA 主要有以下功能:

- 信息收集:填写凭证后一键式收集平台、主机、数据库、Redis、对象存储、容器、 HDFS、Hbase、ES的资源信息。
- 目的端配置推荐:根据发现的资源信息,推荐天翼云配置。
- 数据迁移:主机,对象存储迁移

云迁移工具 RDA 主要用于本地数据中心主机和对象存储数据迁移到天翼云,以及其他 云商迁移到天翼云。作为源端资源梳理和上云方案设计的辅助工具,提升系统或应用迁移到 天翼云的效率。本文以天翼不同区域之间主机和对象存储迁移为例,指导完成不同平台间的 数据迁移,同时提供常见问题解答。

<span id="page-3-2"></span>1.2 术语解释

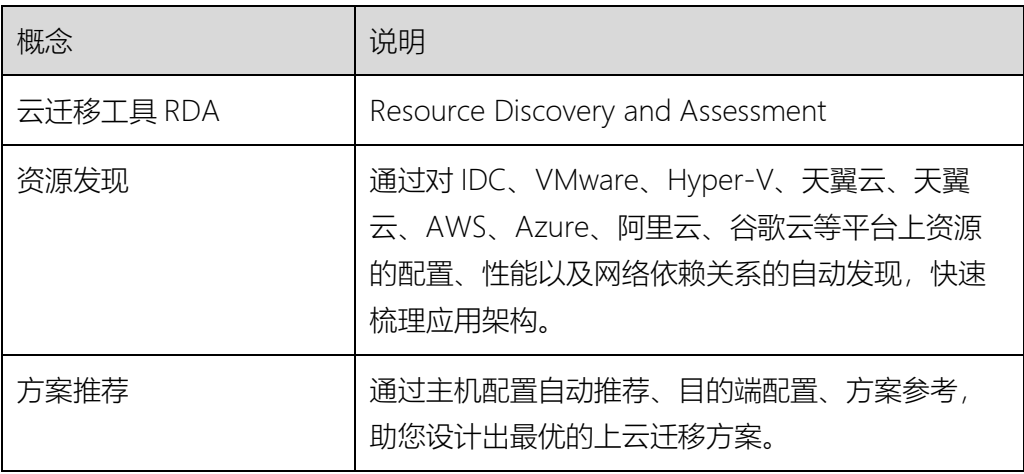

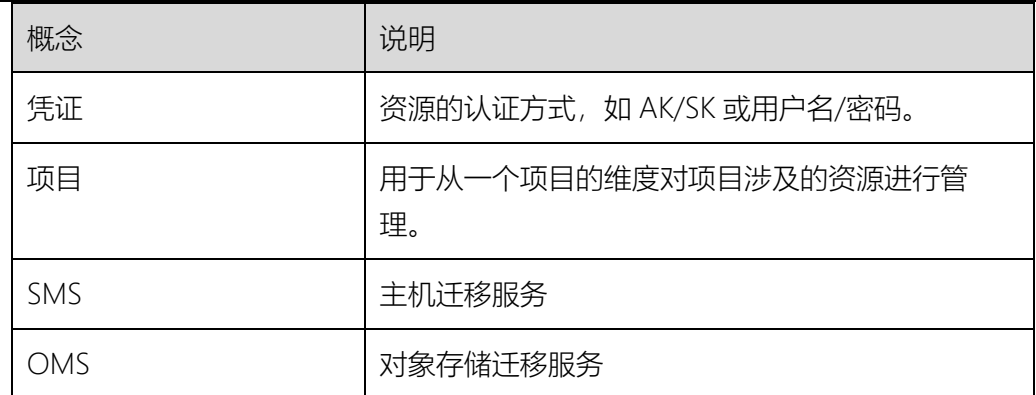

## <span id="page-4-0"></span>1.3 隐私声明

云迁移工具 RDA 工具会根据您提供的输入信息来收集您数据中心的 IT 资源信息。所有 信息包括输入信息、收集到的资源信息、分析结果信息,都会保存在您的本地磁盘或者数据 库。您可以导出采集日志数据(ZIP)和采集结果(excel 格式或者 csv 格式)到您的本地, 然后进行编辑和整理。以下是具体输入和收集到的信息:

#### VMware 信息收集

输入信息:Vcenter IP,用户名和密码。

收集信息:VMware 平台中所有 Host 和 Guest 机器的主机名、私有 IP、OS 类型、CPU 核 数、内存大小、网卡数量(IP 地址、MAC 地址)、磁盘名称、磁盘大小。

#### 公有云平台信息采集

支持 AWS、Azure、Aliyun、Google Cloud、HUAWEI Cloud、Tencent Cloud, ctyun 信息 采集。

输入信息:选择公有云接入点,用户 AK/SK。

收集信息:

- 弹性服务器主机名、公网 IP、私有 IP、OS 类型、CPU 核数、内存 大小、网卡数量(IP 地址、MAC 地址)、磁盘名称、磁盘大小。
- 数据库实例数量、性能规格、存储规格、数据库引擎、模式。
- 对象存储桶名称、平台、存储类型、区域、已使用空间。

#### 主机信息收集

- 输入信息: 服务器 IP、用户名和密码
- 收集信息:弹性服务器主机名、私有 IP、OS 类型和版本、CPU 核 数、内存大小、虚拟化类型、是否是裸设备、文件系统、磁盘分区 格式、驱动文件、系统服务、进程信息、网卡数量(IP 地址、MAC 地址)、磁盘数量、磁盘名称、磁盘大小、磁盘类型、磁盘分区类 型、文件系统类型、virtio 驱动、固件类型、CPU 类型、CPU 主 频、CPU 是否超频、CPU 占用率、内存使用率、网卡带宽、网络流 量、TCP 连接数、网卡 pps、丢包率、磁盘 IOPS、吞吐量。 云迁移工具 RDA 在收集 Windows 类型服务器时,会暂时修改 WinRM 加密配置, 收集完毕后会设置回原来值; 云迁移工具 RDA 在收集 Linux 类型服务器时, 会给您的服务器推送脚本并执行, 执 行完毕后会被自动删除该脚本并恢复环境,不会对您的服务器造成 任何破坏。

#### 数据库信息收集

- 输入信息: 数据库 IP、端口、用户名和密码。
- 收集信息: 数据库版本, 表信息, 表所在库, 部署方式(单机, 主 备,集群), 存储引擎,数据容量
- 在执行以下动作时,云迁移工具 RDA 会连接至互联网并产生一定的流量:
	- 采集公有云平台信息时。
	- 开启天翼云产品信息(产品规格)同步。

#### 八 注意

以上的信息均会保存在本地磁盘和数据库,用户名和密码会加密存储。 请您妥善保管,数据库和云迁移工具 RDA 登陆密码。如有任何数据泄 露、丢失,云迁移工具 RDA 工具不承担任何责任。

## <span id="page-6-0"></span>1.4 权限说明

本节介绍云迁移工具 RDA 资源发现中添加主机类和平台类,用户需要拥有的最小采集权限。

## 主机类最小权限

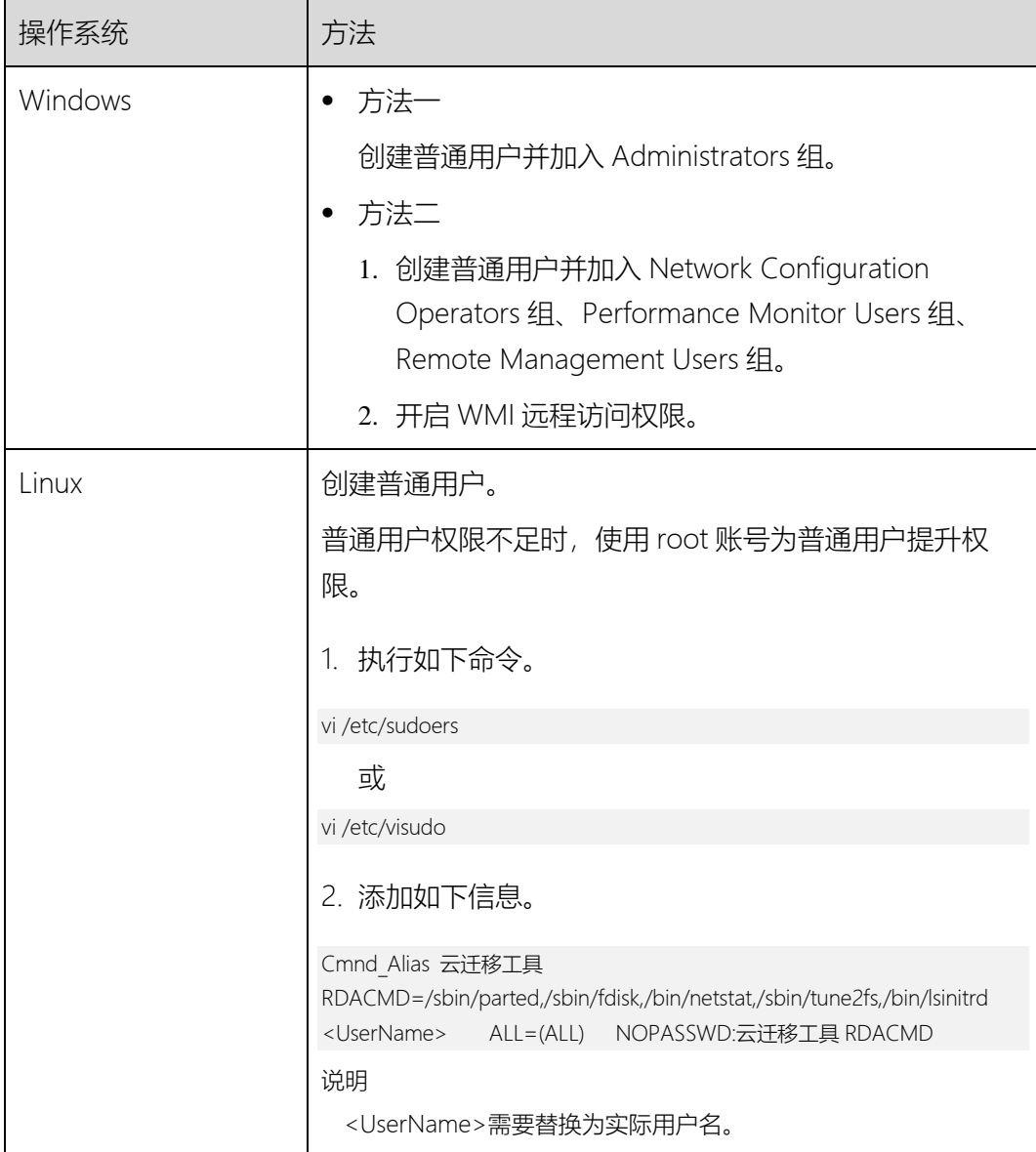

## 平台类最小权限

公有云:

- 表 $1-1$
- 表 $1-1$
- 表 $1-2$
- 表 $1-3$
- 表 [1-4](#page-12-0)
- 表 $1-5$

私有云:

● 表 $1-7$ 

## 表1-1 AWS 最小权限策略

<span id="page-7-0"></span>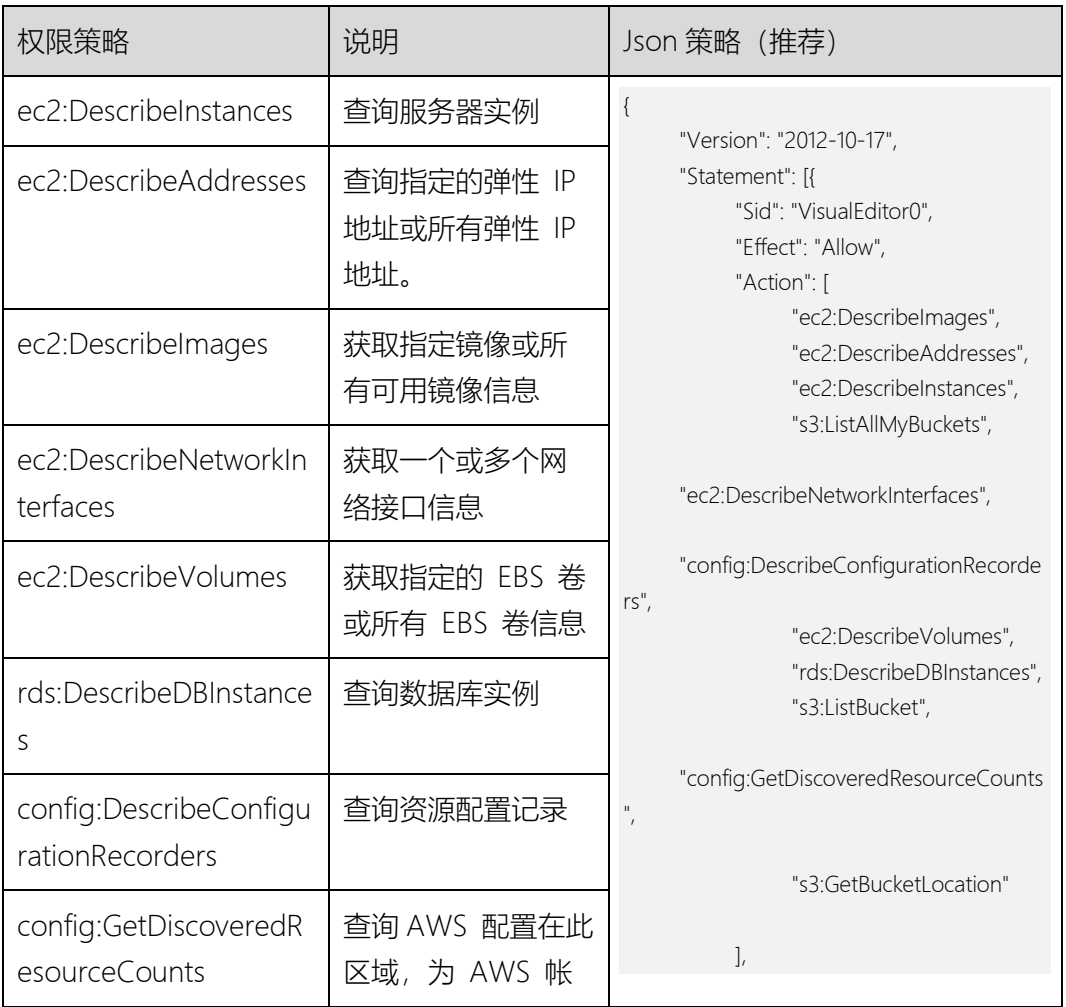

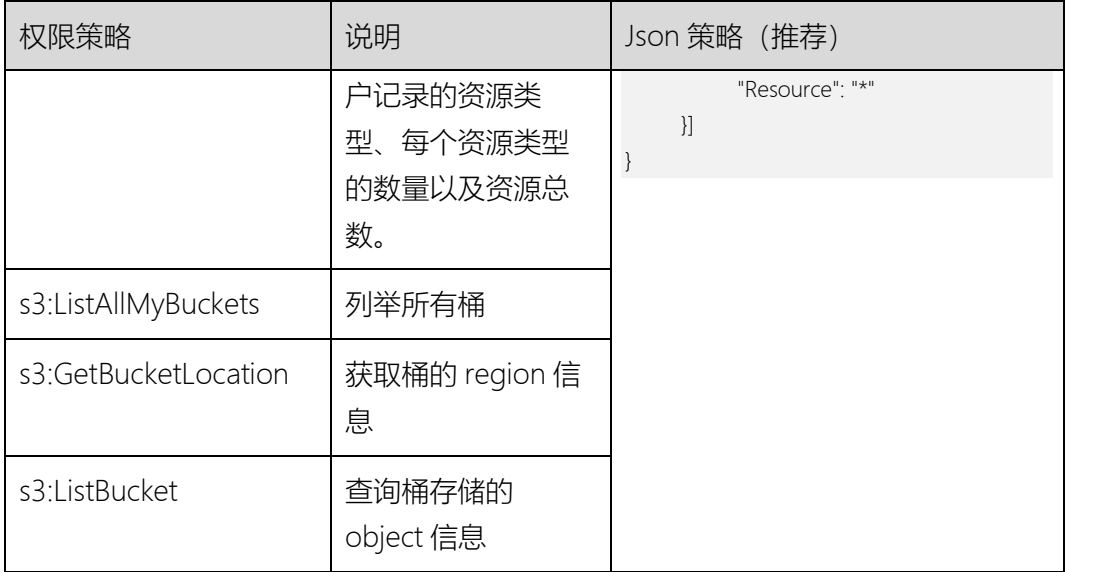

## 表1-2 天翼云最小权限策略

<span id="page-8-0"></span>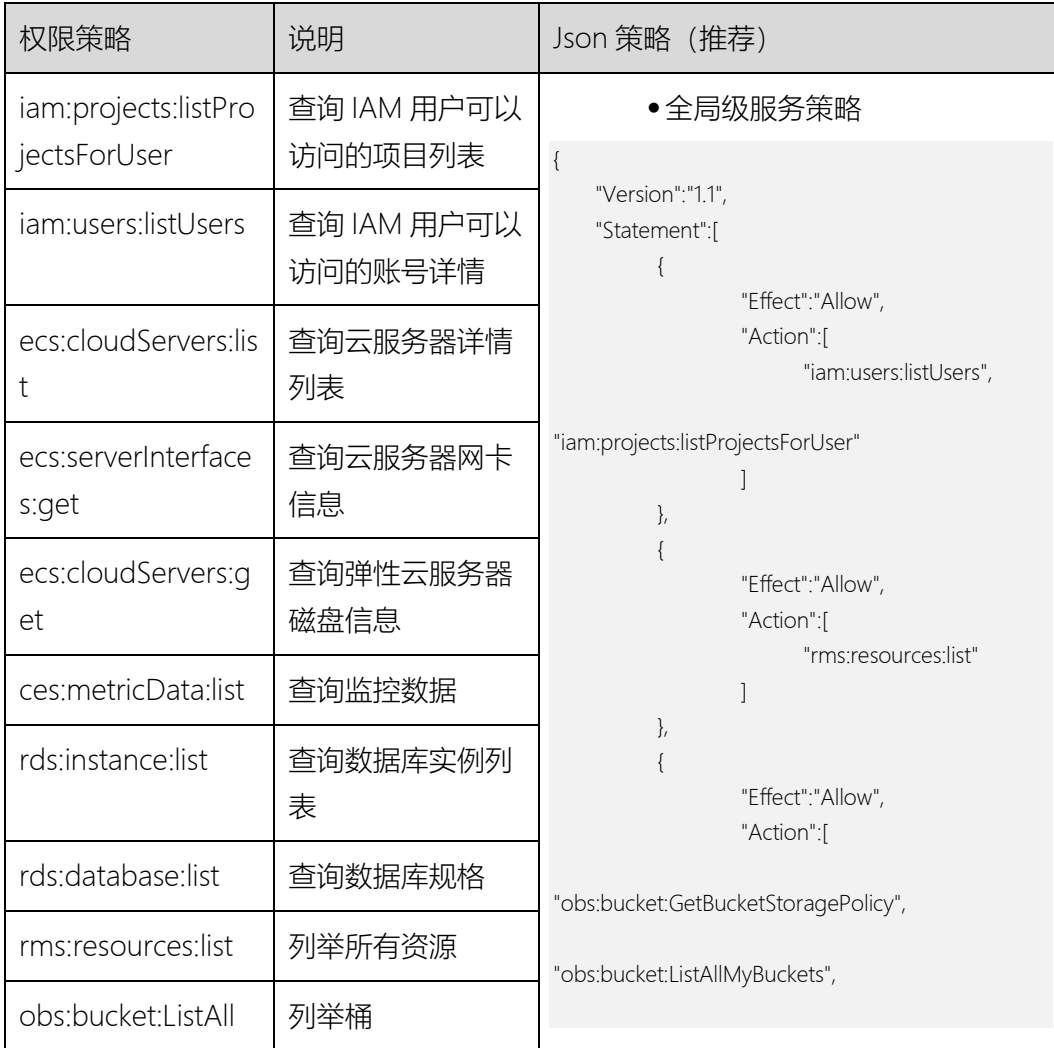

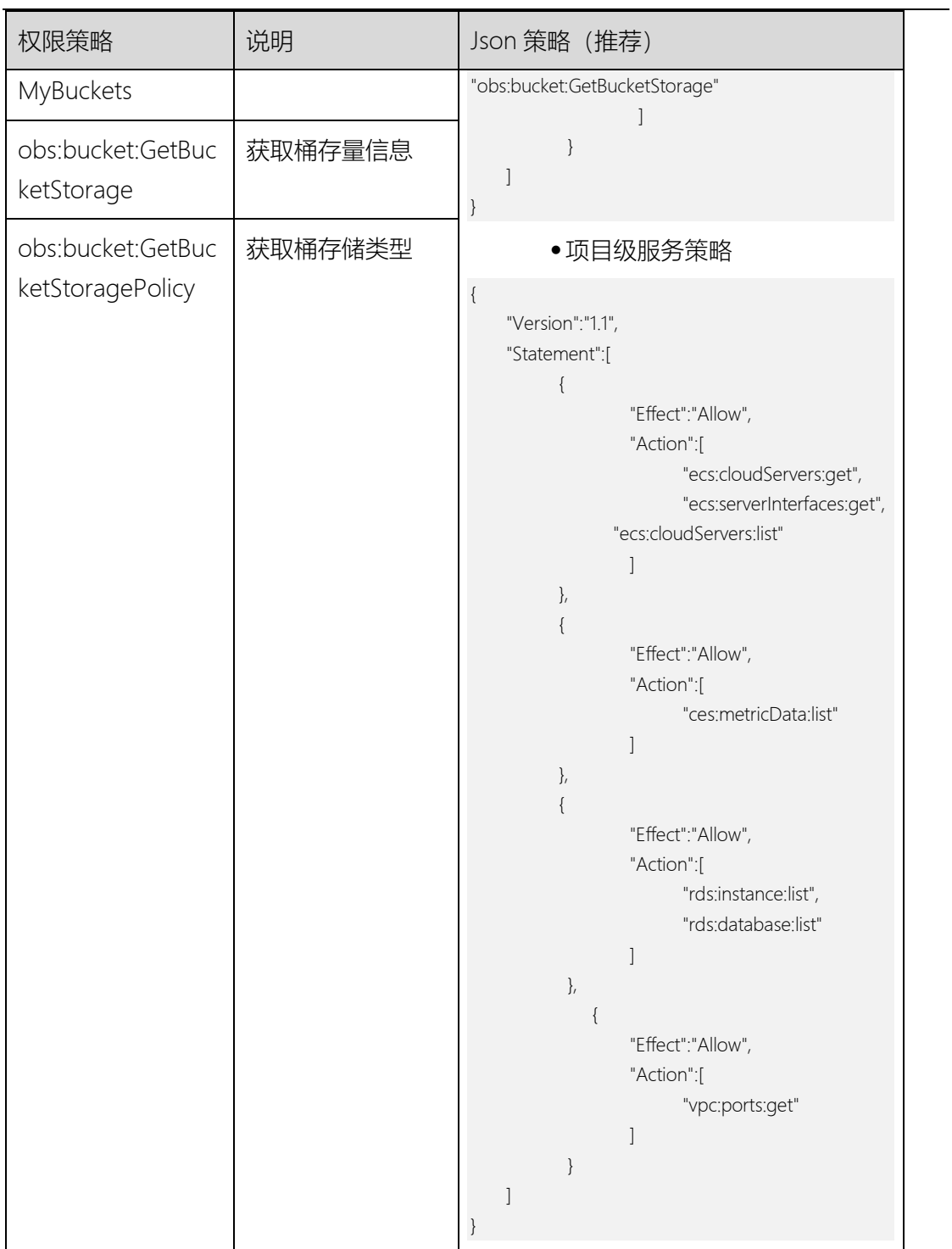

### 表1-3 腾讯云最小权限策略

<span id="page-9-0"></span>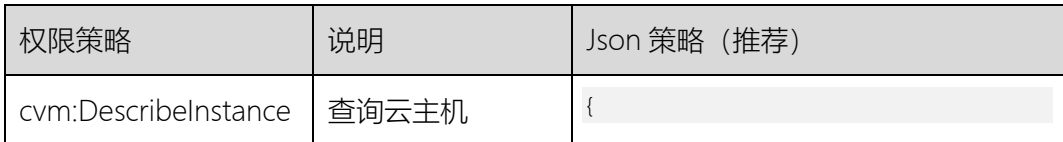

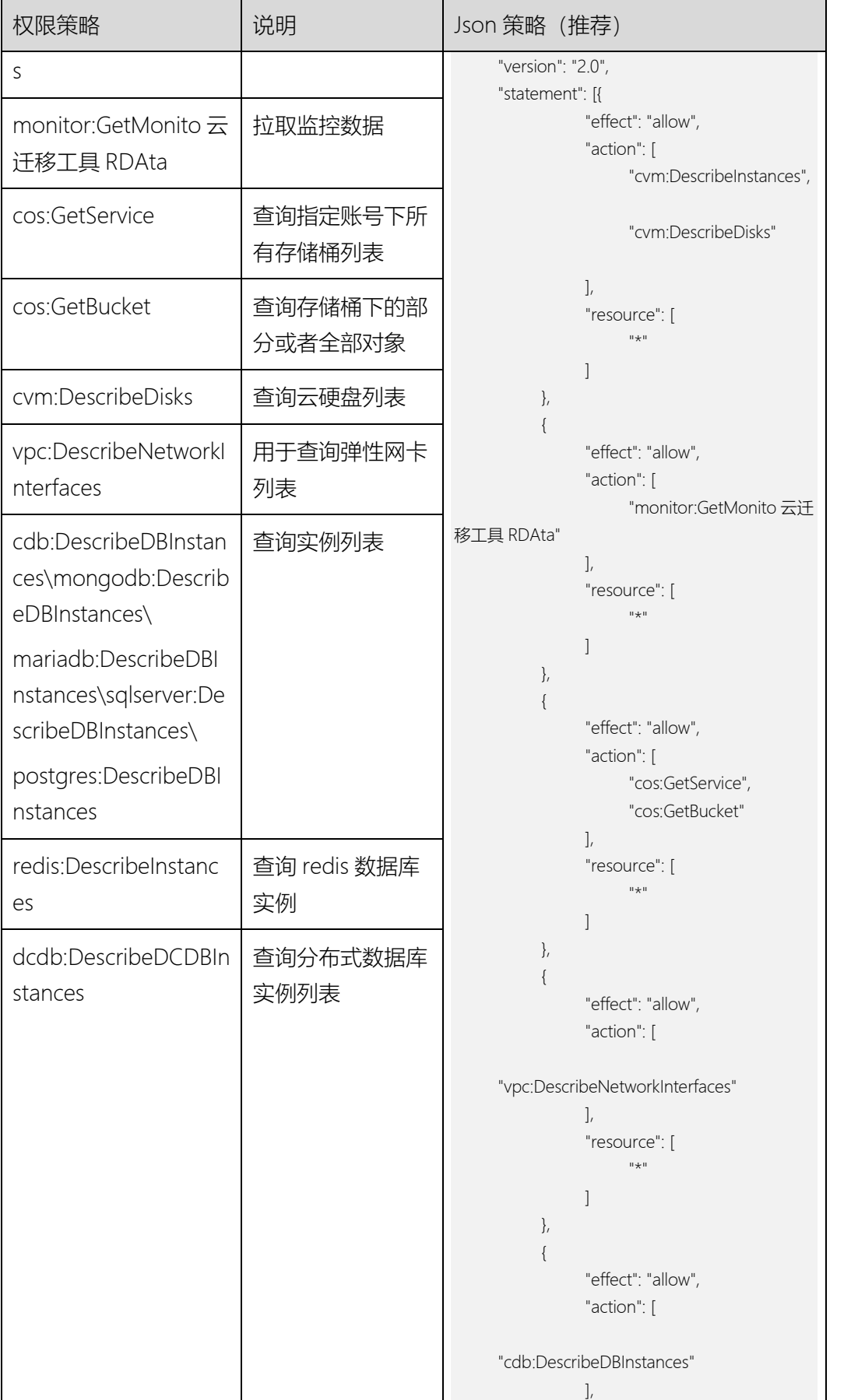

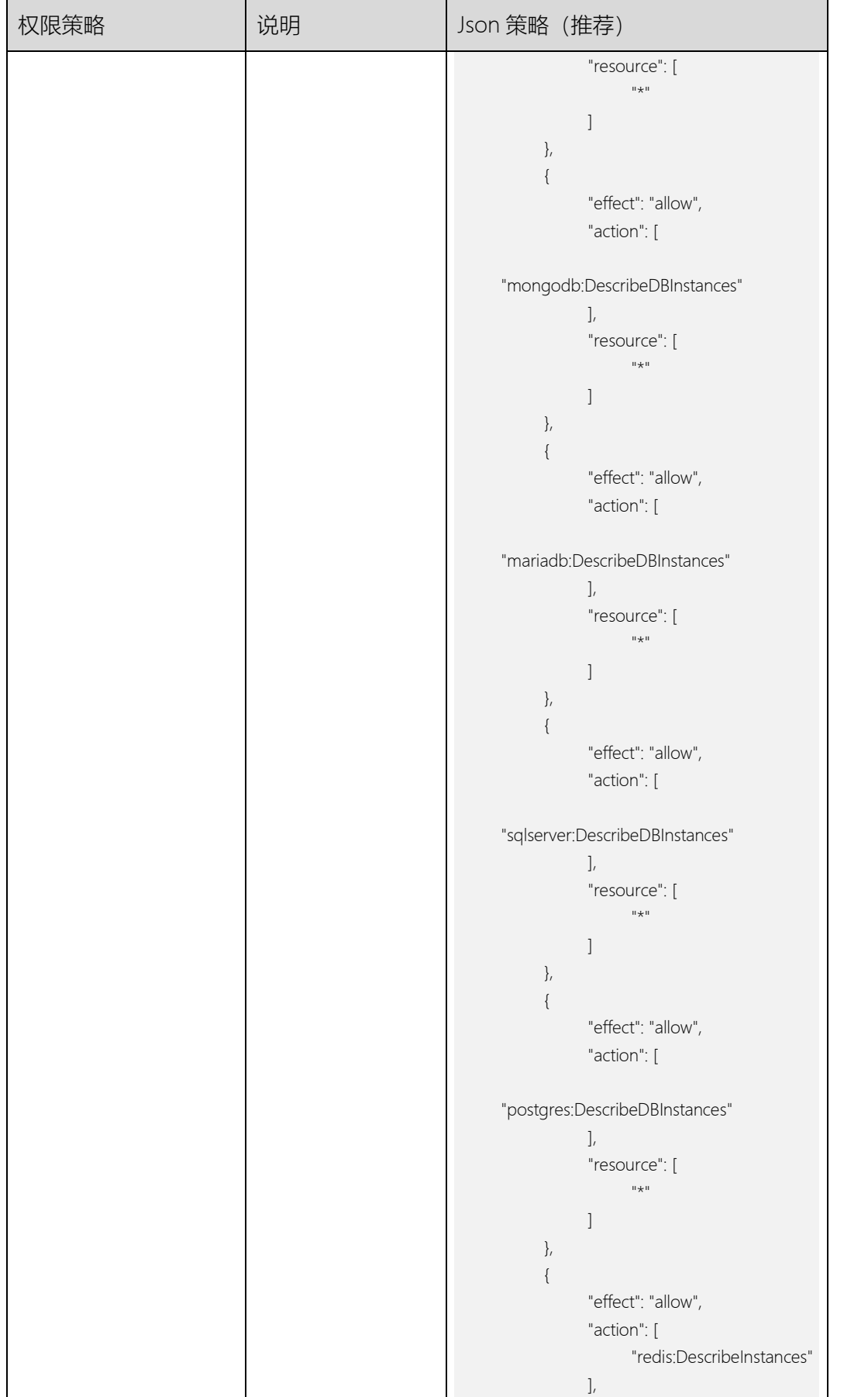

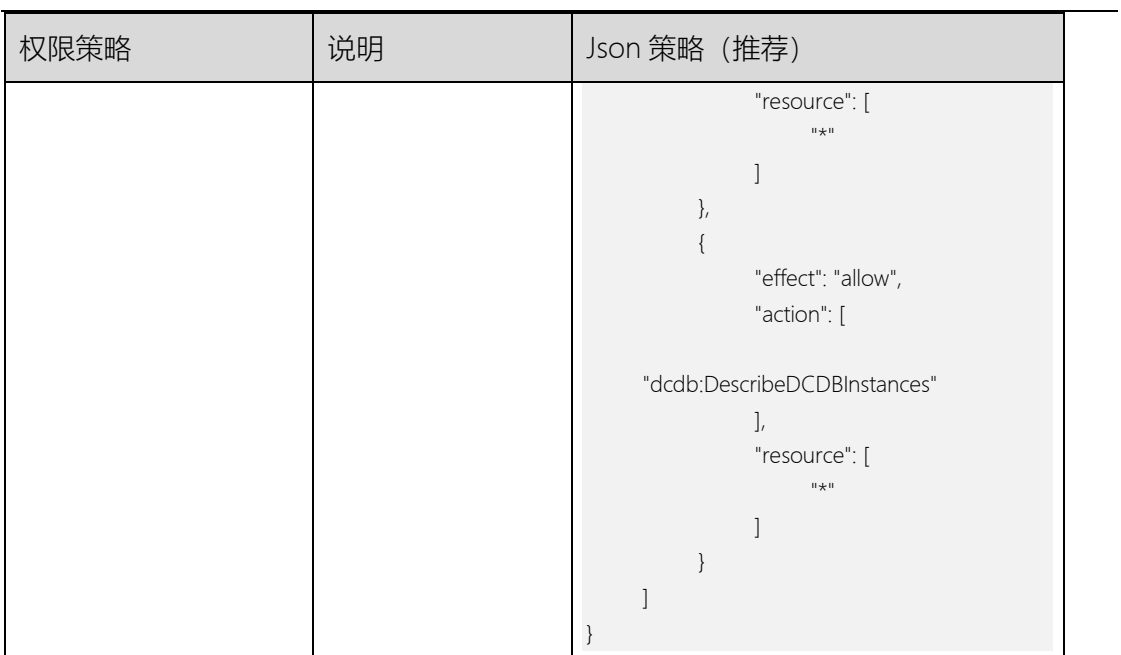

### 表1-4 谷歌云最小权限策略

<span id="page-12-0"></span>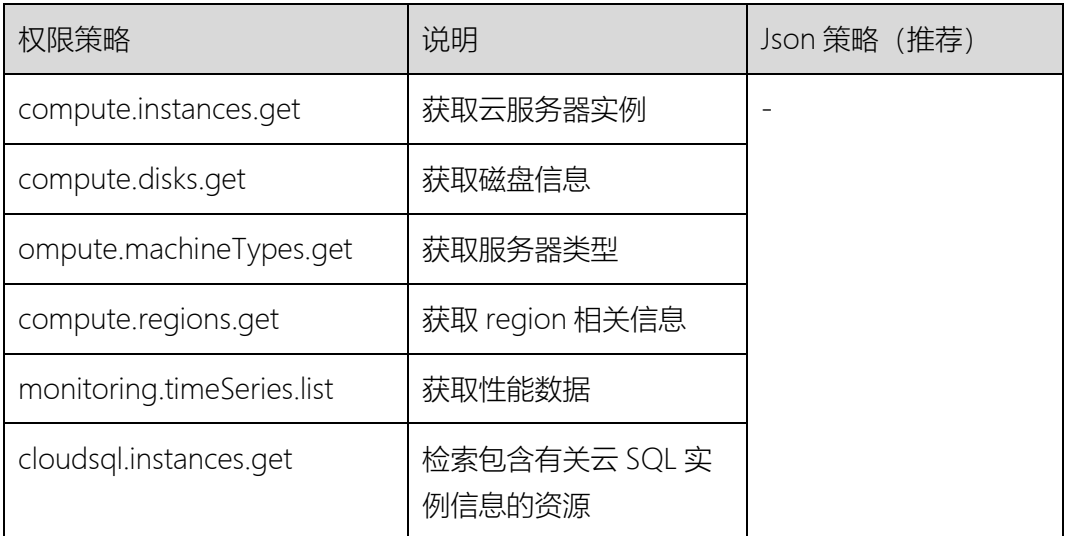

## 表1-5 阿里云最小权限策略

<span id="page-12-1"></span>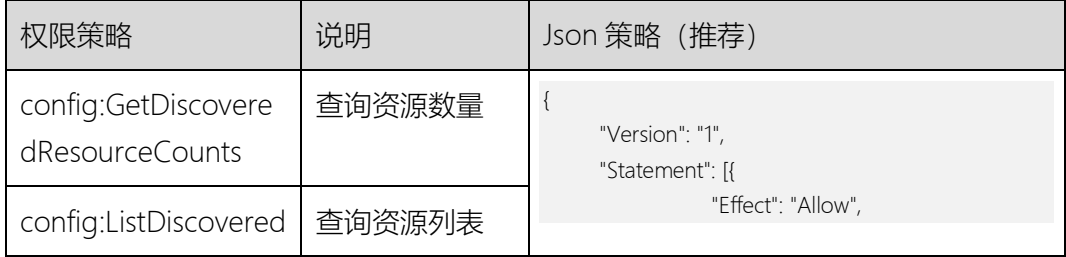

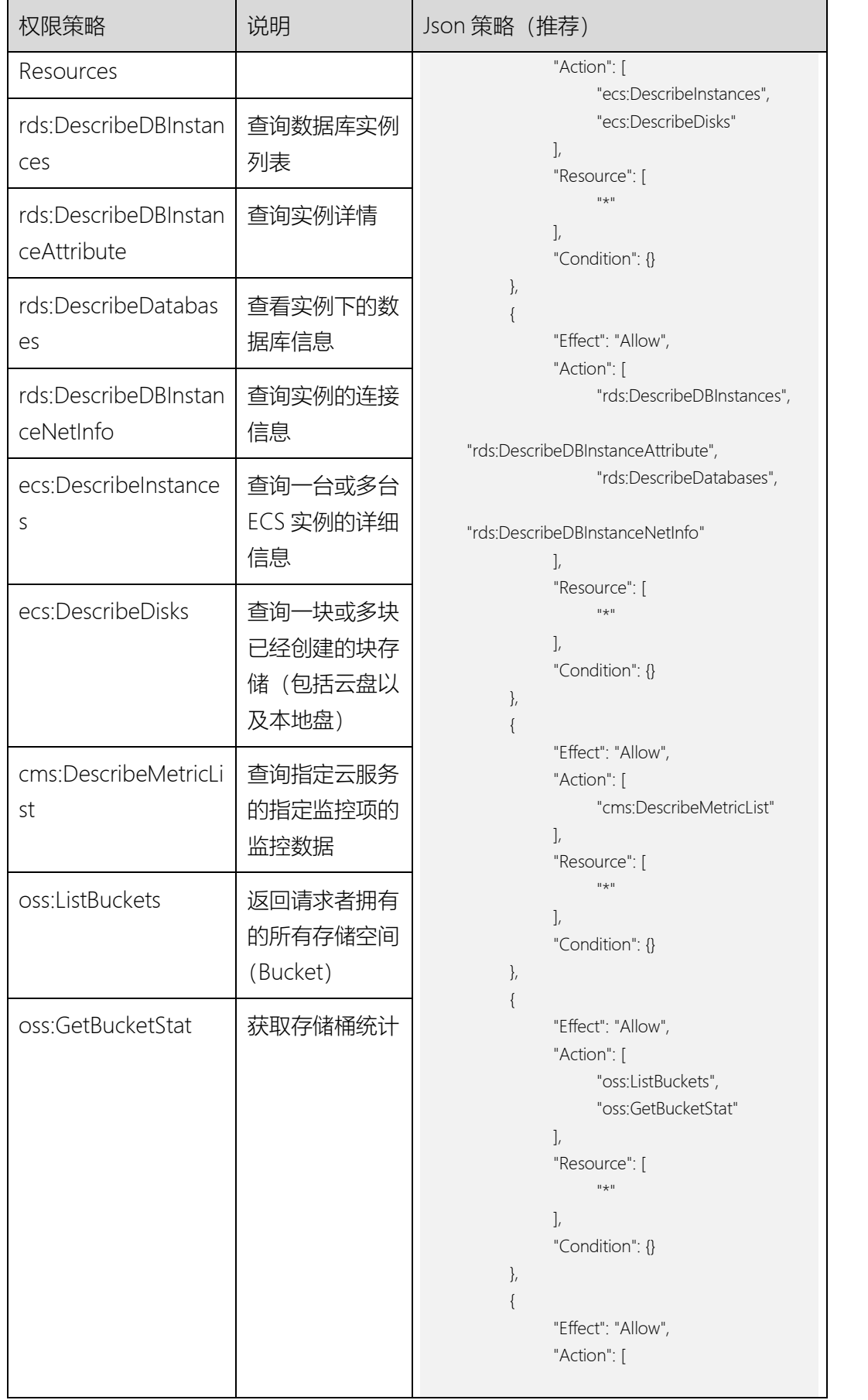

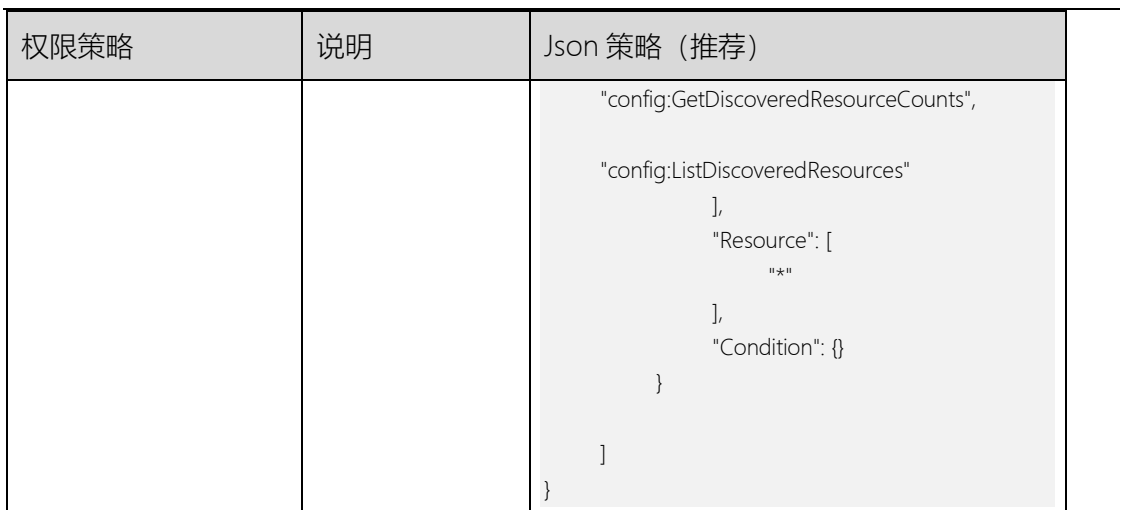

## 表1-6 Azure 最小权限策略

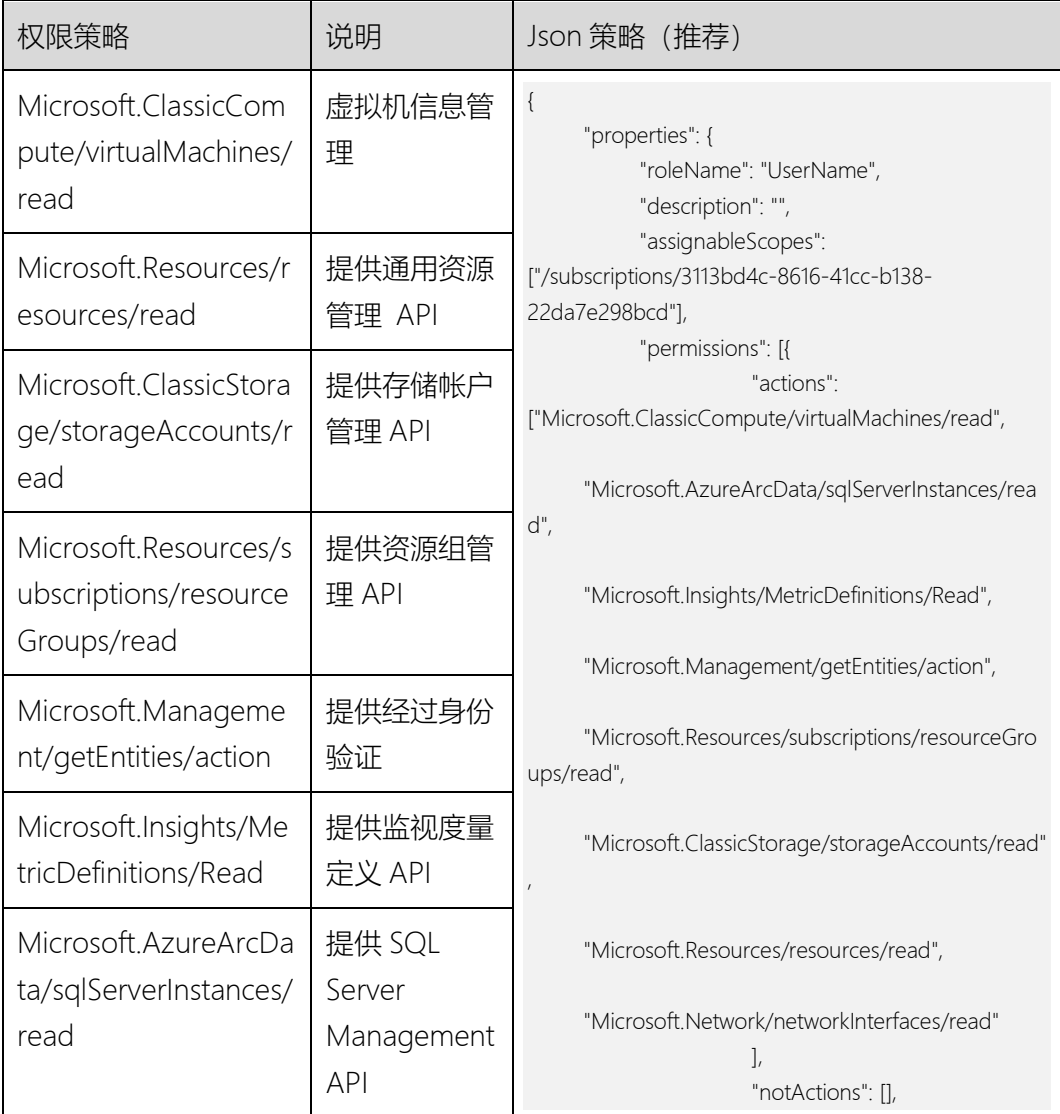

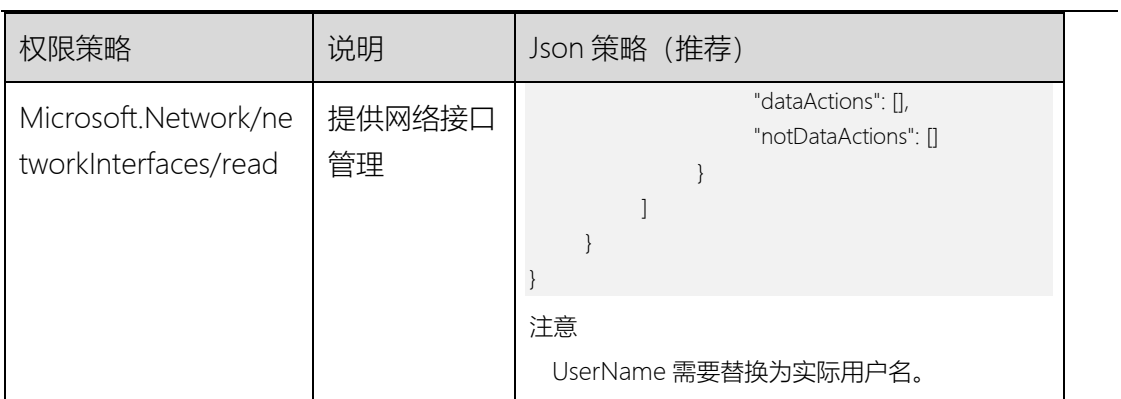

### 表1-7 私有云最小采集权限

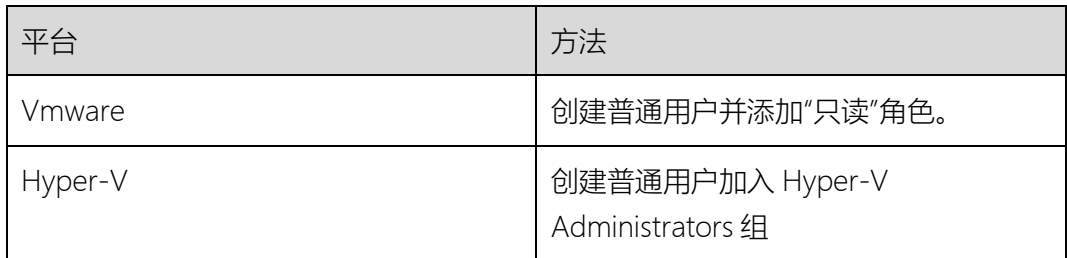

## <span id="page-16-0"></span>2. 快速入门

本文档重点描述了数据迁移过程相关的操作步骤,实际流程需要根据现网生成情况补充, 建议客户在生产正式迁移前使用测试环境进行预测试,降低生产迁移失败的风险。

<span id="page-16-1"></span>2.1 账号准备

准备测试账号:用于迁移源端

准备天翼云测试账号(账号余额需≥100元):用于迁移目的端;

- 主机迁移场景:购买一台windows弹性云主机用于安装云讦移工具RDA软件工 具;
- 对象存储迁移场景: 在迁移对象存储目标端所在资源池, 购买一台windows弹性 云主机用于安装云迁移工具RDA软件工具,购买一台或者多台linux弹性云主机用 于对象存储迁移agent安装。安装Agent的云主机必须为Linux系统,且必须与安 装云迁移工具RDA的服务器处于同一个VPC、同一个安全组。

说明:(云迁移工具 RDA 控制机和 oms agent 工具机迁移完成后均可释放) 获取天翼云测试账号AK/SK: 天翼云官网-控制台-账号-我的凭证-管理访问秘钥, 点击 新增访问秘钥, 在弹窗生成的excel表中获取对应AK/SK。

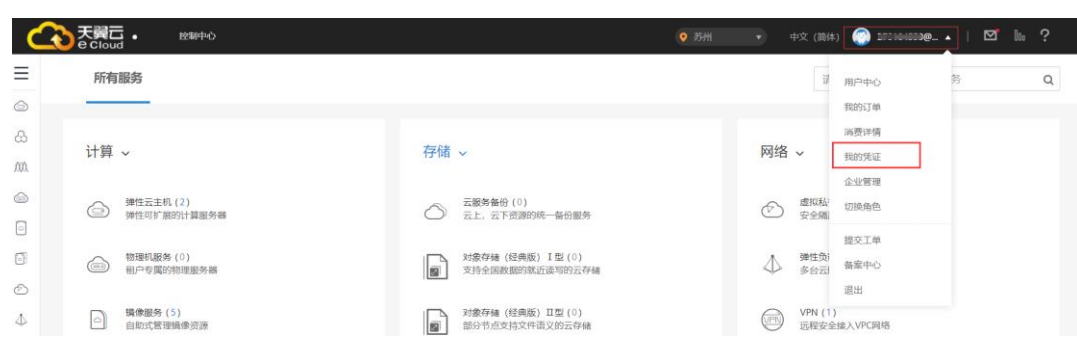

#### 注: 主机和对象存储迁移均使用天翼云AK/SK方式对接

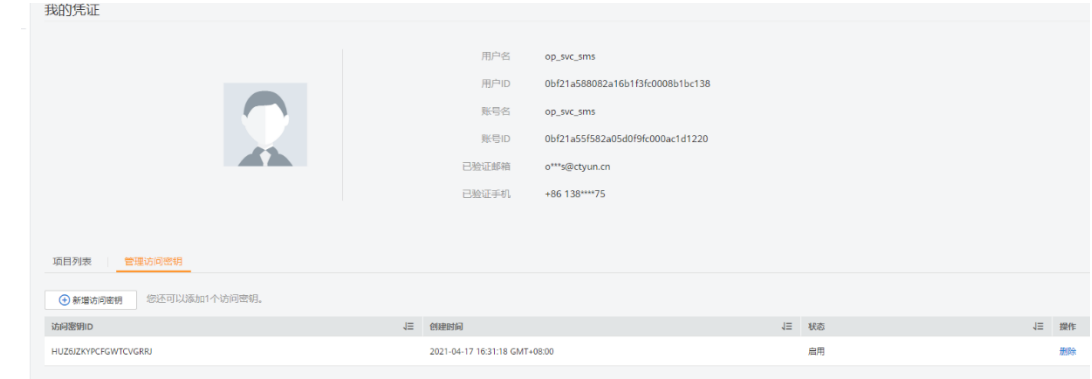

## <span id="page-17-0"></span>2.2 环境说明

待迁移源端云主机:XXX.XXX.XXX.XXX

云迁移工具RDA工具控制机:XXX.XXX.XXX.XXX

对象存储迁移agent云主机: XXX.XXX.XXX.XXX

天翼云目标端ECS节点: XXX.XXX.XXX.XXX

## <span id="page-17-1"></span>2.3 云迁移工具 RDA 安装

1 台用于安装云迁移工具 RDA 工具的主机(建议安装在天翼云目的端资源池):

注: 对象存储迁移场景, 安装 Agent 的云主机必须为 Linux 系统, 且必须与安装云迁移工具

RDA 的服务器处于同一个 VPC、同一个安全组。

#### 规格要求:

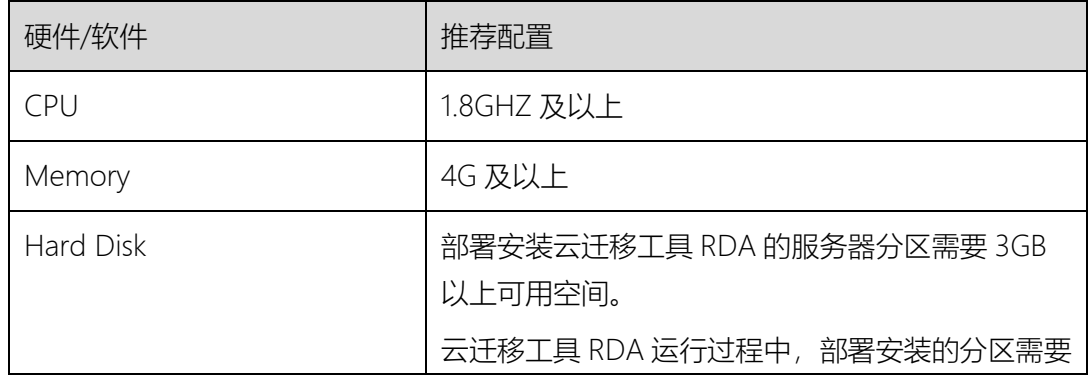

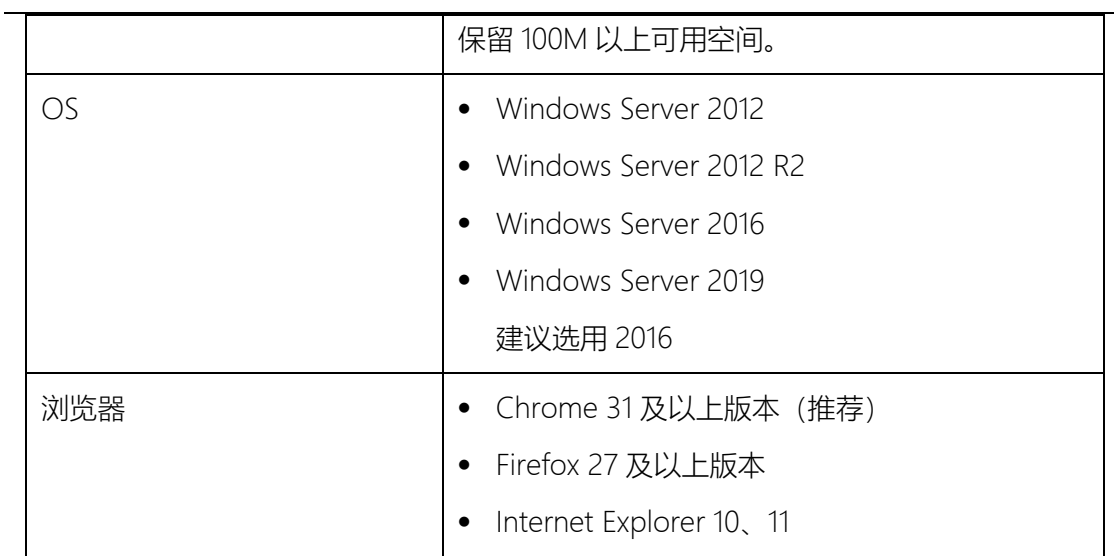

测试参考配置:4C8G 100GB,Windows Server 2016 中文版。

网络要求:参考网络矩阵配置安全组,开放相应端口:

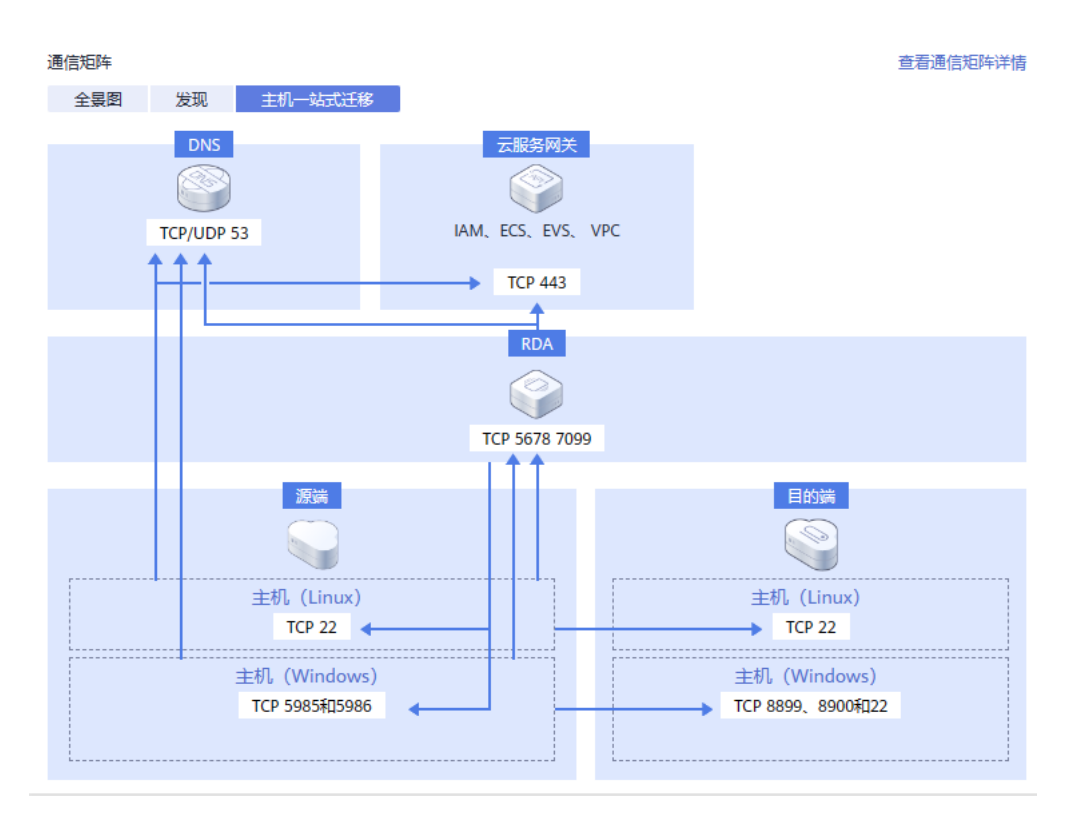

云迁移工具 RDA 开放端口: 5678, 7099 (源端到云迁移工具 RDA 入方向打通)

源端测试机(待迁移主机):

对于 linux 主机迁移, 开放 22 (云迁移工具 RDA 到 linux 源端打通) 端口

对于 windows 主机迁移,开放 5985、5986(云迁移工具 RDA 到 windows 源端打通)端口

天翼云目的端:

对于 linux 主机迁移, 开放 22 端口

对于 windows 主机迁移,开放 22、8899、8900 端口

申请云迁移工具 RDA 安装包: 将项目背景, 迁移类型和规模, 客户名称, 联系电话, 邮箱

等需求信息邮件发送到客户经理或天翼云大区接口人,由他们跟产品与流程运营部申请。

下载云迁移工具 RDA : 下载安装包到购买的 ECS 机器上

下载完成: 云迁移工具 RDA-2.9.8-ty.exe

安装云迁移工具 RDA:双击 云迁移工具 RDA 安装包,单击"下一步"。

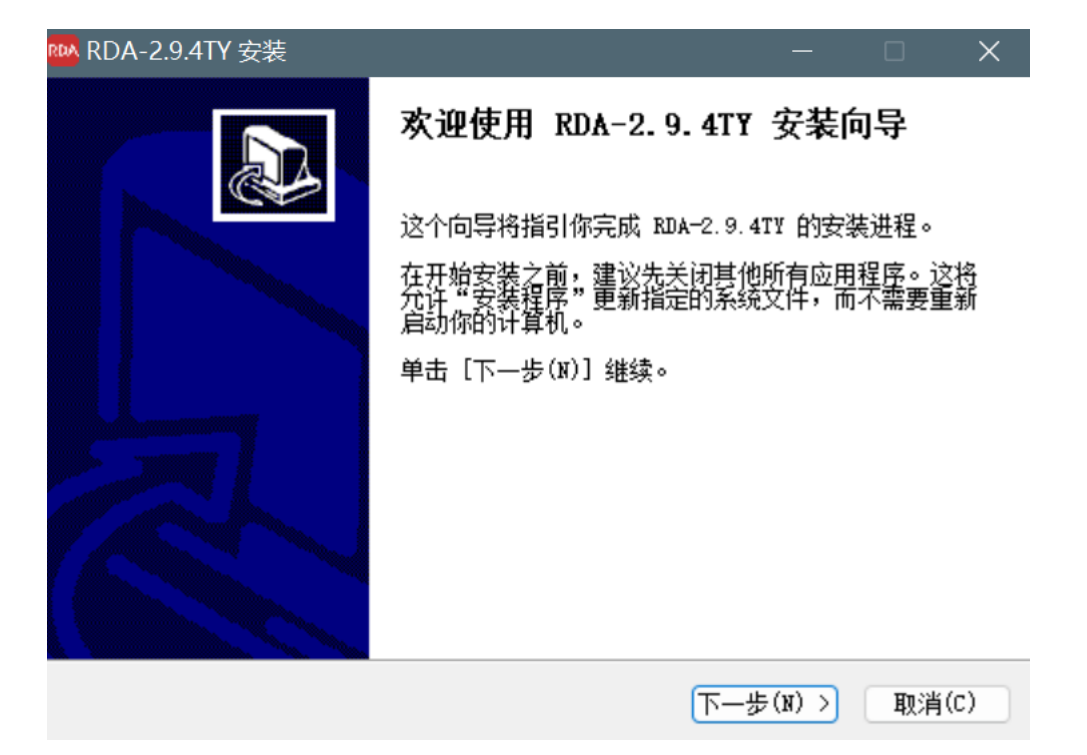

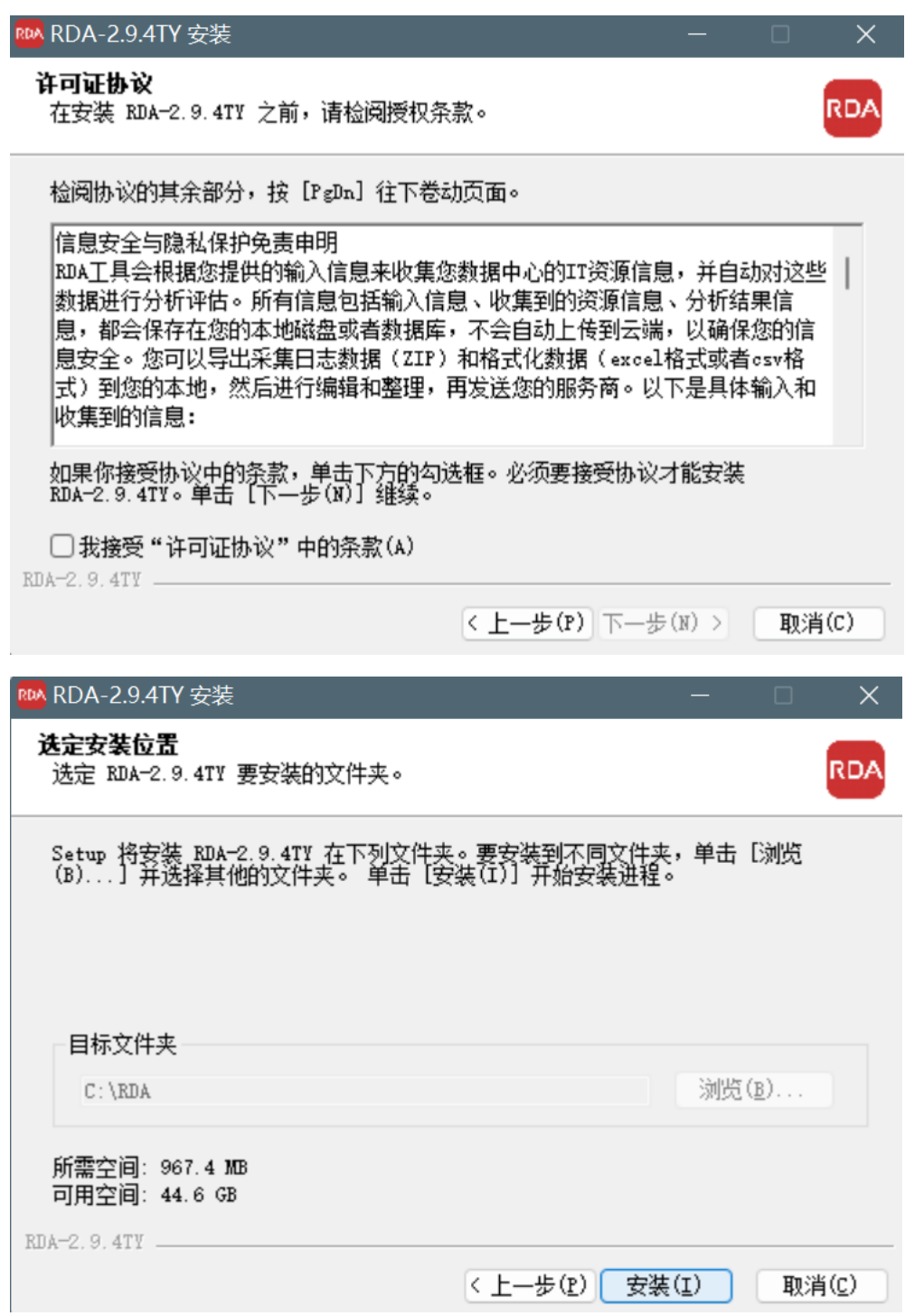

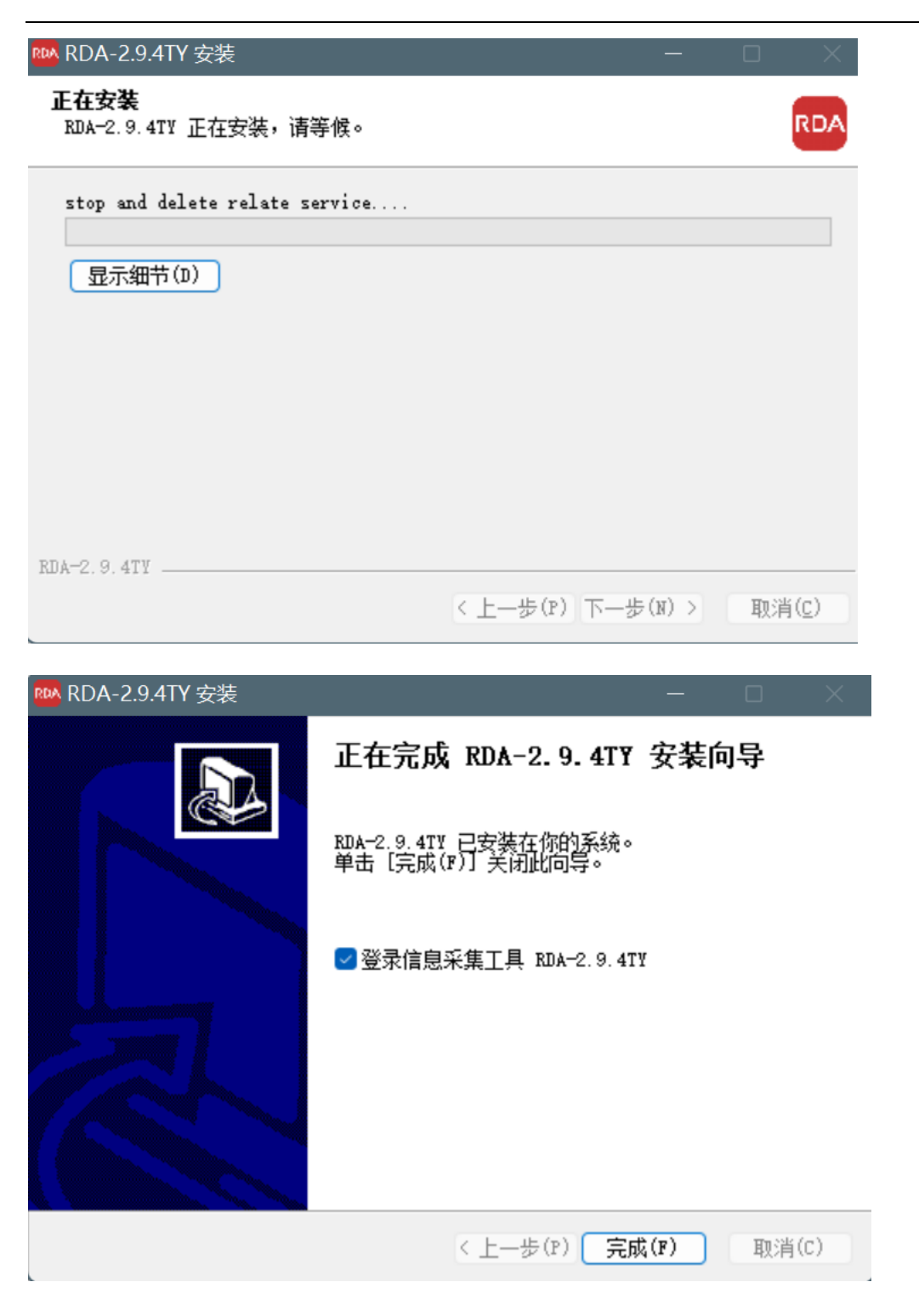

首次登录云迁移工具 RDA: 首次登录, 需配置用户名和密码。请妥善保存用户名和密码, 避

免丢失。[https://127.0.0.1:7099](https://127.0.0.1:7099/)

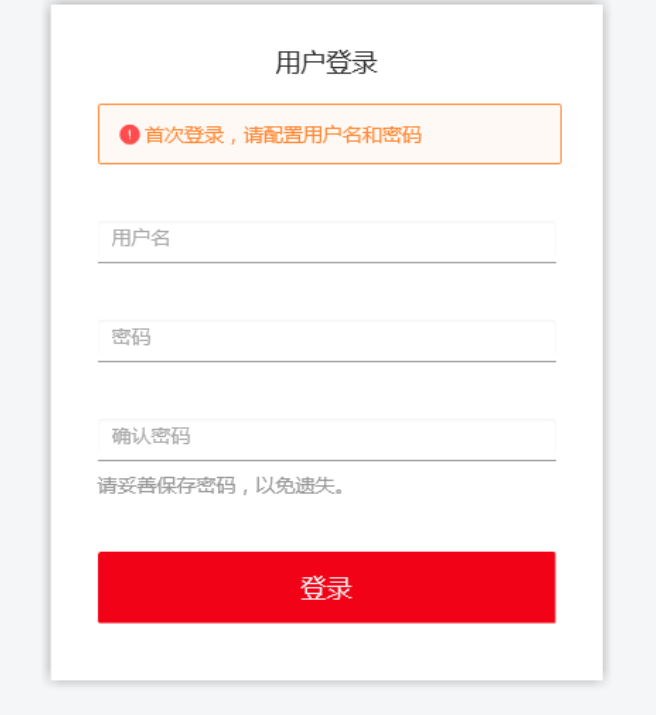

登录后认真阅读须知内容,点击确定后进入管理页面。

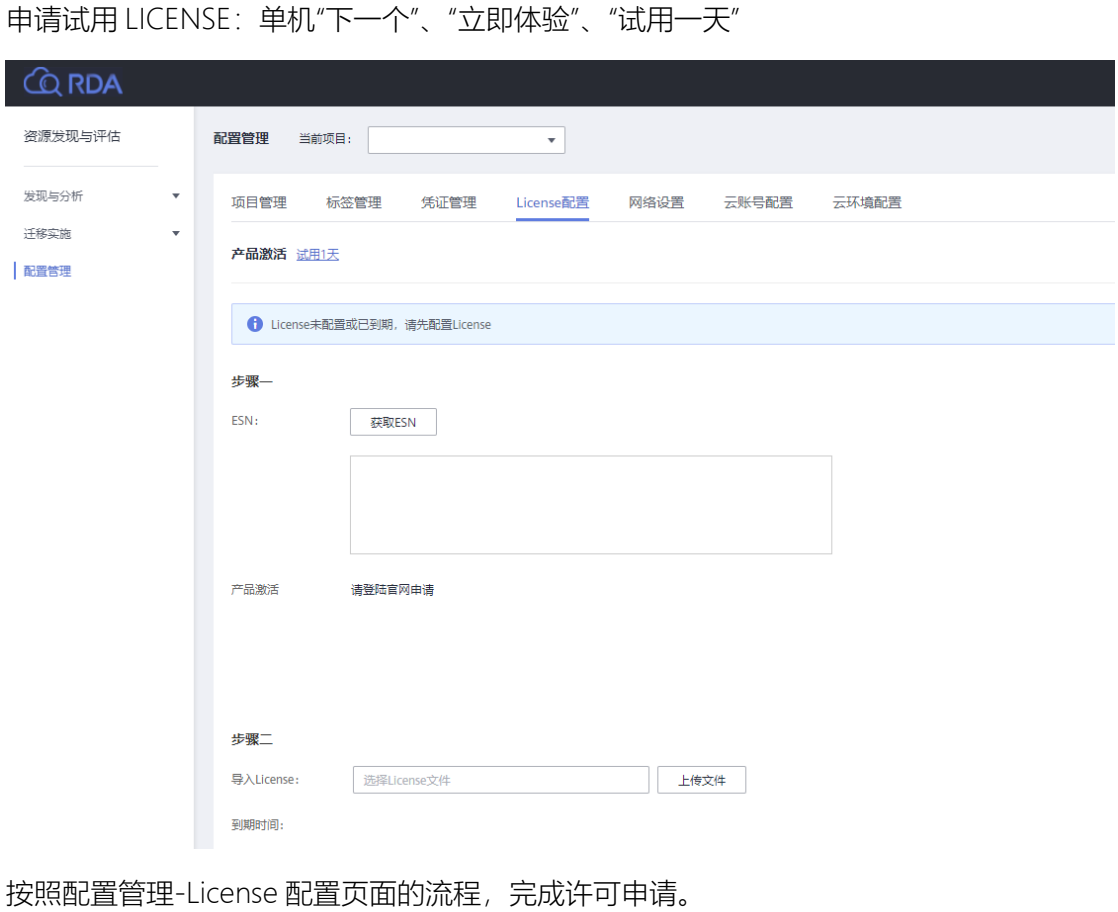

说明:将配置管理获取的 ESN,项目名称,迁移类型和规模,客户联系人,邮箱,客户经理, 客户经理联系方式,使用期限发送邮件到天翼云迁移接口人处申请许可。

审批通过后,单击左侧导航栏的"配置管理",在 License 配置页签下,选择已获取的 License 文件,单击"上传文件"。上传完成后正常显示许可到期时间。

<span id="page-23-0"></span>2.4 配置测试资源

开始之前需要在云迁移工具RDA安装机器和源端待迁移主机hosts文件中配置调用接口 域名解析到对应公网IP。不同资源池配置参考附录部分的模板。

修改云迁移工具RDA安装机器代理配置: C:\Windows\System32\drivers\etc\hosts 配置代理IP为天翼云侧ECS的公网IP,如下是贵州的示例:

203.56.24.243 iam.cn-guizhou1.ctyun.cn

203.56.24.243 vpc.cn-guizhou1.ctyun.cn

203.56.24.243 ecs.cn-guizhou1.ctyun.cn

203.56.24.243 ims.cn-guizhou1.ctyun.cn

203.56.24.243 evs.cn-guizhou1.ctyun.cn

修改源端待迁移主机的配置,增加公网IP,如下是贵州的示例:

Linux: /etc/hosts

Windows: C:\Windows\System32\drivers\etc\hosts

203.56.24.243 iam.cn-guizhou1.ctyun.cn

203.56.24.243 vpc.cn-guizhou1.ctyun.cn

203.56.24.243 ecs.cn-guizhou1.ctyun.cn

203.56.24.243 ims.cn-guizhou1.ctyun.cn

203.56.24.243 evs.cn-guizhou1.ctyun.cn

项目配置(可选)

在"项目管理"页签下,单击"新建项目",输入项目名称与描述,单击"保存"

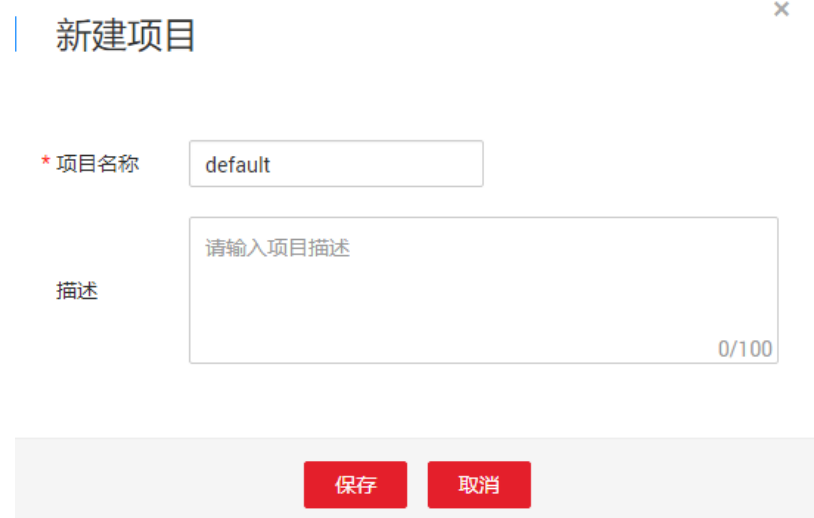

云环境配置

菜单项进入配置管理--云环境配置,点击添加,参考如下示例填入对应信息:名称, 区域ID, 服务节点域名, Agent桶域名 (天翼云目标端云环境的agent桶在贵州资源 池,域名为obs.cn-gz1.ctyun.cn/sms-agent-2-0-云迁移工具RDA)

说明:手册附录部分有已提供资源池的云环境信息模板,请参考

示例图: 杭州资源池

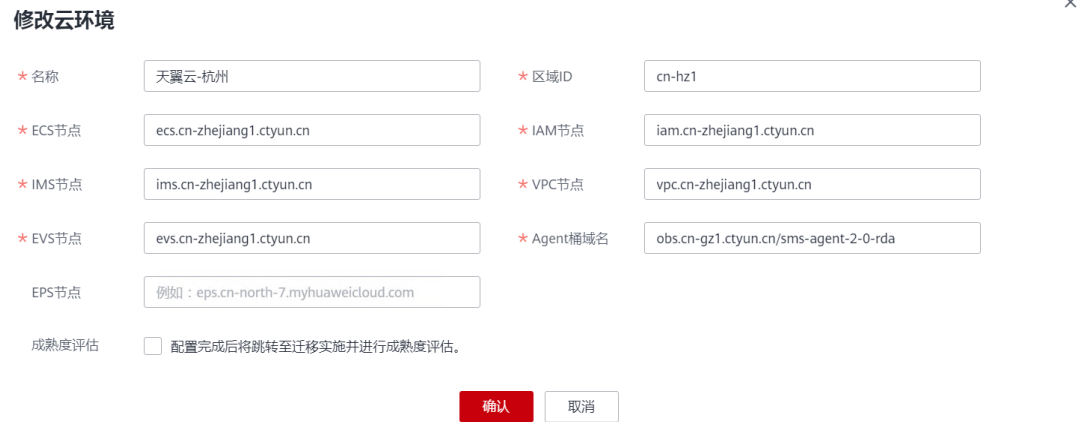

#### 点击确定,完成云环境添加。

#### 云账号配置

菜单项进入配置管理--云环境配置,点击添加,参考如下示例填入对应信息,

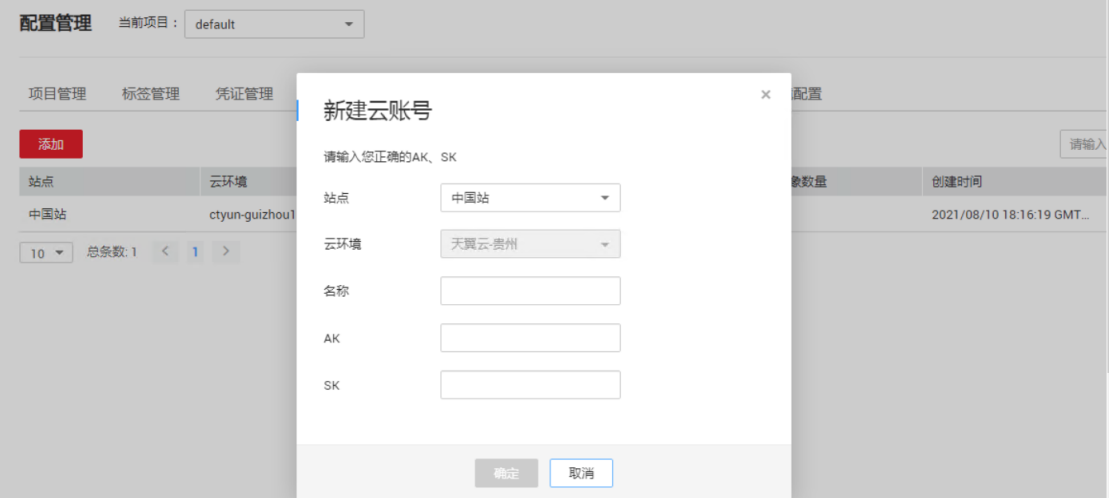

点击确定,完成云账号创建。

## <span id="page-25-0"></span>2.5 主机迁移实施

主机迁移服务是一种 P2V/V2V 迁移服务,可以帮您把 X86 物理服务器或者私有云、公有云 平台上的虚拟机迁移到天翼云弹性云服务器上,从而帮助您轻松地把服务器上的应用和数据 迁移到天翼云。

说明:已完成云迁移工具 RDA 安装机器和源端待迁移主机 hosts 文件配置。

## 目的端虚拟机未创建

以下章节以"目的端虚拟机未创建场景"下将主机资源一站式迁移到天翼云的方法为例,提供 主机迁移实施的指导。

添加资源发现:切换页面到"资源发现",可选择"平台级别",也可选择"主机"tab 页,根据具

### 体的源端按需选择,单机"添加"

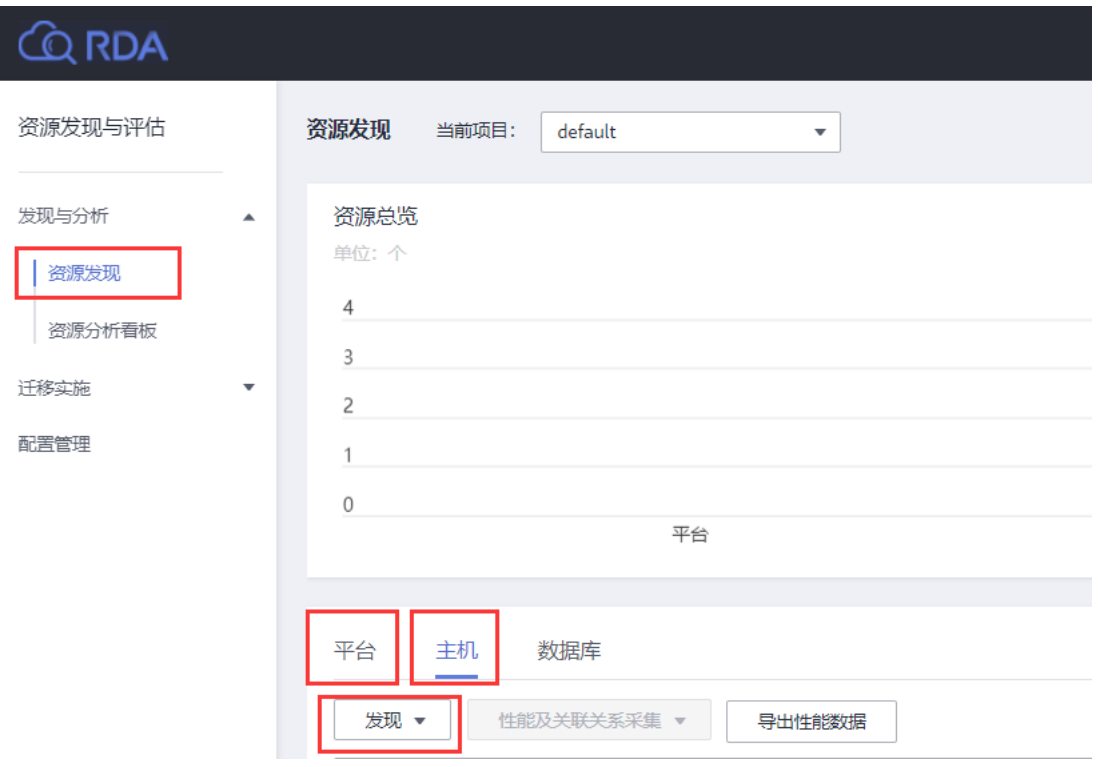

输入主机名称、IP、凭证等,单击"保存",后等待资源发现成功(凭证也可提前创建配置完

成)

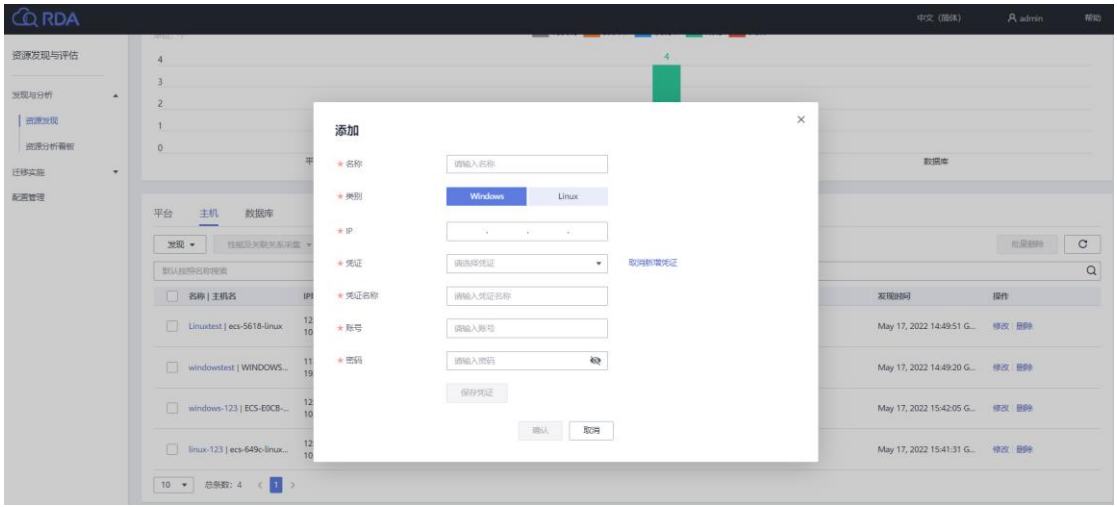

添加完成后,可看到主机相关信息如下:

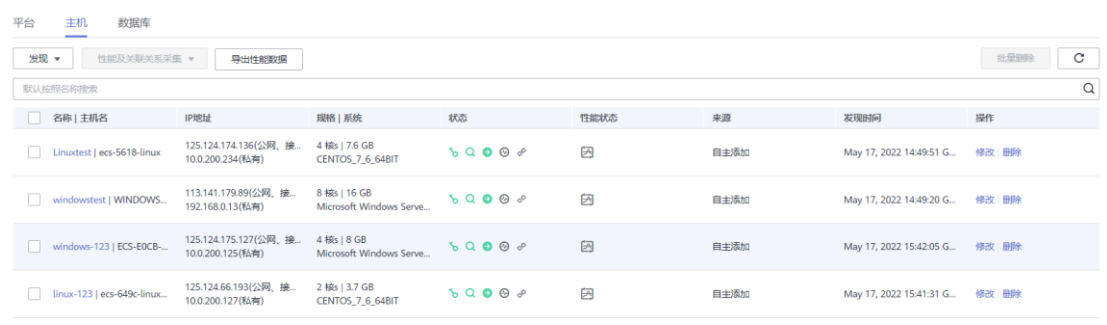

进入"迁移实施"页面,选择目的端主机未创建模块如下:

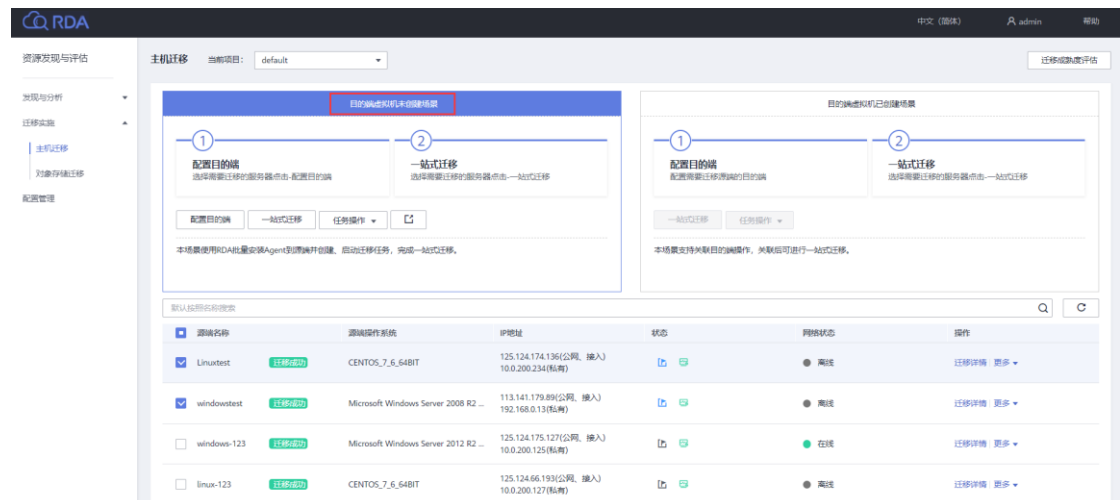

## 配置目的端:选择待迁移源端,单击"配置目的端"

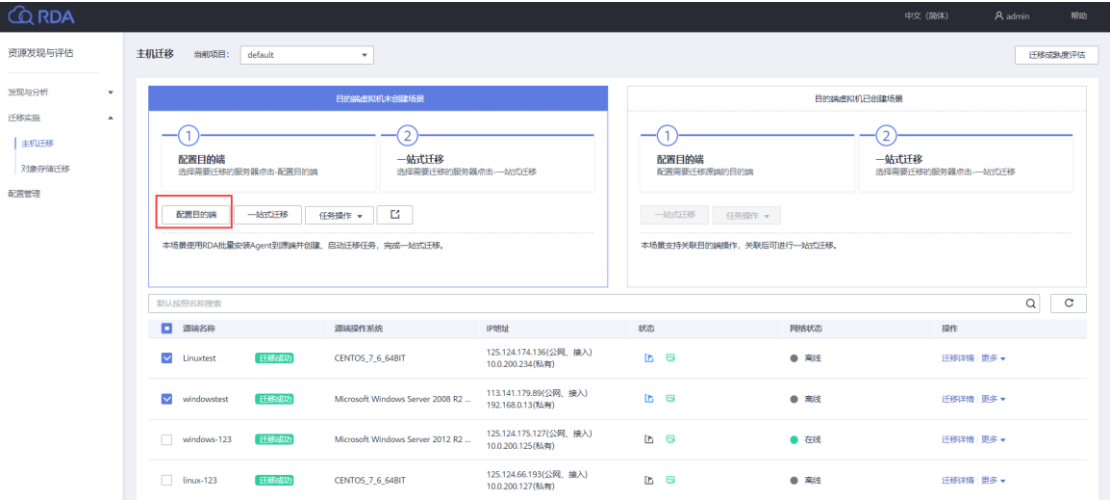

选择我们创建的云账号:

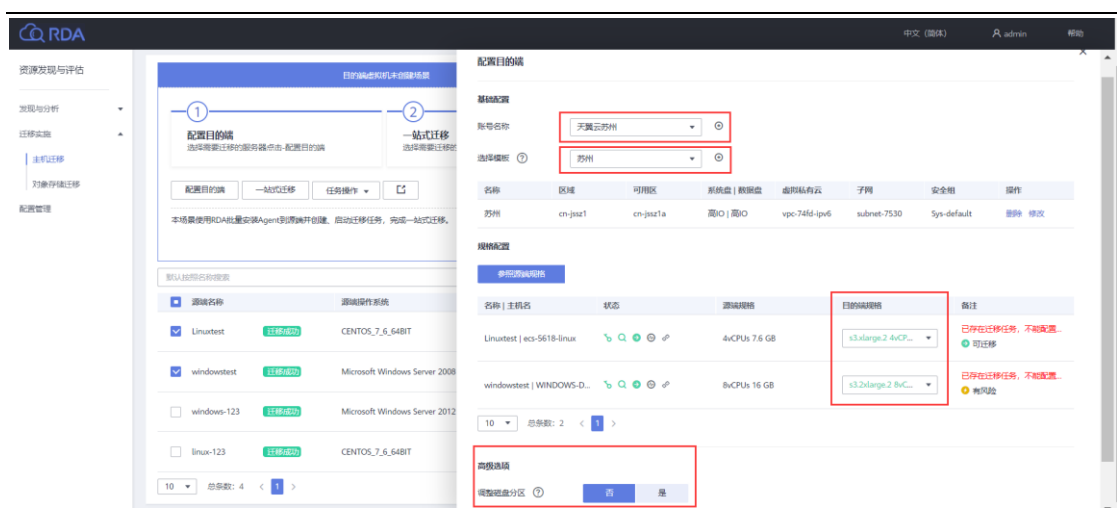

创建模板:创建目的端模板并选择该模板后,单击"确定"。

#### $\times$ 创建模板  $\lambda$ ★ 模板名称 test ★区域 suzhou  $\bar{\phantom{a}}$  $\overline{\mathbf{v}}$ cn-jssz1 ★可用区 cn-jssz1a cn-jssz1b cn-jssz1c ★ 虚拟私有云 VPC-APIG-001  $\bar{\star}$ ★子网 subnet-d818  $\bar{\mathbf{v}}$  $\bullet$  ① ipv6test-cce-node-xyeco ★安全组 ★ 迁移网络类型 公网 专线或VPN ★ 弹性公网IP类型  $\overline{\phantom{a}}$ 电信 ★ 系统盘类型 高IO  $\overline{\phantom{a}}$ ★数据盘类型 高IO  $\color{red}\mathbf{v}$  $\overline{\phantom{a}}$ 确认 取消

检查并选择目标端规格,点击确定

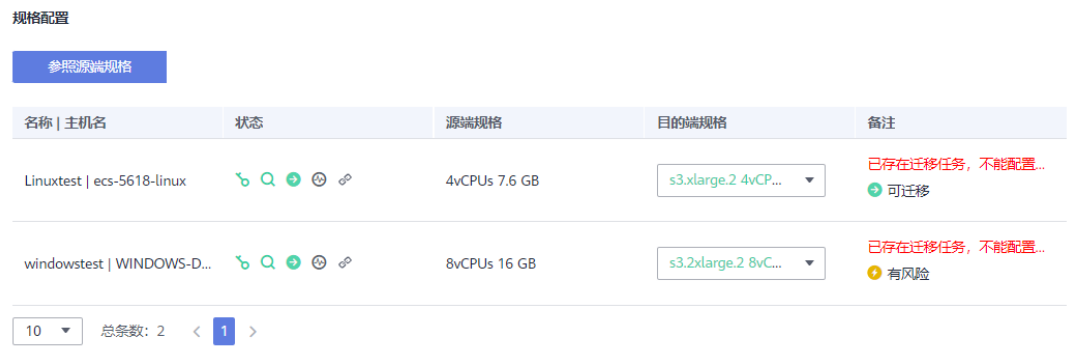

(可选)高级选项。在高级选项区域,选择是否"调整磁盘分区"。

不支持 Windows 系统磁盘调整,且当前仅支持磁盘缩容。

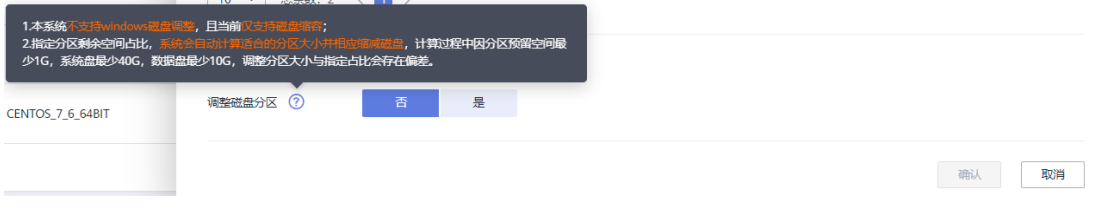

一站式迁移:选择配置好目的端的资源,单击"一站式迁移",在弹出页面,推送模式选择"公 网",输入"云迁移工具 RDA 本机公网 IP",勾选创建迁移任务、启动迁移任务,单击确定

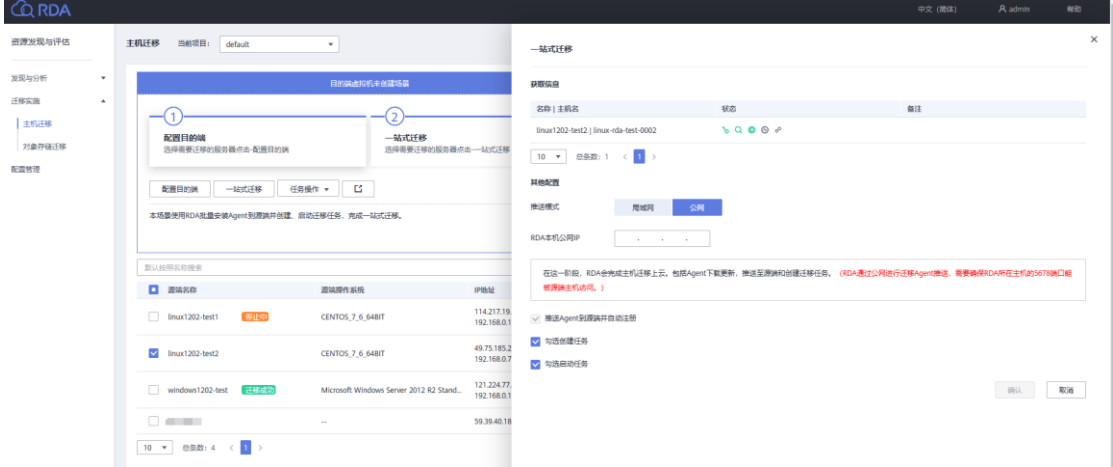

查看迁移详情:等待状态图标变为绿色,浮动文字为已安装,迁移详情按钮可用后单击"迁 移详情"

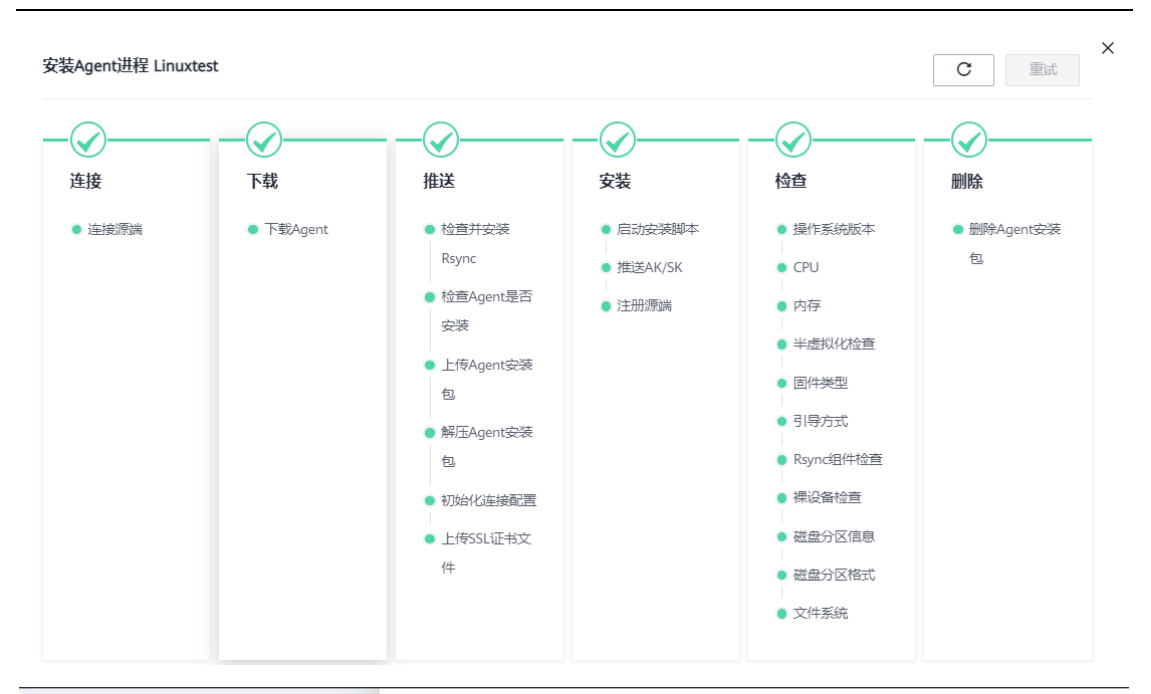

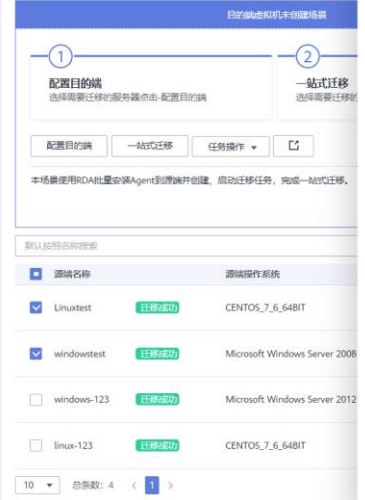

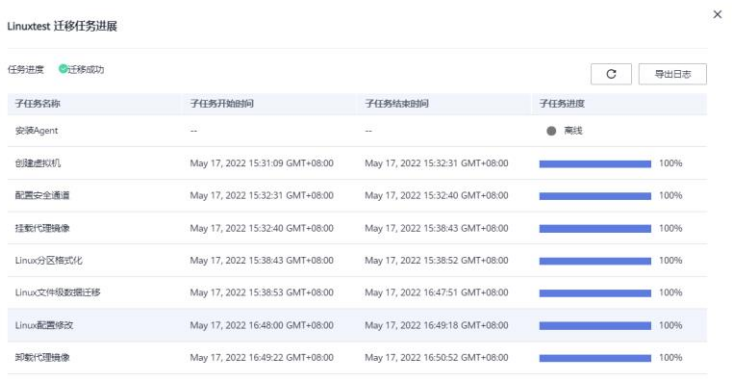

### 迁移完成后,登录目的端机器查看迁移结果

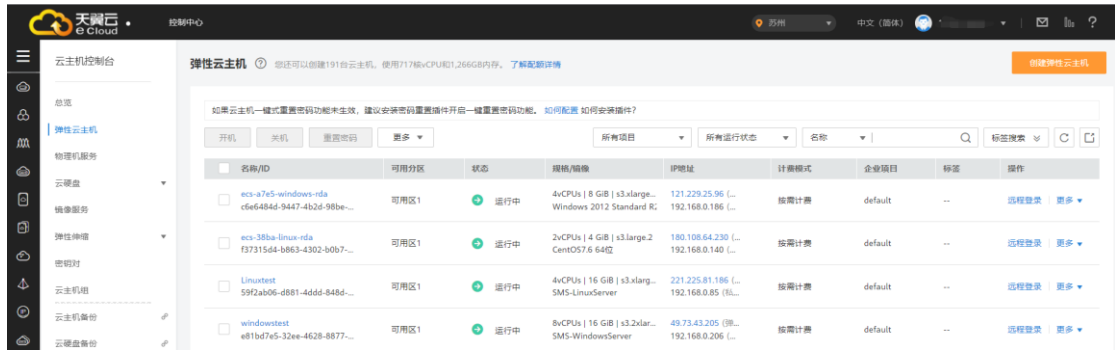

## 目的端虚拟机已创建

以下章节以"目的端虚拟机已创建场景"下将主机资源一站式迁移到天翼云的方法为例,提供 主机迁移实施的指导。

添加资源发现:切换页面到"资源发现",可选择"平台级别",也可选择"主机"tab 页,根据具

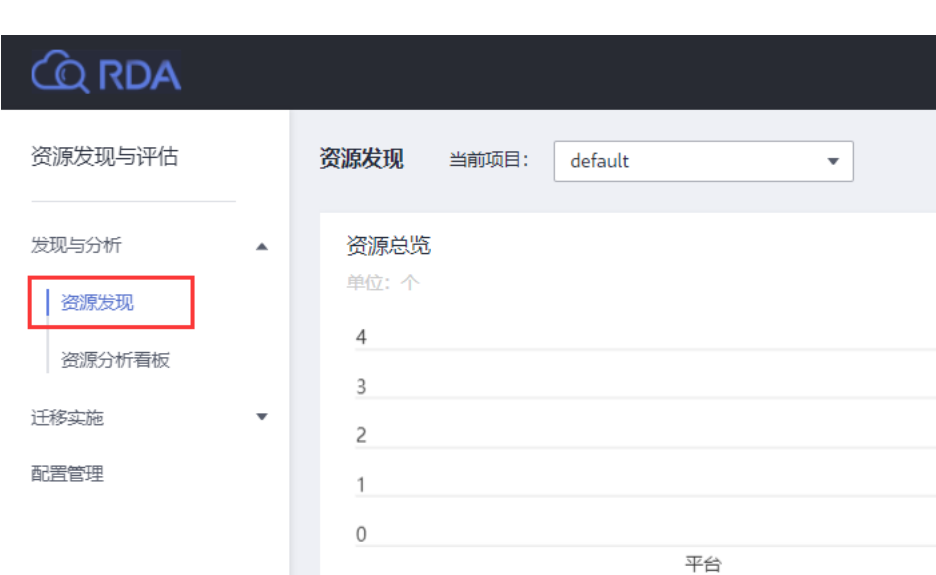

主机

平台

发现 ▼

体的源端按需选择,单机"添加"

输入主机名称、IP、凭证等,单击"保存",后等待资源发现成功(凭证也可提前创建配置完

数据库

性能及关联关系采集 ▼

导出性能数据

成)

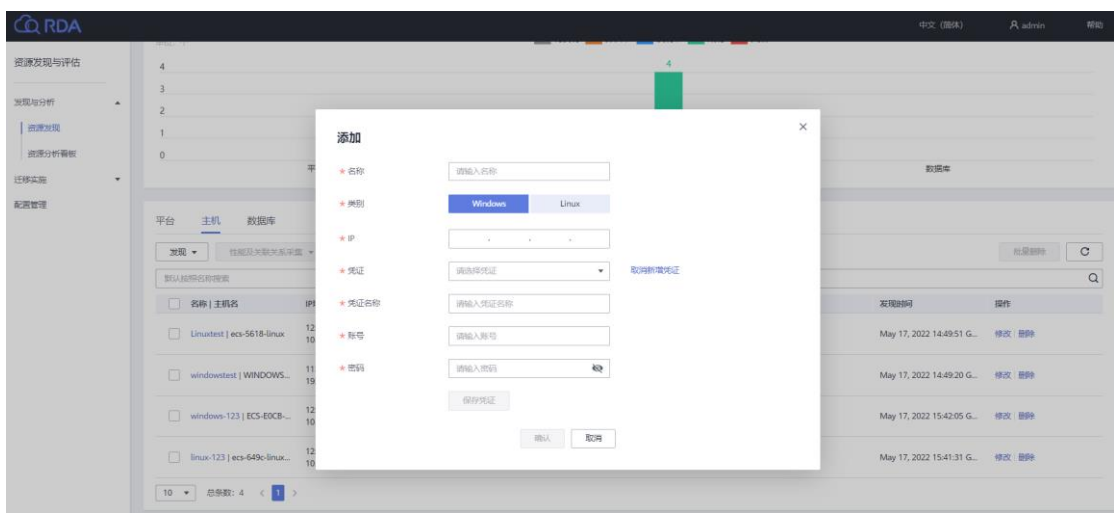

添加完成后,可看到主机相关信息如下:

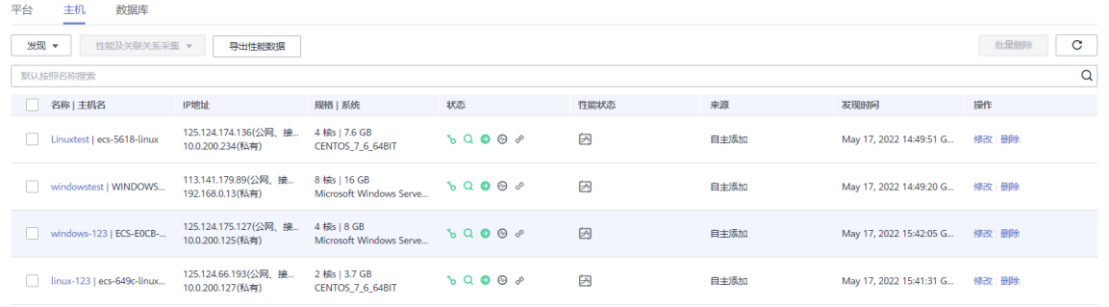

参考天翼云网门户网站弹性云主机帮助中心文档,在目的端资源池完成对应目标端云主机创

建,创建完成后关闭弹性云主机等待迁移。

进入"迁移实施"页面,选择目的端主机已创建模块如下:

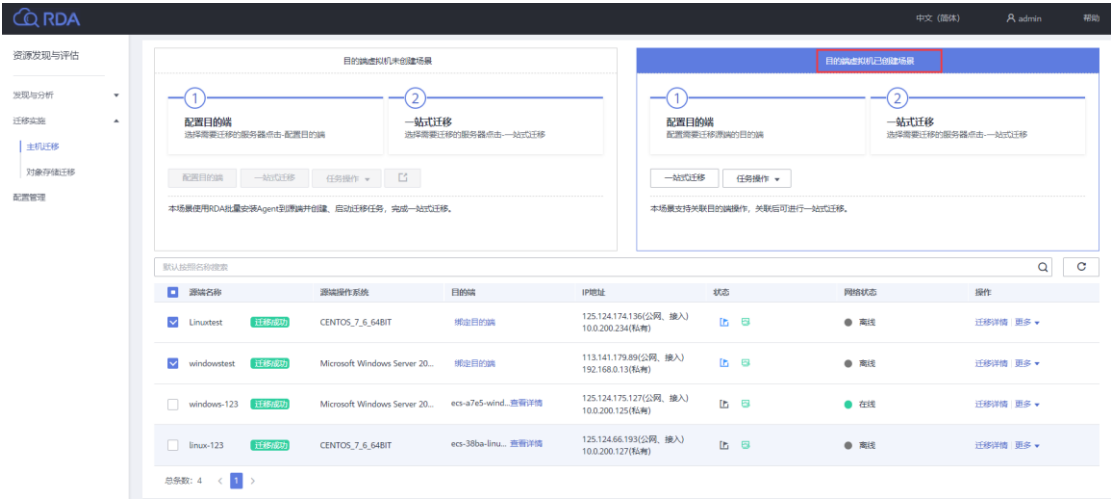

绑定目的端:选择待迁移源端,单击"绑定目的端",选择目标账号,区域,可用区等信息后,

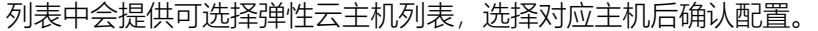

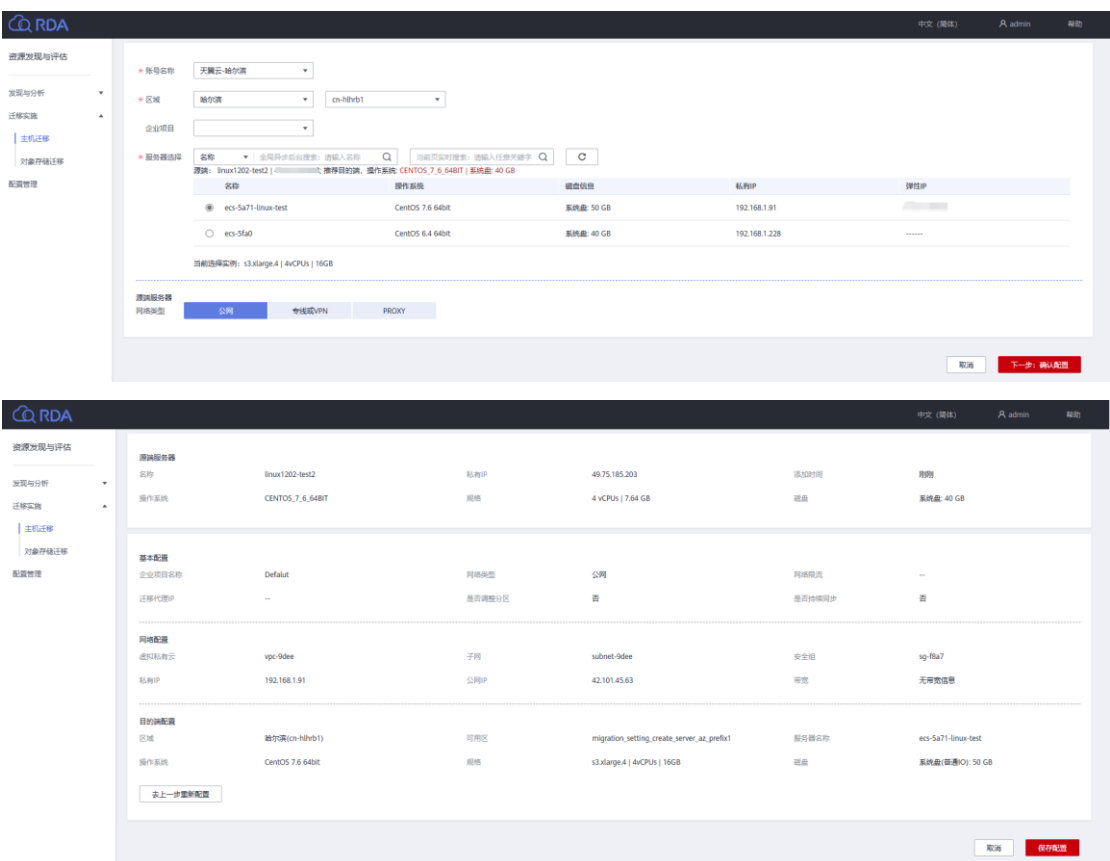

迁移目的端配置完成后,点击一站式迁移,开始全量复制迁移。在弹出页面,推送模式选择 "公网",输入"云迁移工具 RDA 本机公网 IP",勾选创建迁移任务、启动迁移任务。

(可选)设置目的端时,持续同步选择"是",全量复制完成后,需要手动启动目的端。

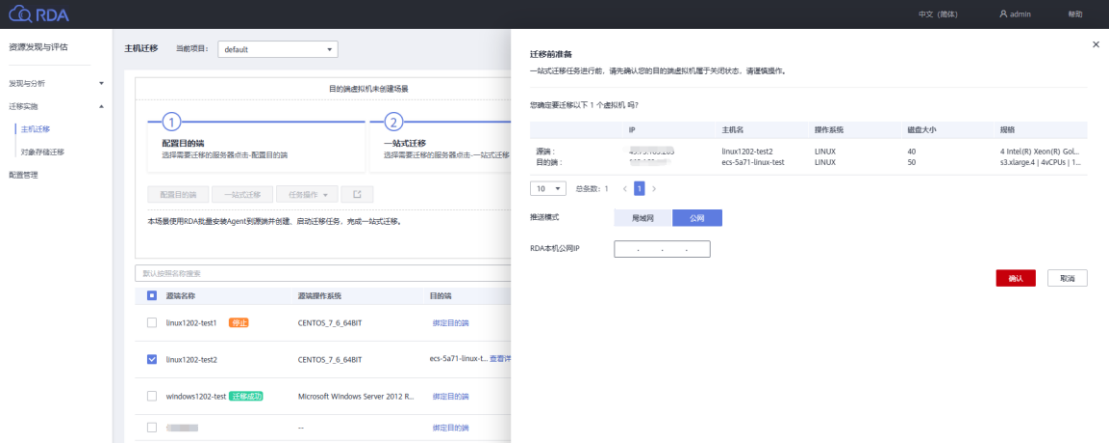

查看迁移详情:等待状态图标变为绿色,浮动文字为已安装,迁移详情按钮可用后单击"迁 移详情"

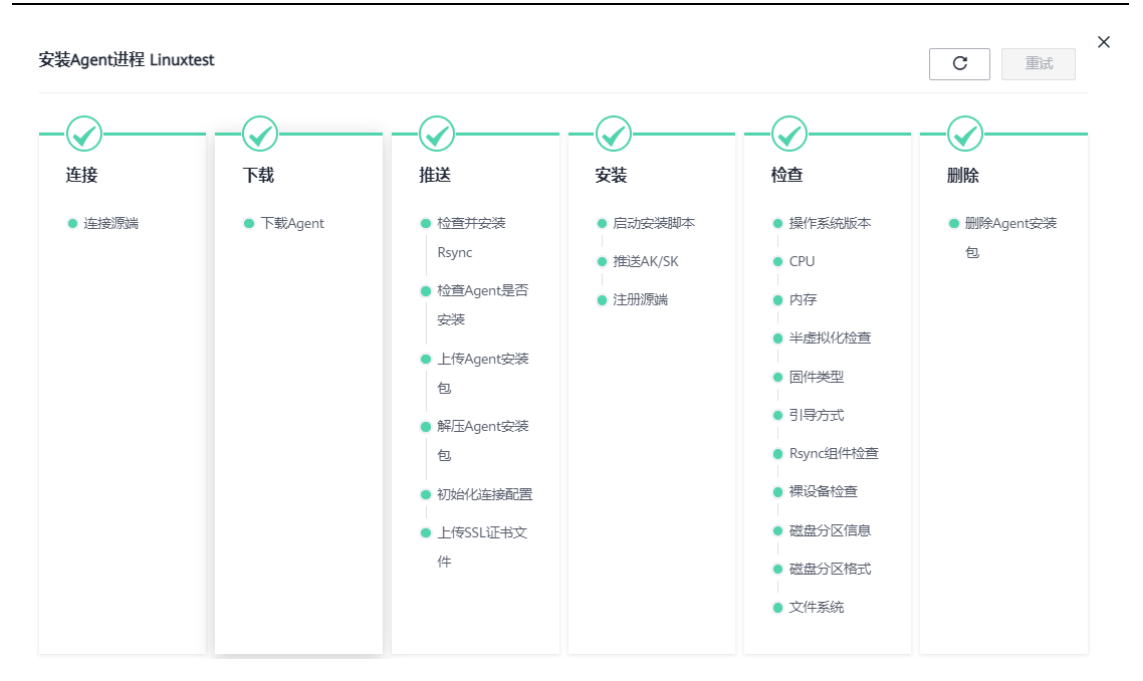

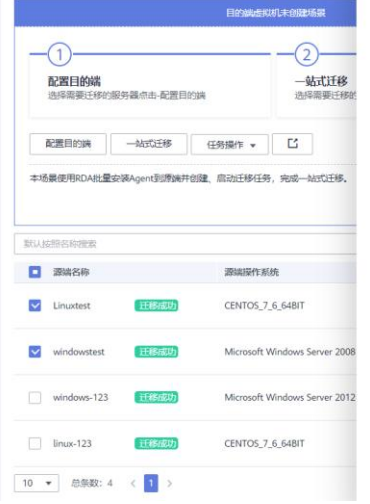

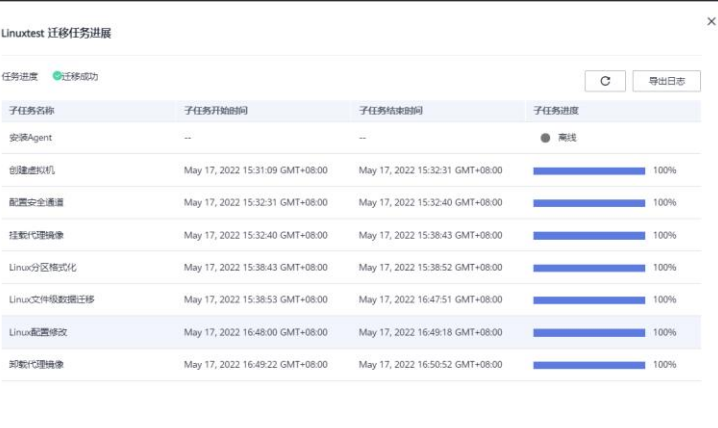

迁移实时状态"为"已完成",说明目的端已启动,整个迁移操作已完成。迁移完成后,登录目

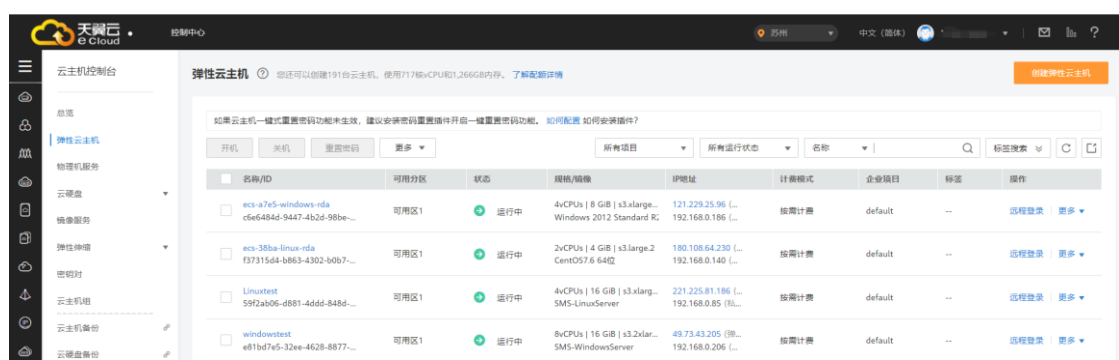

的端机器查看迁移结果。

## <span id="page-35-0"></span>2.6 对象存储迁移实施

对象存储迁移服务(Object Storage Migration Service, OMS)是一种线上数据迁移服务,

帮助客户将其他云服务商对象存储服务中的数据在线迁移至天翼云的对象存储服务(Object

Storage Service, OBS) 中。

说明:目前支持亚马逊云(中国)、阿里云、微软云、百度云、华为云、金山云、青云、七

牛云、腾讯云平台的对象存储数据迁移到天翼云。

对象存储迁移服务可创建的迁移方式包括:

- 迁移任务: 适用于单个桶数据量不超过 3 TB 或对象个数不超过 500 万的对象存储迁移场景。
- 迁移任务组:适用于单个桶数据量大于 3 TB 或对象个数大于 500 万的对象迁移场景。

详细的操作步骤参见 3.4 章节的对象存储迁移。
# 3. 用户指南

从上云评估、资源发现到迁移实施,云迁移工具 RDA 拥有客户上云所需的信息、工具和服 务的全部能力,这使得云迁移工具 RDA 成为保障客户上云效率和效益的一站式迁移平台。

3.1 资源发现

资源发现主要用于执行平台、主机、数据库等资源的发现。展示平台、主机、数据库的发现 结果。添加信息前,您可以根据业务的不同,创建不同的项目进行采集和后续评估。

#### 资源总览

云迁移工具 RDA 资源总览界面用于展示各项目下发现的资源信息以及各个项目的评估状 况。

#### 前提条件

已安装云迁移工具 RDA。

#### 操作步骤

在浏览器中输入 <https://127.0.0.1:7099/>,登录云迁移工具 RDA 控制台。

单击左侧导航栏的"资源发现",进入资源发现界面。

如图所示,资源总览展示了 default 项目下的资源信息。

查看总览详情

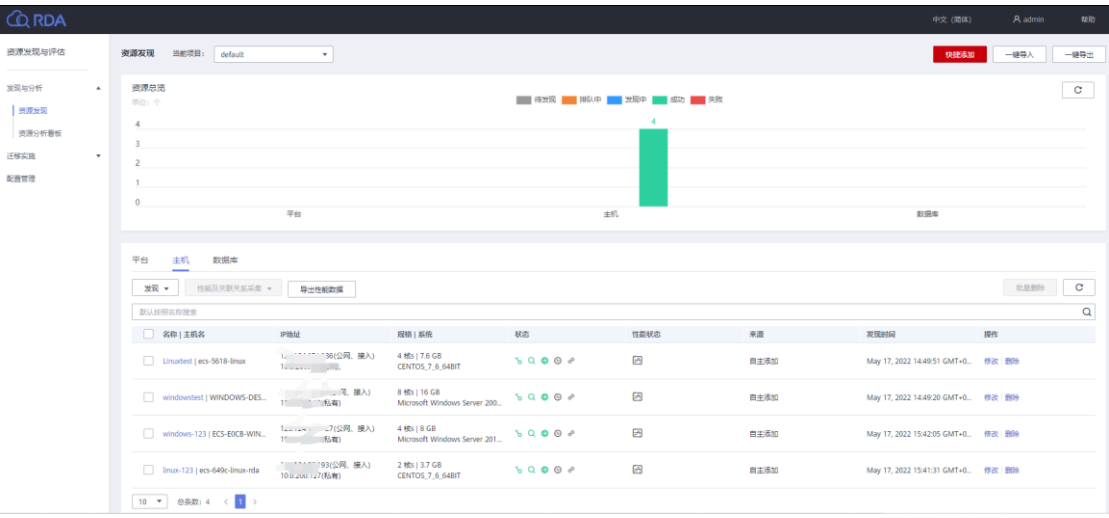

<span id="page-37-0"></span>添加资源信息

您可以参考本章节添加平台、主机、数据库、Redis 等资源,以供方案推荐使用。

### 前提条件

已完成项目管理,许可配置,凭证管理配置,项目配置等。

### 操作步骤

在浏览器中输入 <https://127.0.0.1:7099/>, 登录云迁移工具 RDA 控制台。

单击左侧导航栏的"资源发现",进入资源发现界面。

单击界面右上角的"快捷添加",弹出添加类别窗口。

快捷添加:

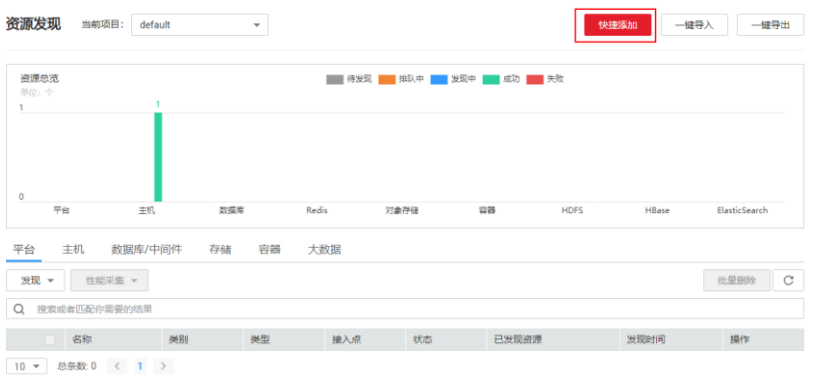

在添加类别窗口,选择需要添加的类别,以添加主机为例,单击"下一步"。

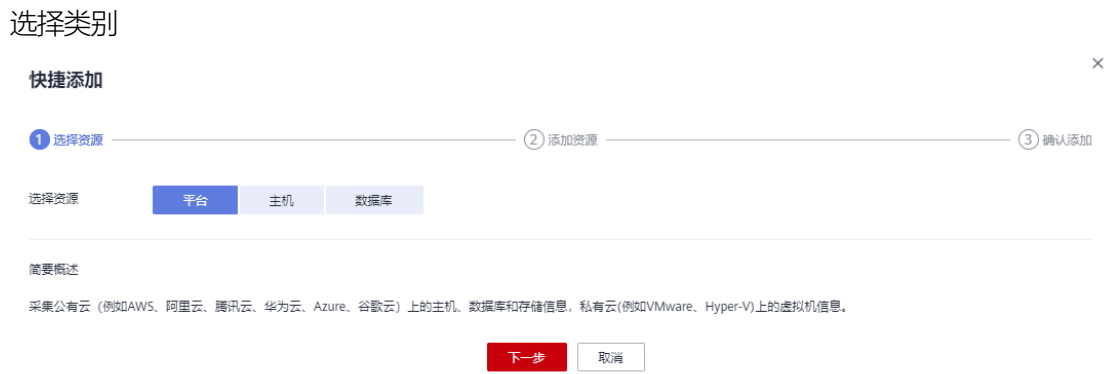

填写相应参数,参数说明参见 [0](#page-38-0)。单击"新增凭证",填写凭证名称、账号、密码,保存凭证 后,单击"下一步"。

添加主机信息

<span id="page-38-0"></span>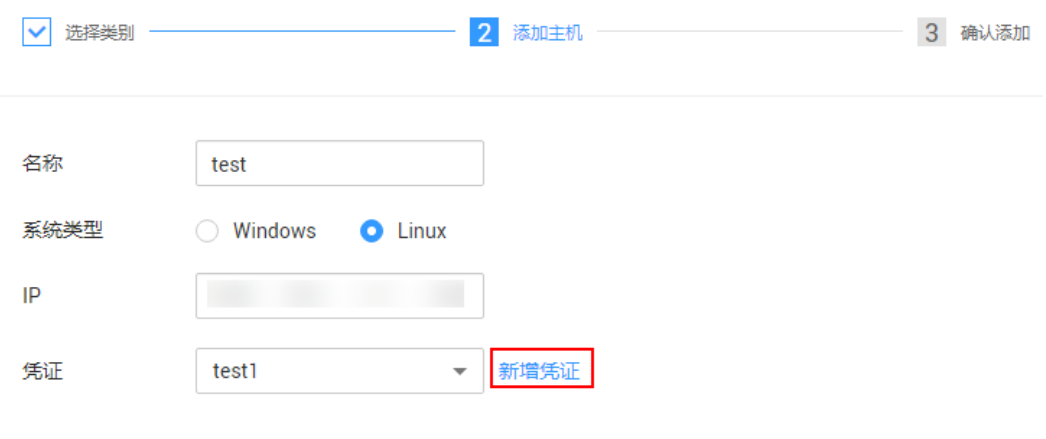

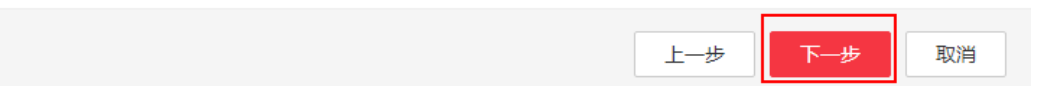

参数说明

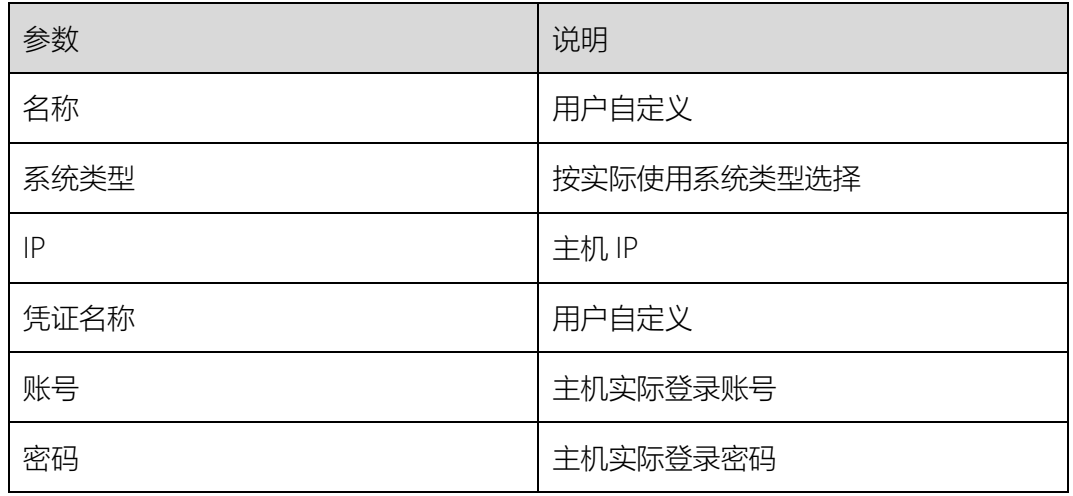

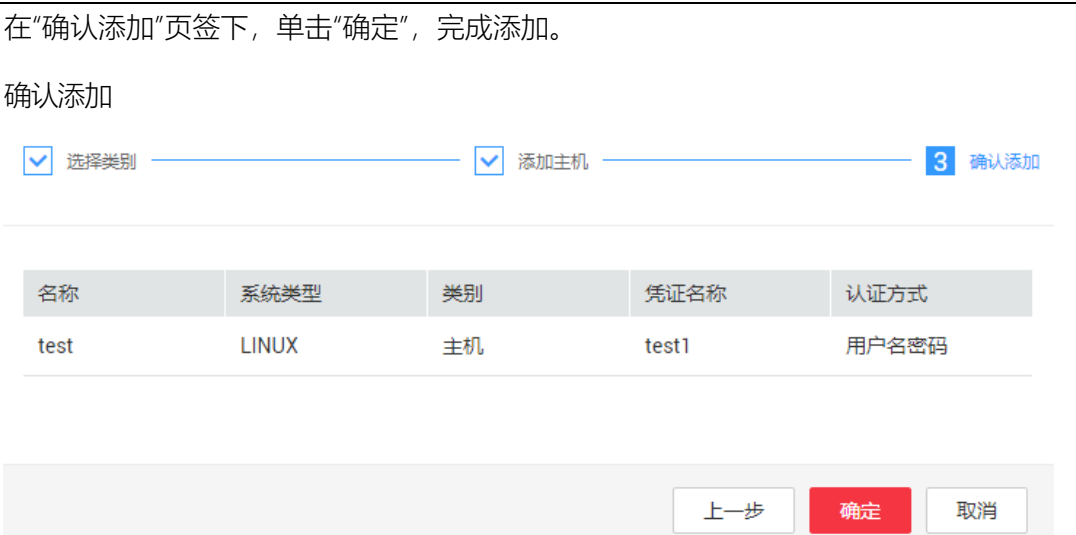

<span id="page-39-0"></span>导入资源信息

您可以参考本章节导入主机、数据库等资源,以供后续迁移使用。

前提条件

已完成配置系统相关的信息。

操作步骤

在浏览器中输入 <https://127.0.0.1:7099/>,登录云迁移工具 RDA 控制台。

单击左侧导航栏的"资源发现",进入资源发现界面。

单击界面右上角的"一键导入",进入一键导入界面。

一键导入

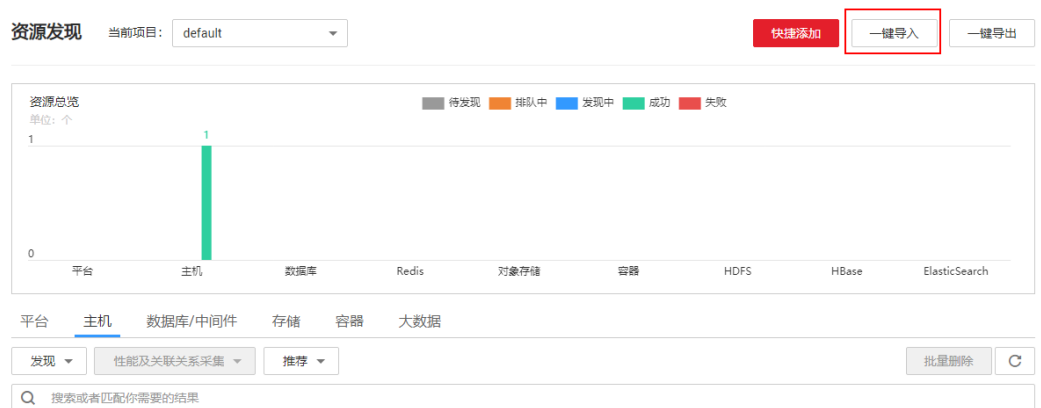

选择导入类型,如"批量添加模板"。

下载模板,根据模板填入主机名、OS 类型、IP 地址、凭证名、用户名、用户密码后导入 文件,单击"导入"。

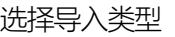

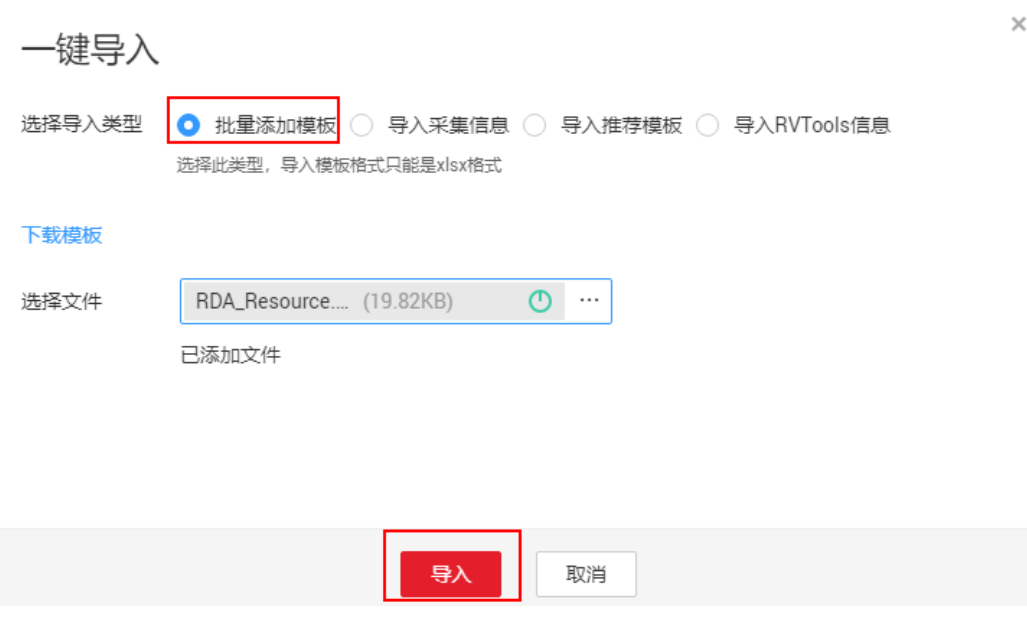

# 开启性能采集

性能采集会定期采集主机下的性能数据,包括 CPU、内存利用率、磁盘和网络 IOPS 等, 评估数据可以在对应主机详情中查看,可以被用来进行方案推荐。

前提条件

已参考 [0](#page-37-0) [添加资源信息或](#page-37-0) [0](#page-39-0) [导入资源信息添](#page-39-0)加或导入资源信息。

操作步骤

在浏览器中输入 <https://127.0.0.1:7099/>, 登录云迁移工具 RDA 控制台。

单击左侧导航栏的"资源发现",进入资源发现界面。

在"主机"页签下,勾选要采集的资源,单击"性能及关联关系采集 > 开启"。

您可根据主机名称、发现状态、主机状态、平台名、标签名称快速查找您需要的主机。

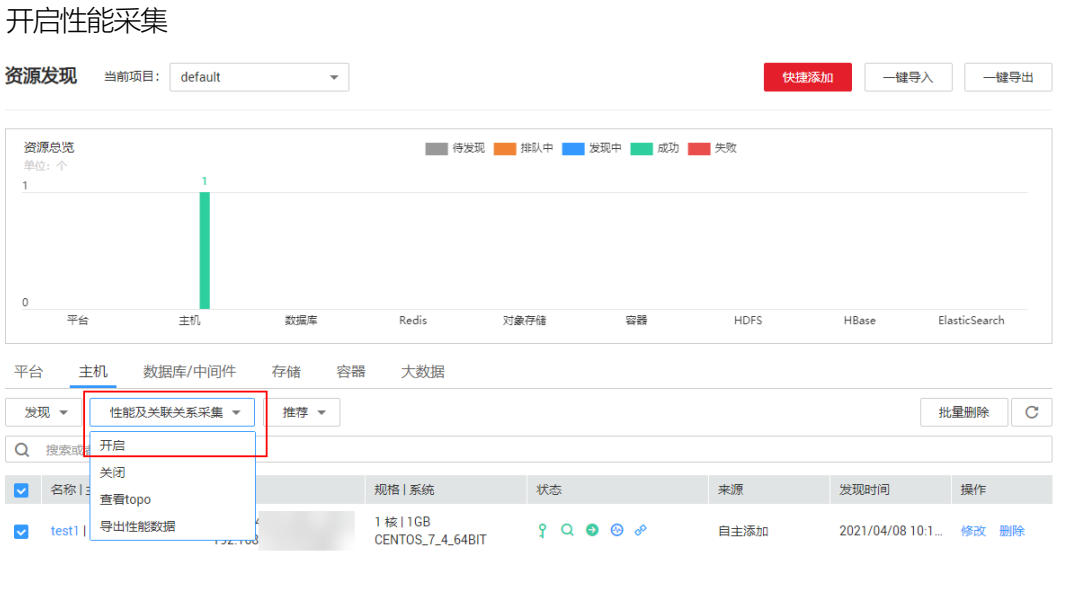

将鼠标放到状态列的 <sup>→</sup> 图标上,显示"采集中",则已开启性能采集。

导出资源信息日志

您可以参考本章节导出已发现的资源信息或日志,用于分析相关资源或出现异常时,通过 日志分析异常原因。

### 前提条件

已完成配置系统相关的信息。

已添加或导入资源信息。

操作步骤

在浏览器中输入 <https://127.0.0.1:7099/>, 登录云迁移工具 RDA 控制台。

单击左侧导航栏的"资源发现",进入资源发现界面。

单击界面右上角的"一键导出",弹出一键导出窗口。

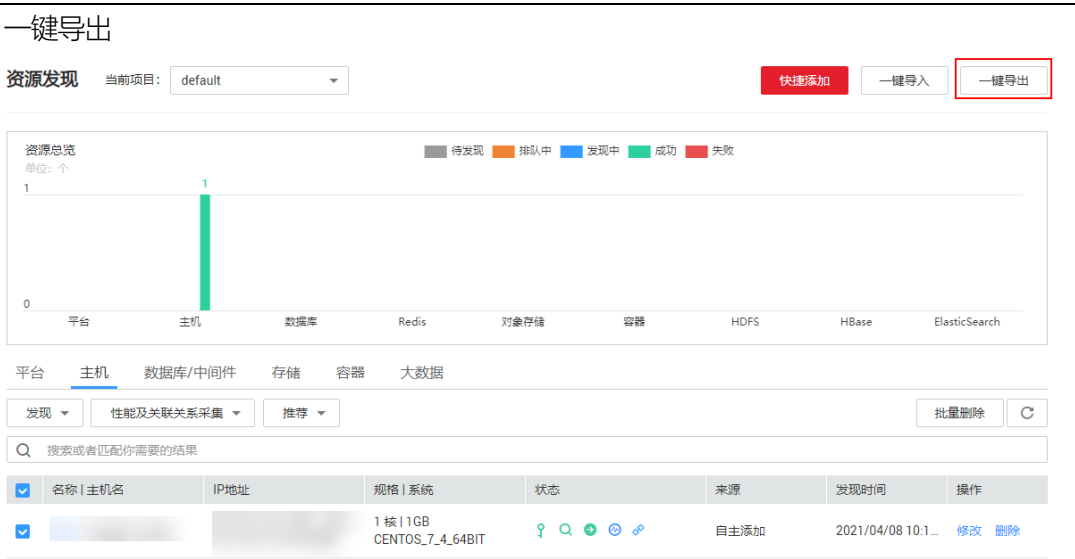

在"一键导出"窗口,选择导出类别、导出格式、导出日志,单击"确定"。

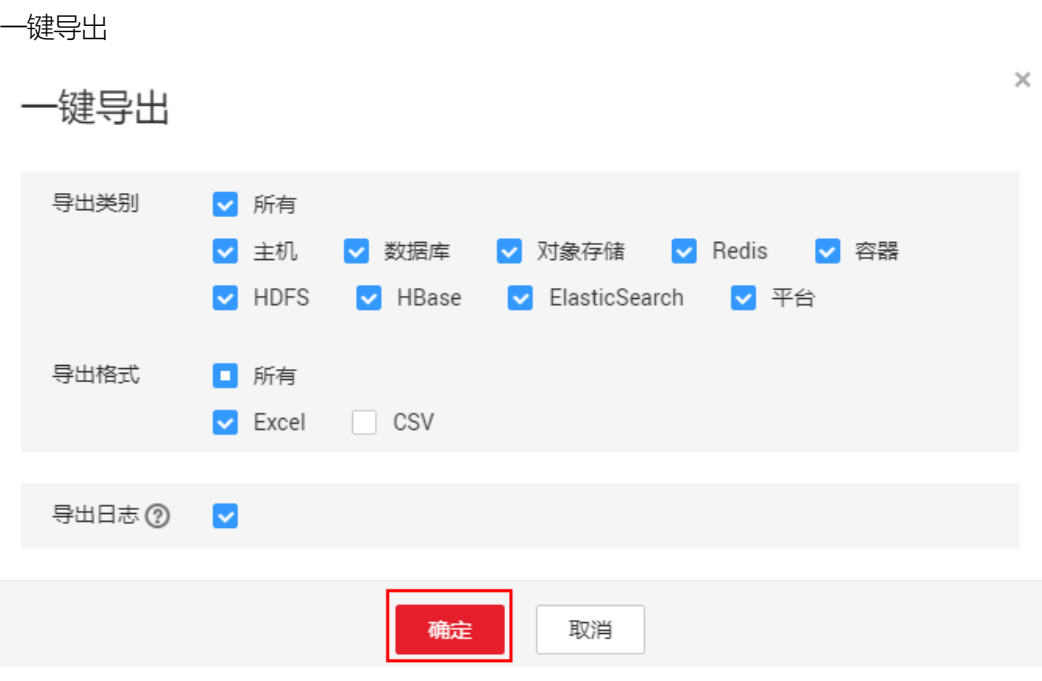

# 获取 topo 图

topo 图定义了各个主机之间的相互调用关系。

# 前提条件

待获取 topo 的主机已绑定凭证。

### 配置目的端

在浏览器中输入 <https://127.0.0.1:7099/>, 登录云迁移工具 RDA 控制台。

单击左侧导航栏的"资源发现",进入资源发现界面。

在"主机"页签下,勾选需要获取 topo 的资源,单击"性能及关联关系采集 > 查看 topo"。 查看 topo

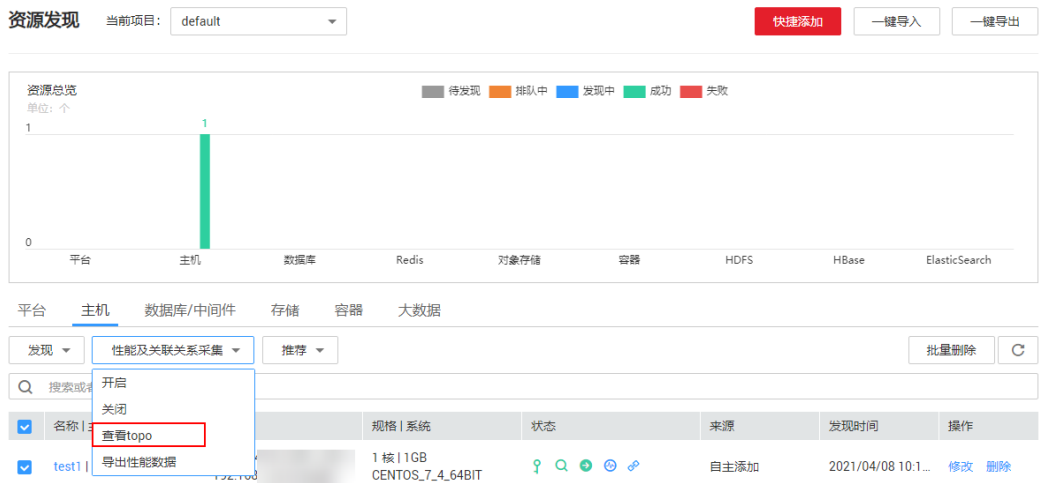

# 3.2 配置管理

### 项目管理

项目管理可对多个资源进行分组和管理,例如:可为阿里云迁移至天翼云创建一个新的项目, 里面将包含阿里云平台的主机、数据库、组件等信息。

#### 新建项目

步骤 2 在浏览器中输入 <https://127.0.0.1:7099/>,登录云迁移工具 RDA 控制台。 单击左侧导航栏的"配置管理",进入配置管理界面。在"项目管理"页签,单击"新建项目"。 新建项目

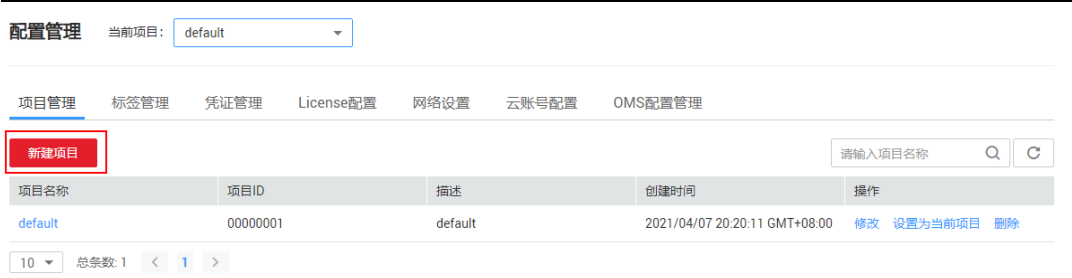

在弹出的"新建项目"窗口,输入项目名称和项目描述,单击"保存"。

保存项目

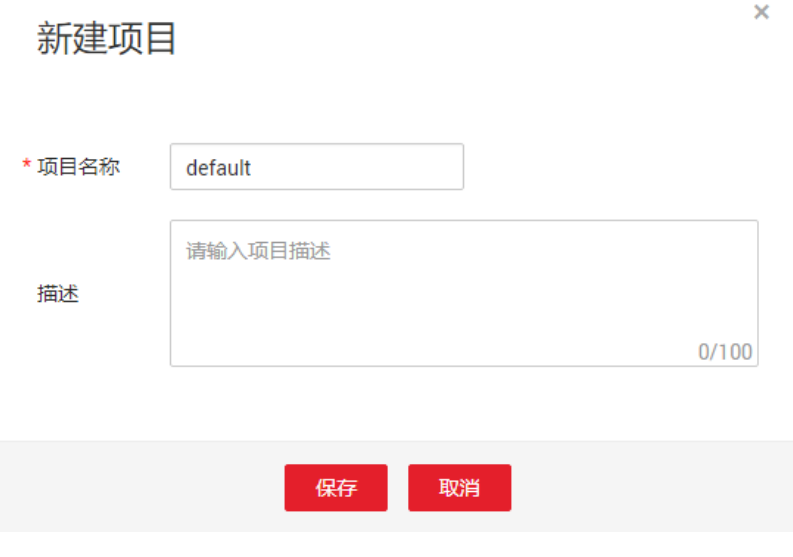

标签管理

标签管理用于快速便捷管理与查找云主机。

操作步骤

步骤 1 在浏览器中输入 <https://127.0.0.1:7099/>, 登录云迁移工具 RDA 控制台。 单击左侧导航栏的"配置管理",进入配置管理界面。在"标签管理"页签,单击"添加"。

添加标签

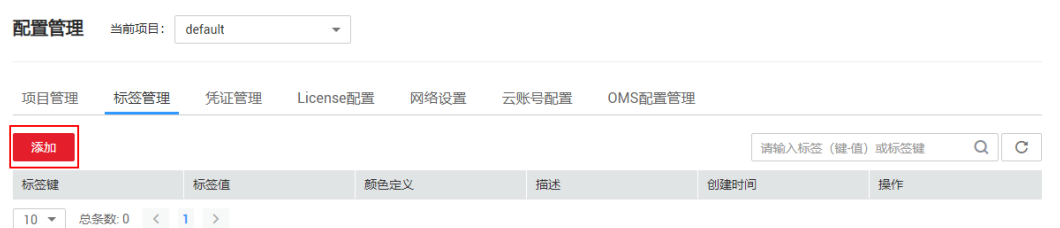

在弹出的"添加标签"窗口,输入标签健、标签值并选择颜色,单击"确定"。

#### 确定添加

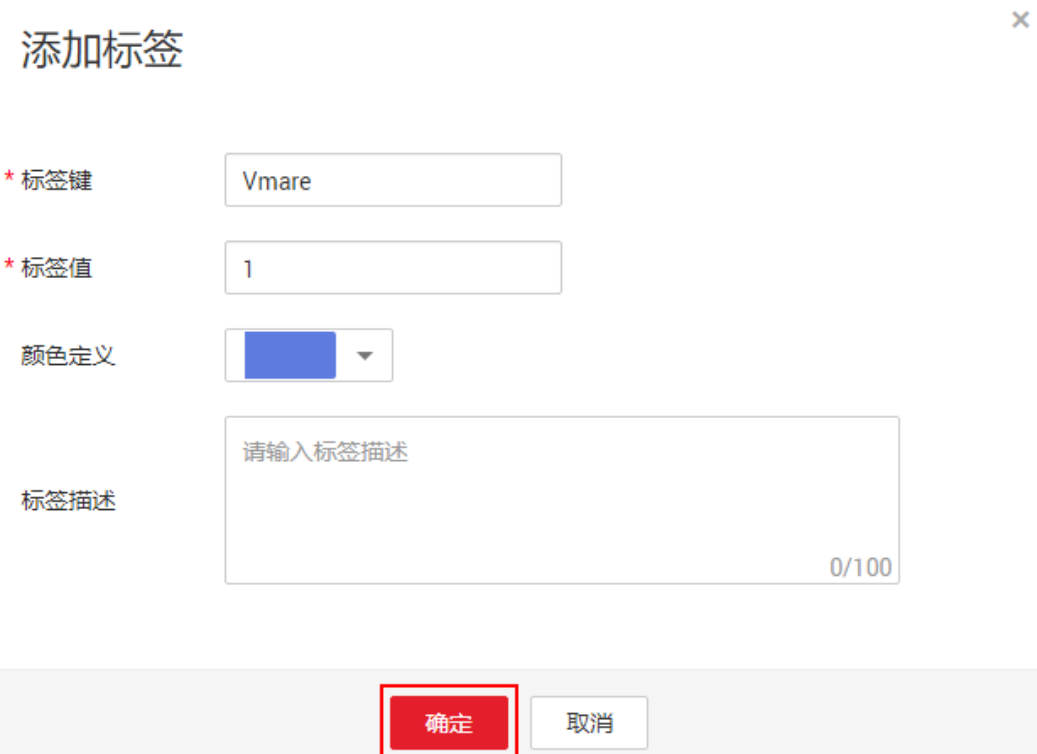

# 凭证管理

凭证管理可添加公有云、私有云、主机、数据库、REDIS、ElasticSearch 的认证方式。其中 公有云采用 AK/SK、密码方式认证,私有云、主机、数据库、REDIS 采用用户名/密码方式认 证 。

#### 操作步骤

步骤 1 在浏览器中输入 <https://127.0.0.1:7099/>,登录云迁移工具 RDA 控制台。

单击左侧导航栏的"配置管理",进入配置管理界面。在"凭证管理"页签,单击"添加"。

添加凭证

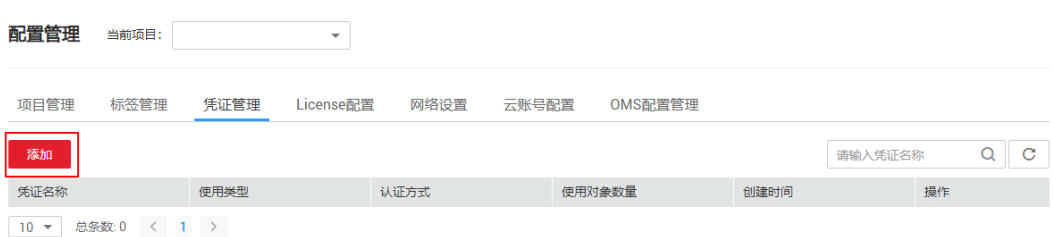

在"输入凭证"页面,按照页面提示,选择认证方式并输入相应凭证,如图所示,单击"下一步"。

若不需要关联对象,可单击"保存退出"。

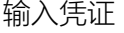

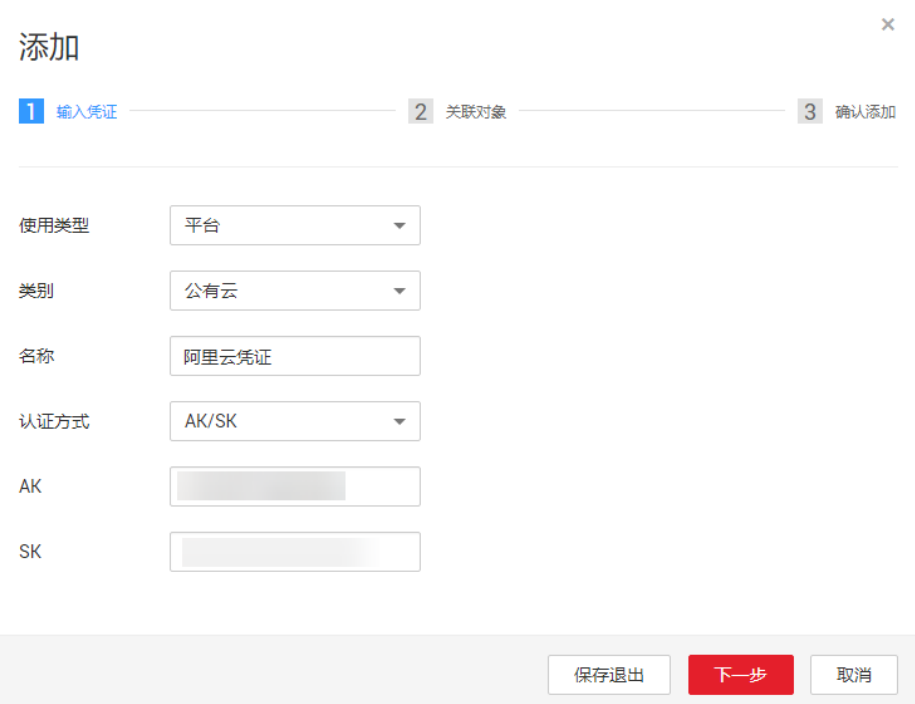

在"关联对象"页面,选择可关联的对象,单击"下一步"。

#### 关联对象

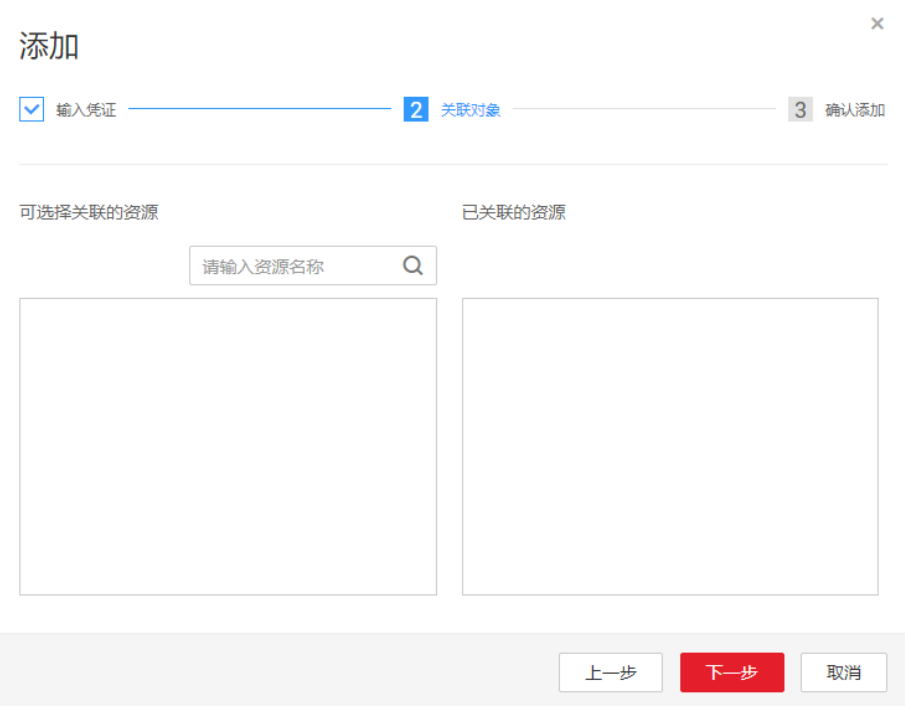

在"确认添加"页面,确认添加的凭证与关联的资源,单击"确认"。

### 添加完成后,在凭证列表页可以看到添加的凭证。

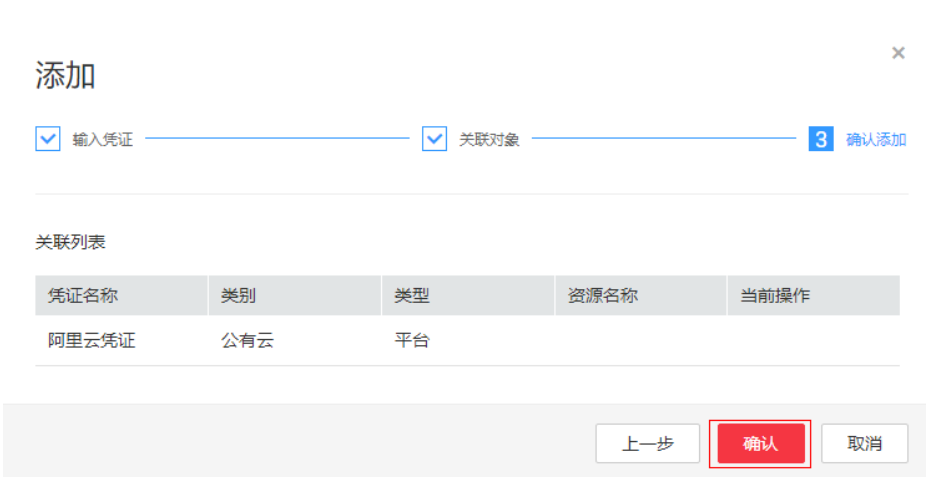

## 确认凭证

# License 配置

首次登录使用云迁移工具 RDA 时,需参考本章节获取并配置 License。

操作步骤

步骤 1 在浏览器中输入 <https://127.0.0.1:7099/>,登录云迁移工具 RDA 控制台。

单击左侧导航栏的"配置管理",进入配置管理界面。在"License 配置"页签,单击"获取 ESN"。

License 配置

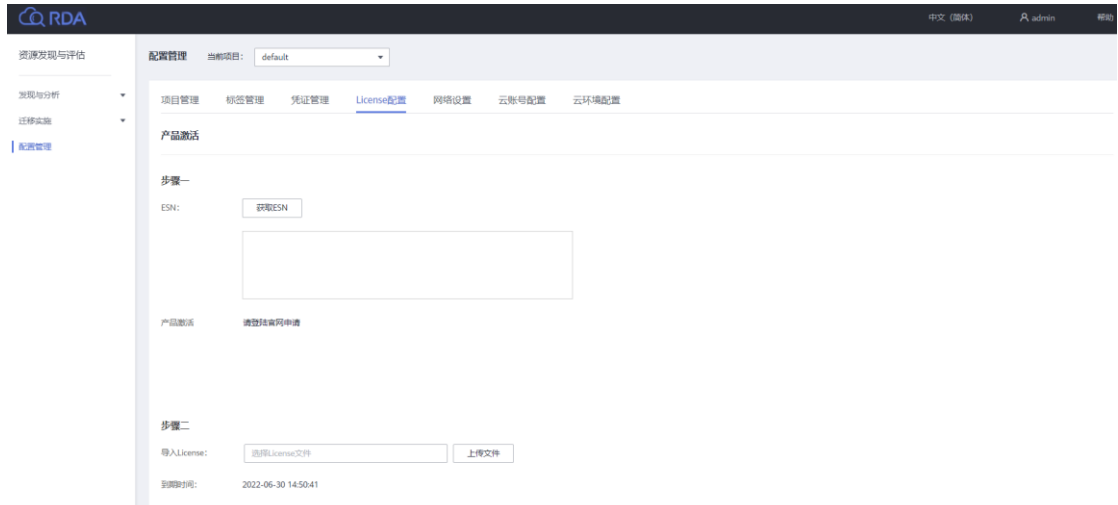

获取 ESN 后登陆天翼云官网申请许可,受理通过后在订单管理中心下载许可。

在"License 配置"页签下,选择已获取的 License 文件,单击"上传文件"。

上传 License

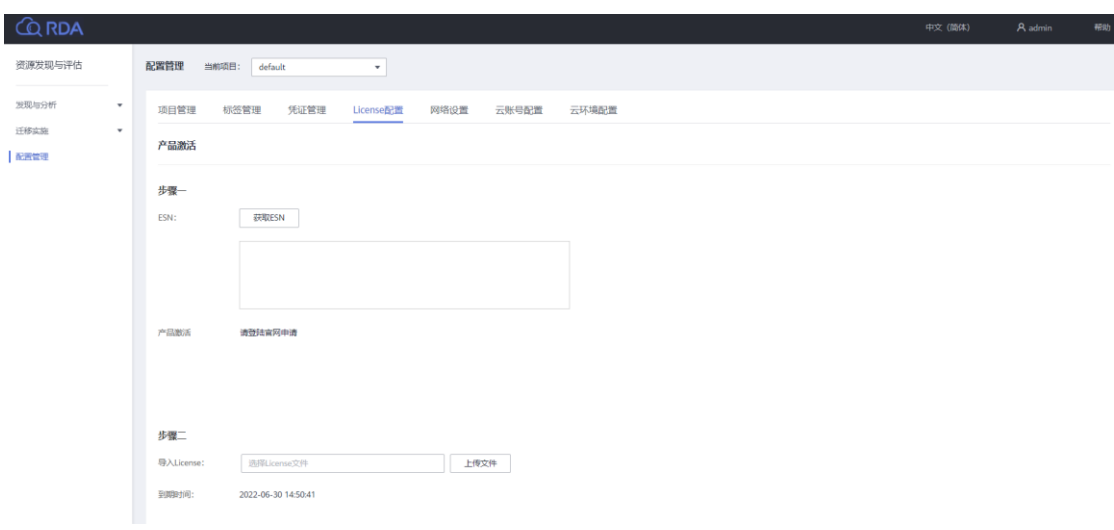

# 网络设置

在网络设置可开启天翼产品信息同步,配置访问互联网的代理服务器,查看通讯矩阵。 操作步骤

步骤 1 在浏览器中输入 <https://127.0.0.1:7099/>,登录云迁移工具 RDA 控制台。 单击左侧导航栏的"配置管理",进入配置管理界面。

(可选)远程访问配置。云迁移工具 RDA 默认只能通过本地浏览器访问,您可以通过打开 远程访问开关开启远程访问以便其他用户访问。

单击远程访问后的 \ \ \ \ \$\ 按钮, 在弹出的"是否开启远程访问"窗口, 单击"确认"。 确认开启

# 是否开启远程访问

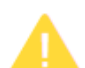

当您开启远程访问后,

您和其他人可以通过其它机器上的浏览器访问本系统 (https: //本机IP: 7099)。请谨慎使用。

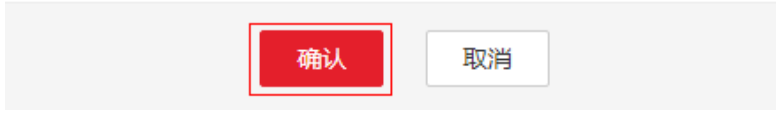

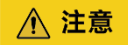

开启远程访问后,您和其他用户可以通过其它机器上的浏览器访问本系统(https://本机 IP:

 $\bar{\mathsf{x}}$ 

7099),请谨慎开启。

(可选)代理配置。

选择"手动配置代理服务器"和"启用代理认证"并输入相应的代理地址和登录账号、密码,单

击"保存"。

代理配置

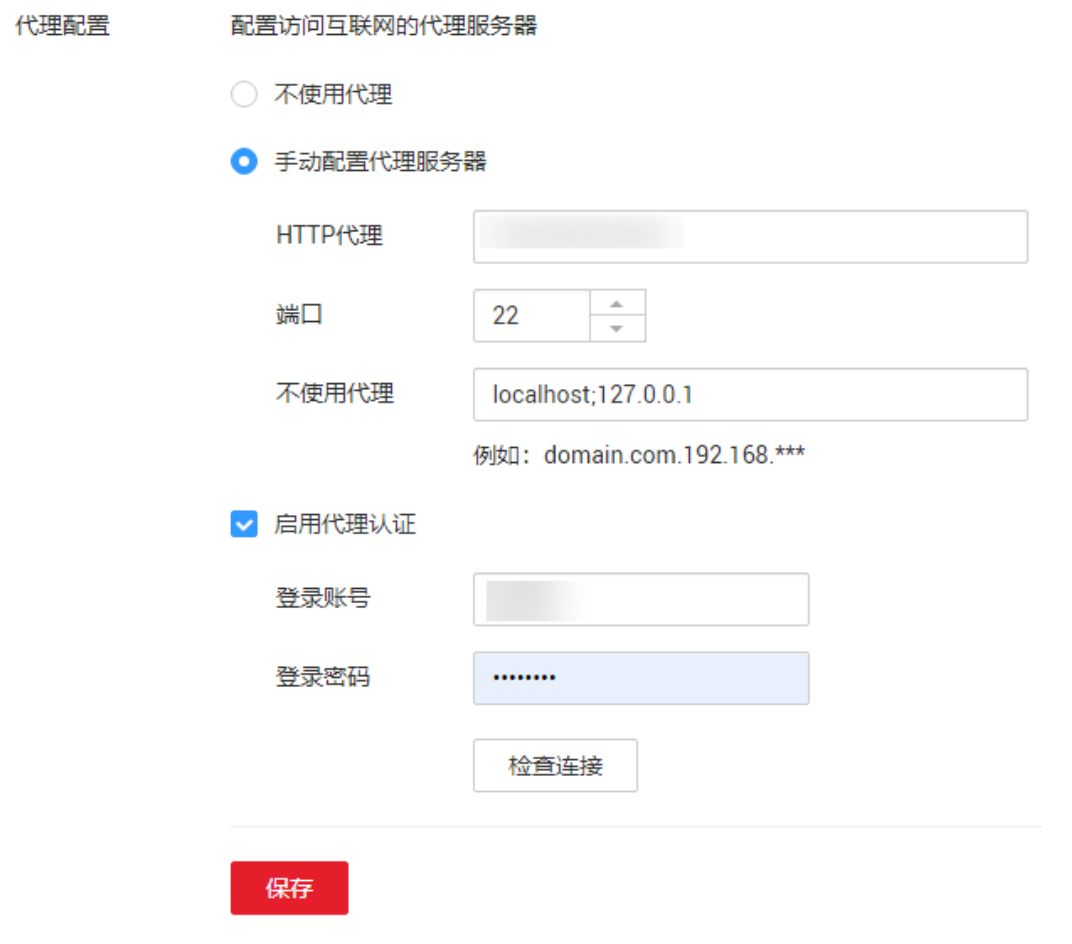

# △注意

HTTP 代理地址和端口请根据实际情况填写。

查看通信矩阵详情。

在网络设置页签左侧可查看通信矩阵,如图所示。单击"查看通信矩阵详情",可切换至参数

详情页面,如下图所示。

通信矩阵:

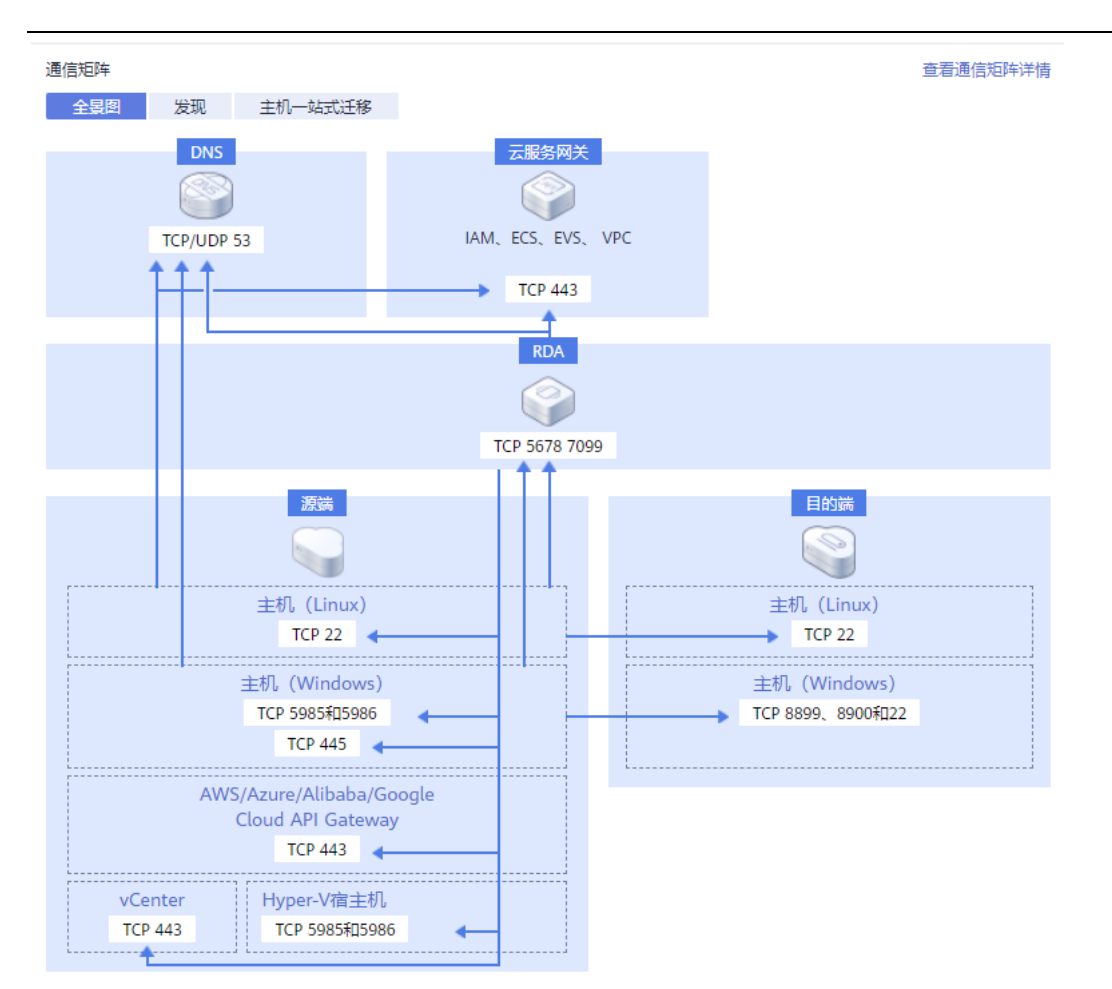

### 通信矩阵详情

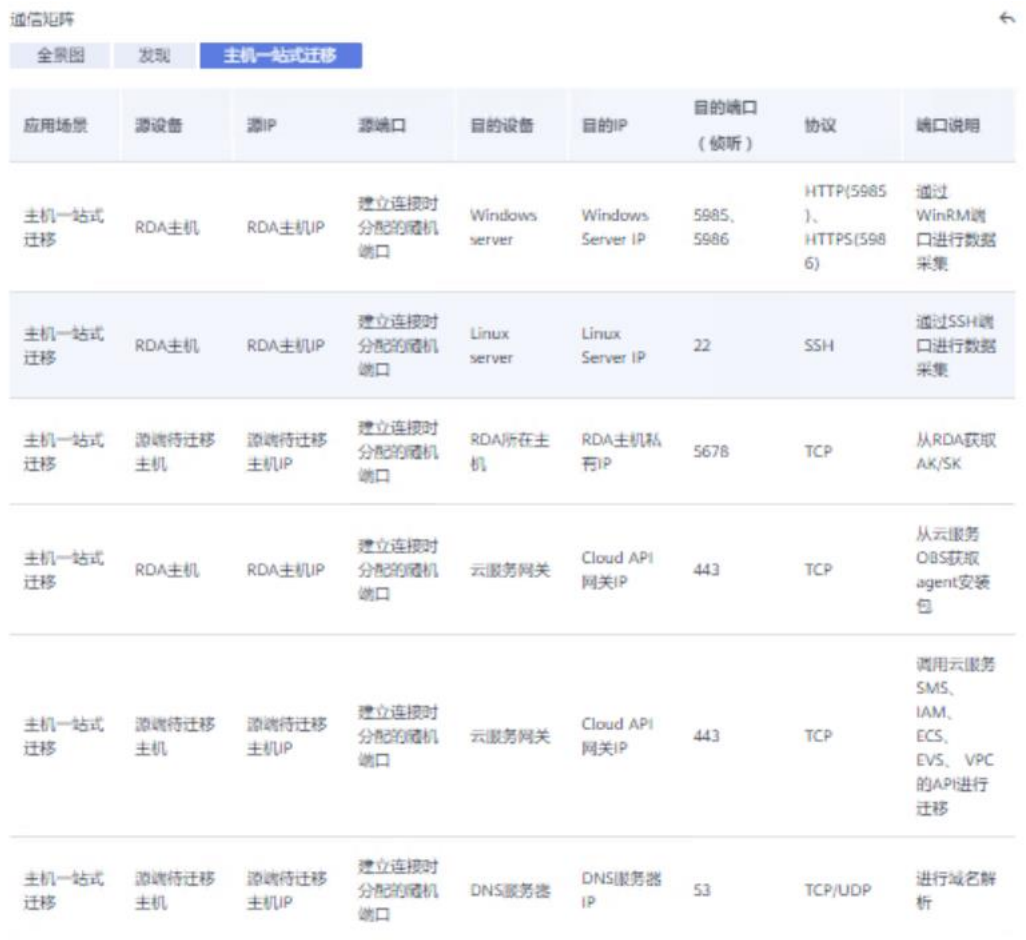

# 云账号配置

本章节指导用户配置天翼云账号,上云迁移阶段将迁移发现的主机到天翼账号下。

操作步骤

步骤 1 在浏览器中输入 <https://127.0.0.1:7099/>,登录云迁移工具 RDA 控制台。 单击左侧导航栏的"配置管理",进入配置管理界面。在"云账号配置"页签,单击"添加"。

云账号配置

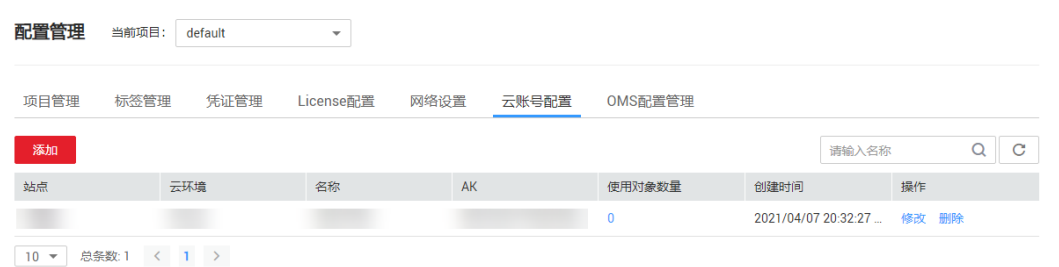

#### 在弹出的"新建云账号"窗口,输入名称、AK、SK,单击"确定"。

#### 新建云账号

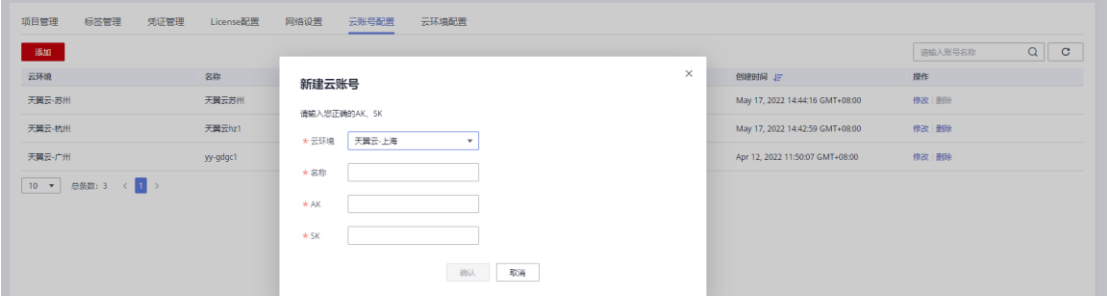

# OMS 配置管理

OMS 配置管理包括 agent 管理和 OMS 集群管理, 为创建 OMS 迁移任务做准备, 详情参 照 3.4 章节对象存储迁移。

3.3 主机迁移

主机迁移服务是一种 P2V/V2V 迁移服务,可以帮您把 X86 物理服务器或者私有云、公有云 平台上的虚拟机迁移到天翼云弹性云服务器上,从而帮助您轻松地把服务器上的应用和数据 迁移到天翼云。

说明:已完成云迁移工具 RDA 安装机器和源端待迁移主机 hosts 文件配置。

# 目的端虚拟机未创建场景

本节介绍"目的端虚拟机未创建场景"下将主机资源一站式迁移到天翼云的方法。

### 配置目的端

- 步骤 1 在浏览器中输入 <https://127.0.0.1:7099/>, 登录云迁移工具 RDA 控制 台。
- 步骤 2 单击左侧导航栏的"迁移实施", 进入迁移实施界面。
- 步骤 3 在"主机迁移"页签下,勾选需要迁移到天翼云的主机资源,单击"配置目 的端"。

目的端配置

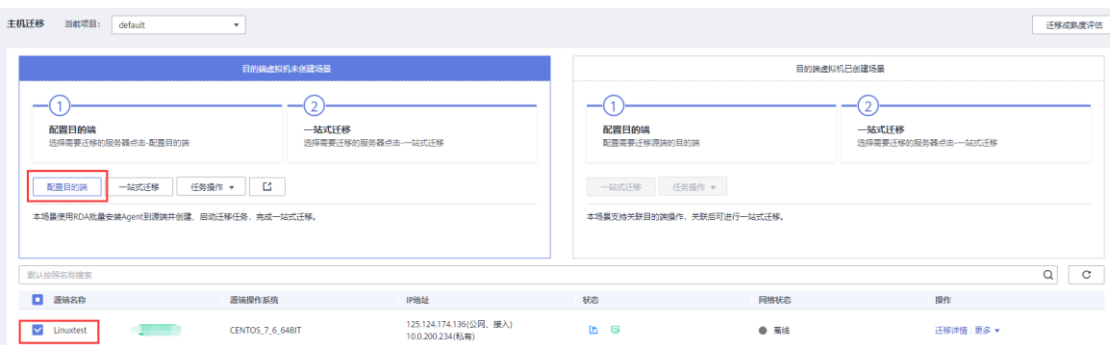

步骤 4 在"配置目的端"窗口的基础配置区域, 选择讦移到天翼云的账号名称与 模板。

若无合适的模板,可新建模板。

在规格配置区域,可以选择"参照源端规格"或"根据推荐结果"任意一种方式对目的端规格进

行配置,目的端配置完成,单击"确定"。

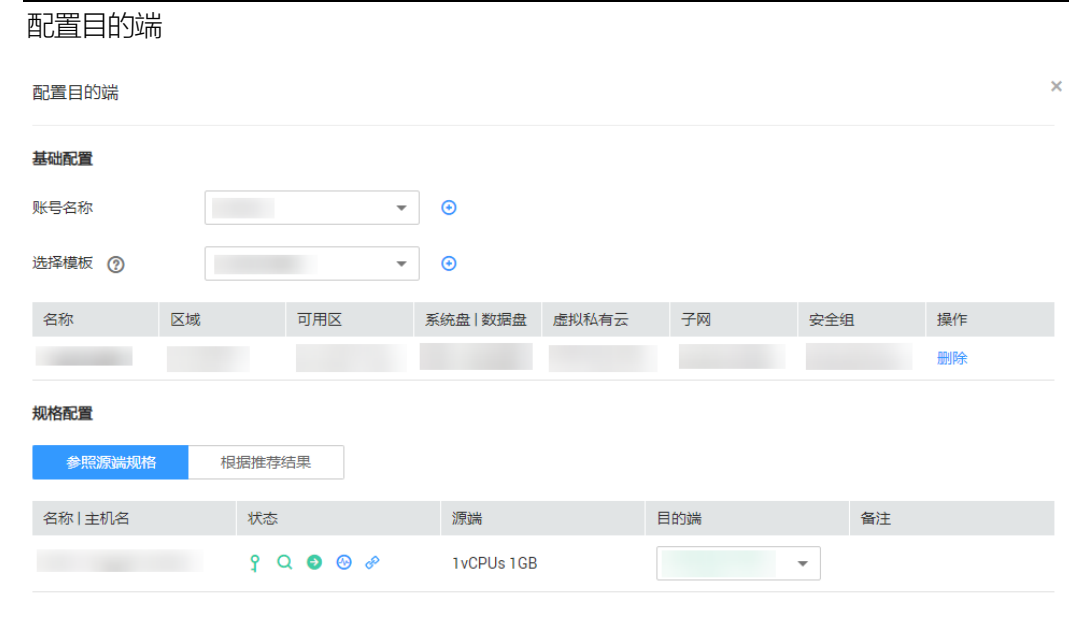

步骤 5 (可选)新建模板。

单击选择模板右侧的 <sup>+ +</sup> , 在弹出的新建模板页面, 配置模板信息, 配置完成后, 单击"确 认"。

#### 新建模板 创建模板 ★ 模板名称 test ★ 区域 福州  $\bar{\phantom{a}}$  $cn-fz1$  $\overline{\phantom{a}}$ \* 虚拟私有云 cn-fz1a  $cn-fz1b$ \* 虚拟私有云 vpc-4fc9  $\bar{\phantom{a}}$ \* 子网 subnet-173a  $\bar{\phantom{a}}$ \* 安全组 Sys-WebServer  $\bullet$  0 \* 迁移网络类型 **◎ 公网 ◯ 专线或VPN** \* 弹性公网IP类型 电信  $\bar{\phantom{a}}$ \* 系统盘类型 高IO  $\pmb{\mathrm{v}}$ \* 数据盘类型 高IO  $\overline{\mathbf{v}}$ 确认 取消

步骤 6 配置目的端完成后,单击"一站式迁移",右侧弹出一站式迁移页面。

#### 一站式迁移

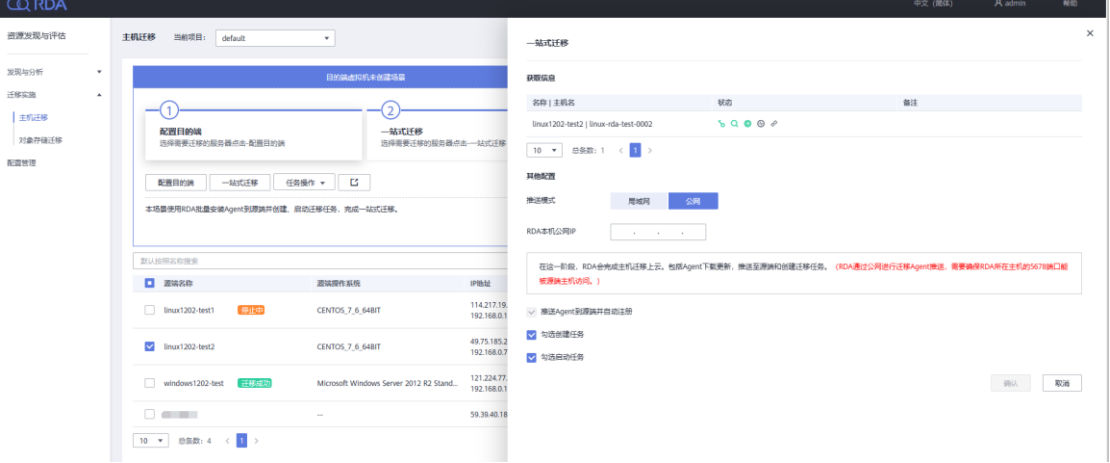

步骤 7 在一站式迁移页面,可查看获取信息、Agent 版本。

### 在其他配置区域,选择推送模式。

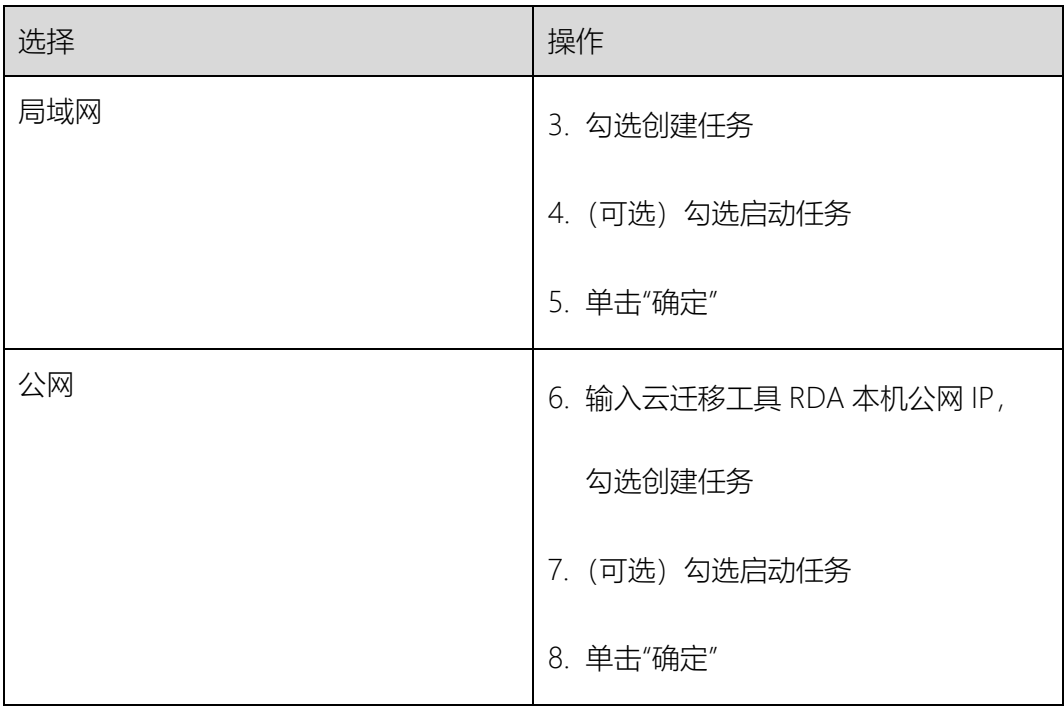

# 相关操作

可对创建的任务进行如下操作。

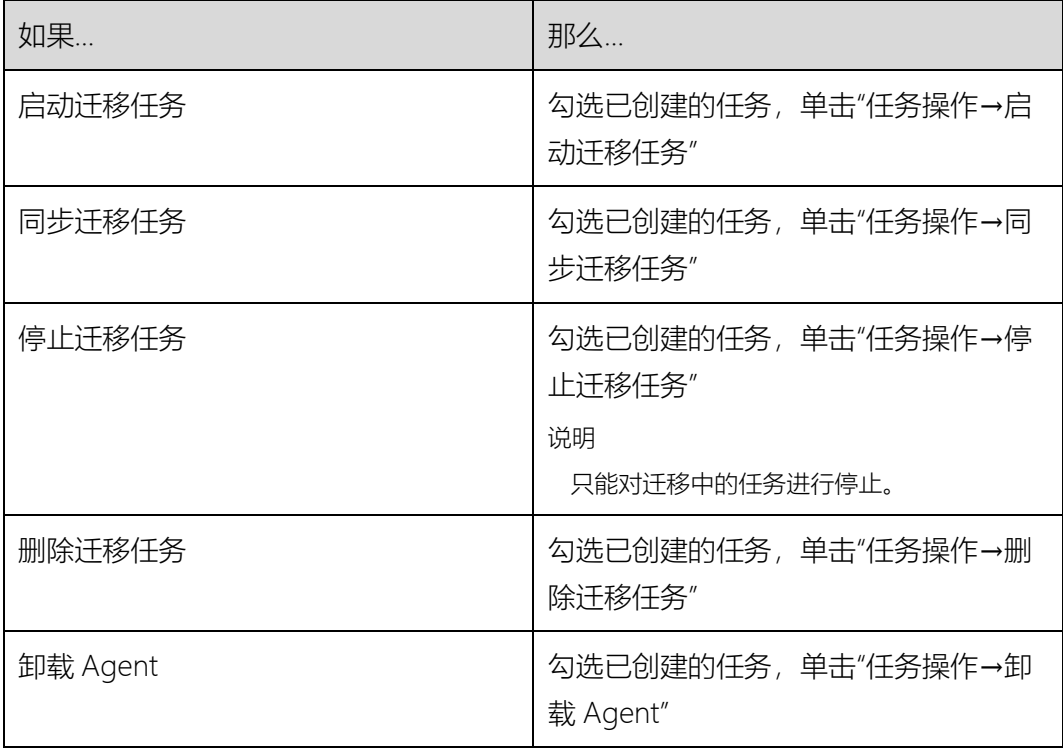

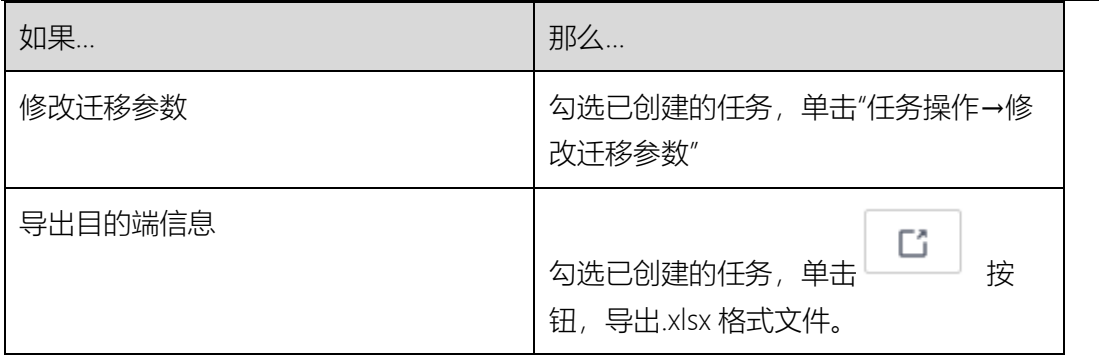

# 目的端虚拟机已创建场景

本节介绍"目的端虚拟机已创建场景"下将主机资源一站式迁移到天翼云的方法。

# 配置目的端

- 步骤 1 在浏览器中输入 <https://127.0.0.1:7099/>,登录云迁移工具 RDA 控制 台。
- 步骤 2 单击左侧导航栏的"迁移实施", 进入迁移实施界面。
- 步骤 3 在"主机迁移"页签下, 勾选需要迁移到天翼云的主机资源, 单击"绑定目 的端"。

#### 目的端配置

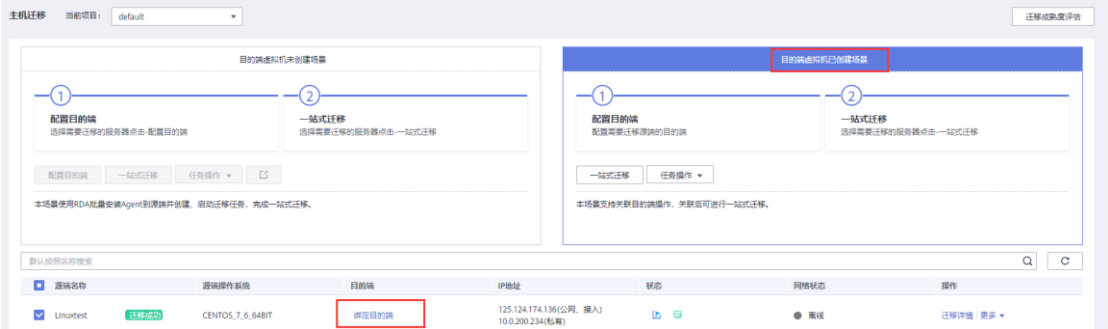

步骤 4 在"绑定目的端"窗口的基础配置区域,填入要迁移的目标账号,并且选 择对应的资源池和区域。会自动列出可供迁移的目标端如下图所示:

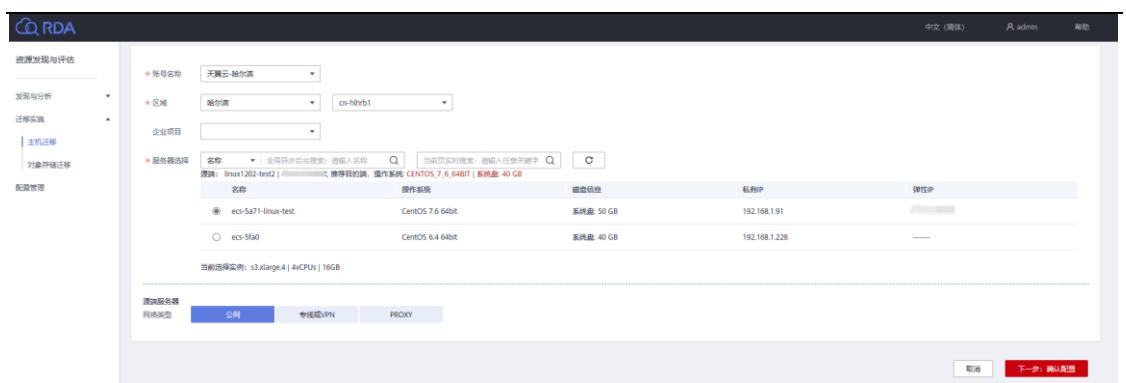

选择对应的迁移网络,下一步确认配置。

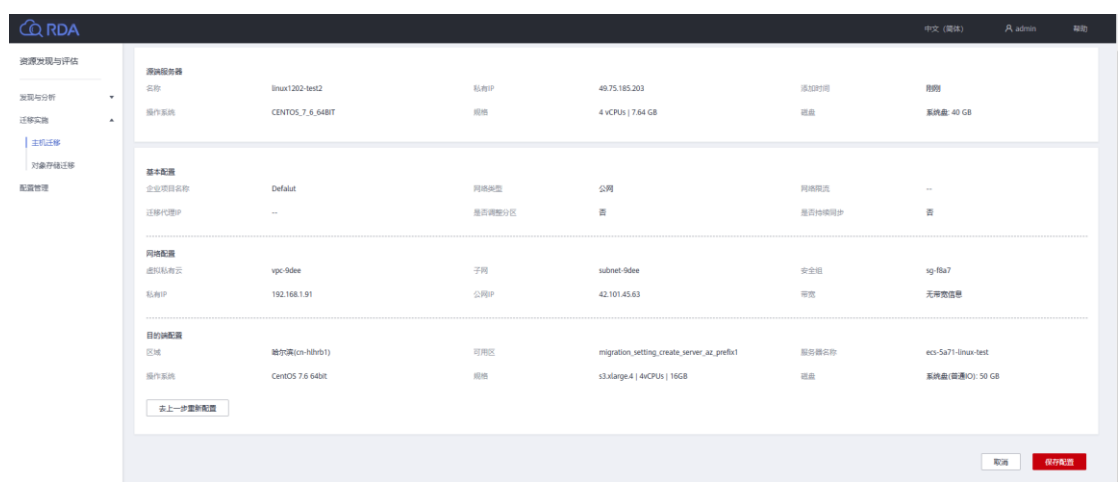

步骤 5 绑定目的端完成后,单击"一站式迁移",右侧弹出一站式迁移页面。

#### 步骤 6 在一站式迁移页面,可查看获取迁移服务器信息。

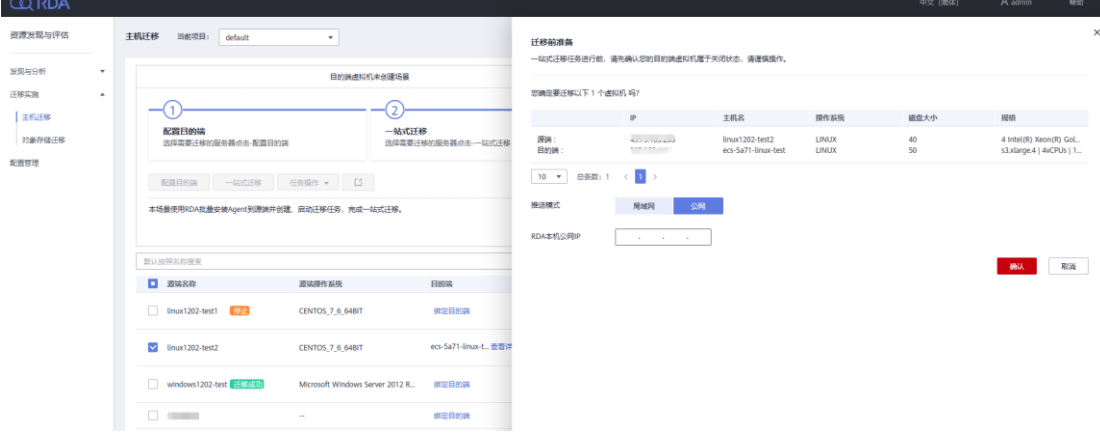

在其他配置区域,选择推送模式。

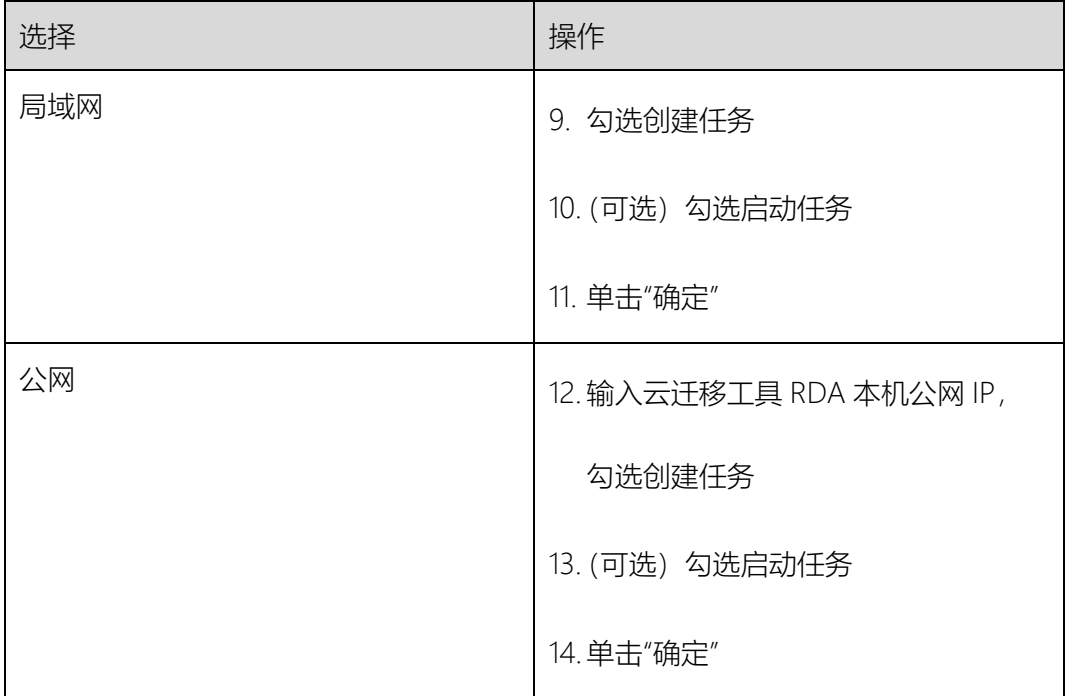

#### 步骤 7 开始服务器全量复制。

步骤 8 (可选)设置目的端时, 持续同步选择"是", 全量复制完成后, 需要手动 启动目的端。

□说明

"迁移实时状态"为"已完成",说明目的端已启动,整个迁移操作已完成

# 相关操作

可对创建的任务进行如下操作。

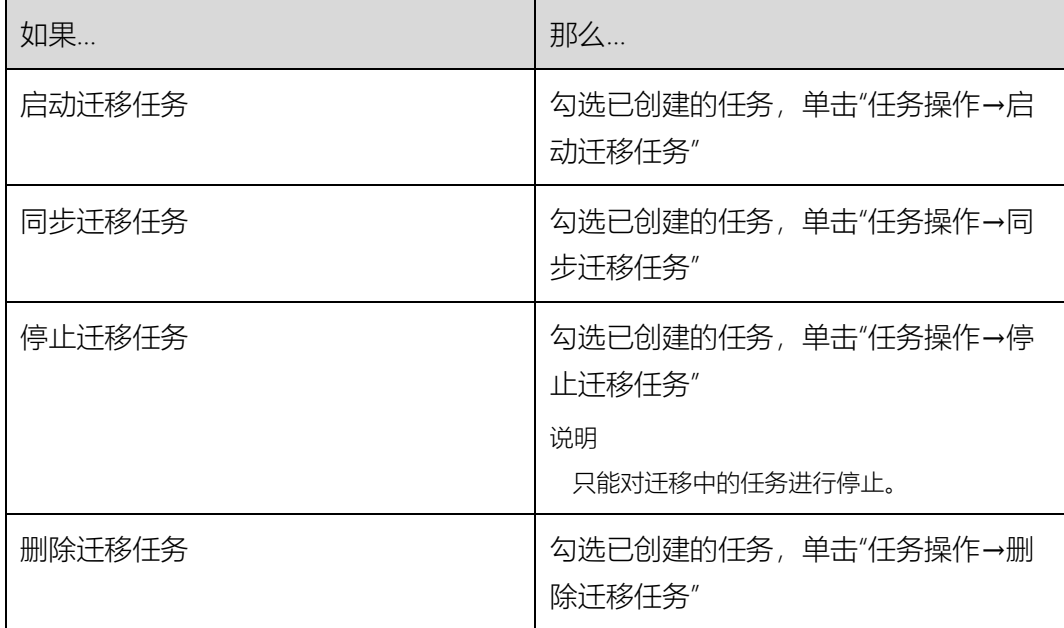

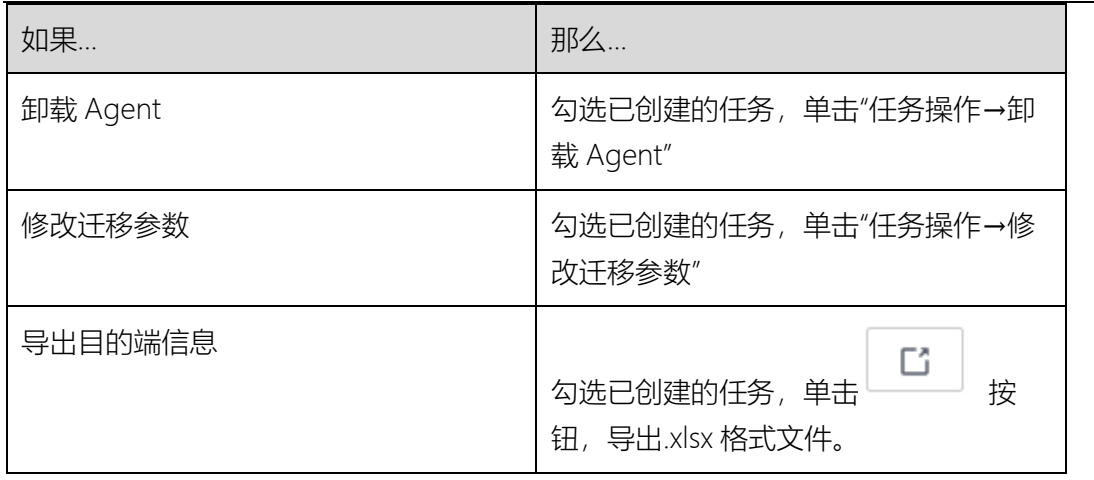

# 3.4 对象存储迁移

云迁移工具 RDA 创建对象存储迁移任务的操作流程,如下图所示

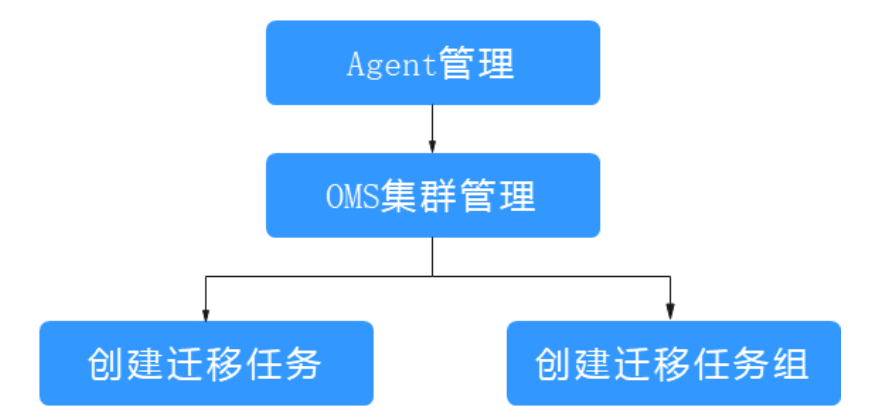

Agent 管理

操作场景

使用对象存储迁移前需在一台或多台服务器上安装 Agent 用于迁移其他云服务商对象存储

数据到天翼云。

约束限制

● 安装 Agent 的服务器必须为 Linux 系统, 操作系统为 X64, 最低规 格为 4U8G。且必须与安装云迁移工具 RDA 的服务器处于同一个

VPC、同一个安全组。(保证安装 Agent 的服务器能够访问安装云 迁移工具 RDA 的服务器的 5679 端口)

- 安装 Agent 的服务器必须处于支持的目的端 Endpoint 中。
- 安装 Agent 的服务器必须加载弹性 IP 地址 (用于访问源端)

#### 操作步骤

- 步骤 1 在浏览器中输入 <https://127.0.0.1:7099/>, 登录云迁移工具 RDA 控制 台。
- 步骤 2 单击左侧导航栏的"配置管理", 在"OMS 配置管理"页签, 单击"Agent 管 理 > 添加节点"。
- 步骤 3 在弹出的"添加节点"页面,按照界面提示, 配置参数。配置完成后, 单 击"确认"。

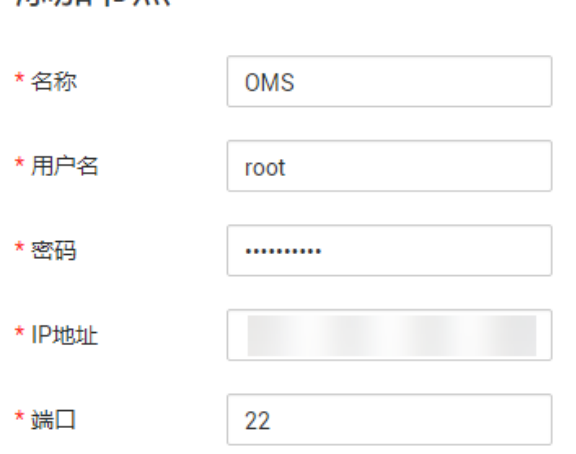

添加节点

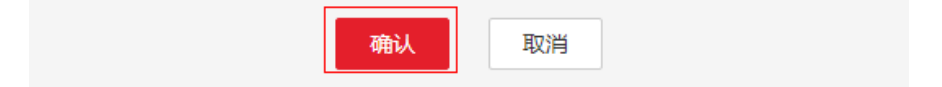

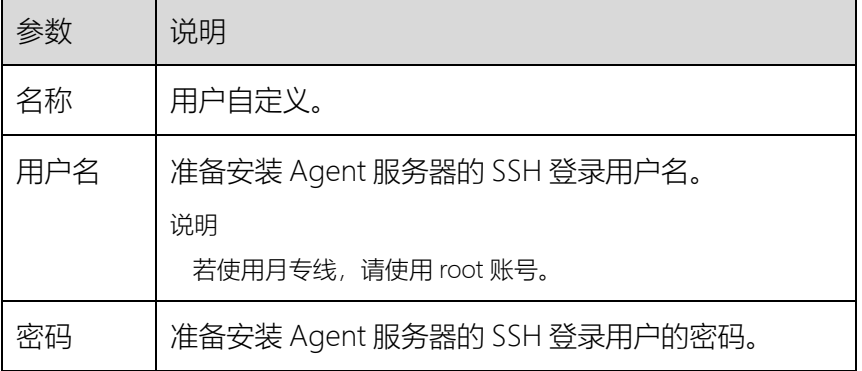

 $\pmb{\times}$ 

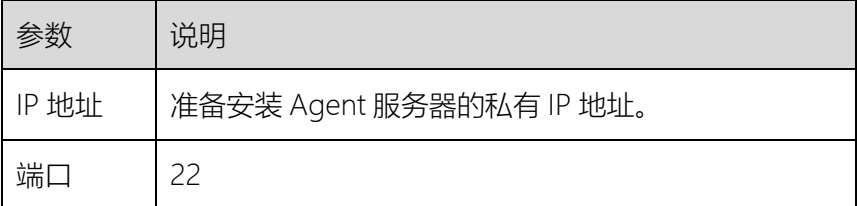

# 步骤 4 配置完成后,单击"确认"。

添加成功后,系统自动进行程序安装。状态列显示当前安装状态,如下图所示:

#### 初始化

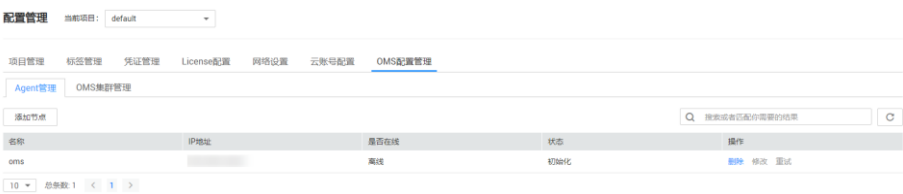

#### SSH 检查中

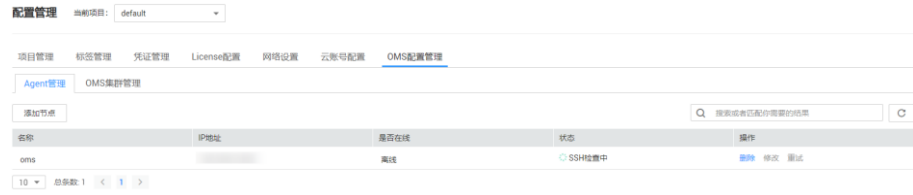

#### 下载中

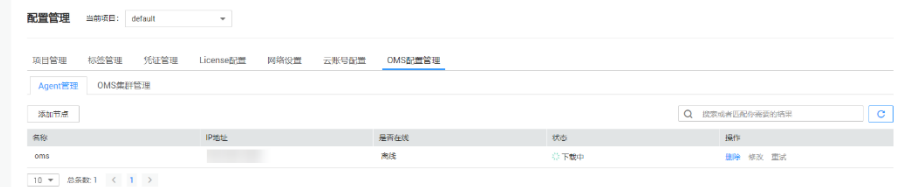

### 上传中

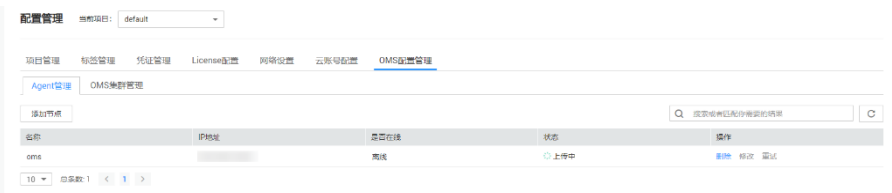

#### 安装中

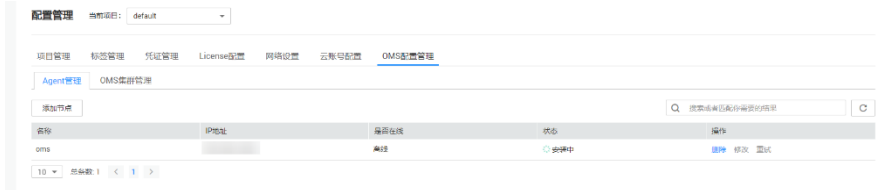

#### 安装成功离线

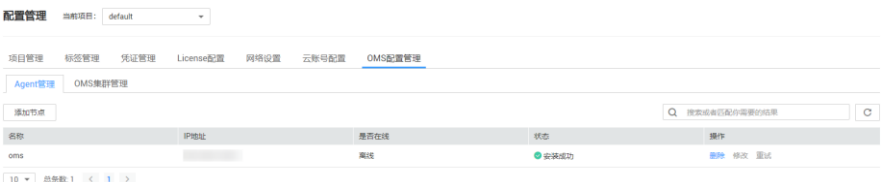

#### 安装成功在线

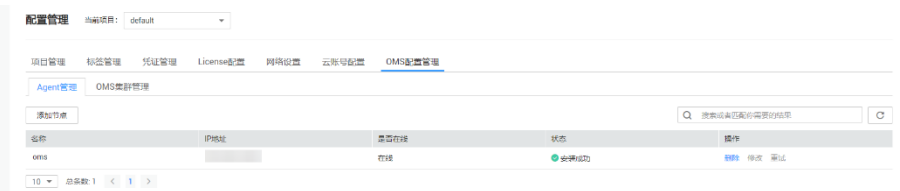

#### 程序安装状态说明

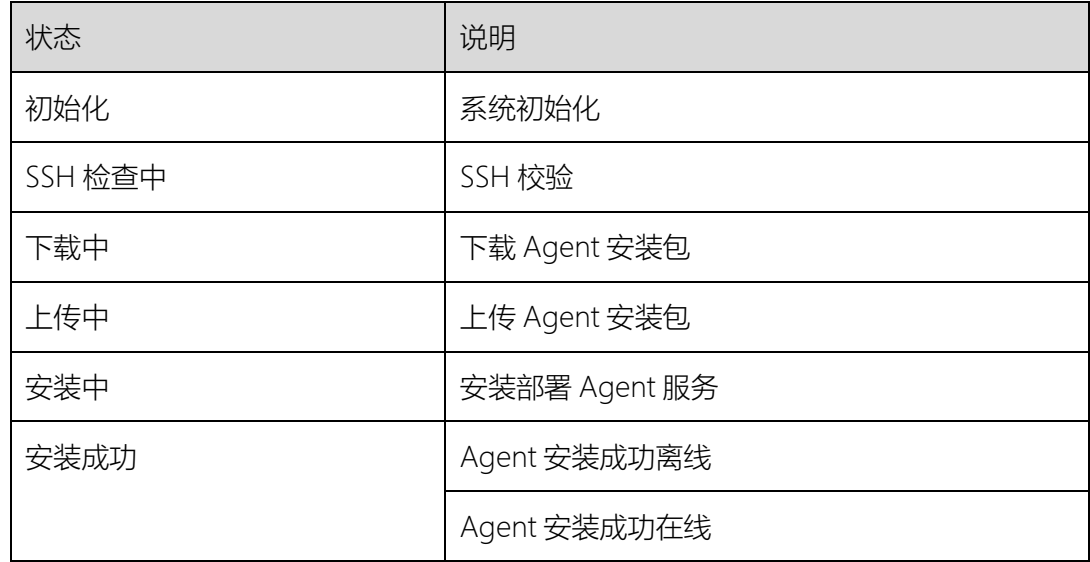

# OMS 集群管理

# 操作场景

创建对象存储迁移任务/迁移任务组前,需参考本章节配置源端和目的端信息。

# 操作步骤

- 步骤 1 在浏览器中输入 <https://127.0.0.1:7099/>, 登录云迁移工具 RDA 控制 台。
- 步骤 2 单击左侧导航栏的"配置管理",在"OMS 配置管理"页签,单击"OMS 集 群管理"。

#### 步骤 3 配置源端与目的端参数。

OMS 集群管理

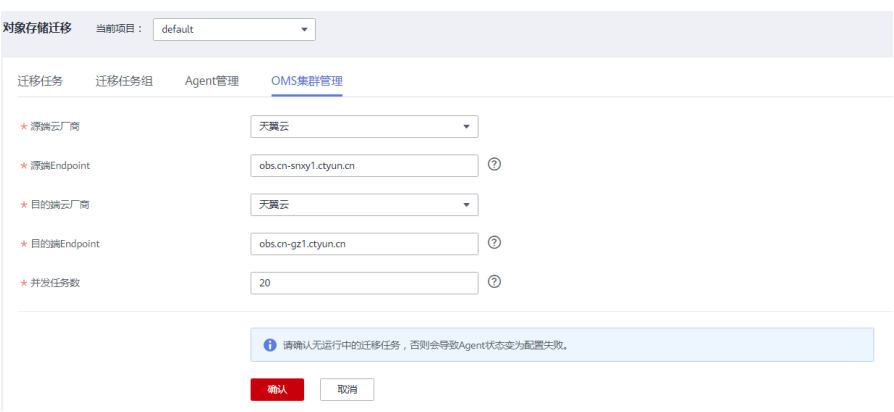

#### 配置参数

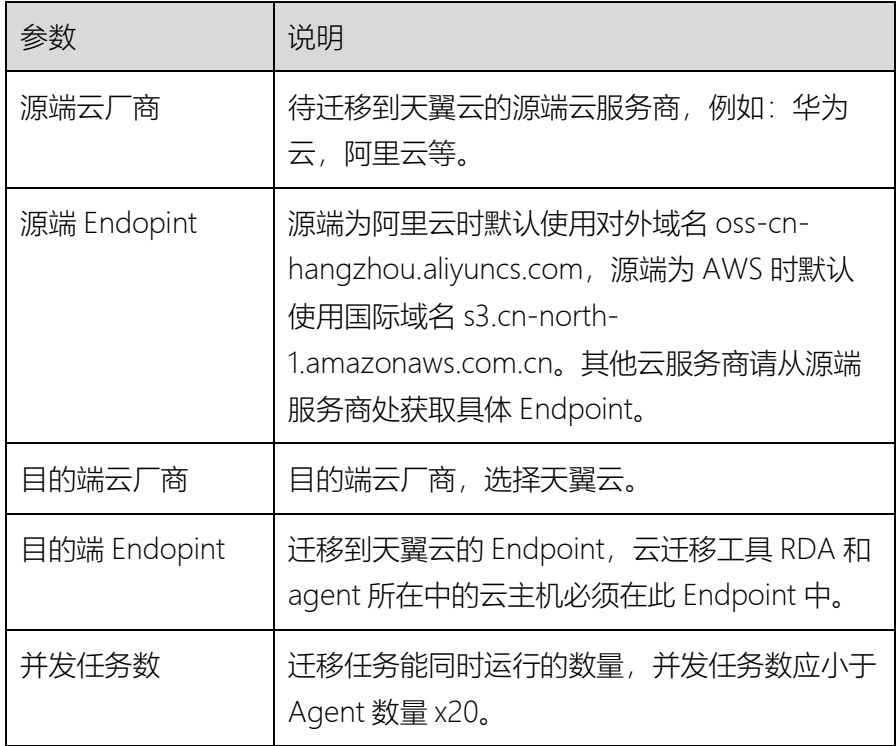

#### 步骤 4 配置完成后,单击"确认"。

#### 在 Agent 管理页面查看配置状态,配置成功:

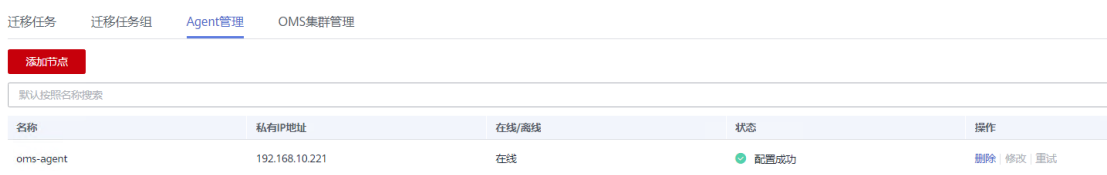

### 创建迁移任务

操作场景

使用对象存储迁移服务创建对象存储任务,对业务环境的对象数据实施迁移。

如果待迁移的整桶数据超过 3TB 或者对象个数超过 500 万, 建议使用创建迁移任务组进行

数据迁移。

前提条件

已获取源端和目的端账号的 AK/SK。

源端账号拥有 list Bucket, get BucketLocation, list Object, head Object, get Object 等权限,具体权限获取方式请联系源端云 服务商。

list Bucket、get BucketLocation 权限在迁移前选择桶时使用, 如果使用指定桶名时可不用配置。

- 目的端拥有 OBS OperateAccess 权限,获取方式请参[见创建](https://support.huaweicloud.com/usermanual-obs/obs_03_0122.html) IAM [用户并授权使用](https://support.huaweicloud.com/usermanual-obs/obs_03_0122.html) OBS。
- 已在天翼云 OBS 服务中创建桶。

#### 操作步骤

- 步骤 1 在浏览器中输入 <https://127.0.0.1:7099/>, 登录云迁移工具 RDA 控制 台。
- 步骤 2 单击左侧导航栏的"迁移实施"页签,展开右侧出现的"对象存储迁移"页 签,单击"迁移任务 > 创建迁移任务",仔细阅读弹出的隐私协议声明, 勾选"同意以上隐私协议",单击"确定",进入"创建迁移任务"页面。

#### 创建迁移任务

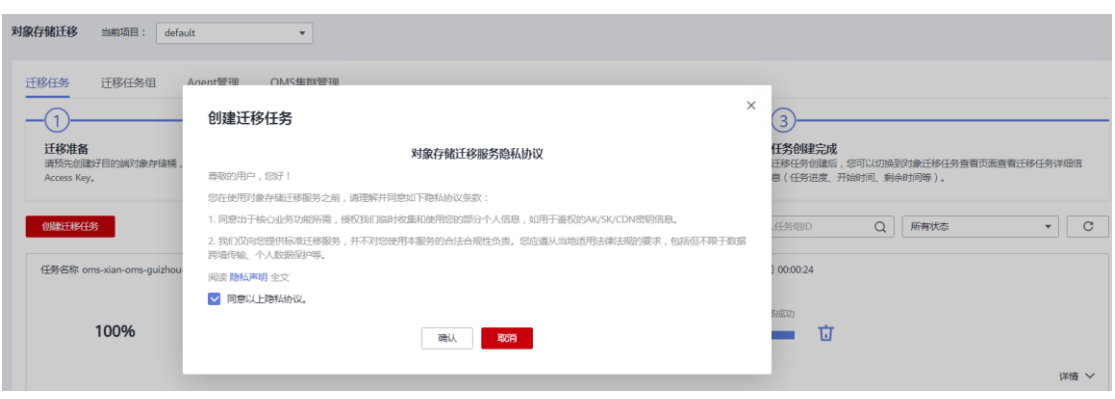

阅读,同意对象存储服务隐私协议,单机确认。

步骤 3 选择源端/目的端。

### 选择源端

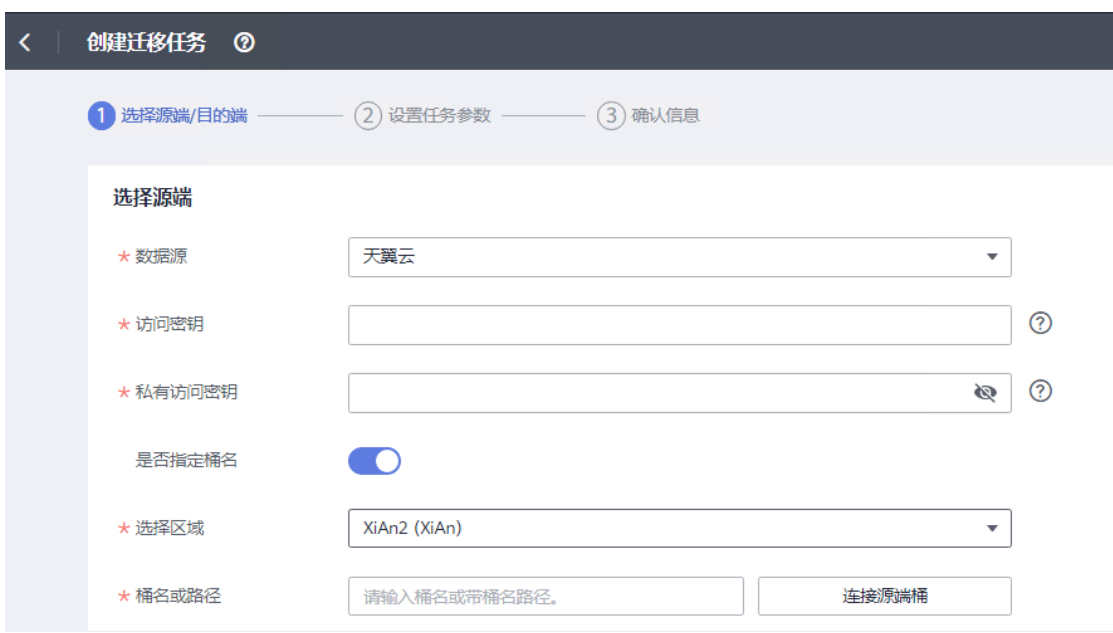

源端选择参数:

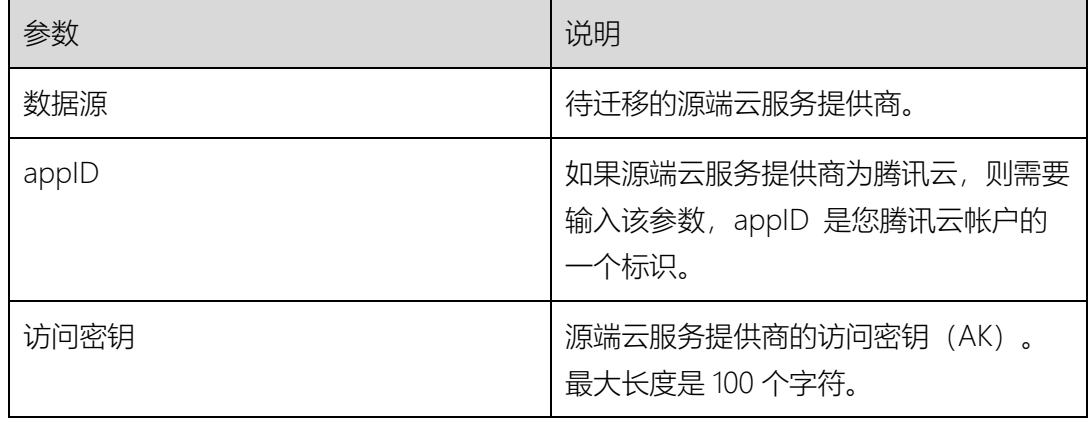

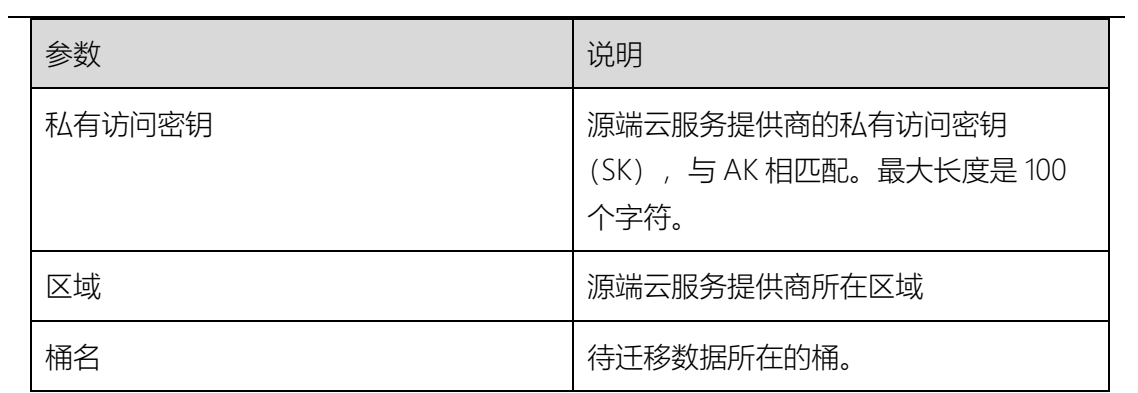

# 选择目的端:

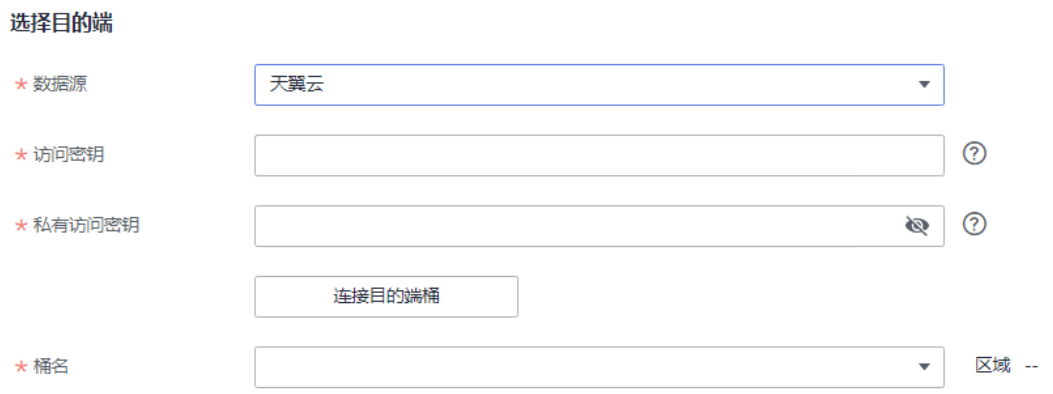

### 目的端选择参数

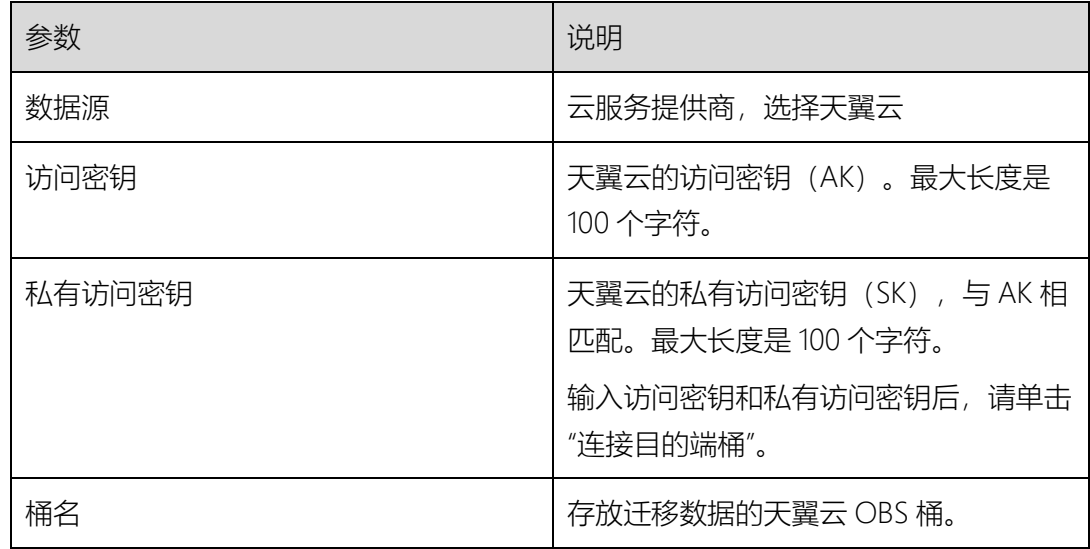

### 步骤 4 单击"下一步",设置任务参数。

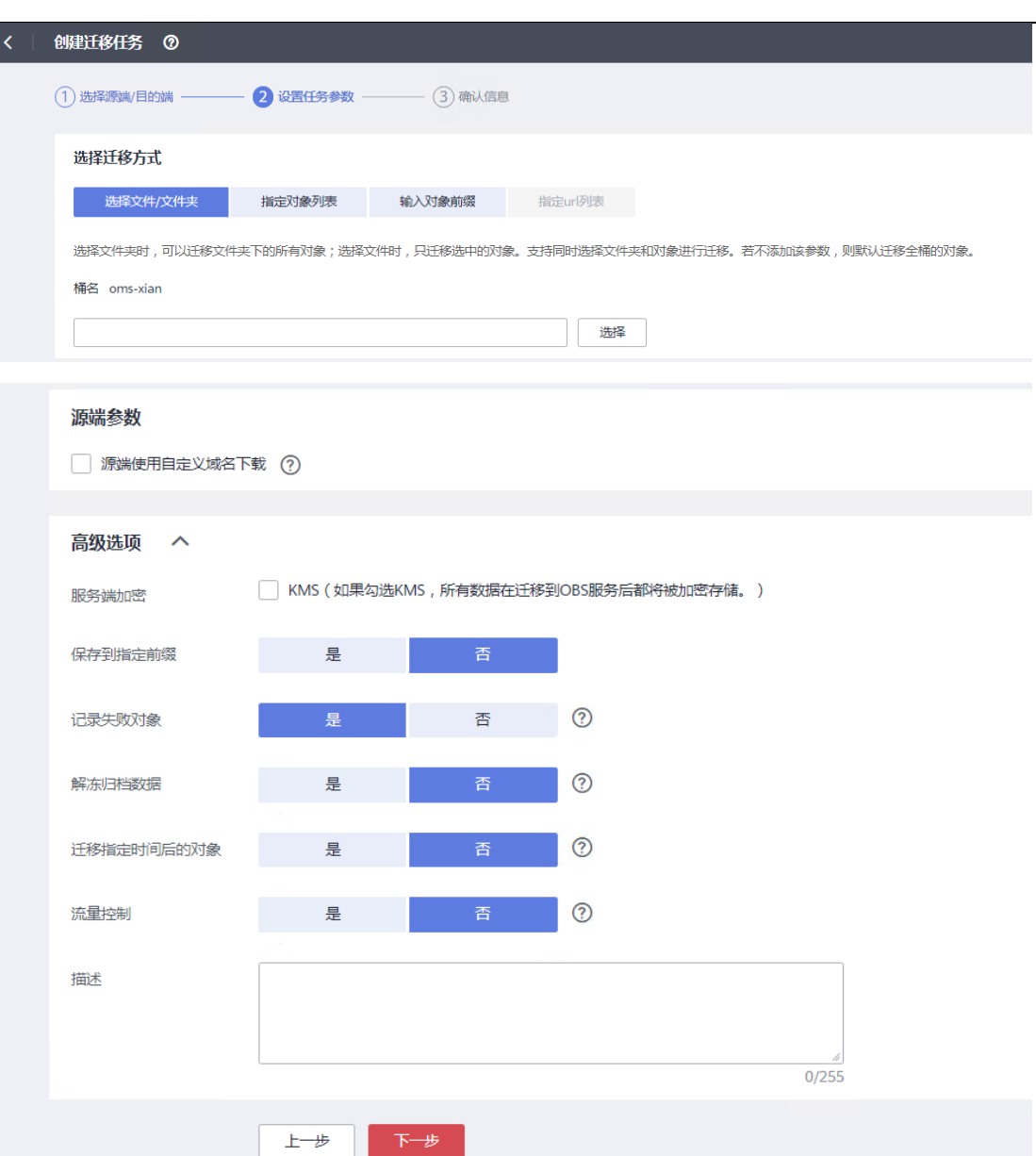

步骤 5 选择迁移方式。

选择文件/文件夹

单击"选择",选择待迁移的文件或文件夹后,单击"确定"。对于已选 择的文件或文件夹,您可以单击 × 从迁移对象列表中删除。

#### □说明

- 如果选择的云服务提供商为七牛,则不支持选择文件/文件夹。
- 若不设置该参数,则默认迁移全桶数据。
- 针对每个迁移任务,在同一目录层级下,您最多可以选择 500 个文件或文 件夹。
- 由于 OBS 服务的规格限制,请确认对象迁移到目的端后的名称不超过 1024 个字符,否则将导致任务失败。

指定对象列表

指定对象列表方式,一般用于增量迁移场景,用户需要将待迁移的 源端对象名称写入对象列表文件,并将生成的对象列表文件放在天 翼云 OBS 桶中, 对象存储迁移服务将会迁移指定对象列表文件中的 所有对象。

b. 选择"列表文件所在桶(天翼云)"。

#### □说明

此参数中列出的桶是通过输入的目的端 AK/SK 得到的桶列表。

请确保列表文件所在桶与目的端桶处于同一区域,否则后续将无法选择对象列 表文件。

c. 在"对象列表文件"区域内单击"选择",选择用户指定的对象列 表文件,单击"确定"。

#### □说明

- 对象列表文件大小不能超过 100MB。
- 对象列表文件必须是".txt"类型的文件,并且该文件元数据中的 "ContentType"只能为:"text/plain"。
- 对象列表文件必须是 UTF-8 无 BOM 格式编码格式。
- 对象列表文件中每行只能包含一个对象名称,并且对象名称使用 URL Encode 编码。
- 对象列表文件中每行不要添加无效空格,否则会将空格作为对象名,导致迁 移失败。
- 对象列表文件中每行长度不要超过 65535, 否则会导致迁移失败。
- 对象列表文件的元数据中不能设置"ContentEncoding", 否则会导致迁移失 败。
- 对象列表文件如果是归档数据,迁移前需要先手动恢复, 对象存储迁移服务 才能访问和获取。
- 输入对象前缀

在"添加对象数据"区域内输入对象数据名称或者名称前缀,系统会 自动匹配出数据。您可以单击 × , 从这些匹配到的迁移数据列表 中删除不需要迁移的数据。

#### □说明

若不添加该参数,则默认迁移全桶的数据。

指定 URL 列表

指定 URL 列表方式,一般适用于 HTTP 或 HTTPS 源端的迁移场 景,用户需要将待迁移的文件 URL 和目的端对象名称写入 URL 列
表文件,并将生成的 URL 列表文件放在天翼云 OBS 桶中, 对象存 储迁移服务将会迁移指定 URL 列表文件中的所有对象。

d. 选择"列表文件所在桶(天翼云)"。

### □说明

- 此参数中列出的桶是通过输入的目的端 AK/SK 得到的桶列表。
- 请确保列表文件所在桶与目的端桶处于同一区域,否则后续将无法选择对象 列表文件。
- 出于安全考虑,若您的源端同时支持 HTTP 和 HTTPS 协议,建议迁移时使 用 HTTPS 协议; 若使用 HTTP 协议, 会存在数据可能会被监听窃取、数据 被篡改、中间人重放攻击等风险。
- URL 列表迁移不支持 URL 重定向。
- e. 在"选择 URL 列表文件"区域内单击"选择", 选择用户指定的 URL 列表文件,单击"确定"。

### □说明

- URL 列表文件大小不能超过 100MB。
- URL 列表文件必须是".txt"类型的文件,并且该文件元数据中的 "ContentType"只能为:"text/plain"。
- URL 列表文件必须是 UTF-8 无 BOM 格式编码格式。
- URL 列表文件中每行只能包含一个 URL 和目的端对象名称。
- URL 列表文件中每行长度不要超过 65535,否则会导致迁移失败。
- URL 列表文件的元数据中不能设置"ContentEncoding",否则会导致迁移失 败。
- URL 列表文件中每行使用制表符\t 分割 URL 和目的端对象名称, 格式为: [URL][制表符][目的端对象名称], 其中目的端对象名称使用 URL Encode 编 码,例如:

http://xxx.obs.myhuaweicloud.com/doc/文件 1.txt doc%2f%e6%96%87%e4%bb%b61.txt

http://xxx.obs.myhuaweicloud.com/doc/thefile2.txt doc%2fthefile2.txt

http://xxx.obs.myhuaweicloud.com/the%20file.txt the%20file.txt

http://xxx.obs.myhuaweicloud.com/the%20file2.txt the+file2.txt

http://xxx.obs.myhuaweicloud.com/doc/thefile.txt doc/thefile.txt

以上示例中, URL 所表示的文件, 被复制到目的端桶后, 对象会被分别命名 为:doc/文件 doc/thefile2.txt、the file.txt、the file2.txt 以及 doc/thefile.txt。

步骤 6 (可选)设置"源端参数"。

当您的源端云服务提供商提供了下表中首列相应的功能时,才会出现此部分参数。

源端参数

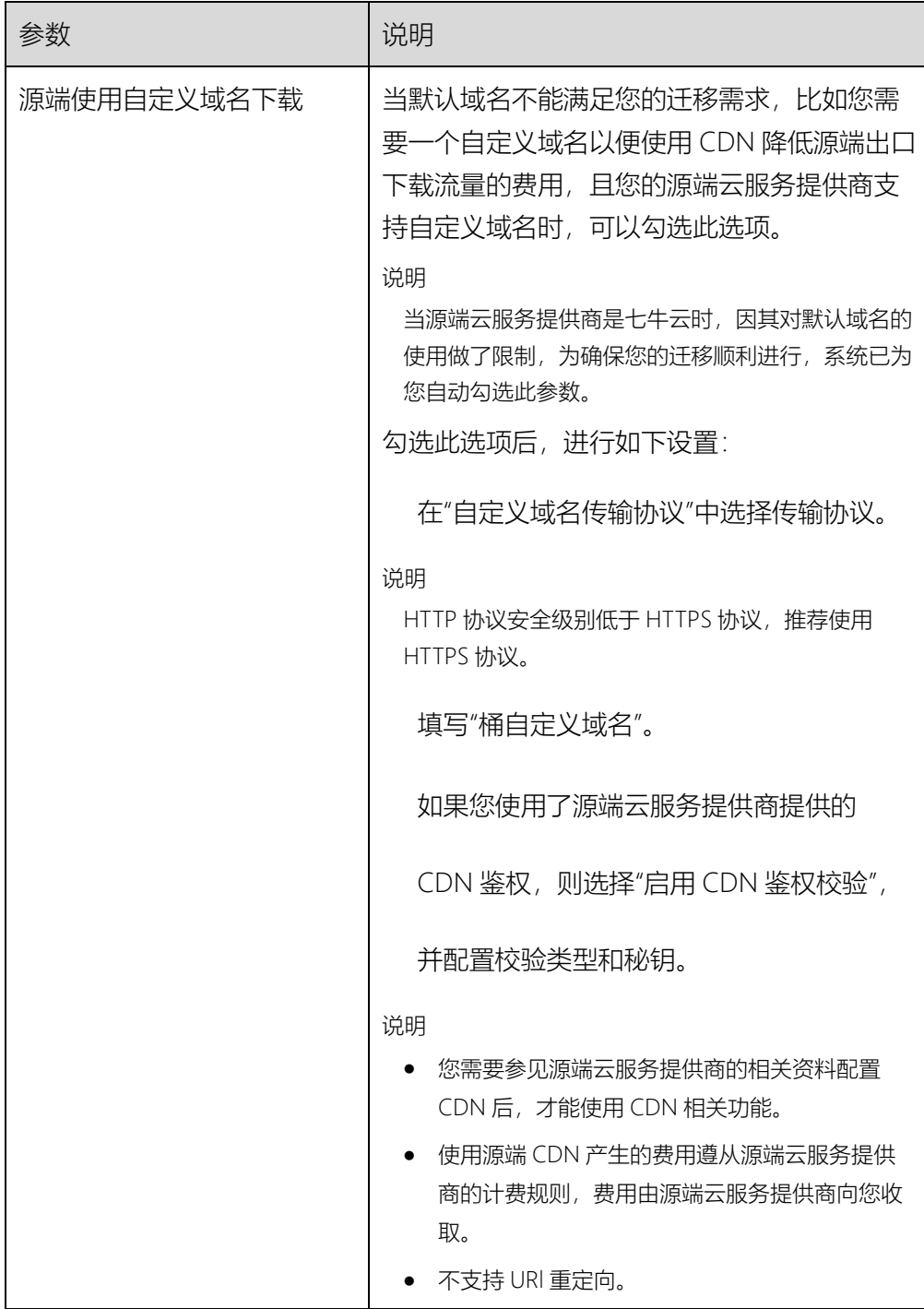

<sup>●</sup> URL 列表文件中每行不要添加无效空格, 否则会将空格作为对象名, 导致迁 移失败。

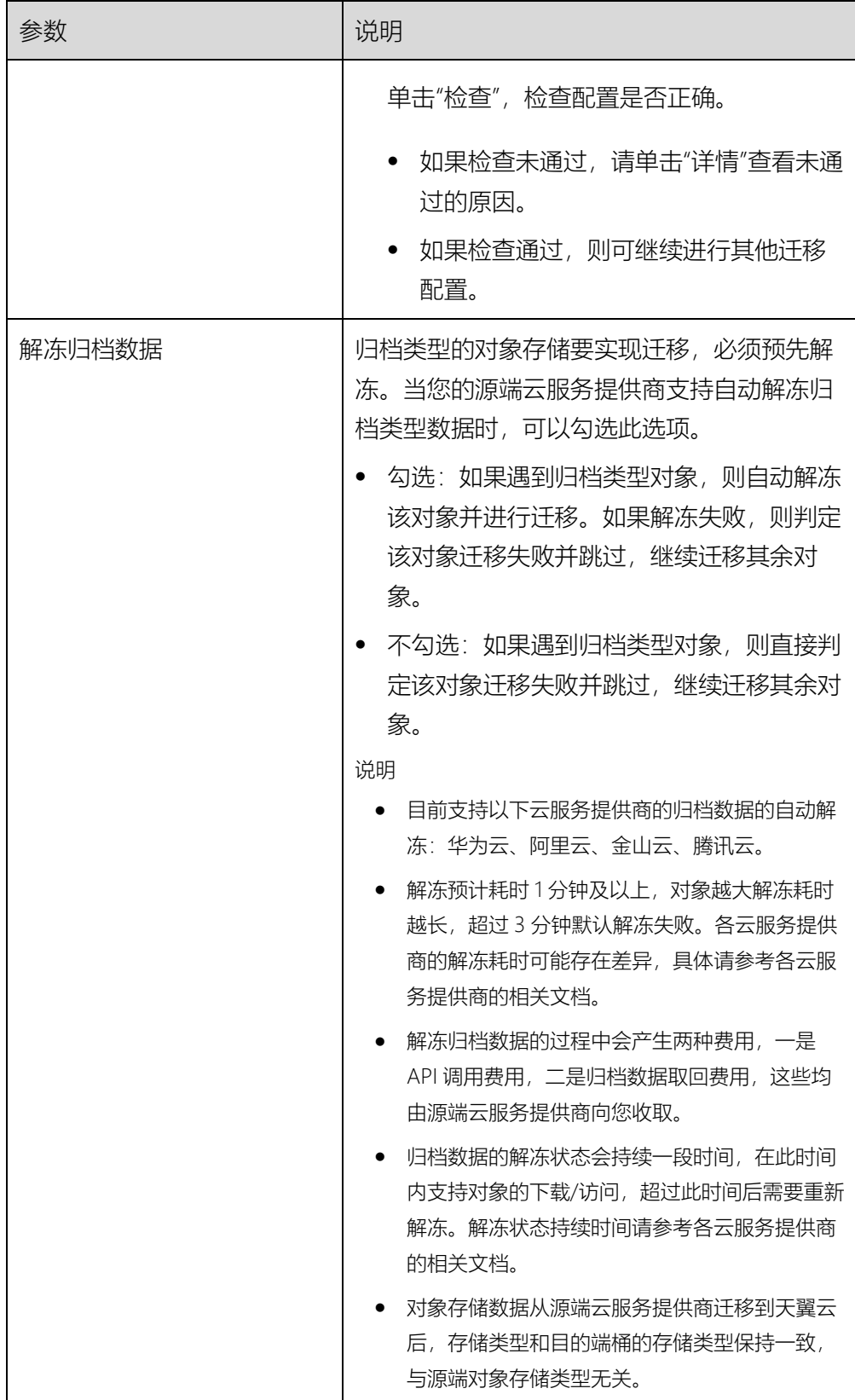

步骤 7 单击"高级选项"后面"展开",展开高级选项参数。

## 步骤 8 (可选)设置高级选项参数。

## 高级选项参数

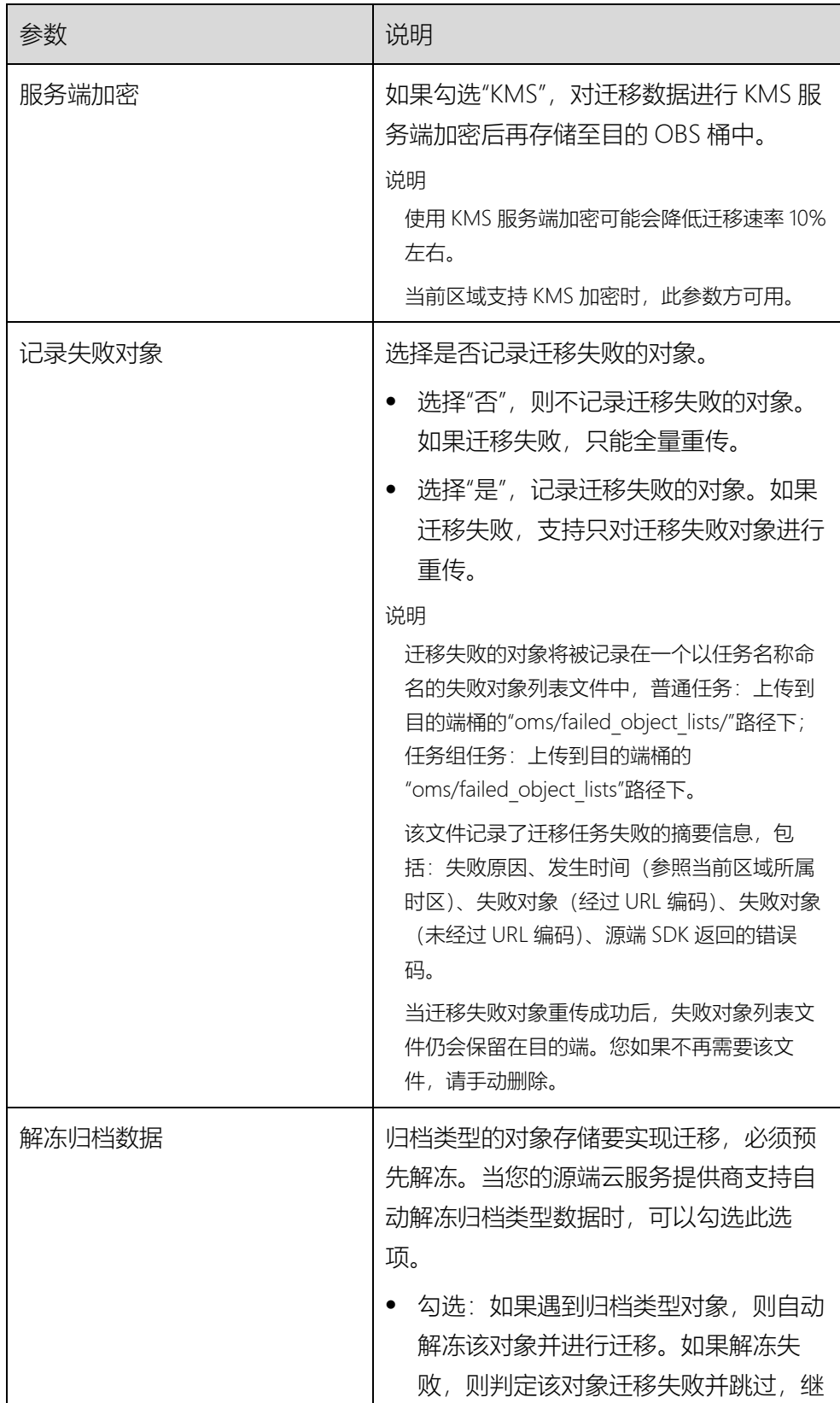

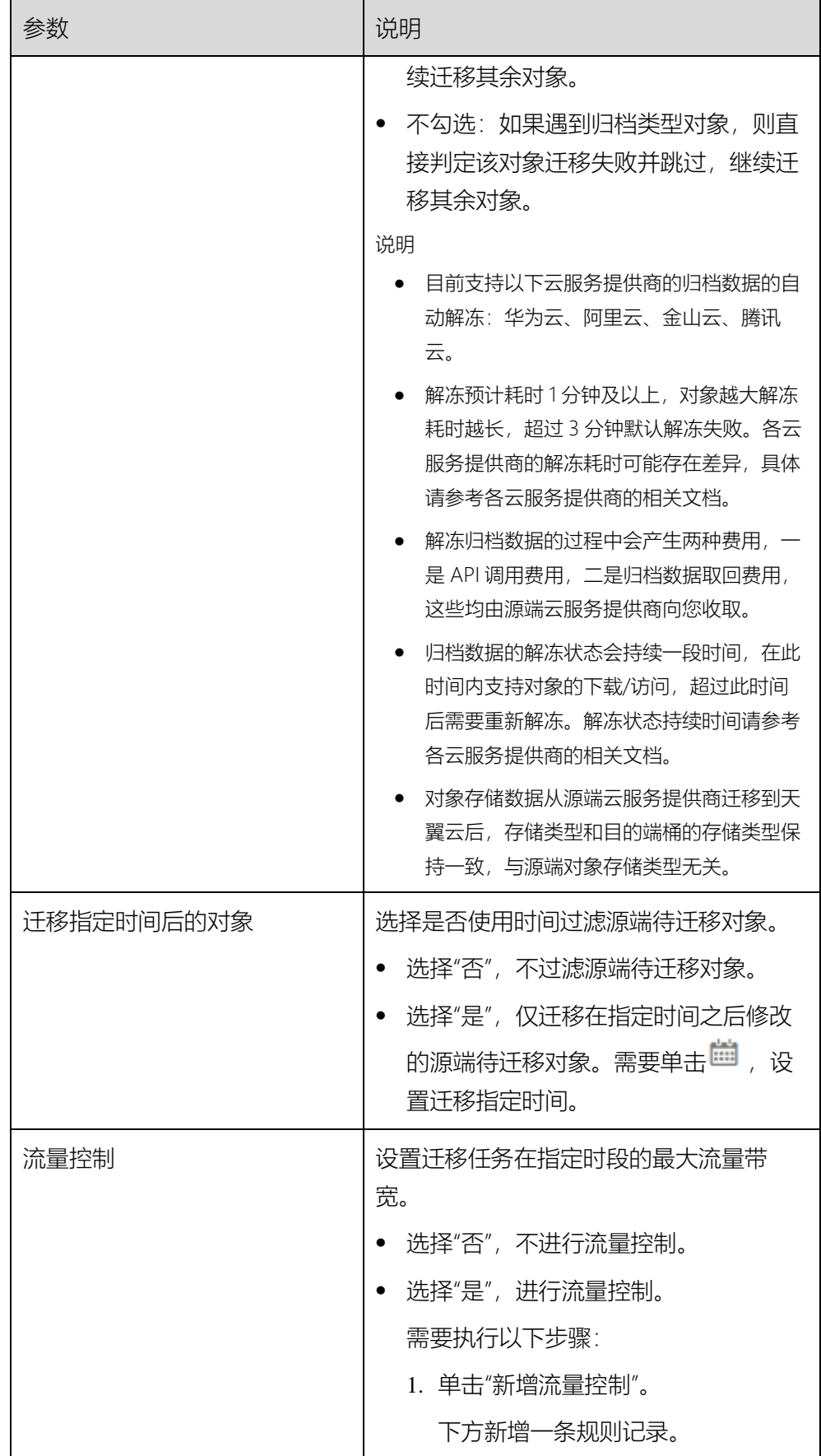

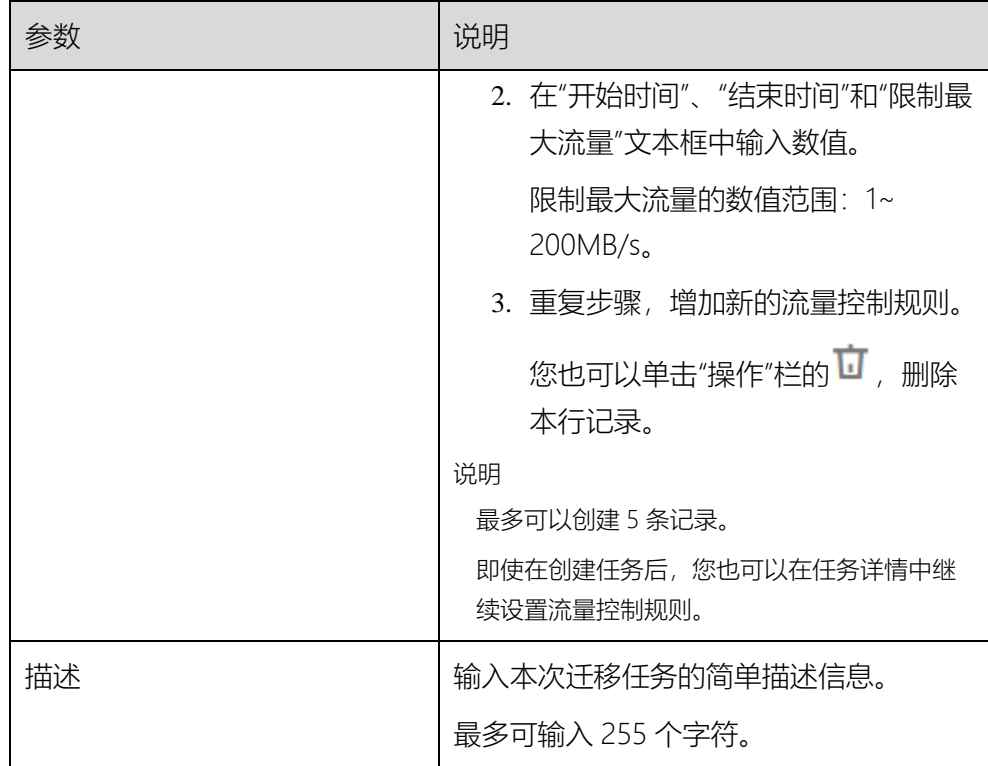

步骤 9 单击"下一步", 进入确认信息页面。

步骤 10 确认迁移信息的设置,并启动迁移。

- 2. 浏览各项迁移参数的设置是否正确。 如果有误,可以单击"上一步"返回之前的页面进行修改。
- 3. 单击"开始迁移"。 提示创建迁移任务成功。查看迁移任务列表已新增该任务。 关于迁移任务状态,参见查看迁移任务。

### □说明

任务创建后,会生成一个任务 ID 供您快速识别。它显示在列表中任务的左上 角,由源端桶名+目的端桶名+时间序列标识拼接而成。

## 创建迁移任务组

## 操作场景

使用对象存储迁移服务创建对象存储任务,对您的对象数据实施迁移。

## 前提条件

- 已获取源端和目的端账号的 AK/SK。
	- 源端账号拥有 list Bucket, get BucketLocation, list Object, head Object, get Object 等权限, 具体权限获取方式请联系 源端云服务商。

list Bucket、get BucketLocation 权限在迁移前选择桶时使用, 如果使用指定桶名时可不用配置。

- 目的端拥有 OBS OperateAccess 权限,获取方式请参[见创建](https://support.huaweicloud.com/usermanual-obs/obs_03_0122.html) IAM [用户并授权使用](https://support.huaweicloud.com/usermanual-obs/obs_03_0122.html) OBS。
- 已在天翼云 OBS 服务中创建桶。
- 已在天翼云注册账号,并完成实名认证。

操作步骤

- 步骤 1 在浏览器中输入 <https://127.0.0.1:7099/>, 登录云迁移工具 RDA 控制 台。
- 步骤 2 单击左侧导航栏的"迁移实施"页签,展开右侧出现的"对象存储迁移"页 签,单击"迁移任务组 > 创建迁移任务组",仔细阅读弹出的隐私协议声 明,勾选"同意以上隐私协议",单击"确定",进入"创建迁移任务组"页 面。

### 创建迁移任务组

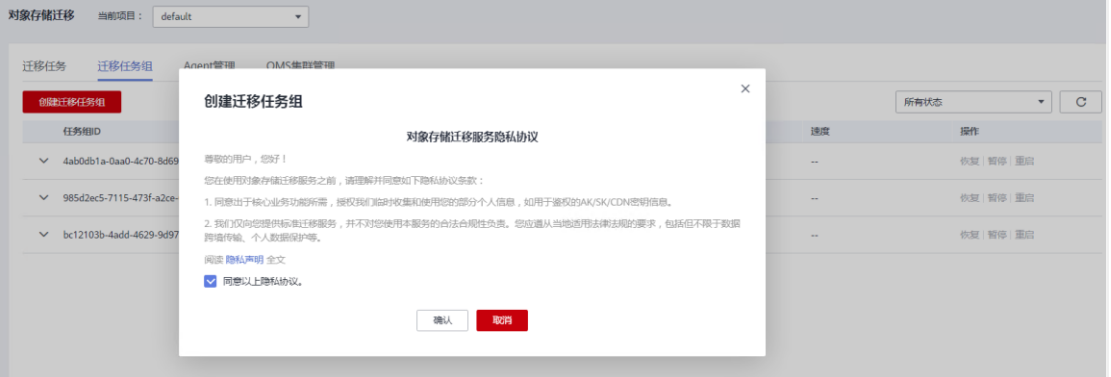

步骤 3 参见创建迁移任务章节,依次选择源端/目的端、设置任务参数、确认信 息后,开始迁移。查看迁移任务组列表已新增该任务组。

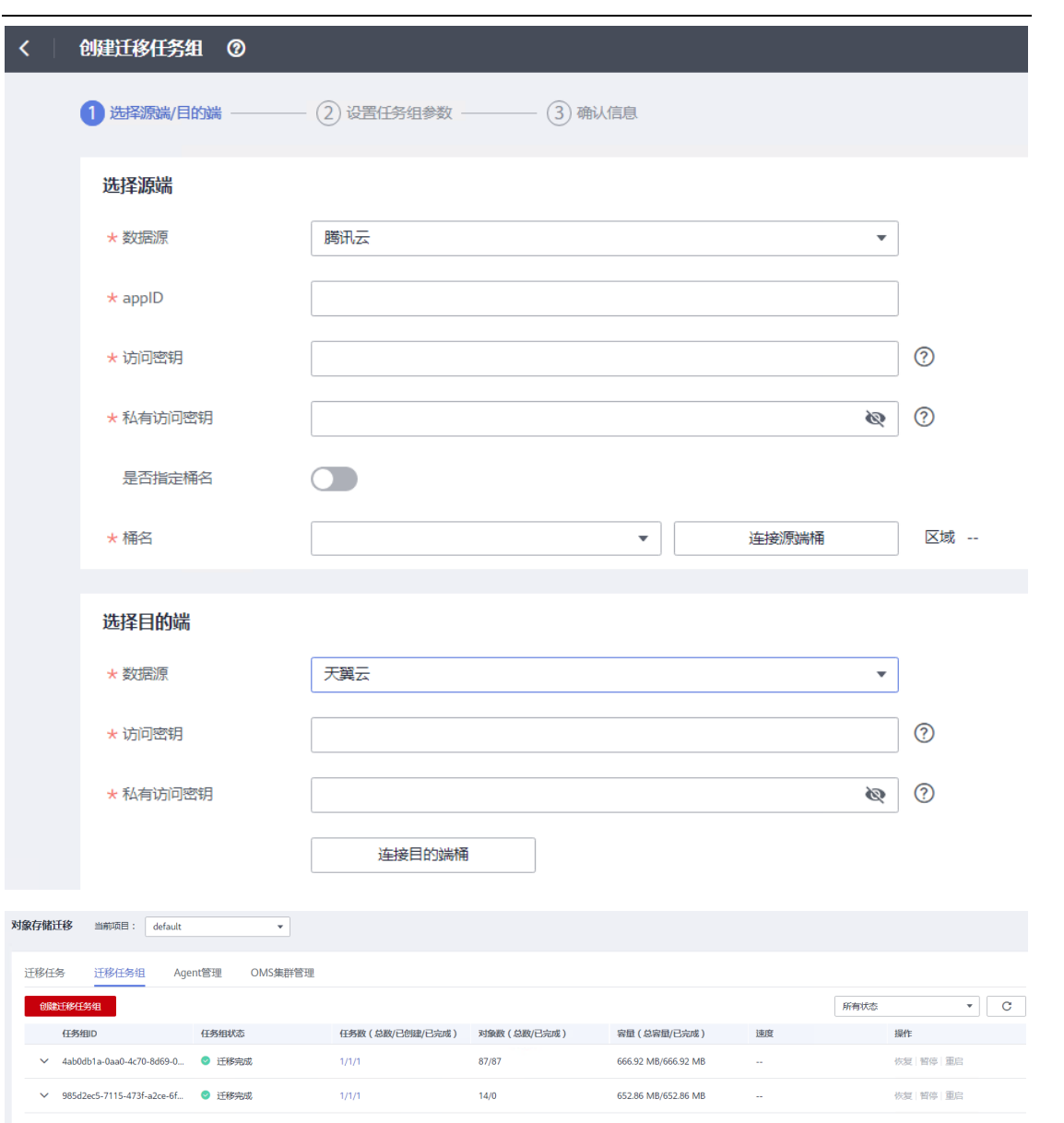

 $14/0$ 

 $\frac{14}{6}$ 

 $\frac{1}{2}$ 

▽ bc12103b-4add-4629-9d97-e... ● 迁移完成

652.86 MB/652.86 MB

652.86 MB/652.86 MB

 $\sim$ 

 $\frac{1}{\sqrt{2}}$ 

恢复 智停 | 重启

恢复 | 哲停 | 重启

## 4. 最佳实践

## 4.1 天翼云不同资源池迁移

当需要把不同账号下的主机资源整合到一个天翼云账号下时,可以采用主机迁移服务实现 ECS 实例间的快速迁移。云迁移工具 RDA 主机迁移服务支持同一区域或者不同区域的源端 到目的端的迁移。本章节主要介绍天翼云 ECS 实例间的迁移场景和操作步骤。

测试资源准备

开通相关资源,获取迁移目的端所在账号的 AK/SK。

● 云迁移工具RDA工具安装和配置

参考用户指南完成云迁移工具 RDA 工具的安装和配置。

待迁移主机添加配置

在云迁移工具 RDA 控制台完成源端主机资源添加。

数据迁移

配置目的端,推送 agent 并创建启动迁移任务。在线迁移,增量同步。

割接校验

停止源端应用并进行最后一次增量迁移,完成后进行业务割接校验。

注:

- 如果源端和目的端在天翼云的同一个VPC里面,"迁移网络类型"可以选择专线或 VPN,此时在迁移时不需要通过弹性IP传输数据,只需要源端有弹性IP即可。
- 源端和目的端处于同一账号、同一region、不同VPC下时,需要创建同一帐户下的对 等连接,然后"迁移网络类型"可以选择专线或VPN。
- 源端和目的端处于不同账号、同一region、不同VPC下时,需要创建不同帐户下的对

80

### 等连接,然后"迁移网络类型"可以选择专线或VPN。

## 4.2 物理机或其他公有云主机迁移至天翼云 ECS

当需要实现物理机的上云迁移,把物理机迁移至天翼云 ECS;或者把其他公有云主机迁移至 天翼云 ECS 时, 可以采用云迁移工具 RDA 主机迁移服务实现源端服务器到天翼云 ECS 的 快速迁移。本章节主要介绍将物理机或其他公有云主机迁移至天翼云 ECS 的迁移场景和操 作步骤。

测试资源准备

开通相关资源,建立迁移链路并测试连通性。获取迁移目的端所在账号的 AK/SK。

● 云汗移工具RDA工具安装和配置

参考用户指南完成云迁移工具 RDA 工具的安装和配置。

待迁移主机添加配置

在云迁移工具 RDA 控制台完成源端主机资源添加,完成性能采集(可选)

● 数据讦移

配置目的端,推送 agent 并创建启动迁移任务。在线迁移,增量同步。

割接校验

停止源端应用并进行最后一次增量迁移,完成后进行业务割接校验。

## 4.3 对象存储迁移

对象存储迁移服务的典型应用场景有:

● 对象数据搬迁:将典型Web应用搬迁到天翼云上时,把用户的对象存储数据搬迁到天 翼云中。

81

- 云上容灾:出于灾备,把用户对象存储数据复制到天翼云中。
- 对象数据恢复:利用其他云服务提供商备份的数据,恢复用户在天翼云丢失的对象存

储数据。

对象存储迁移流程图:

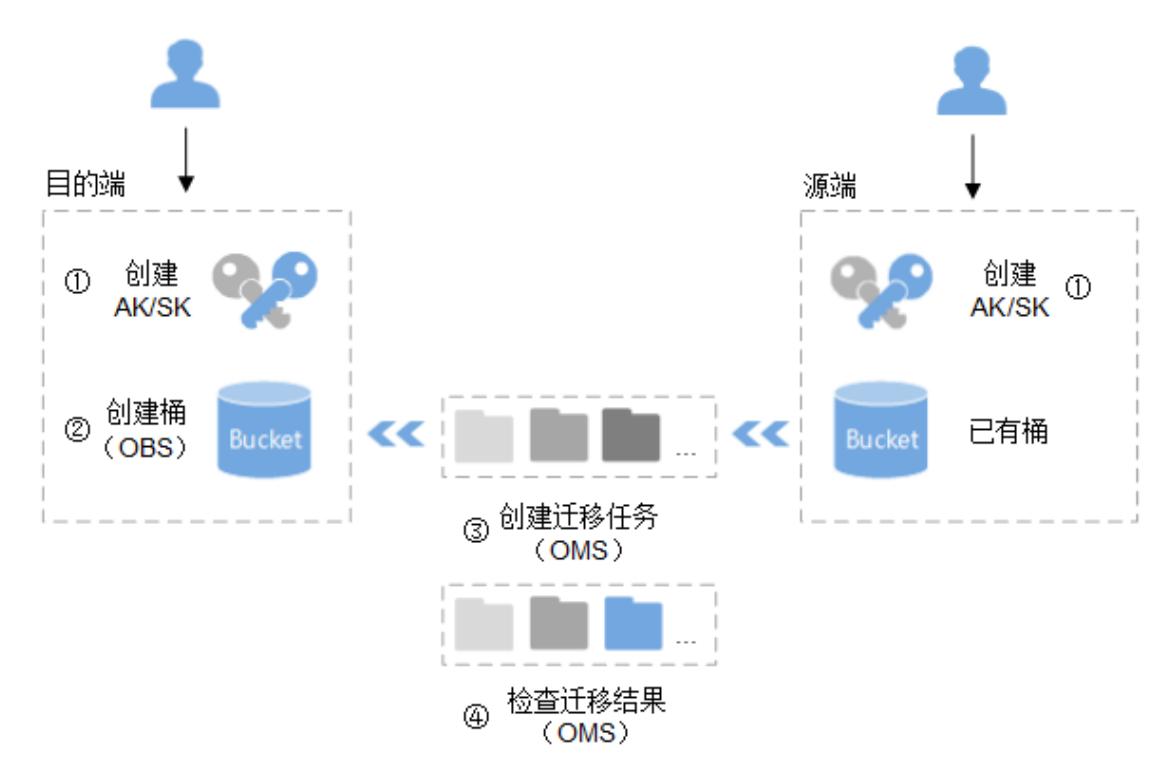

具体步骤:

- 背景需求收集,填写对象存储迁移信息收集表
- 控制端部署: 天翼云目标资源池申请ECS资源, 安装部署云迁移工具RDA工具和oms agent。
- 创建源端和目的端的访问密钥(AK/SK)。 源端:参见源端云服务提供商的相关资料。 目的端:参见天翼云官网创建访问密钥(AK/SK)。
- 创建目的端桶:在对象存储服务中创建用于存放迁移数据的桶。

参考天翼云官网帮助中心创建桶。

- 云迁移工具RDA工具基础资源配置。
- 云迁移工具RDA中创建迁移任务,开始迁移。

参见创建单个迁移任务。

在对象存储迁移服务中检查迁移任务的结果。

迁移任务成功,迁移完成。

迁移任务失败,查看失败详情并尝试重启。

参见查看迁移任务、管理迁移任务。

数据校验,业务验证。

## 5. 服务范围

- 1、支持国内外主流公有云虚拟机和物理服务器迁移至天翼云。
- 2、支持私有云迁移至天翼云。
- 3、主机迁移支持的天翼云资源池清单:

天翼云资源池二类节点。

4、支持对象存储迁移的天翼云资源池清单:

天翼云已上线对象存储(经典版)II 型的资源池,详情请参[考对象存储](https://www.ctyun.cn/document/10000101)-产品文档-帮助中心 。

# 6. 与其他服务关系

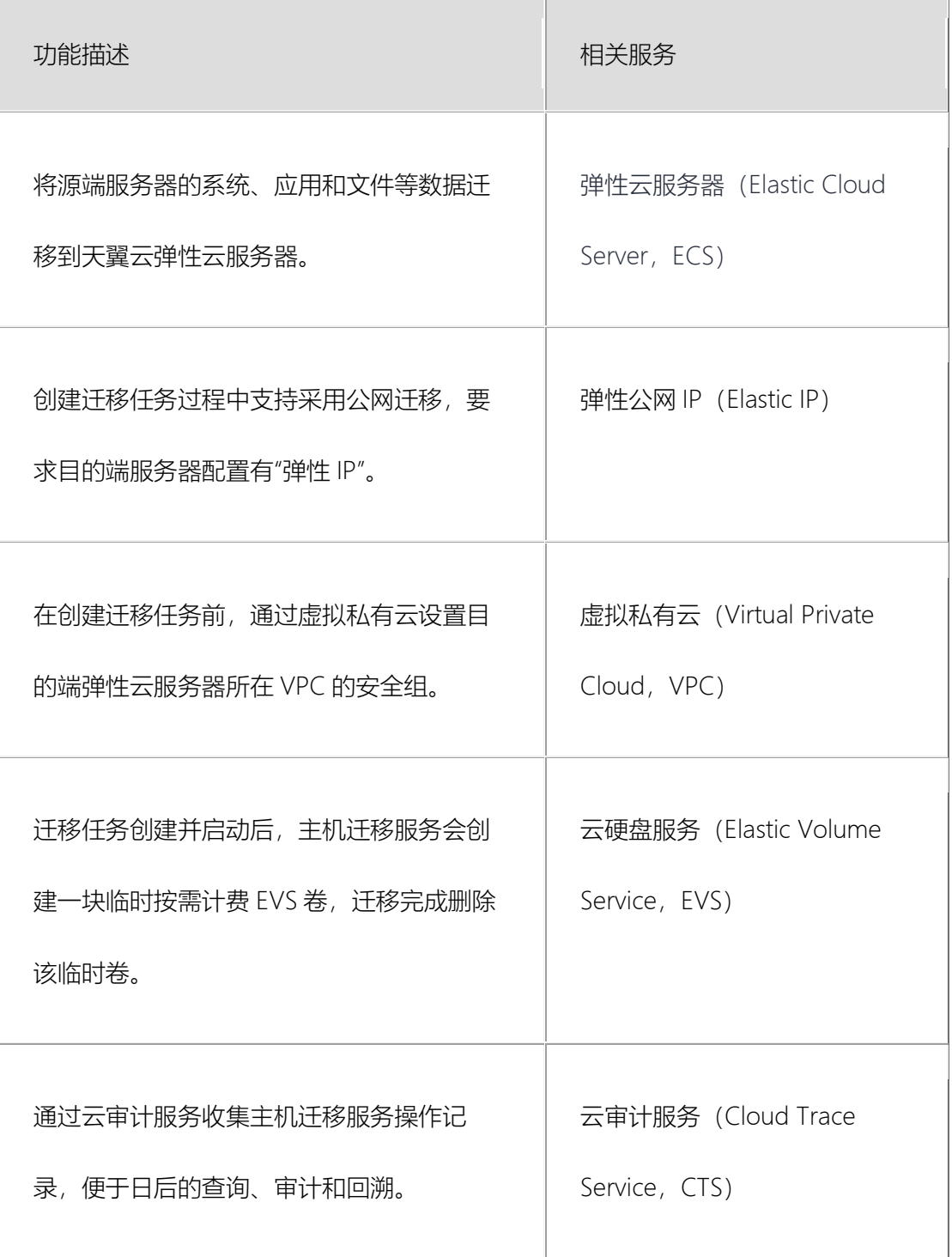

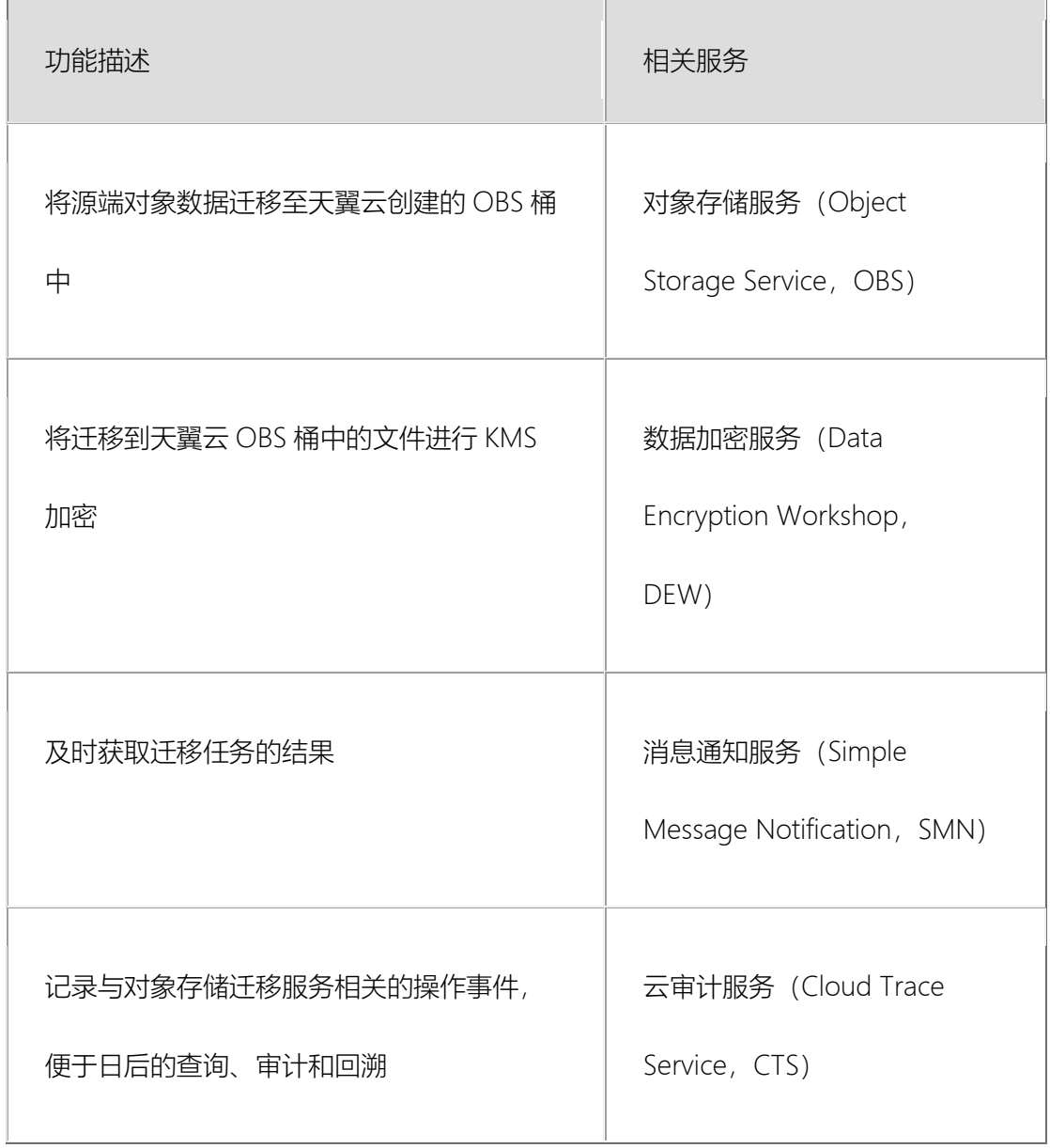

# 7. 使用费用

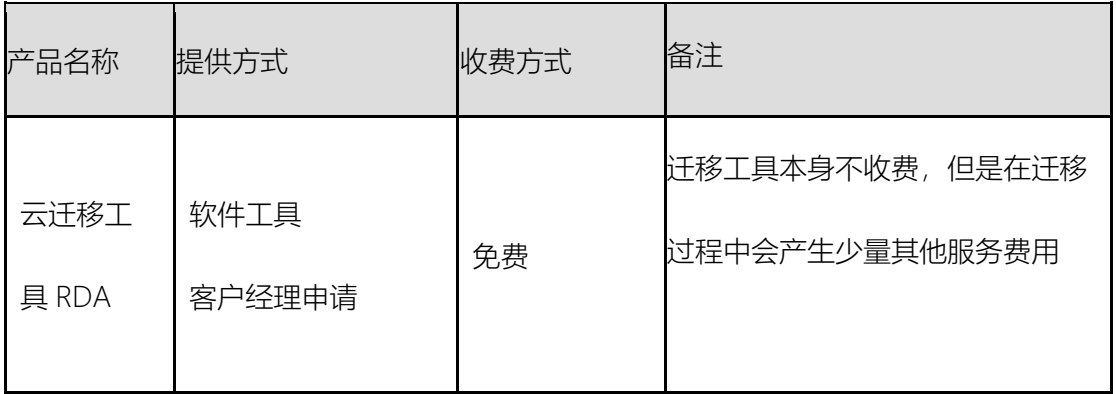

注:可能产生的迁移服务费用:

- ECS主机/云硬盘费用(云迁移工具RDA 工具机&对象存储迁移agent工具云主机&目标 端云主机)
- 云硬盘快照费用(免费)
- 公网/云专线/VPN流量费用
- 对象存储数据迁移过程中会调用源端和目的端的对象存储服务的API进行数据的上传、

下载,所以会产生一定的API请求及下载流量费用

## 8. 约束和限制

# 8.1 源端服务器的约束和限制

使用主机迁移服务时,对于源端服务器的约束与限制请参见下表:

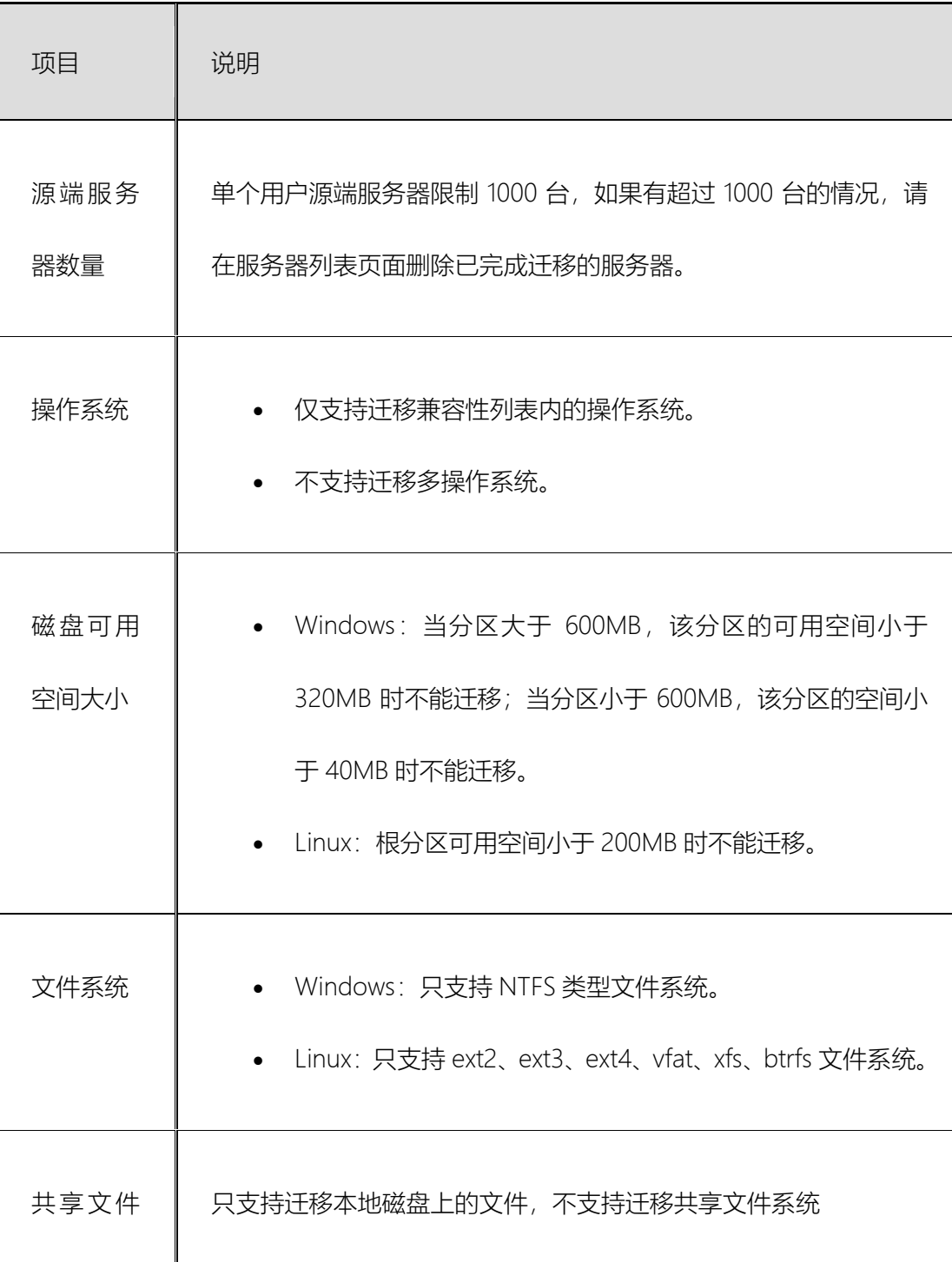

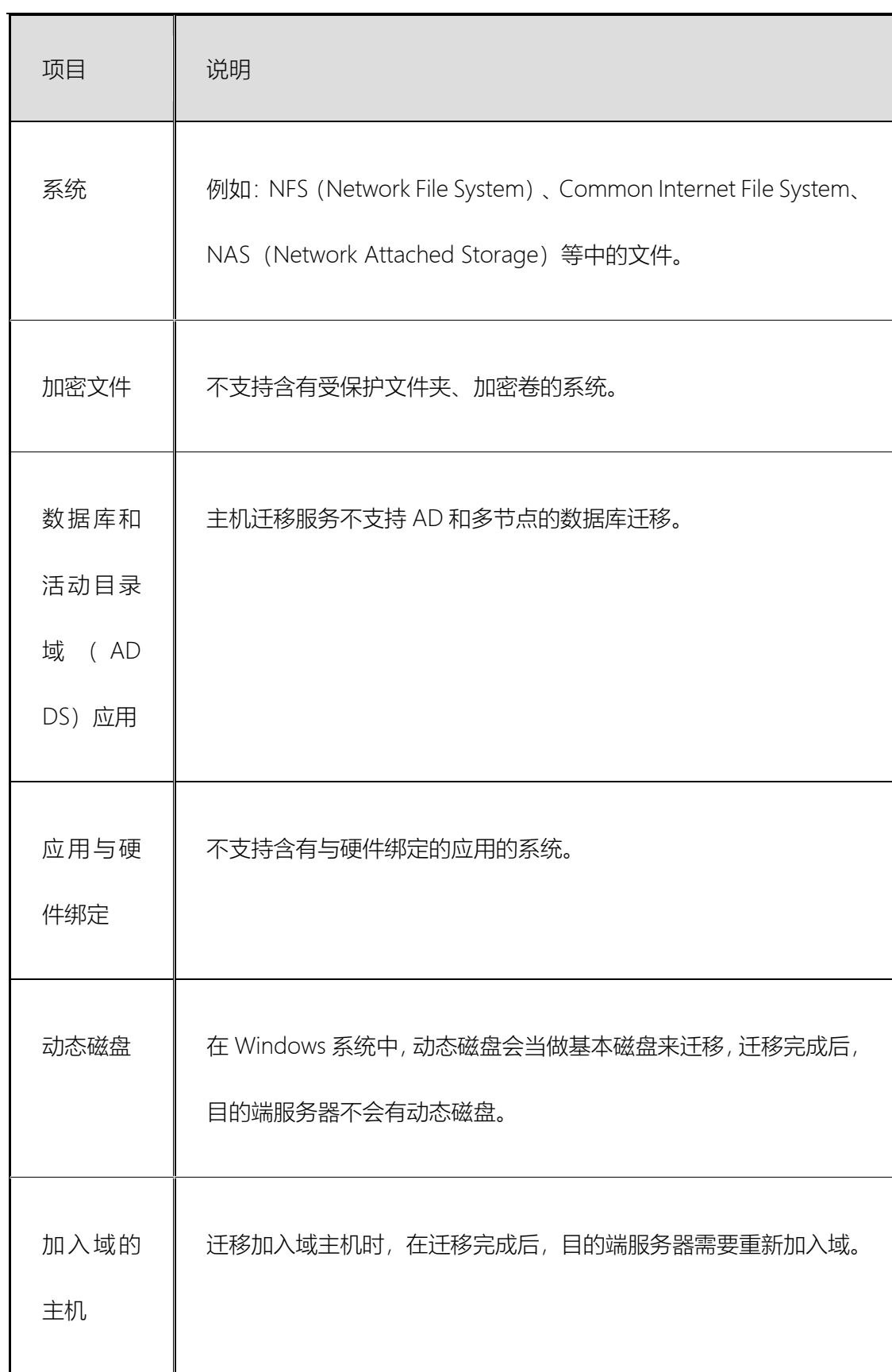

# 8.2 源端服务器 OS 兼容性列表

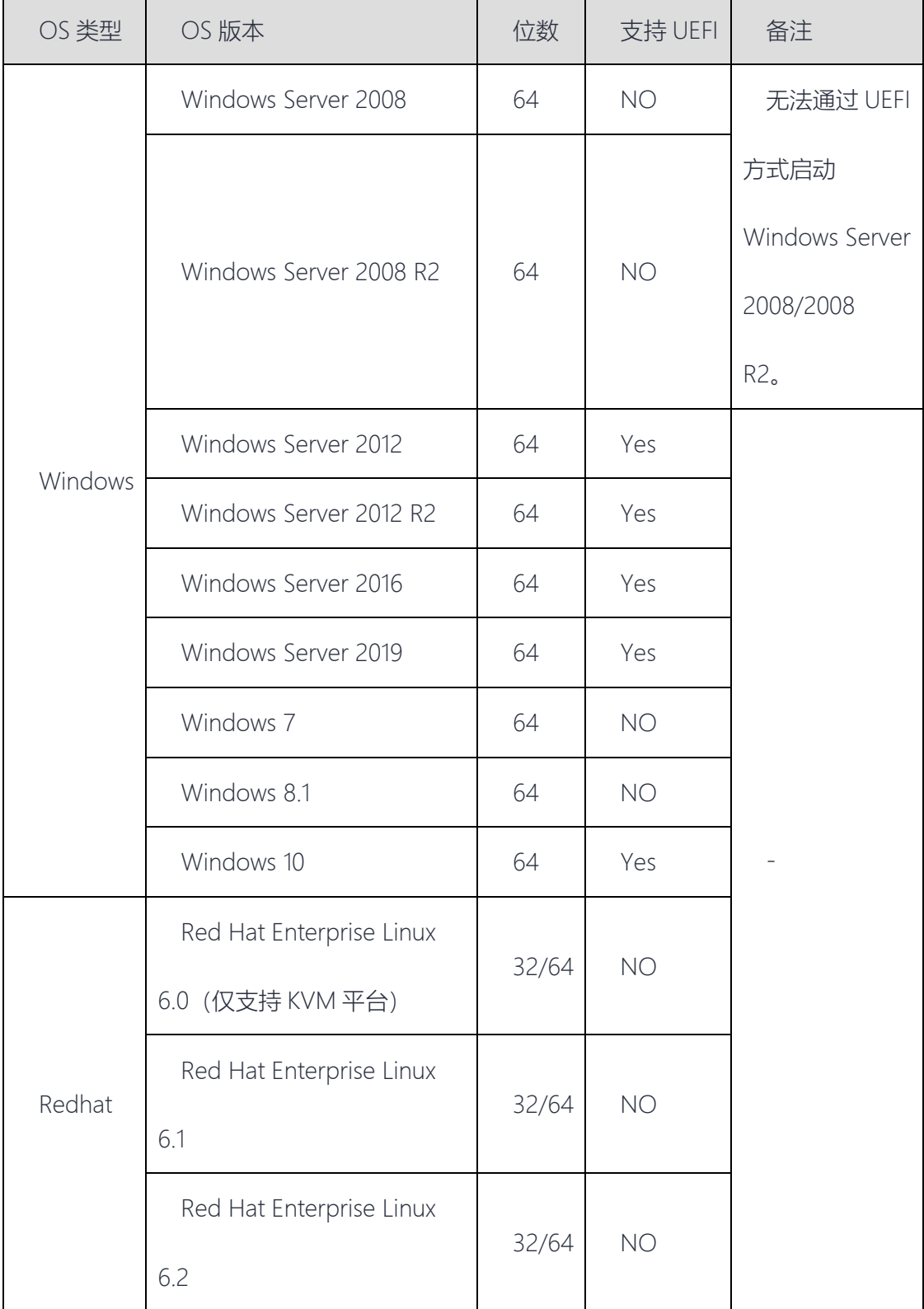

## 使用主机迁移服务时,对于源端服务器 OS 兼容性请参见下表:

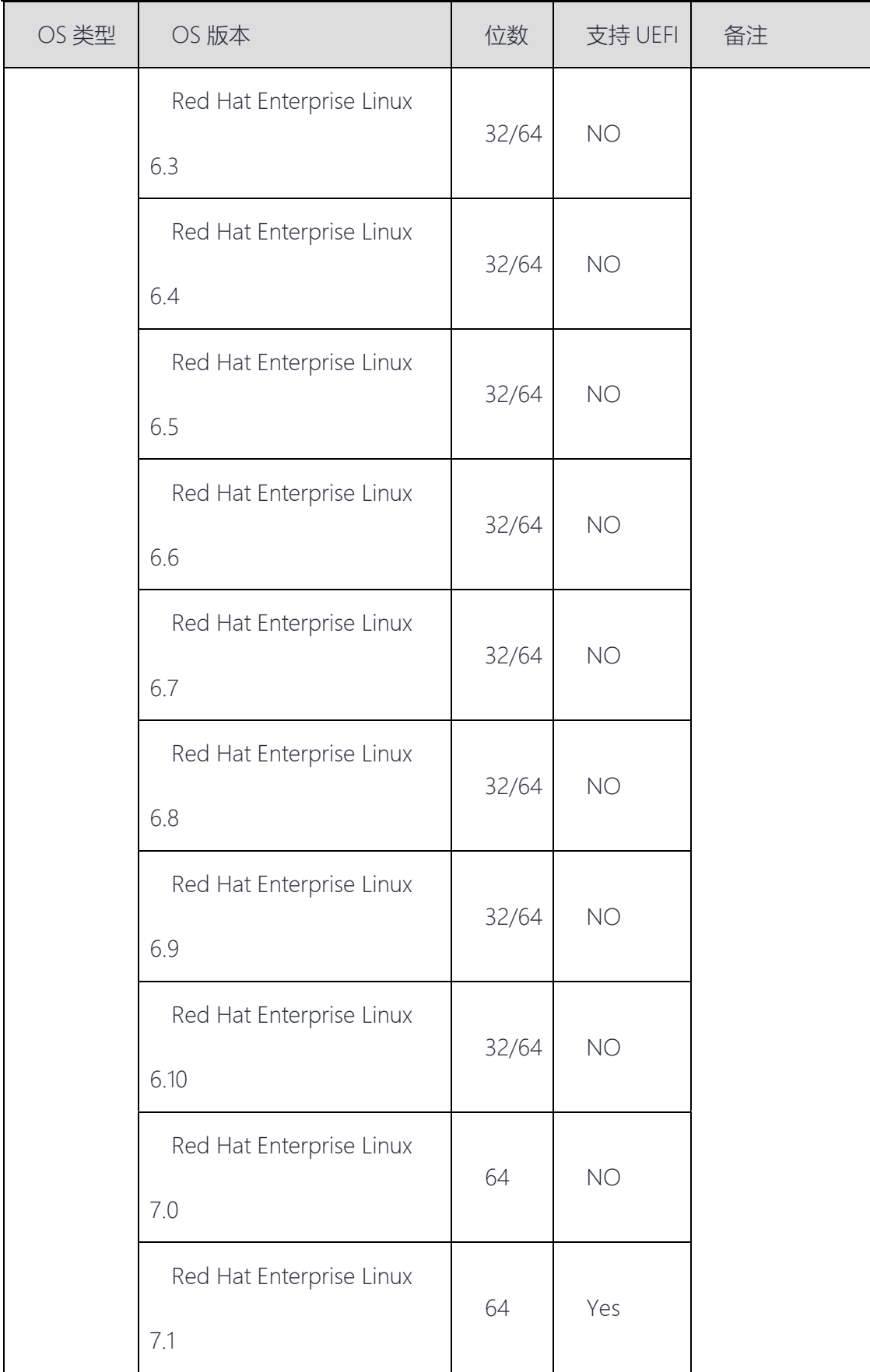

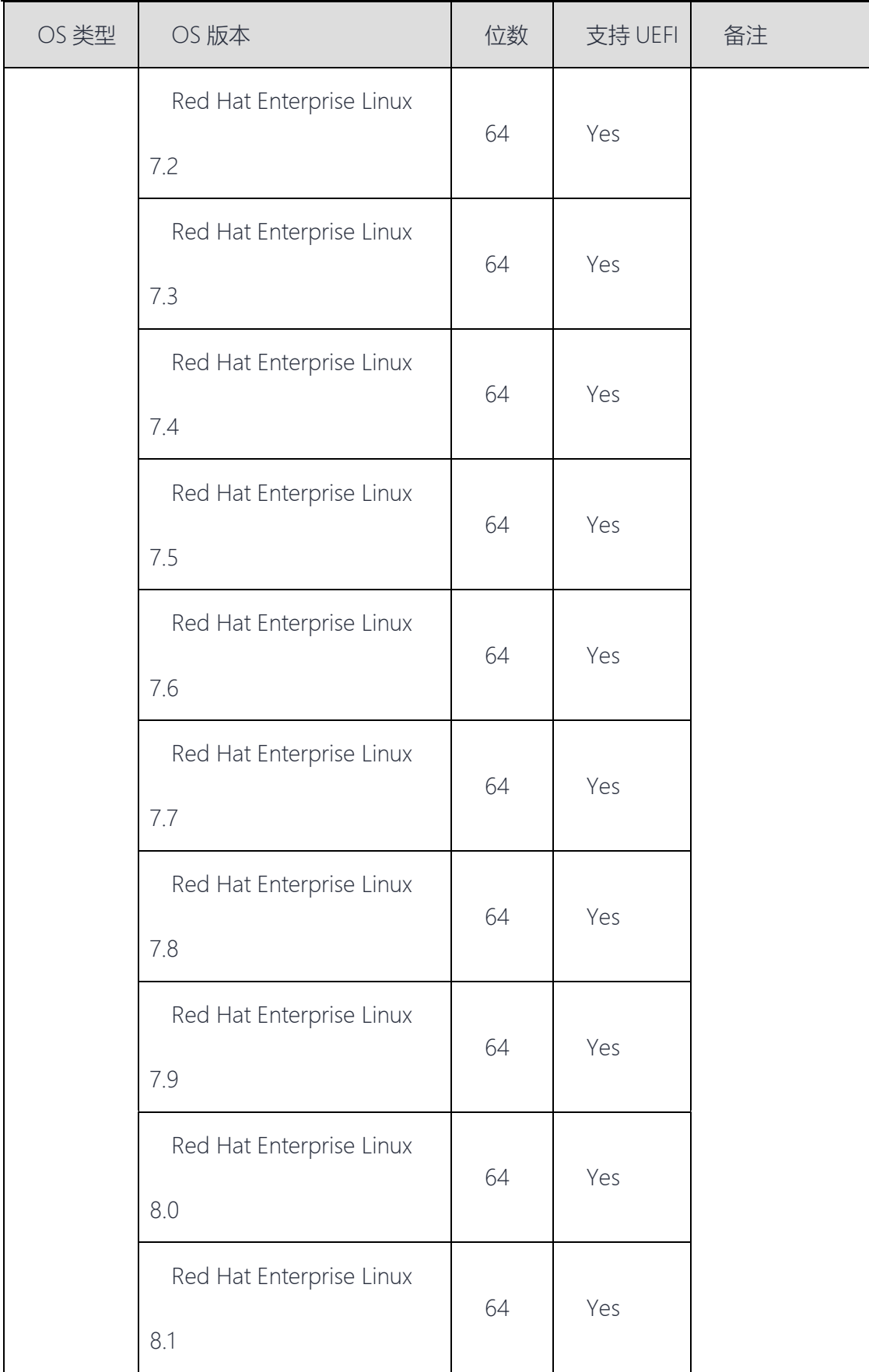

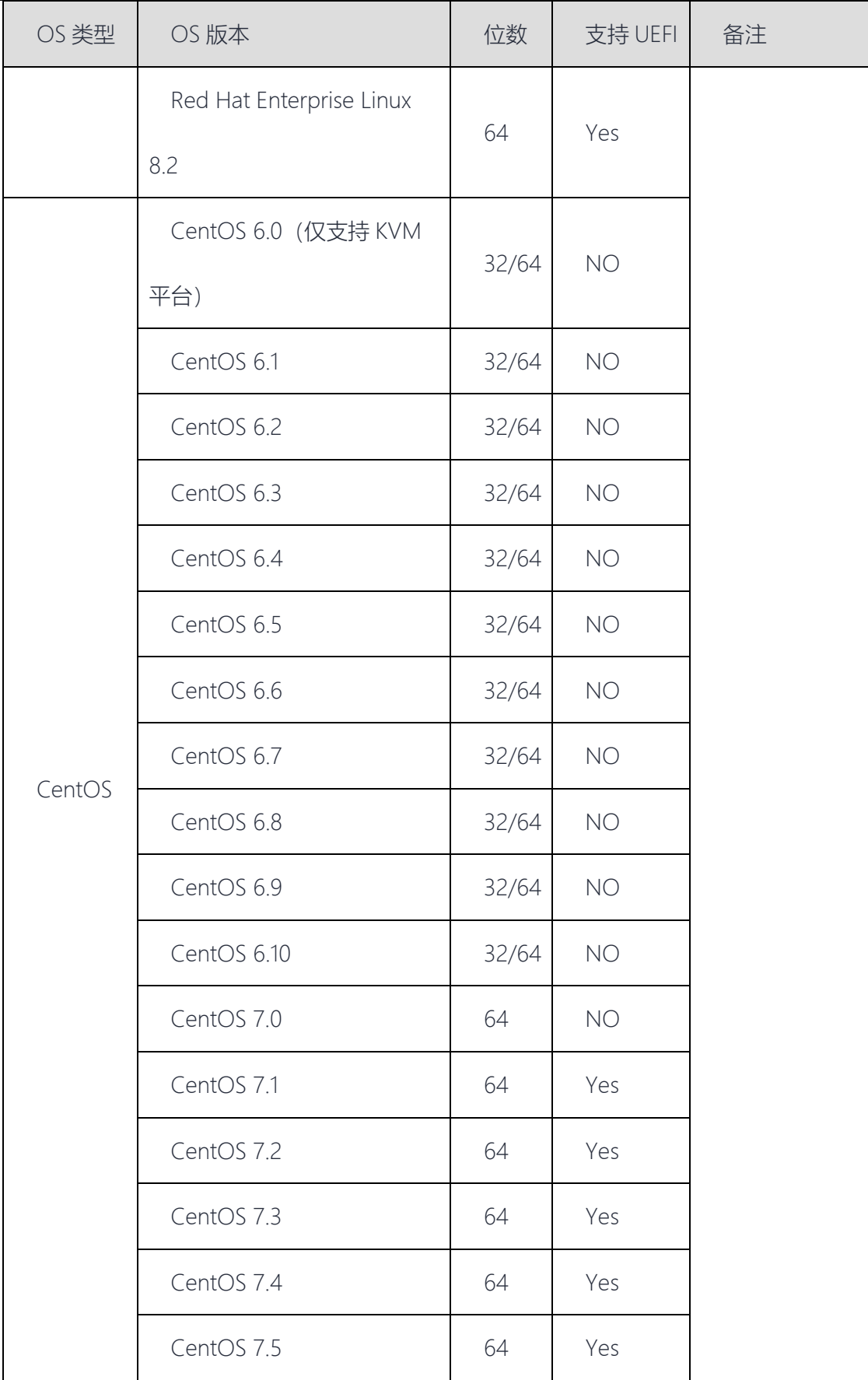

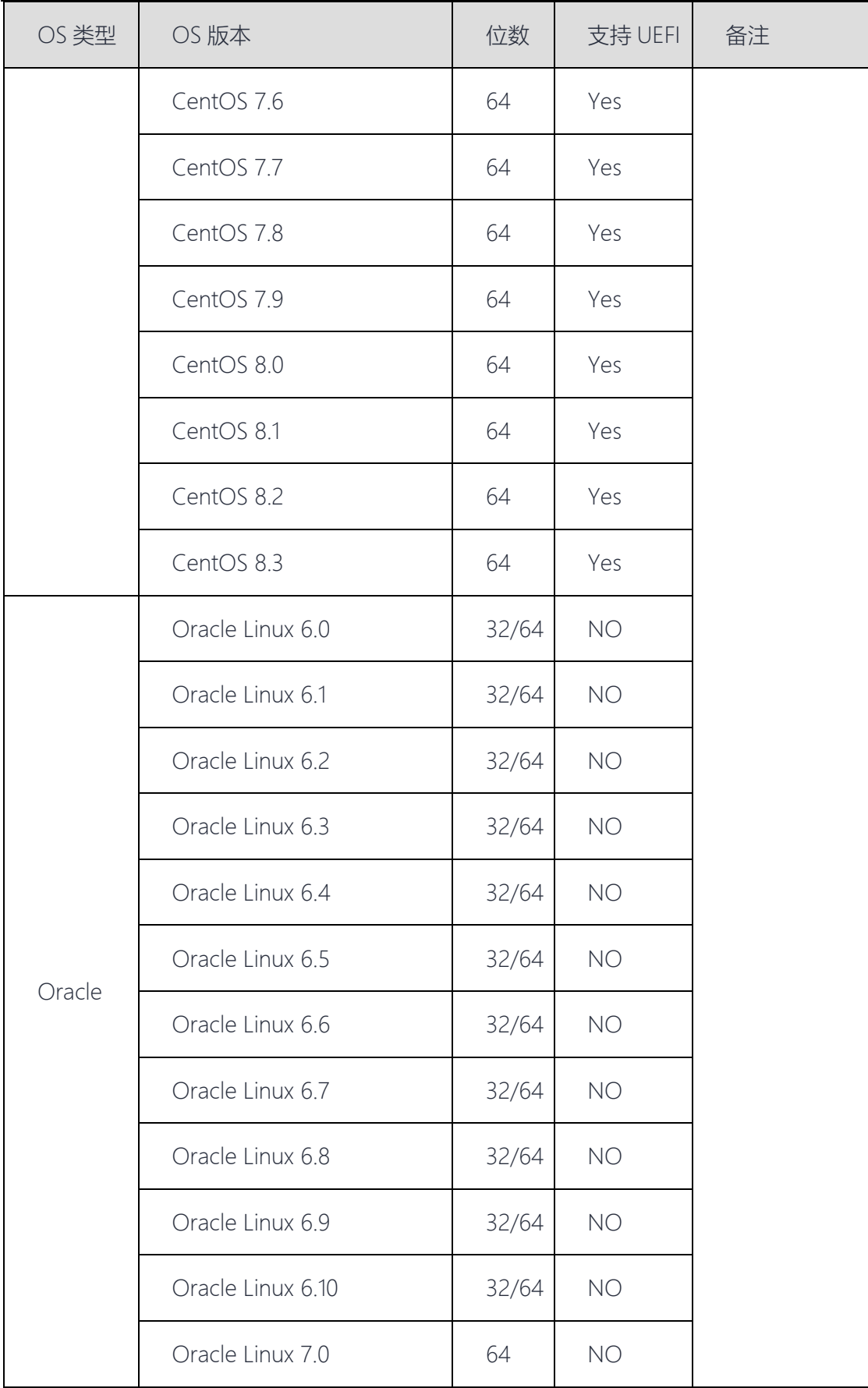

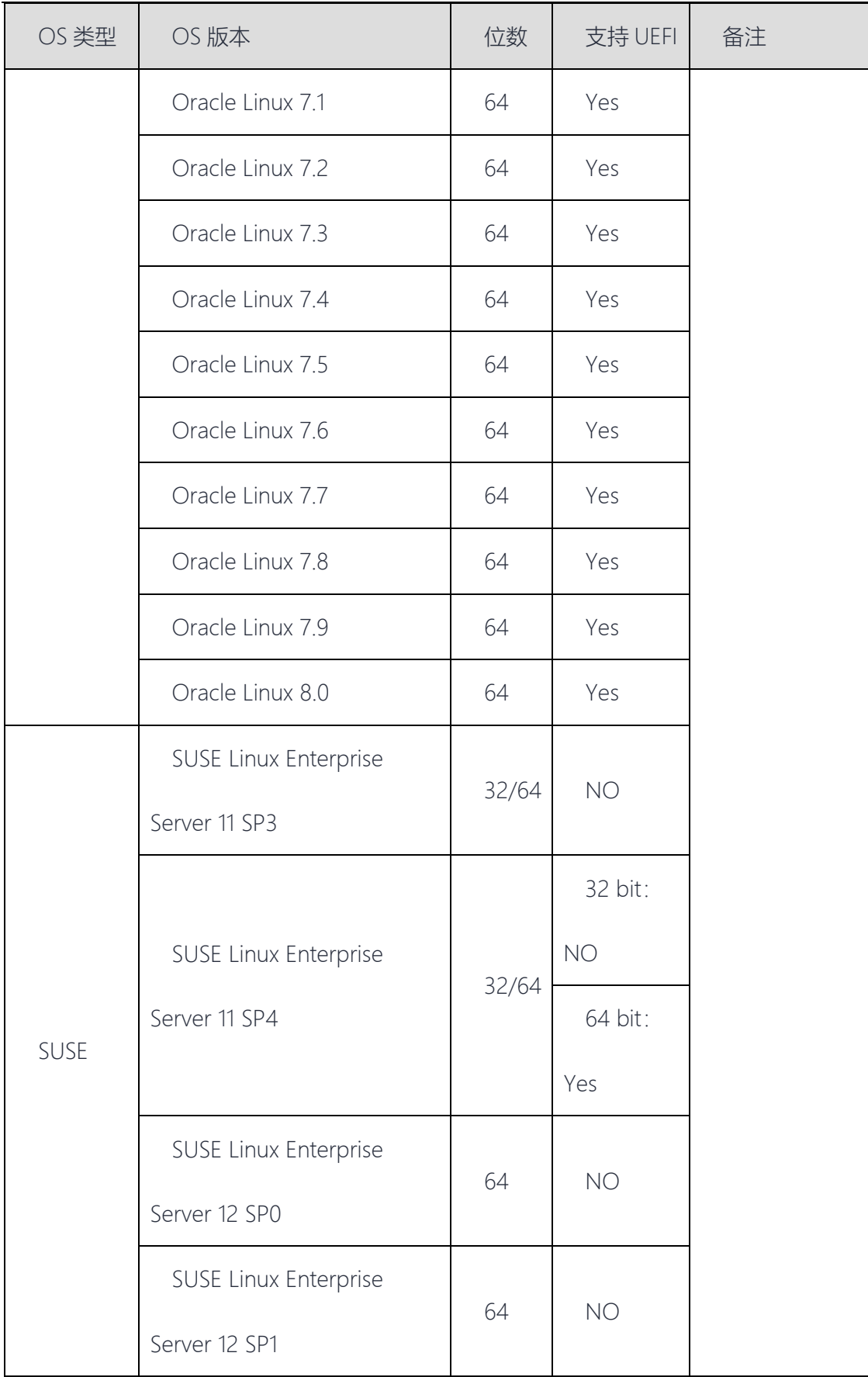

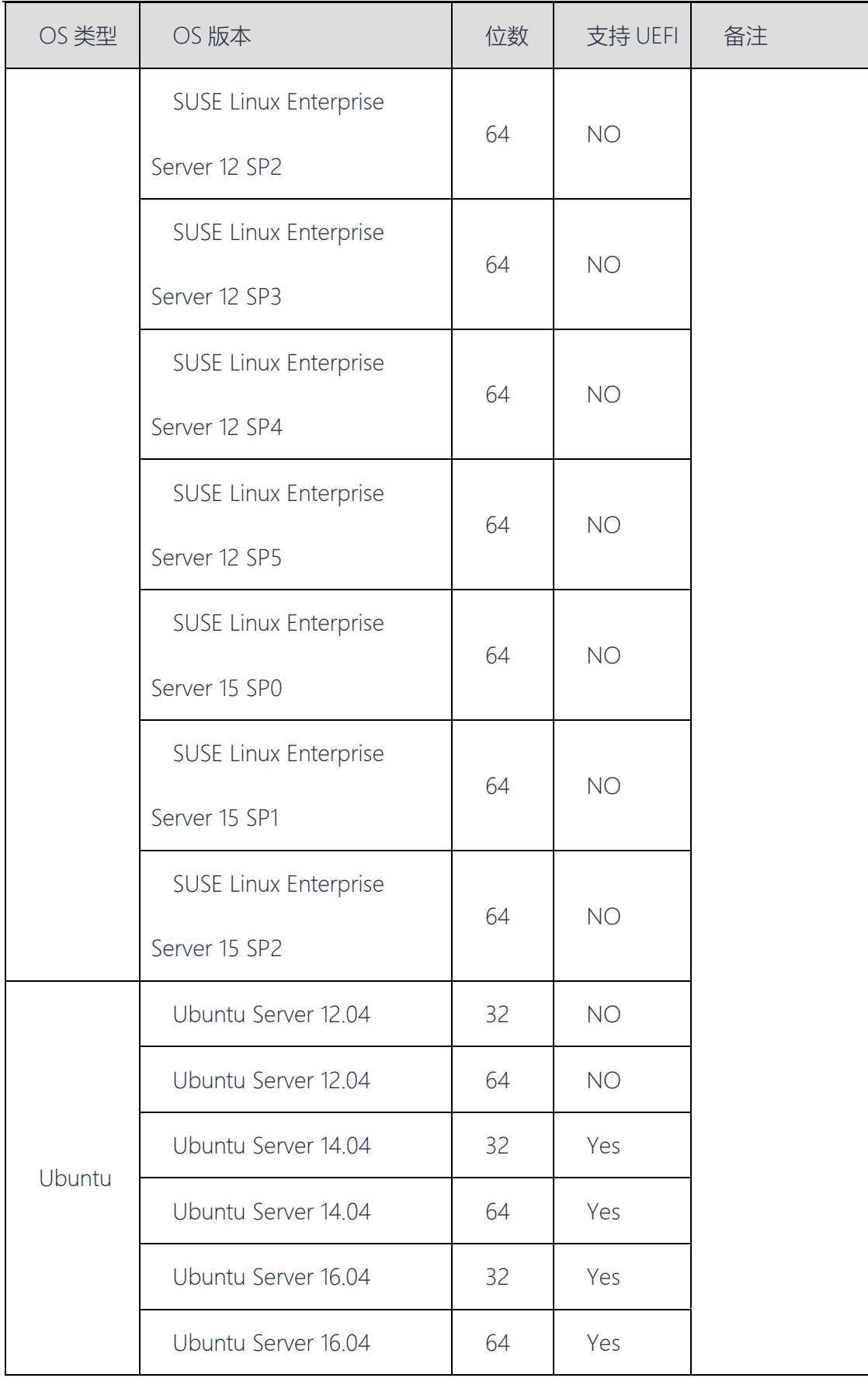

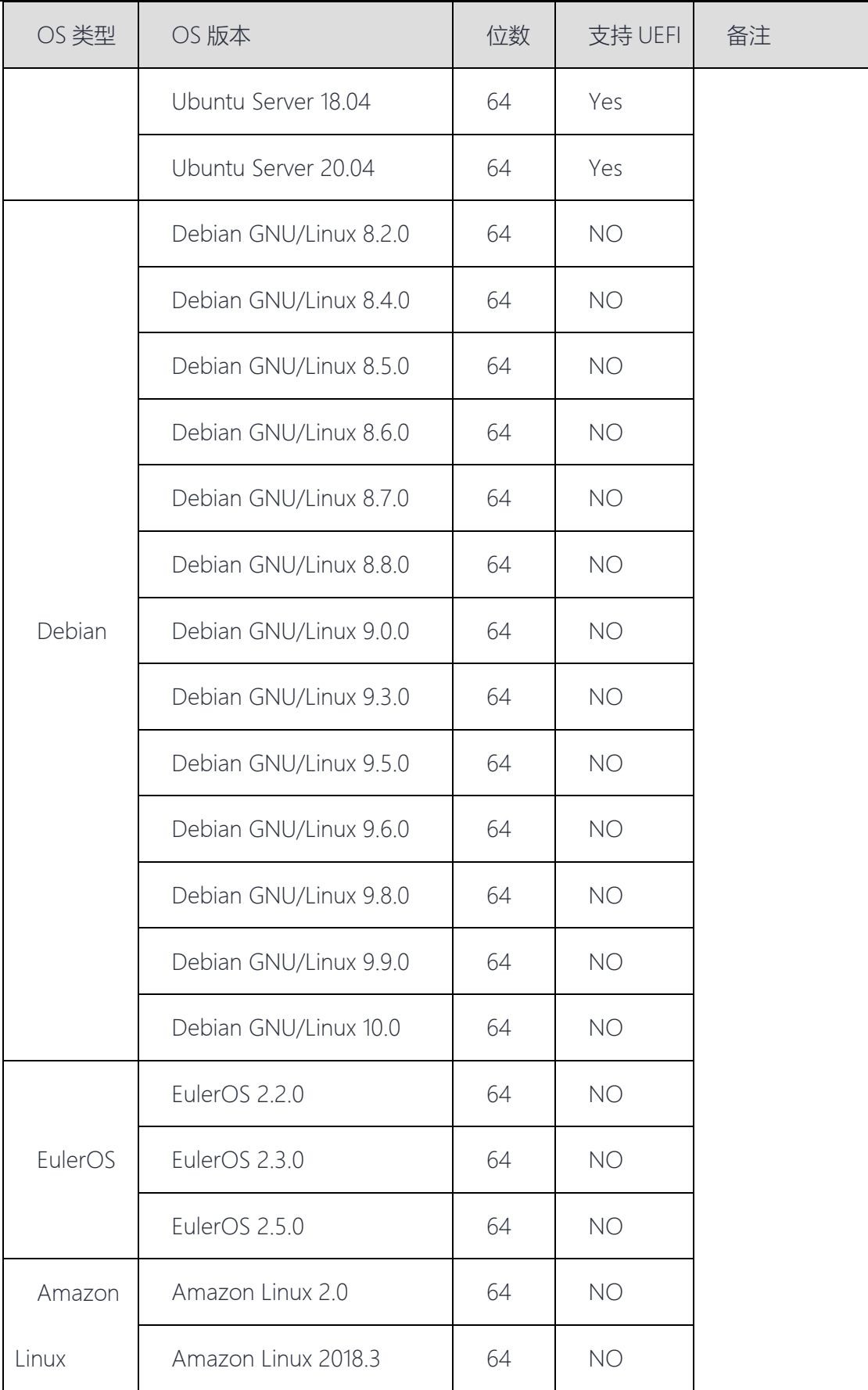

## 8.3 对象存储迁移任务限制

使用对象存储迁移服务时,关于迁移任务的相关约束和限制请参见下表:

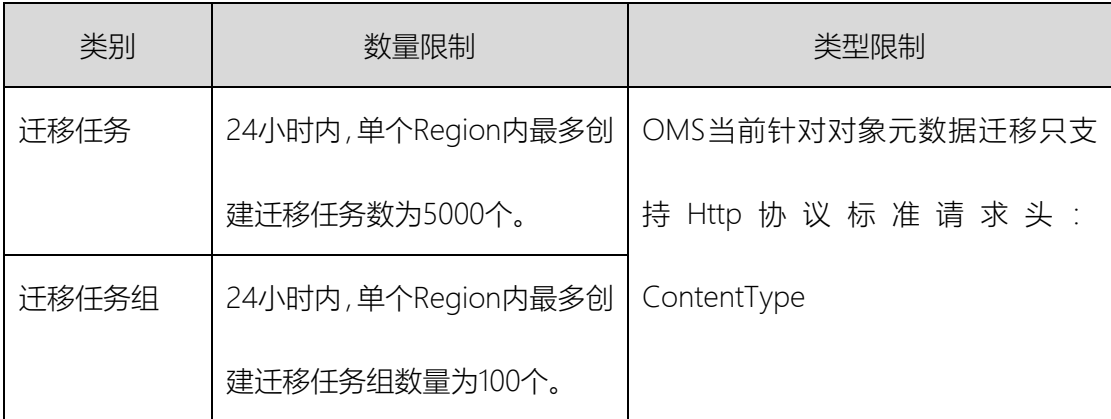

8.4 免责申明

源端服务器数据收集声明。

主机迁移过程中,会在源端服务器上安装和配置迁移 Agent, 迁移 Agent 会把源端服务器 信息发送给主机迁移服务校验,收集的源端服务器的详细信息请参见这些数据只用于迁移可 行性判断,不做其他用途。若您使用主机迁移服务,表示您同意主机迁移服务对这些信息的 收集。

License 失效声明。

源端服务器的系统、应用、文件等数据迁移到目的端服务器后, 服务器的 SID、网卡 MAC 地址等信息发生改变,导致 OS、应用等 License 失效。此类问题,主机迁移服务概不负责。 对于 Windows License 可以使用天翼云 License 服务器获取新 License, 应用 License 用户 自行解决。

目的端服务器磁盘格式化说明。

迁移过程中,目的端服务器的磁盘会被格式化并重新进行分区,导致目的端服务器上所有数

98

据丢失。请迁移前做好数据备份以及确认目的端服务器磁盘可被格式化。否则造成数据丢失, 主机迁移服务概不负责。

源端服务器导致的迁移问题免责申明。

因源端服务器的硬件(如磁盘、网卡)、软件(如 OS、应用)、数据(文件)等损坏/配置不当 /不兼容/业务量大/网络慢等因素引发的迁移问题,非主机迁移服务的问题,包括但不限于下 面列举的问题。您可自行解决,若自行解决无果,您可以向天翼云提出咨询或请求天翼云协 助解决,但天翼云不承诺解决问题。

- 源端服务器系统本身有问题,如:Windows 的启动文件损坏或缺失。
- 源端服务器系统配置错乱,如: Linux 的 grub 配置错乱缺失,fstab 配置错乱。
- 网络问题,如:访问不了公网,网速慢,ssh 问题,防火墙等。
- IO 读写慢, 增量数据多, Windows 有效簇分散, Linux 小文件多导致的迁移慢, 同 步慢,同步时间比较久的问题。
- 源端平台服务或软件与天翼云不兼容。
- 源端平台服务或软件把 Agent 关闭,或杀毒软件把 IO 监控关闭。

迁移到天翼云后,若目的端服务器不能正常启动,天翼云可以提供相应的技术支持,但是不 承诺解决问题。

其中目的端服务器不能正常启动的原因可能包括以下几种:

- 源端服务器本身无法重启
- 源端服务器上有非 OS 标准的配置
- 源端服务器上安装了与天翼云不兼容的驱动或软件等

为了适配天翼云,主机迁移服务对目的端服务器的系统配置做了修改。主机迁移服务可以保 证迁移前后数据一致性,但无法保证业务能正常运行,需要您自己修改业务相关配置。

99

业务割接后,源端服务器、目的端服务器均有新增数据时,使用主机迁移服务,无法将源端 新增数据与目的端新增数据进行合并,只能使用源端数据覆盖目的端数据。因此,建议您在 业务割接前,不要在目的端服务器新增数据;业务割接后,不要在源端服务器新增数据。对 于业务割接后,源端服务器、目的端服务器均有新增数据且需要合并的情况,需要您自行设 计解决方案。

## 9. 服务流程

第一步:客户跟客户经理申请云迁移工具,登陆天翼云云网门户,获取指导手册。

第二步: 在目标资源池 VPC 的云主机上, 完成云迁移工具 RDA 软件安装。

第三步: 客户在云迁移工具 RDA 上获取序列号 ESN, 登陆天翼云云网门户, 填写信息, 申 请授权许可,待运营生成许可后在订单管理页下载许可文件,上传至云迁移工具 RDA 激活 使用

第四步:问题答疑,产品与流程运营部提供安装和使用技术支持。

10.常见问题

## 10.1 产品类问题

**1**、主机迁移服务是否支持断点续传?

支持断点续传。需要注意 Windows 迁移不能重启 Agent 或源端服务器,这是由于增量数据 所对应的地址保存在内存中,若 agent 重启,将无法完成增量同步。

**2**、如何获取 **AK/SK**?(账号)

访问密钥即 AK/SK(Access Key ID/Secret Access Key),是您在天翼云的长期身份凭证, 您可以通过访问密钥对天翼云 API 的请求进行签名。天翼云通过 AK 识别访问用户的身 份,通过 SK 对请求数据进行签名验证,用于确保请求的机密性、完整性和请求者身份 的正确性。

创建迁移任务时,需要填写您的访问密钥即 AK/SK 以便进行鉴权。

获取天翼云测试账号 AK/SK 方式如下: 天翼云官网-控制台-账号-我的凭证-管理访问秘 钥,点击新增访问秘钥,在弹窗生成的 excel 表中获取对应 AK/SK。

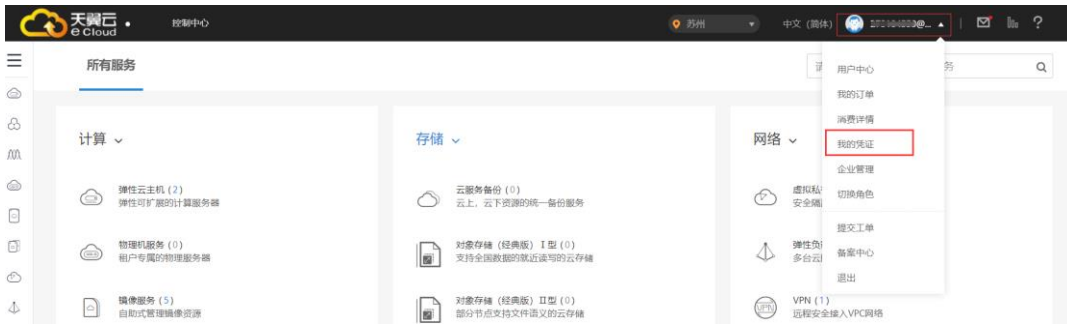

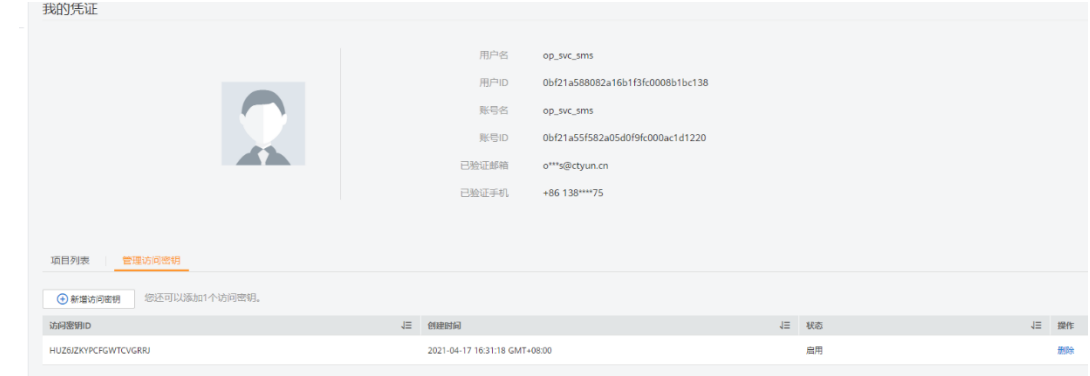

**3**、迁移过程中对源端是否会有影响,是否会中断业务?

迁移服务迁移过程中对源端的影响主要体现在网络方面,而对 cpu、内存等其他资源影 响较小,不会对现有业务产生中断。

因迁移数据量通常比较大,所以会比较消耗带宽资源,迁移前建议评估当前带宽及现有 业务对带宽的占用情况,合理分配带宽资源给主机迁移服务。

- 4、主机迁移服务是否支持将阿里云、腾讯云等其他云服务商服务器迁移到天翼云? 支持。主机迁移服务支持的云服务商有阿里云、腾讯云、AWS、Azure 及其他云服务商, 同时也支持将本地服务器、物理服务器、VM 虚拟机等迁移到天翼云弹性云服务器。原 则上只要是兼容操作系统列表内的 x86 架构服务器都可以迁移到天翼云。
- **5**、是否支持将天翼云弹性云服务器迁移到本地或其他云服务商? 您好,不支持将天翼云弹性云服务器迁移到本地或其他云服务商。您可以导出镜像并下 载到本地或上传到其他云服务商。
- **6**、天翼云技术人员是否可以帮我进行迁移?

您好,云迁移工具 RDA 迁移服务不直接参与您的业务迁移,迁移前您可以查看产品帮 助中心,然后实施迁移。如果需要专业的迁移方案和专属工具支持,您可以使用天翼云 其他的上云专业迁移服务。帮助您平滑迁移业务,缩短整体业务云化周期,解除您的顾 虑,让您聚焦于业务发展。

**7**、是否支持从一个账号下的弹性云服务器迁移到另一个账号下?

支持,原账号作为迁移源端,新账号作为迁移目的端。

**8**、迁移过程中对源端是否会有影响,是否会中断业务?

主机迁移过程中对源端的影响主要体现在网络方面,而对 cpu、内存等其他资源影响较 小,不会对现有业务产生中断。因迁移数据量通常比较大,所以会比较消耗带宽资源, 迁移前建议评估当前带宽及现有业务对带宽的占用情况,合理分配带宽资源给主机迁移 服务。

**9**、是否支持迁移自建的数据库、大数据以及网站等服务

主机迁移服务是整机迁移,只要自建服务部署在主机磁盘中都支持迁移,比如数据库、 大数据及网站等服务。如果涉及以上自建服务的迁移,在割接之前需要先暂停服务(源 端主机不能停机),否则会出现目的端主机启动时间久、数据不一致以及服务在目的端无 法正常启动等情况。

10. Windows Server 2008 以及 Windows Server 2008 R2 操作系统安装 Agent 失败, 如何 **女ト理?** 

### 问题描述:

Windows Server 2008 以及 Windows Server 2008 R2 版本的操作系统,因上传 Agent 安装 包失败,导致 Agent 安装失败。

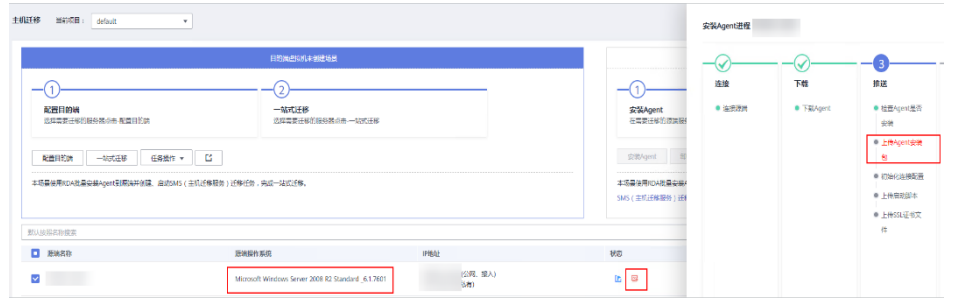

解决方法:

步骤 **1** 在安装云迁移工具 RDA 的主机,找到{云迁移工具 RDA 安装目录}:\云迁移工 具 RDA\tools\SecAs-1.2.29\webmanagementapps\ 云 迁 移 工 具 RDA-server-0.0.1\WEB-INF\classes\plugins\ 云 迁 移 工 具 RDA-Server-Migrate-Plugin\agent 目 录 下 的 SMSAgentDeploy-{envName}.exe 应用程序,将该应用程序复制到源端主机的 C:\盘目录 下,并重命名为:"SMSAgentDeploy.exe"。

例如: 云迁移工具 RDA 默认安装在 C 盘时, 将 C:\云迁移工具 RDA\tools\SecAs-1.2.29\webmanagementapps\云迁移工具 RDA-server-0.0.1\WEB-INF\classes\plugins\云迁 移工具 RDA-Server-Migrate-Plugin\agent 目 录 下 的 SMSAgentDeploy-ULANQAB CLOUD.exe 应用程序复制到源端主机 C:\盘目录下, 并重命名为: SMSAgentDeploy.exe。

图 SMSAgentDeploy-ULANQAB\_CLOUD.exe 应用程序

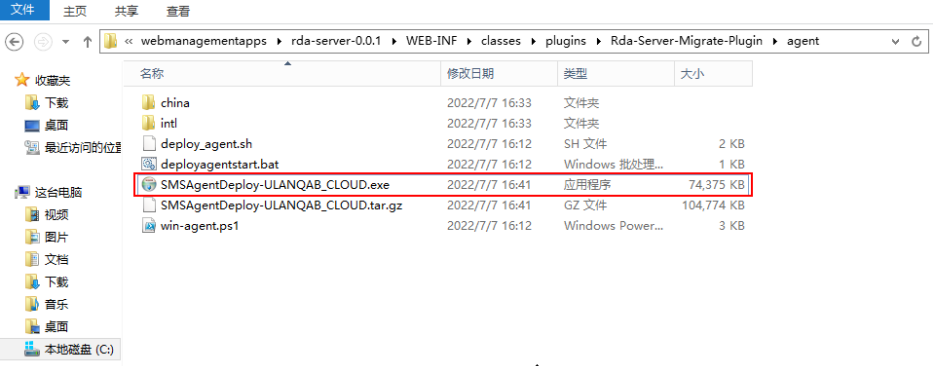

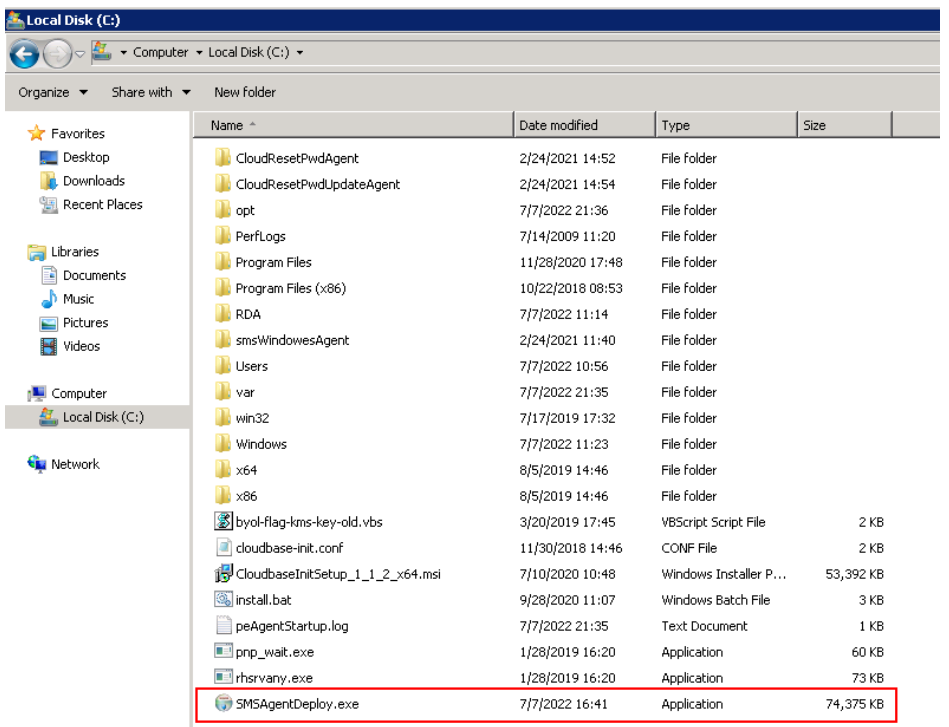

### 步骤 2 返回云迁移工具 RDA 控制台,单击"重试",继续安装 Agent。

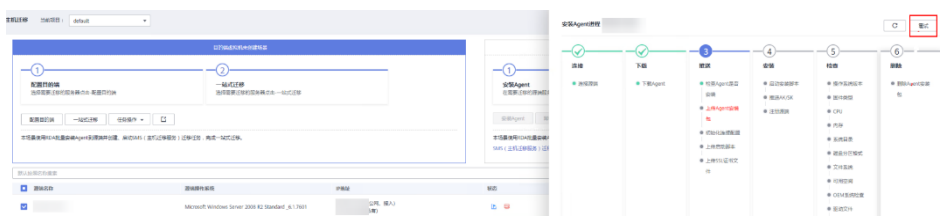

### 安装成功,如下图所示。

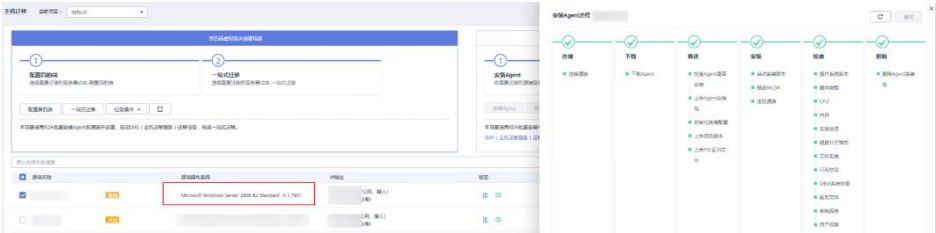

## **11**、**RDA** 工具本身免费,为什么需要 **100** 元余额?

工具迁移过程中会产生少量其他服务费用:

### 云硬盘费用

主机迁移服务在迁移过程中会在目的端服务器临时创建并挂载一个容量为 40 GB 的磁 盘,用于辅助迁移,该磁盘会在迁移结束后自动删除。

### 云硬盘快照费用

主机迁移服务涉及的快照包括:割接快照、同步快照、克隆快照。云硬盘快照目前免费 使用,后续费用标准以云硬盘帮助中心为准。

流量费用

如果您的迁移网络是公网,且为按需付费,那么迁移过程会产生流量费用。

## 10.2 兼容类问题

**1**、"源端文件系统不兼容"怎么处理?

检查源端文件系统类型,目前主机迁移服务支持的 Linux 文件系统类型包括: ext2, ext3、 ext4、xfs、vfat、btrfs。reiserfs 等文件系统暂不支持。对于不支持的文件系统,可以将文件 拷贝到其他文件系统,然后卸载不支持的文件系统后再进行迁移。

**2**、主机迁移服务重要声明有哪些?

源端服务器数据收集声明。

源端服务器上安装和配置完迁移 Agent 后, 迁移 Agent 会把源端服务器信息发送给 主机迁移服务校验。这些数据只用于迁移可行性判断,不做其他用途。若您使用主 机迁移服务,表示您同意主机迁移服务对这些信息的收集。

License 失效声明。

源端服务器的系统、应用、文件等数据迁移到目的端服务器后,服务器的 SID、网卡 MAC 地址等信息发生改变,导致 OS、应用等 License 失效。此类问题,主机迁移服 务概不负责。对于 Windows License 可以使用天翼云 License 服务器获取新 License, 应用 License 用户自行解决。
目的端服务器磁盘格式化说明。

迁移过程中,目的端服务器的磁盘会被格式化并重新进行分区,导致目的端服务器 上所有数据丢失。请迁移前做好数据备份以及确认目的端服务器磁盘可被格式化。 否则造成数据丢失,主机迁移服务概不负责。

 迁移到天翼云后,若目的端服务器不能正常启动,天翼云可以提供相应的技术支持, 但是不承诺解决问题。

其中目的端服务器不能正常启动的原因可能包括以下几种:

- o 源端服务器本身无法重启
- o 源端服务器上有非 OS 标准的配置
- o 源端服务器上安装了与天翼云不兼容的驱动或软件等
- 为了适配天翼云, 主机迁移服务对目的端服务器的系统配置做了修改, 主机迁移服 务可以保证迁移前后数据一致性,但无法保证业务能正常运行,需要您自己修改业 务相关配置。
- 业务割接后,源端服务器、目的端服务器均有新增数据时,使用主机迁移服务,无 法将源端新增数据与目的端新增数据进行合并,只能使用源端数据覆盖目的端数据。 因此,建议您在业务割接前,不要在目的端服务器新增数据;业务割接后,不要在 源端服务器新增数据。对于业务割接后,源端服务器、目的端服务器均有新增数据 且需要合并的情况,需要您自行设计解决方案。
- **3**、如何处理**"**权限不够,请添加相应细粒度权限**"**?
	- 1. 主机迁移服务在迁移过程中会用到ECS, VPC, IMS, EVS等的相关权限, 缺少其

中的某些权限会导致迁移失败。请参考IAM创建用户并授权,将所需要的细粒度权 限添加完整,然后重新尝试。

2、目的端账户余额必须大于100元(充值、代金券皆可),余额不足将会导致迁移失 败,在迁移失败之后请前往费用中心检查是否是余额不足导致的。如果是余额不足导 致的迁移失败,请充值保证账户余额在迁移结束之前不低于100元,然后在迁移任务列 表点击"开始"继续迁移。

# 10.3 Agent 问题

**1**、**Agent** 启动时提示**"utf-8 codec can't decode byte 0xce in position0: invalid continuation byte"**该如何处理?

当源端系统字符集错误,与 SMS 不兼容,会导致 Agent 启动失败。

- 登录源端系统。
- 执行如下命令,设置字符集。

export LANG="en\_US.UTF-8"

设置完成后,重新启动 Agent,若还是有问题,可执行如下命令,设置字符集。

export LC\_ALL="en\_US.UTF-8" export LANG="en\_US.UTF-8"

**2**、推送 **Agent** 失败**/Agent** 状态异常

检查主机参数(IP、用户名、密码)是否正确

检查对应端口是否正常开放

检查网络是否正常访问

本地服务器浏览器访问Agent下载地址,是否正常

### 3、OMS-Agent 状态异常时, 如何检查?

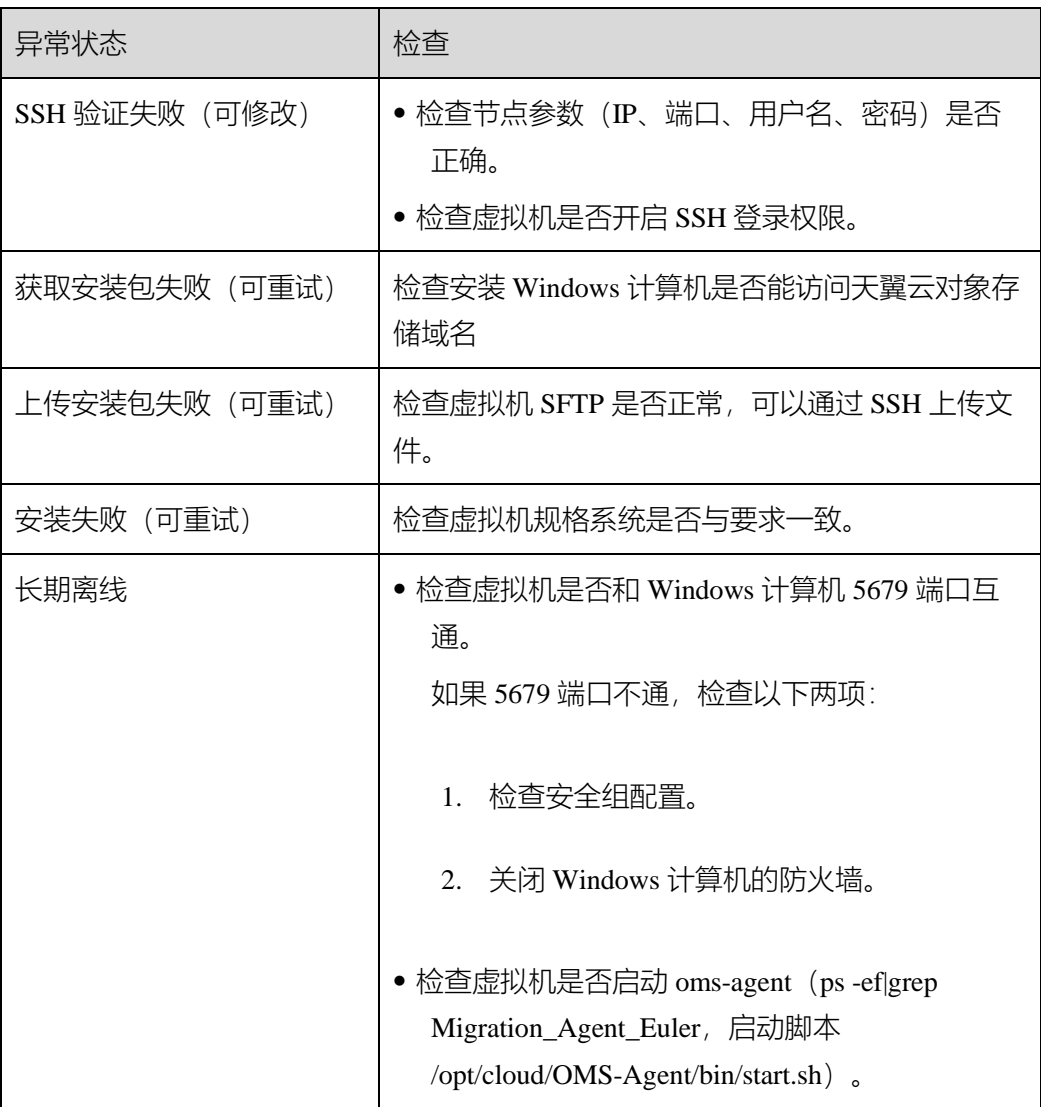

# 10.4 迁移类问题

#### **1**、"源端主机网络繁忙,无法连接 **api** 网关**"**该如何处理?

Agent 无法正常启动, Linux 系统提示"SMS.0201 Failed to start sms agent! Please check the network connection with below commands!", Windows 系统提示"SMS.0201 源端主机网络繁 忙,无法连接 api 网关"。该问题通常是由于源端没有通公网,无法与 iam 或者 sms 通信导 致。需要排查源端网络。

- 登录源端服务器。
- 检查源端是否按照要求配置 hosts。是否按照要求开放对应端口。
- 检查源端是否能正常访问互联网,若无法访问,请处理后重新尝试。。可参考弹性公网 IP Ping 不通检查源端的 DNS, 防火墙, 安全组、本地网络等。
- 如果使用了代理服务器,请检查代理服务器是否正常。

常见代理问题:代理账号密码错误、代理服务器与公网不同、防火墙或其他软件限制。 不需要单独创建消费组、生产者和消费者,在使用时自动生成,实例创建后,直接使用 即可。

**2**、金山云列举查询对象不完整,该如何处理?

金山云 SDK 获取系统编码为 GBK, 导致程序运行编码 UTF-8 字符乱码, 从而查询数据参 数乱码,导致列举对象缺失。

- 步骤 1 配置环境变量。
- 名称:JAVA\_TOOL\_OPTIONS
- 值:-Dfile.encoding=UTF-8
- 步骤 2 重启 云迁移工具 RDA 软件服务。
- **3**、迁移过程中是否可以释放**/**修改弹性公网 **IP**(**EIP**)?

不可以。使用主机迁移服务公网迁移,源端迁移 Agent 会记录迁移开始时的目的端 EIP, 并 在迁移和同步过程中通过该 EIP 进行数据传输。在迁移/同步过程中,释放/修改目的端 EIP, 会造成迁移/同步任务失败。

在迁移正常完成后,并且确认后续不再进行数据同步,才可以释放/修改目的端 EIP。

**4**、**"**与目的服务器建立 **SSH** 连接失败**"**该如何处理?

Linux 文件级迁移时,源端会和目的端服务器建立一个 SSH 连接用于传输数据。如果无法成

功建立 SSH 连接,则会提示该错误。建议您参考本章节操作步骤排查 SSH 无法连接的原因。

- [检查目的端是否被关机](https://support.huaweicloud.com/sms_faq/sms_faq_0058.html#sms_faq_0058__section2276257174612)
- 检查目的端安全组 22 [端口是否被关闭或指定了一个非源端](https://support.huaweicloud.com/sms_faq/sms_faq_0058.html#sms_faq_0058__section71681924174916) IP
- [检查迁移过程中目的端是否更换了](https://support.huaweicloud.com/sms_faq/sms_faq_0058.html#sms_faq_0058__section194757385491) VPC 或者 IP
- [检查源端防火墙出口方向是否有安全拦截](https://support.huaweicloud.com/sms_faq/sms_faq_0058.html#sms_faq_0058__section16933645619)
- [检查源端或目的端主机是否存在安全告警或者](https://support.huaweicloud.com/sms_faq/sms_faq_0058.html#sms_faq_0058__section414323710479) EIP 被冻结
- 检查源端/root/.ssh/known\_hosts [记录的公钥和目的端的公钥是否不一致](https://support.huaweicloud.com/sms_faq/sms_faq_0058.html#sms_faq_0058__section261115370510)
- [检查是否安装](https://support.huaweicloud.com/sms_faq/sms_faq_0058.html#sms_faq_0058__section119041249135415) ssh 客户端
- 检查目的端 sshd [服务是否正常运行或监听端口是否被改为其他非](https://support.huaweicloud.com/sms_faq/sms_faq_0058.html#sms_faq_0058__section1516785915511) 22 端口
- [检查是否使用了与目的端服务器未联通的内网进行迁移](https://support.huaweicloud.com/sms_faq/sms_faq_0058.html#sms_faq_0058__section1861211430114)

**5**、**"**无法连接目的虚拟机,请检查目的虚拟机 **IP** 是否可达,或者 **8899**、**8900** 端口是否开放**"** 该如何处理?

windows 系统迁移时,目的端服务器需要开放 8899 端口与服务端通信,开放 8900 端口与源 端通信。如果建立通信失败,则会提示该错误。建议您参考本章节操作步骤排查"无法连接 目的虚拟机"的原因。

- 目的端 [Peagent](https://support.huaweicloud.com/sms_faq/sms_faq_0059.html#sms_faq_0059__section2721155411414) 异常
- [检查源端网络是否可以连通目的端](https://support.huaweicloud.com/sms_faq/sms_faq_0059.html#sms_faq_0059__section345714198361)
- [检查目的端安全组是否开放](https://support.huaweicloud.com/sms_faq/sms_faq_0059.html#sms_faq_0059__section11744175810354) 8899、8900 端口
- [检查目的端网络](https://support.huaweicloud.com/sms_faq/sms_faq_0059.html#sms_faq_0059__section727352533716) ACL 是否禁用了 8899、8900 端口
- **6**、源端连通专线**/VPN** 或内网 **VPC** 对等连接,还需要连通公网吗?

源端服务器和目的端服务器之间连通专线/VPN 或内网 VPC 对等连接只用于数据流的传输, 源端服务器和主机迁移服务端之间控制流需要通过公网传输,因此源端必须连通公网。

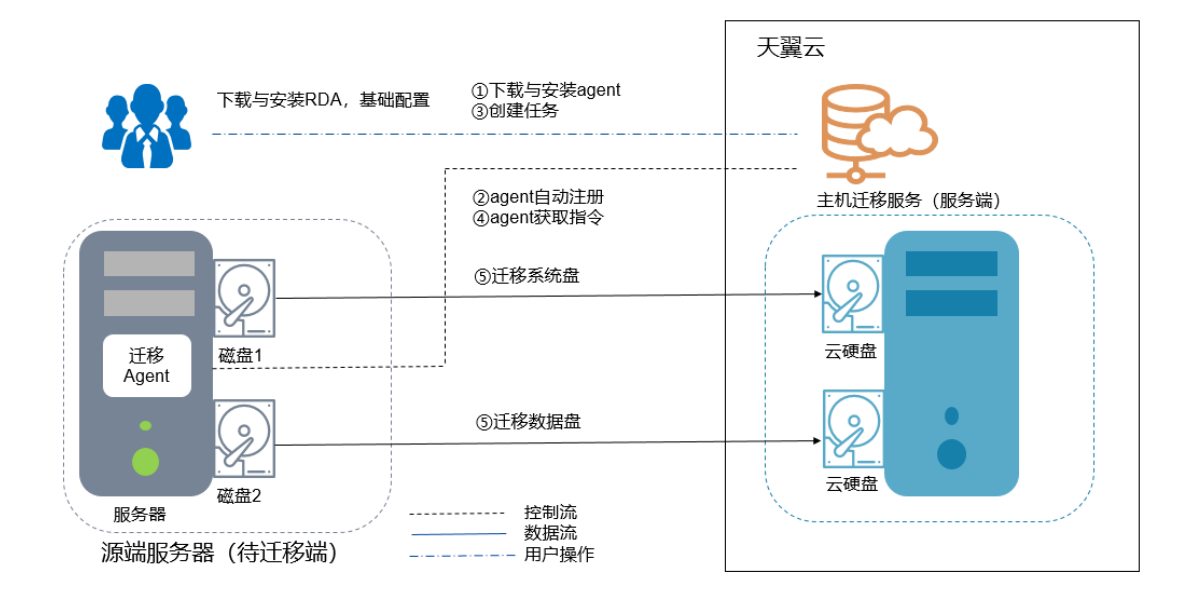

1)、控制流:源端服务器和主机迁移服务端之间迁移指令的交互过程。

迁移指令交互包括:

步骤②:源端服务器上的迁移 Agent 向主机迁移服务注册自身连接状态, 并将源端服务器信 息上报到主机迁移服务,完成迁移可行性检查。

步骤④:迁移 Agent 获取并执行主机迁移服务发送的迁移指令。

2)、数据流:源端服务器上磁盘数据的迁移过程。

磁盘数据迁移包括:

步骤⑤:迁移源端服务器系统盘。

步骤⑥:迁移源端服务器数据盘。

#### **7**、迁移进度卡住或过慢该怎么办

迁移过程中,进度条变化很慢或者没变化。该现象可能由多个原因造成,如网络带宽、源端 存在大量小文件、linux 文件迁移同步阶段差异比较等。

- 检查源端及目的端带宽,迁移过程中尽可能提高带宽。在不影响业务的情况下,尽 可能提供充裕的带宽给迁移进程。
- 检查源端是否存在大量小文件,请尽可能清理一些可删除文件。
- Linux 文件级迁移同步过程中,如果同步进度长时间在 6%,请耐心等待,迁移进程 正在对目的端和源端进行差异比较并同步。
- 检查管理控制台上"迁移实时状态"是否为"连接断开"。如果连接正常,请耐心等待。 如果连接失败,请检查后重新发起任务。
- **8**、迁移需要多长时间?

首先使用 iperf 测试源端到目的端服务器的 TCP 速度。

$$
T = \frac{C \times 1000 \times 8}{S \times 3600 \times U}
$$

其中:

- T 表示迁移时间,单位为 h。
- C 表示源端服务器所有使用数据量,单位为 GB。
- S 表示源端到目的端服务器的 TCP 速度, 单位为 Mbit/s。
- U 表示网络利用率,与网络质量(抖动、时延、丢包)有关,通常在 50%~80%之间。

例如: 讦移源端服务器所有使用数据量为 100GB, iperf 测试出来的 TCP 速度为 100Mbit/s,

网络利用率为 70%, 那么迁移时间为:

迁移时间 T = 100GB \* 1000\*8 / 100Mbit/s/ 3600 /70%≈ 3.17h

**9**、迁移速度由源端带宽决定还是目的端带宽决定?

迁移速度取决于源端的出口带宽和目的端的入云带宽。取两者中较小值进行迁移。

**10**、如何处理"权限不够,请添加相应细粒度权限"?

问题描述:迁移过程中提示"SMS.0204 权限不够,错误原因:xxx,请添加相应细粒度权限"。 具体的错误原因与缺失的细粒度权限有关。

问题原因和解决方案:

- 1、 目的端账户余额不满足大于 100 元的条件,余额不足会导致迁移失败,请充值或申请权 限,然后重新发起迁移任务。
- 2、主机迁移服务在迁移过程中会用到 ECS, VPC, IMS, EVS 等的相关权限,缺少其中的 某些权限会导致迁移失败。请检查权限并在 IAM 控制台创建用户组,授予"SMS FullAccess"、"OBS OperateAccess"、"ECS FullAccess"、"VPC FullAccess"权限。
- 11、迁移需要在控制机, 源端和目标端分别开放哪些端口?

请参考 RDA 控制台页面, 配置管--网络设置—通信矩阵菜单项, 开放对应端口:

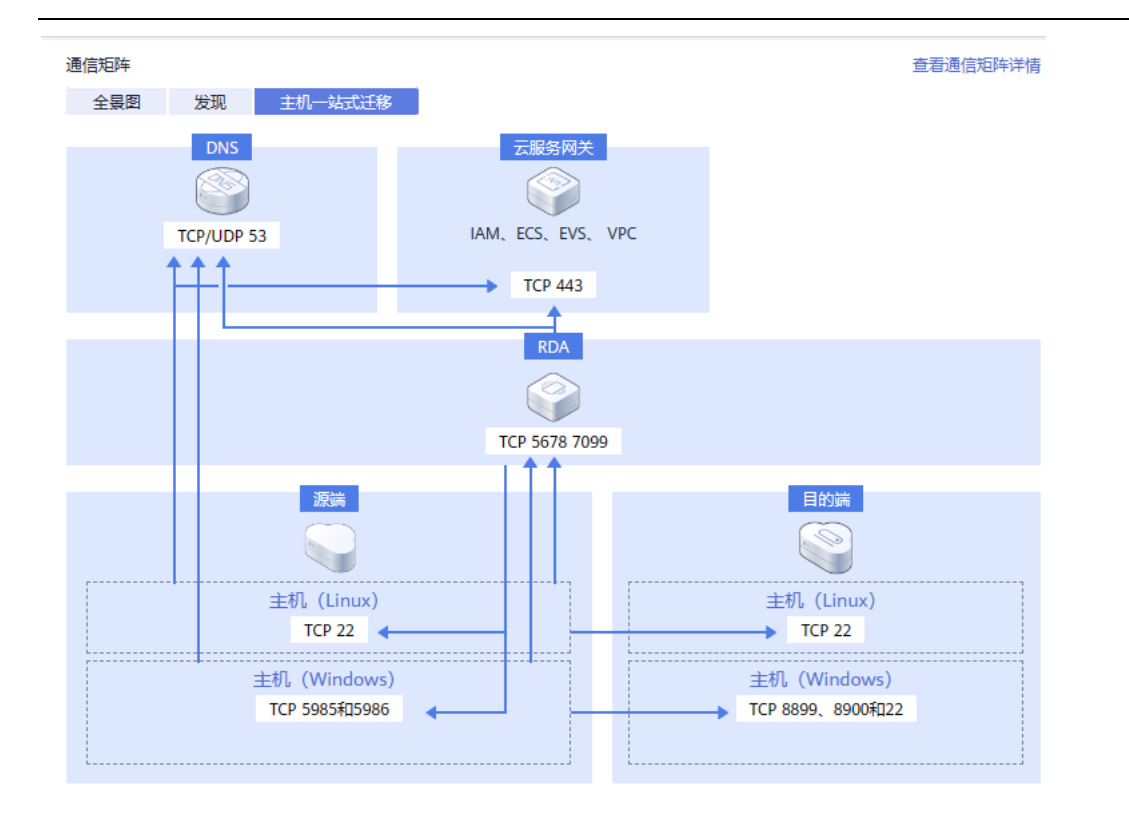

# 10.5 目的端问题

**1**、迁移完成后,"删除目的端配置"和"删除此服务器"是否会影响源端和目的端服务器? 迁移完成后,目的端服务器业务、数据均验证正常,并且不再有同步计划,即可选择"删除 目的端配置"和"删除此服务器",删除后不对源端和目的端服务器有任何影响。

**2**、**MySQL** 数据库迁移后无法启动

迁移后 MySQL 数据库无法正常启动或短暂启动后又退出。

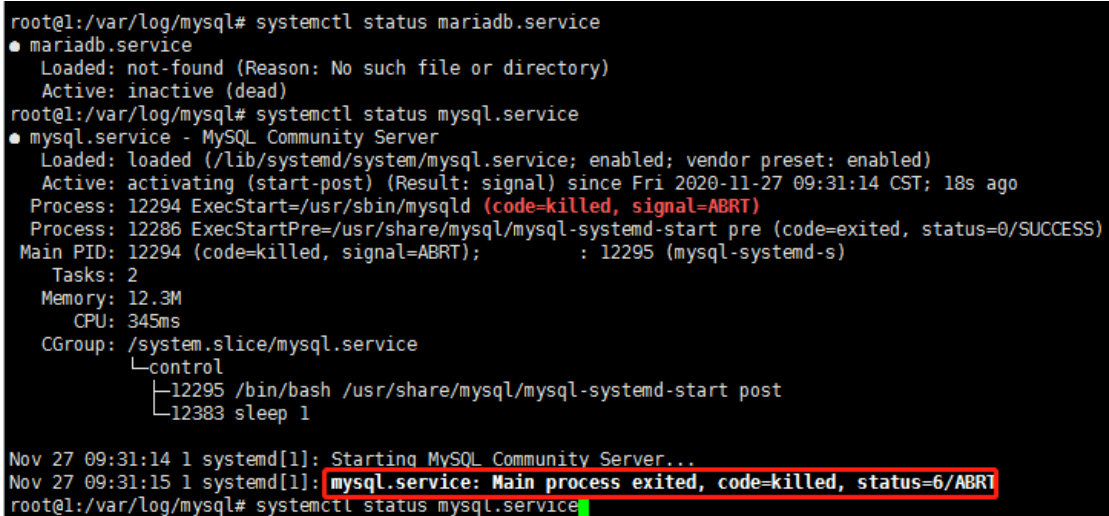

该问题是因为源端 MySQL 数据库没有停止服务,导致目的端数据库相关文件不匹配所引起

的。选择适当时间,停止源端 MySql 数据库服务的所有业务,再重新同步一次。

**3**、迁移后目的端服务器的密码会发生哪些变化?

迁移后目的端服务器的密码有以下两种情况:

- 迁移任务已完成,目的端服务器鉴权方式与源端服务器保持一致,即用户名、证书、 密码都与源端服务器保持一致。
- 迁移任务未完成时,即目的端系统盘为 sms 开头的临时磁盘。
	- o Linux 迁移,目的端服务器选择已有服务器,目的端代理镜像密码为目的端 系统原密码。
	- o Linux 迁移,目的端服务器选择创建新服务器,在迁移过程中会生成随机密
		- 码,迁移完成后,目的端服务器密码恢复为您源端服务密码。
- 4、迁移完成后,如何激活 windows 系统的目的端服务器?

步骤 1 登录 Windows 操作系统。

步骤 2 单击"开始"菜单,在"搜索程序和文件"中输入"cmd",并按"Enter",打开命令提示符。

步骤 3 执行以下命令,配置 KMS 服务器地址。

slmgr.vbs -skms 100.125.0.31

步骤 4 执行以下命令,查看是否激活。

slmgr.vbs -ato

如果出现错误:0xC004F074 软件授权服务器报告无法激活该云主机。密钥管理服务(KMS)

不可用,说明无法激活,需要执行步骤 5。

步骤 5 查看云主机时间与标准时间是否一致, 时间相差较大会出现无法激活的情况, 将其

设置为一致。

步骤 6 执行以下命令,检查物理机到 KMS 服务器端口是否可达。

telnet 100.125.0.31:1688

如果无法连接,说明物理机内部防火墙没有放通 1688 端口,需要关闭或者放通防火墙 TCP

1688 端口。如果有安全狗之类的安全软件也请暂时停止使用。

步骤 7 执行以下命令,重试云主机是否激活。

Slmgr.vbs -ato

## 10.6 磁盘类问题

**1**、迁移对磁盘数量、大小是否有限制?

- 不进行磁盘分区调整时,主机迁移服务磁盘要求:
- 1. 目的端虚拟机的磁盘数量大于或等于源端的磁盘数量。
- 2. 目的端每块磁盘空间都要大于或等于源端对应磁盘的空间。
- 选择调整磁盘分区时,主机迁移服务磁盘要求:
- 1. 目的端虚拟机的磁盘数量大于或等于调整后的磁盘数量。
- 2. 目的端每块磁盘空间都要大于或等于对应磁盘调整后的空间。

## **2**、迁移过程中目的端为什么多出来一个 **40G** 的磁盘?

主机迁移服务在迁移过程中会在目的端服务器临时创建并挂载一个容量为 40GB 的磁盘,用 于辅助迁移,该磁盘会在迁移结束后自动删除。迁移期间,请勿对该磁盘进行删除操作或将 计费模式转为包周期操作,否则会导致迁移失败。

# 附录:

## 云环境配置模板:

天津

#### 修改云环境

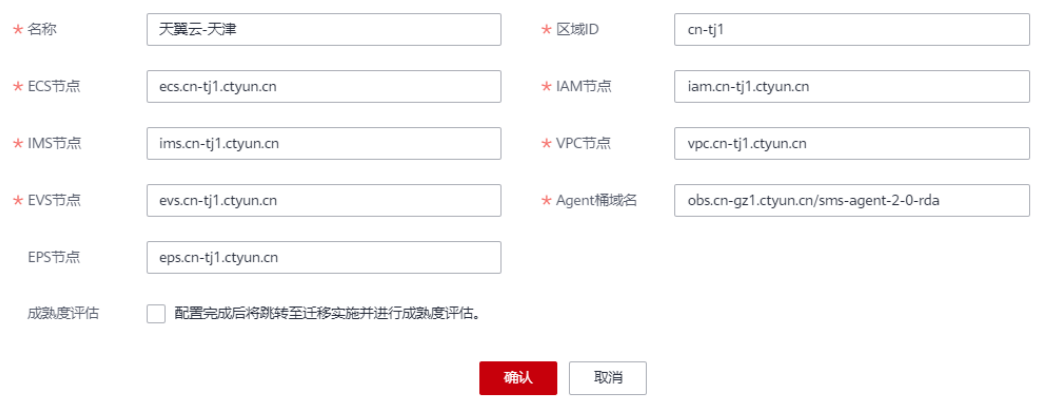

## #天津

- 203.56.24.243 iam.cn-tj1.ctyun.cn
- 203.56.24.243 vpc.cn-tj1.ctyun.cn
- 203.56.24.243 ecs.cn-tj1.ctyun.cn
- 203.56.24.243 ims.cn-tj1.ctyun.cn
- 203.56.24.243 evs.cn-tj1.ctyun.cn

上海 4

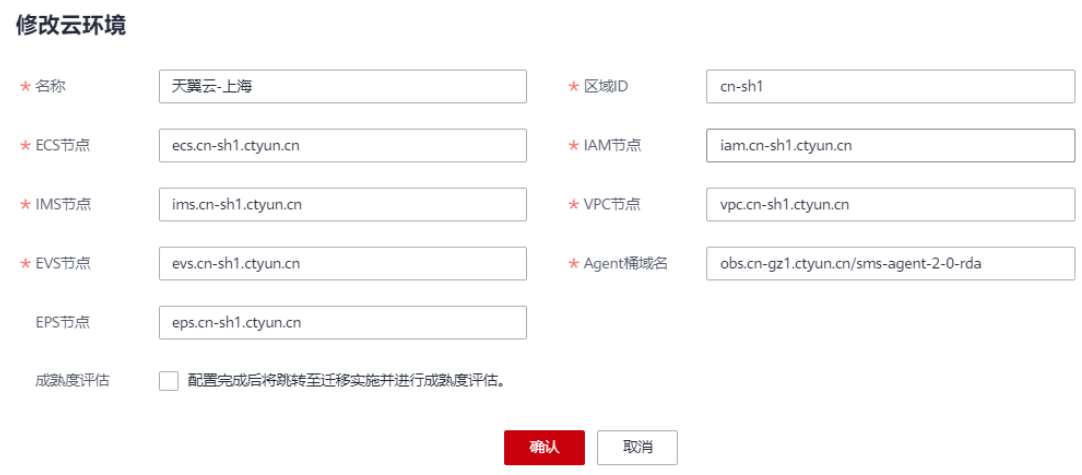

#上海 4

203.56.24.243 iam.cn-sh1.ctyun.cn

203.56.24.243 vpc.cn-sh1.ctyun.cn

203.56.24.243 ecs.cn-sh1.ctyun.cn

203.56.24.243 ims.cn-sh1.ctyun.cn

203.56.24.243 evs.cn-sh1.ctyun.cn

## 苏州

#### 修改云环境

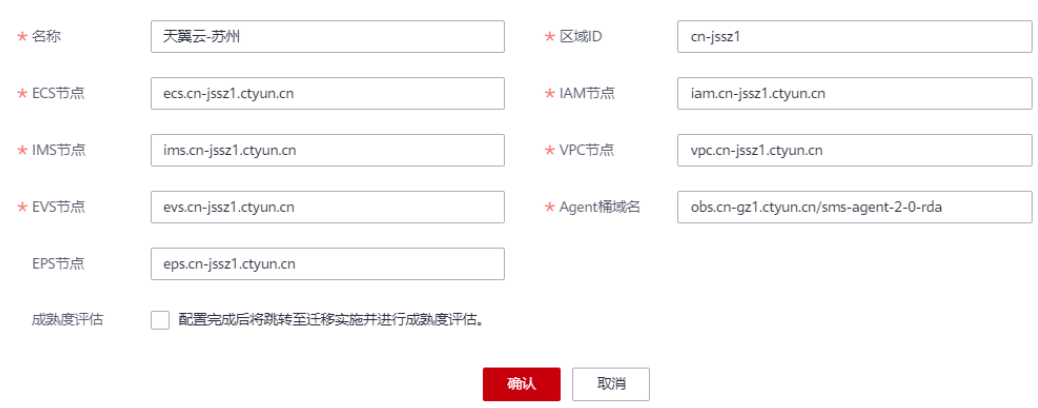

## #苏州

203.56.24.243 iam.cn-jssz1.ctyun.cn

203.56.24.243 vpc.cn-jssz1.ctyun.cn

#### 203.56.24.243 ecs.cn-jssz1.ctyun.cn

203.56.24.243 ims.cn-jssz1.ctyun.cn

203.56.24.243 evs.cn-jssz1.ctyun.cn

杭州

修改是环境

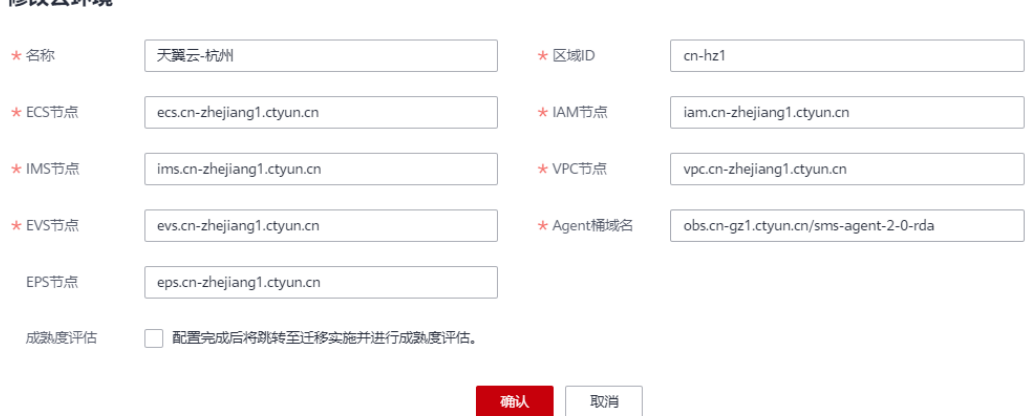

#### #杭州

203.56.24.243 iam.cn-zhejiang1.ctyun.cn 203.56.24.243 vpc.cn-zhejiang1.ctyun.cn 203.56.24.243 ecs.cn-zhejiang1.ctyun.cn 203.56.24.243 ims.cn-zhejiang1.ctyun.cn 203.56.24.243 evs.cn-zhejiang1.ctyun.cn

## 芜湖

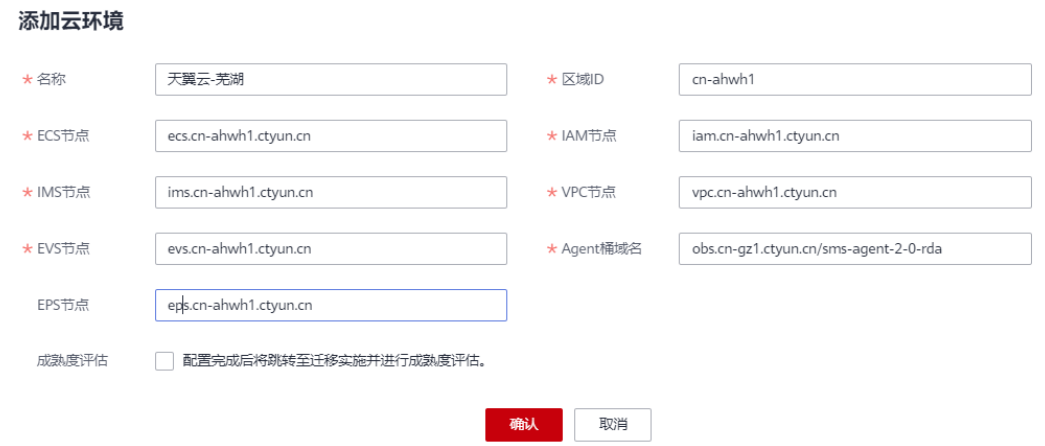

#### #芜湖

203.56.24.243 iam.cn-ahwh1.ctyun.cn

203.56.24.243 vpc.cn-ahwh1.ctyun.cn

203.56.24.243 ecs.cn-ahwh1.ctyun.cn

203.56.24.243 ims.cn-ahwh1.ctyun.cn

203.56.24.243 evs.cn-ahwh1.ctyun.cn

## 福州

#### 添加云环境 ★名称 天翼云-福州 ★ 区域ID  $cn-fz1$ ecs.cn-fz1.ctyun.cn iam.cn-fz1.ctyun.cn \* IAM节点 ★ECS节点 ★ IMS节点 ims.cn-fz1.ctyun.cn ★ VPC节点 vpc.cn-fz1.ctyun.cn ★ Agent桶域名 ★ EVS节点 evs.cn-fz1.ctyun.cn obs.cn-gz1.ctyun.cn/sms-agent-2-0-rda EPS节点 eps.cn-fz1.ctyun.cn 成熟度评估 | 配置完成后将跳转至迁移实施并进行成熟度评估。 取消 确认

#### #福州

203.56.24.243 iam.cn-fz1.ctyun.cn

203.56.24.243 vpc.cn-fz1.ctyun.cn

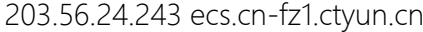

203.56.24.243 ims.cn-fz1.ctyun.cn

203.56.24.243 evs.cn-fz1.ctyun.cn

长沙 2

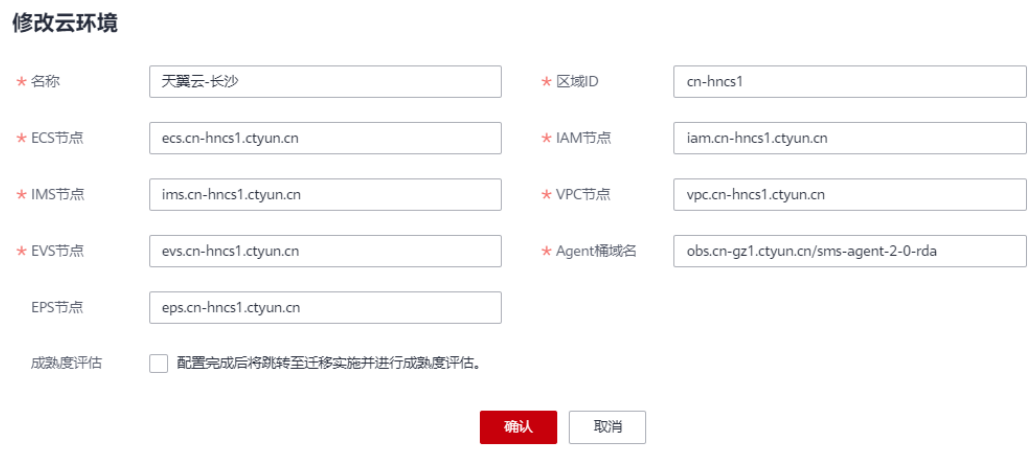

#长沙 2

203.56.24.243 iam.cn-hncs1.ctyun.cn

203.56.24.243 vpc.cn-hncs1.ctyun.cn

203.56.24.243 ecs.cn-hncs1.ctyun.cn

203.56.24.243 ims.cn-hncs1.ctyun.cn

203.56.24.243 evs.cn-hncs1.ctyun.cn

广州 4

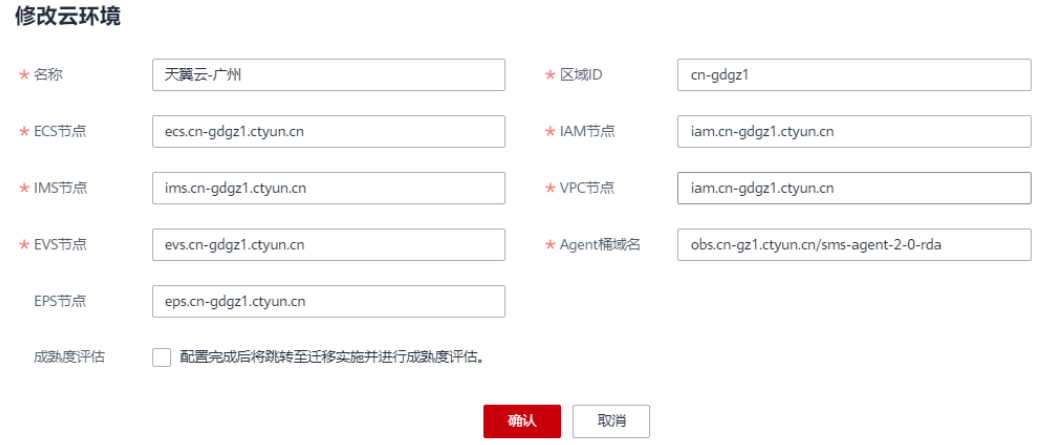

#广州 4

203.56.24.243 iam.cn-gdgz1.ctyun.cn

203.56.24.243 vpc.cn-gdgz1.ctyun.cn

203.56.24.243 ecs.cn-gdgz1.ctyun.cn

203.56.24.243 ims.cn-gdgz1.ctyun.cn

203.56.24.243 evs.cn-gdgz1.ctyun.cn

## 贵州

#### 添加云环境

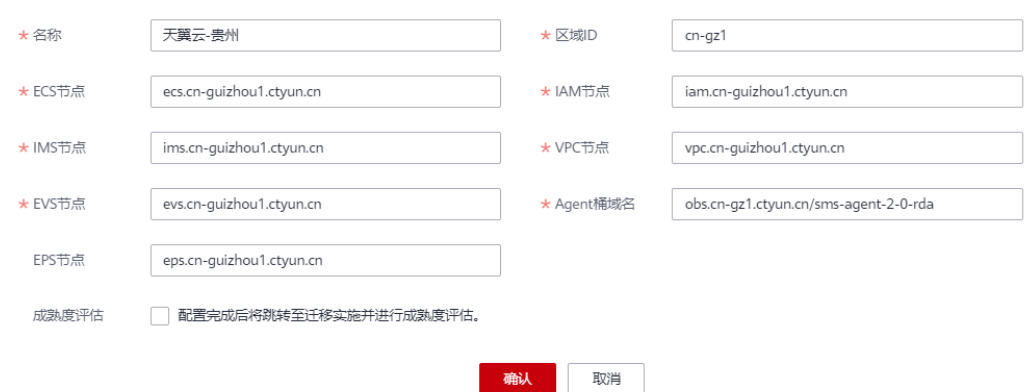

#### #贵州

42.123.120.53 iam.cn-guizhou1.ctyun.cn

42.123.120.53 vpc.cn-guizhou1.ctyun.cn

## 42.123.120.53 ecs.cn-guizhou1.ctyun.cn

42.123.120.53 ims.cn-guizhou1.ctyun.cn

42.123.120.53 evs.cn-guizhou1.ctyun.cn

#### 西安 2

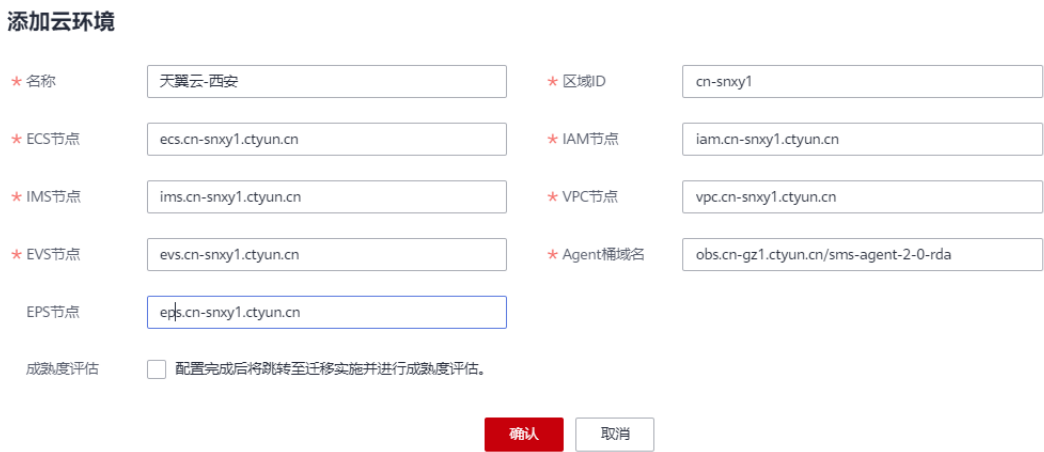

#### #西安 2

42.123.120.53 iam.cn-snxy1.ctyun.cn

42.123.120.53 vpc.cn-snxy1.ctyun.cn

42.123.120.53 ecs.cn-snxy1.ctyun.cn

42.123.120.53 ims.cn-snxy1.ctyun.cn

42.123.120.53 evs.cn-snxy1.ctyun.cn

## 重庆

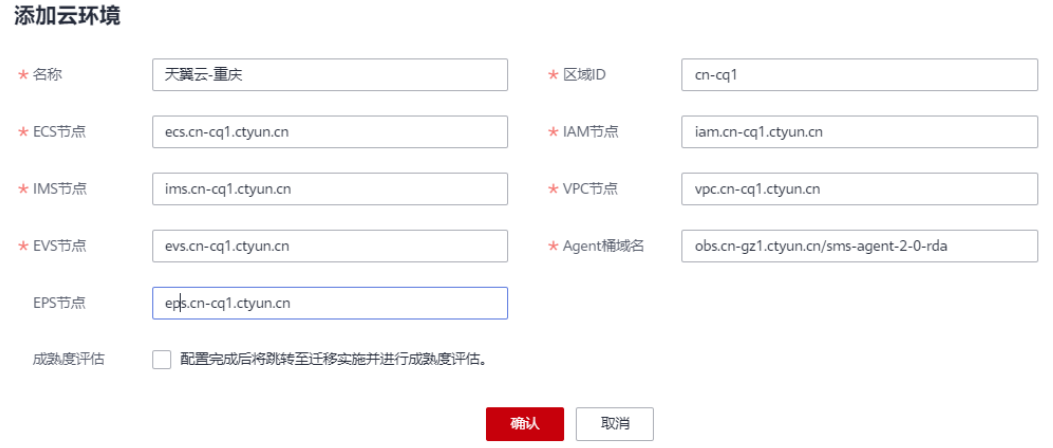

#### #重庆

203.56.24.243 iam.cn-cq1.ctyun.cn

203.56.24.243 vpc.cn-cq1.ctyun.cn

203.56.24.243 ecs.cn-cq1.ctyun.cn

203.56.24.243 ims.cn-cq1.ctyun.cn

203.56.24.243 evs.cn-cq1.ctyun.cn

## 北京

#### 添加云环境 ★名称 \* 区域ID  $cn-bj1$ ★ECS节点 ecs.cn-bj1.ctyun.cn \* IAM节点 iam.cn-bj1.ctyun.cn ims.cn-bj1.ctyun.cn \* VPC节点 \* IMS节点 vpc.cn-bj1.ctyun.cn \* Agent桶域名 obs.cn-gz1.ctyun.cn/sms-agent-2-0-rda \* EVS节点 evs.cn-bj1.ctyun.cn EPS节点 eps.cn-bj1.ctyun.cn 配置完成后将跳转至迁移实施并进行成熟度评估。 成熟度评估 取消 确认

#### #北京

203.56.24.243 iam.cn-bj1.ctyun.cn

203.56.24.243 vpc.cn-bj1.ctyun.cn

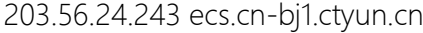

203.56.24.243 ims.cn-bj1.ctyun.cn

203.56.24.243 evs.cn-bj1.ctyun.cn

深圳

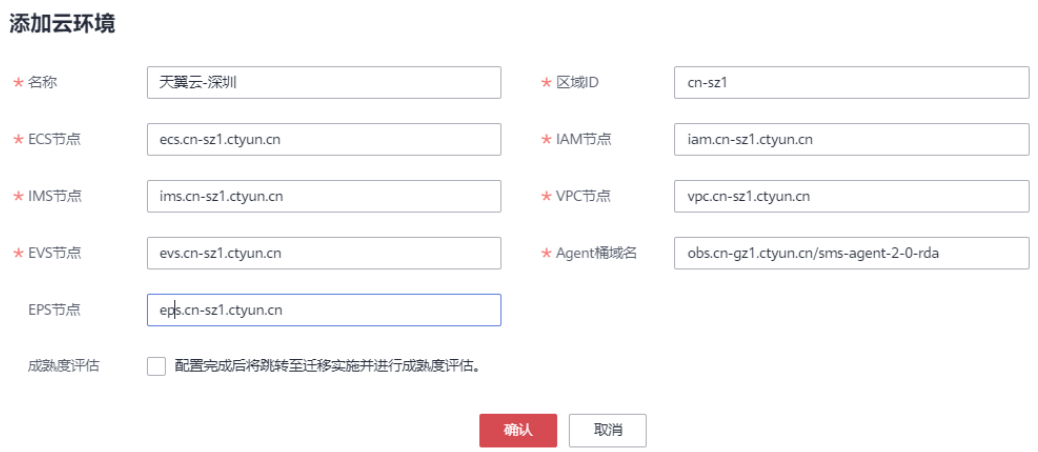

#深圳

203.56.24.243 iam.cn-sz1.ctyun.cn

203.56.24.243 vpc.cn-sz1.ctyun.cn

203.56.24.243 ecs.cn-sz1.ctyun.cn

203.56.24.243 ims.cn-sz1.ctyun.cn

203.56.24.243 evs.cn-sz1.ctyun.cn

武汉

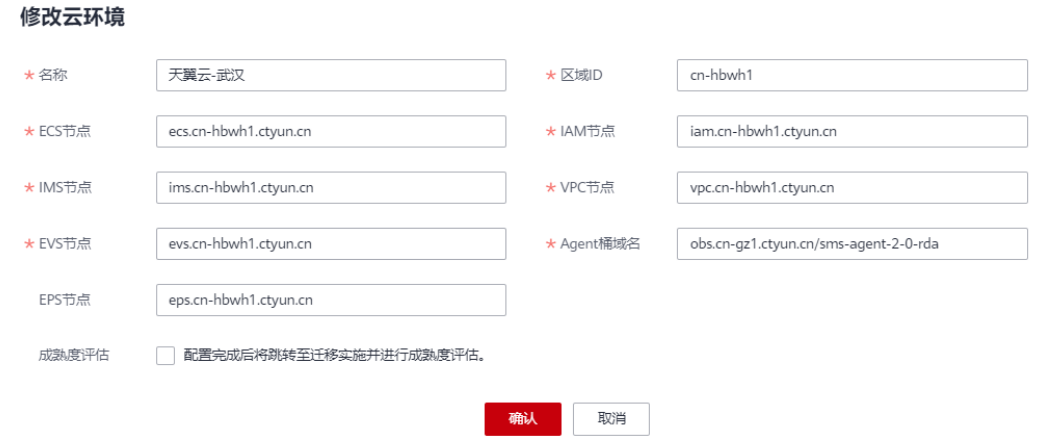

#### #武汉

203.56.24.243 iam.cn-hbwh1.ctyun.cn

203.56.24.243 vpc.cn-hbwh1.ctyun.cn

203.56.24.243 ecs.cn-hbwh1.ctyun.cn

203.56.24.243 ims.cn-hbwh1.ctyun.cn

203.56.24.243 evs.cn-hbwh1.ctyun.cn

## 成都

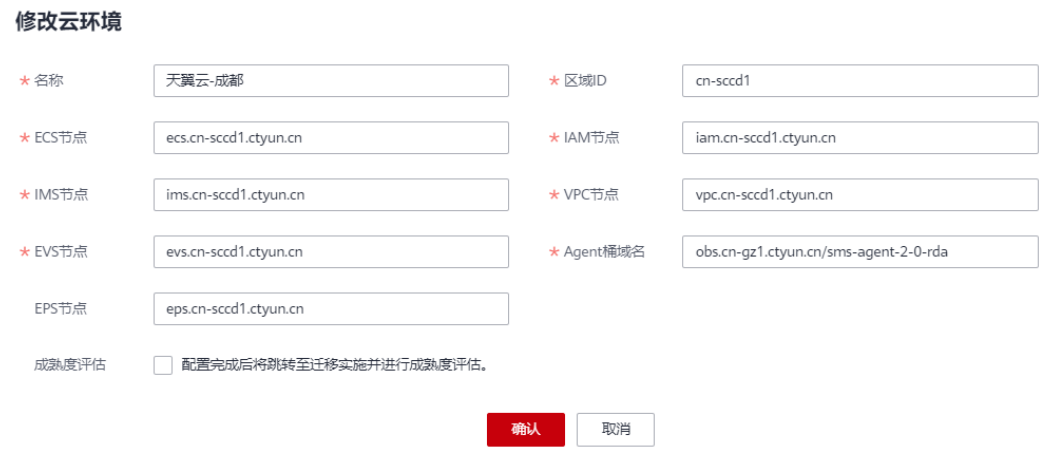

#### #成都

203.56.24.243 iam.cn-sccd1.ctyun.cn

203.56.24.243 vpc.cn-sccd1.ctyun.cn

#### 203.56.24.243 ecs.cn-sccd1.ctyun.cn

203.56.24.243 ims.cn-sccd1.ctyun.cn

203.56.24.243 evs.cn-sccd1.ctyun.cn

兰州

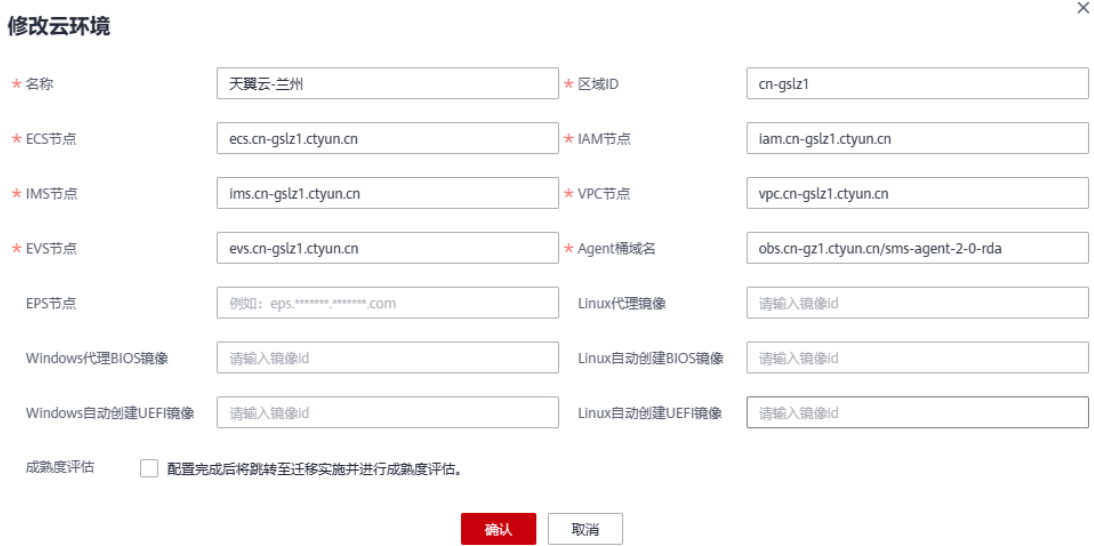

#兰州

203.56.24.243 iam.cn-gslz1.ctyun.cn

203.56.24.243 vpc.cn-gslz1.ctyun.cn

203.56.24.243 ecs.cn-gslz1.ctyun.cn

203.56.24.243 ims.cn-gslz1.ctyun.cn

203.56.24.243 evs.cn-gslz1.ctyun.cn

南宁

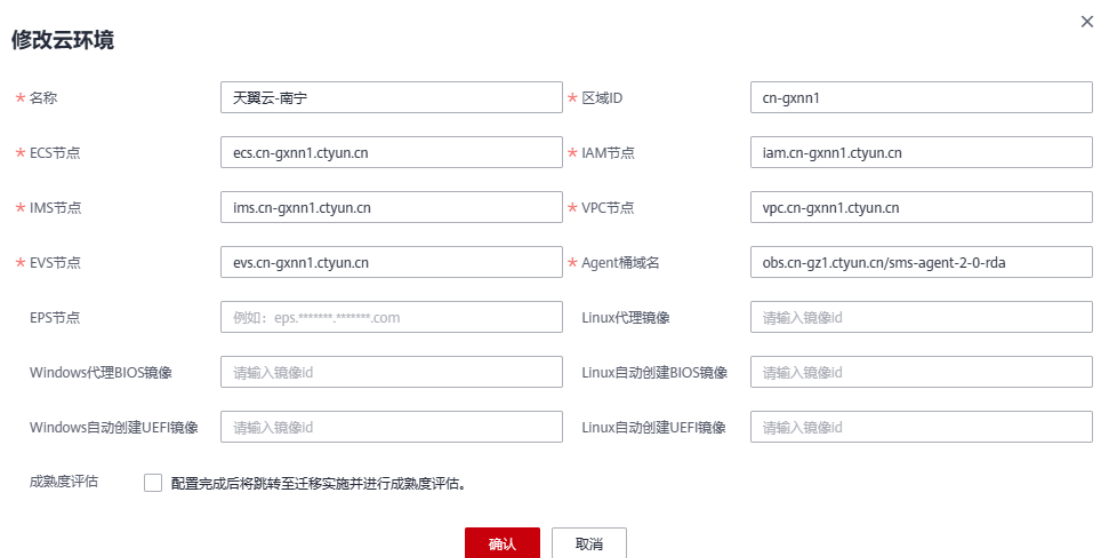

#### #南宁

203.56.24.243 iam.cn-gxnn1.ctyun.cn

203.56.24.243 vpc.cn-gxnn1.ctyun.cn

203.56.24.243 ecs.cn-gxnn1.ctyun.cn

203.56.24.243 ims.cn-gxnn1.ctyun.cn

203.56.24.243 evs.cn-gxnn1.ctyun.cn

## 郑州

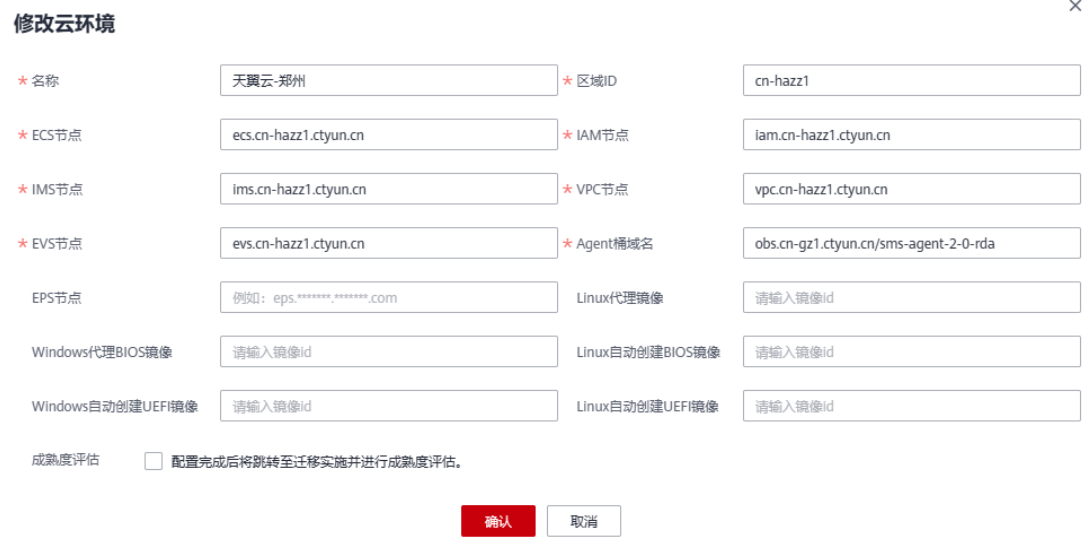

#郑州

#### 203.56.24.243 iam.cn-hazz1.ctyun.cn

203.56.24.243 vpc.cn-hazz1.ctyun.cn

203.56.24.243 ecs.cn-hazz1.ctyun.cn

203.56.24.243 ims.cn-hazz1.ctyun.cn

203.56.24.243 evs.cn-hazz1.ctyun.cn

## 石家庄

#### 修改云环境

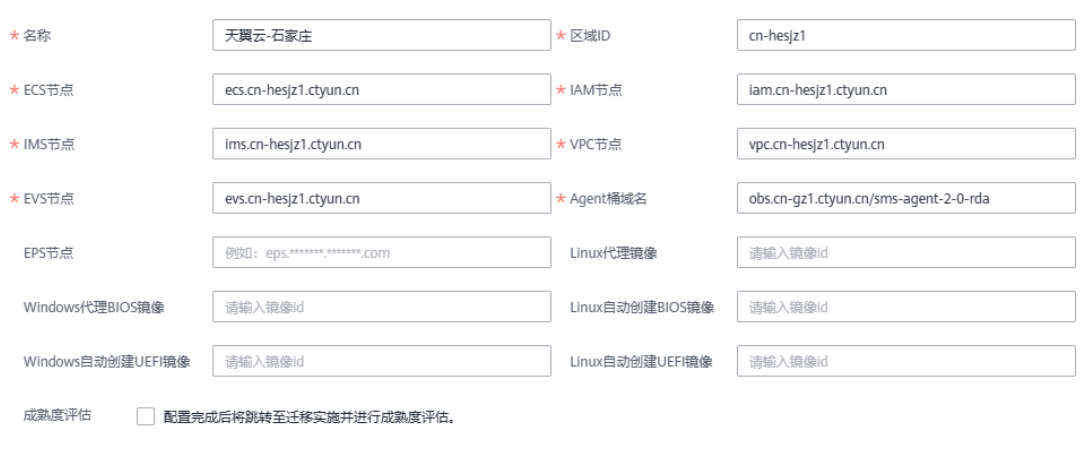

确认 取消

## #石家庄

203.56.24.243 iam.cn-hesjz1.ctyun.cn

203.56.24.243 vpc.cn-hesjz1.ctyun.cn

203.56.24.243 ecs.cn-hesjz1.ctyun.cn

203.56.24.243 ims.cn-hesjz1.ctyun.cn

203.56.24.243 evs.cn-hesjz1.ctyun.cn

海口

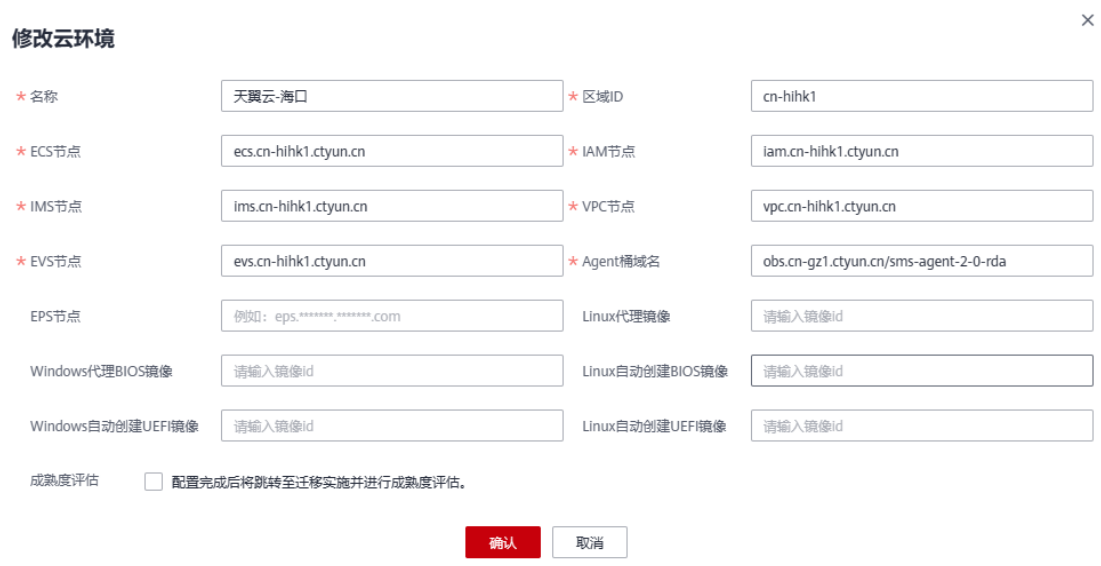

## #海口

203.56.24.243 iam.cn-hihk1.ctyun.cn

203.56.24.243 vpc.cn-hihk1.ctyun.cn

203.56.24.243 ecs.cn-hihk1.ctyun.cn

203.56.24.243 ims.cn-hihk1.ctyun.cn

203.56.24.243 evs.cn-hihk1.ctyun.cn

## 哈尔滨

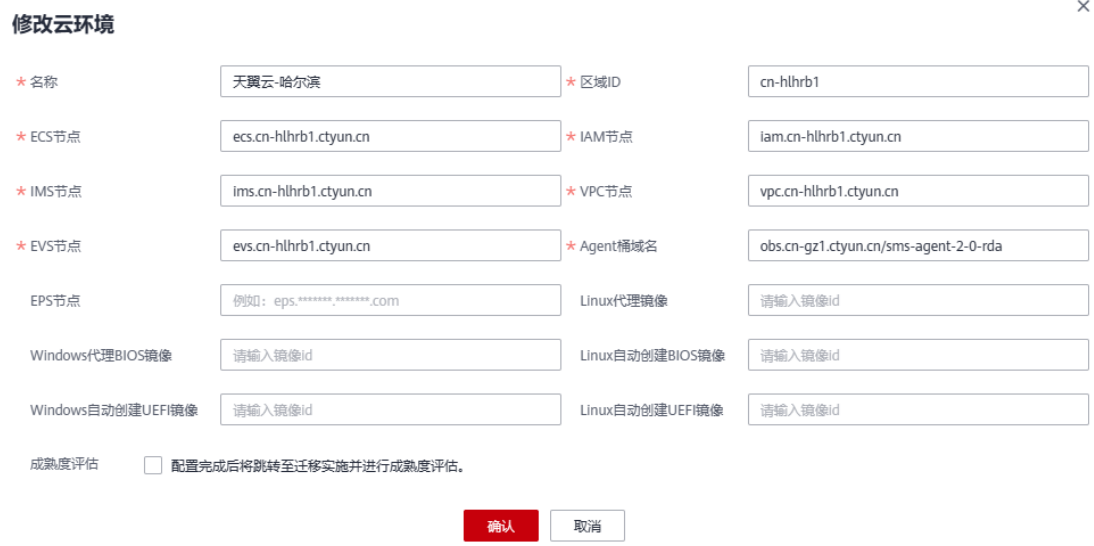

#### 203.56.24.243 iam.cn-hlhrb1.ctyun.cn

203.56.24.243 vpc.cn-hlhrb1.ctyun.cn

203.56.24.243 ecs.cn-hlhrb1.ctyun.cn

203.56.24.243 ims.cn-hlhrb1.ctyun.cn

203.56.24.243 evs.cn-hlhrb1.ctyun.cn

## 长春

#### 修改云环境

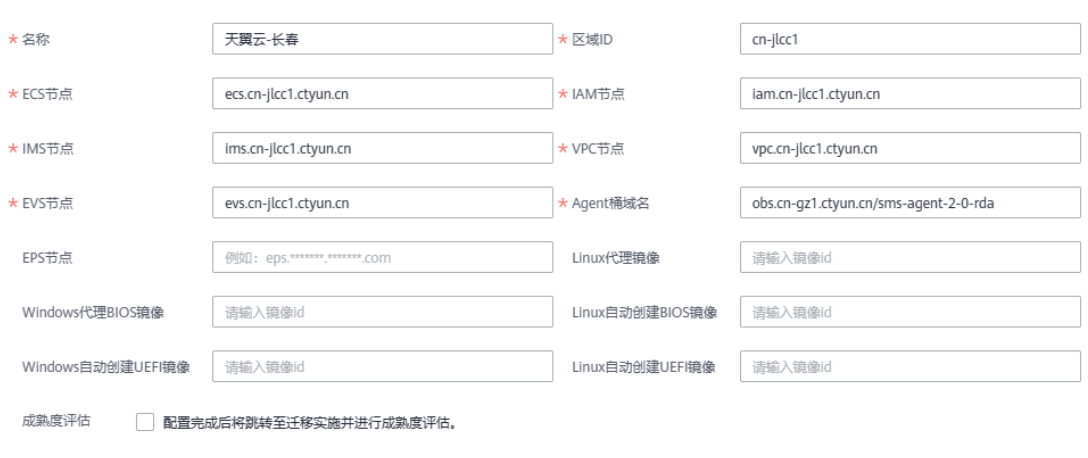

确认

取消

## #长春

203.56.24.243 iam.cn-jlcc1.ctyun.cn

203.56.24.243 vpc.cn-jlcc1.ctyun.cn

203.56.24.243 ecs.cn-jlcc1.ctyun.cn

203.56.24.243 ims.cn-jlcc1.ctyun.cn

203.56.24.243 evs.cn-jlcc1.ctyun.cn

#### 南昌

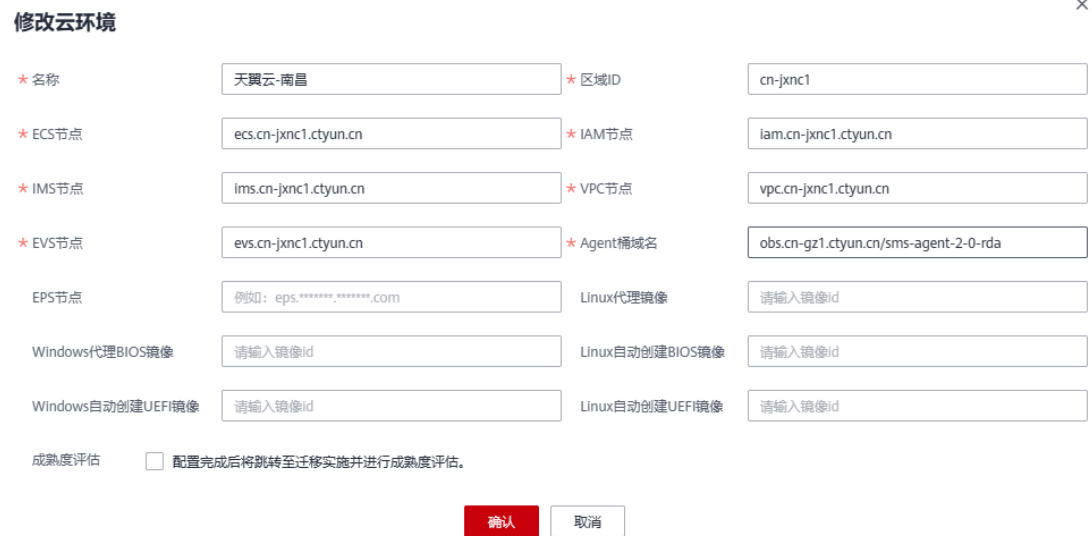

### #南昌

203.56.24.243 iam.cn-jxnc1.ctyun.cn

203.56.24.243 vpc.cn-jxnc1.ctyun.cn

203.56.24.243 ecs.cn-jxnc1.ctyun.cn

203.56.24.243 ims.cn-jxnc1.ctyun.cn

203.56.24.243 evs.cn-jxnc1.ctyun.cn

## 沈阳 3

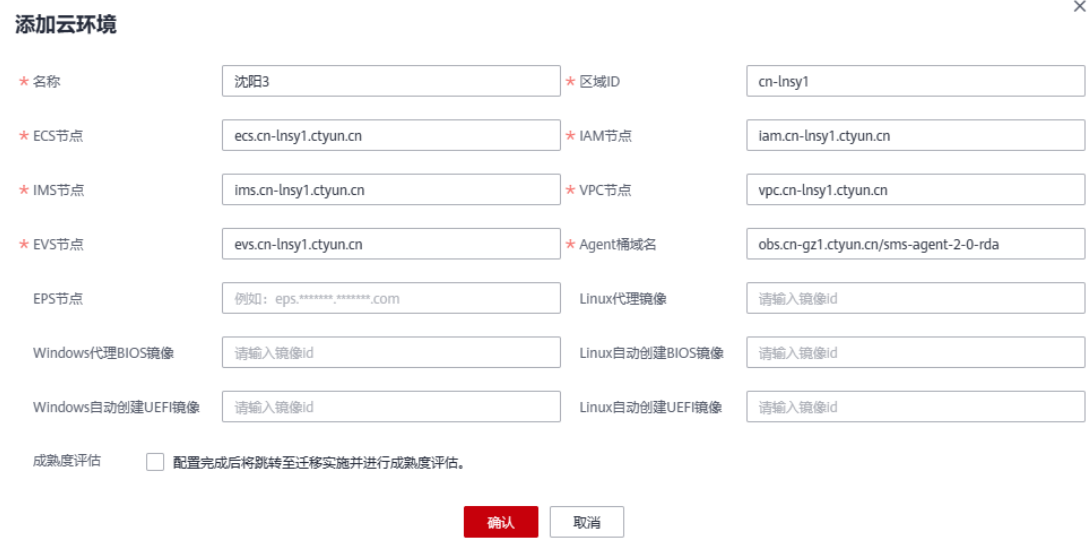

#沈阳 3

203.56.24.243 iam.cn-lnsy1.ctyun.cn

203.56.24.243 vpc.cn-lnsy1.ctyun.cn

203.56.24.243 ecs.cn-lnsy1.ctyun.cn

203.56.24.243 ims.cn-lnsy1.ctyun.cn

203.56.24.243 evs.cn-lnsy1.ctyun.cn

内蒙 3

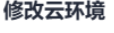

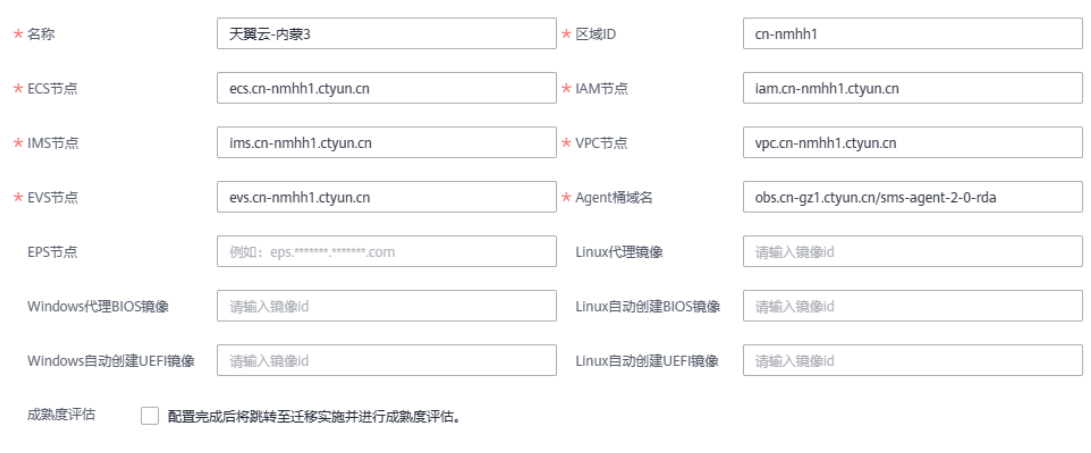

确认 取消

## #内蒙 3

203.56.24.243 iam.cn-nmhh1.ctyun.cn

203.56.24.243 vpc.cn-nmhh1.ctyun.cn

203.56.24.243 ecs.cn-nmhh1.ctyun.cn

203.56.24.243 ims.cn-nmhh1.ctyun.cn

203.56.24.243 evs.cn-nmhh1.ctyun.cn

中卫

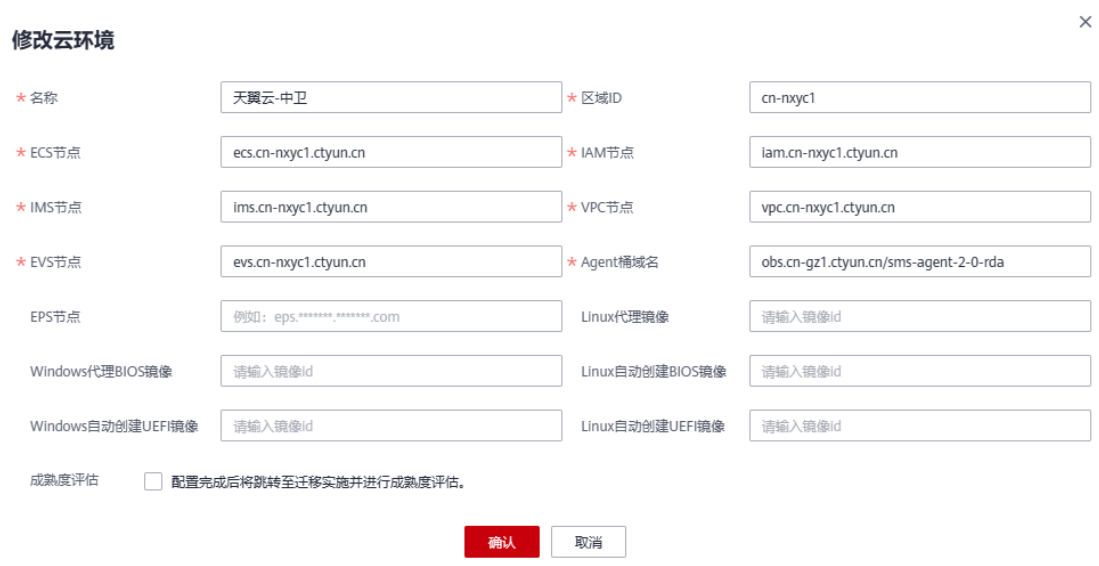

## #中卫

203.56.24.243 iam.cn-nxyc1.ctyun.cn

203.56.24.243 vpc.cn-nxyc1.ctyun.cn

203.56.24.243 ecs.cn-nxyc1.ctyun.cn

203.56.24.243 ims.cn-nxyc1.ctyun.cn

203.56.24.243 evs.cn-nxyc1.ctyun.cn

## 西宁

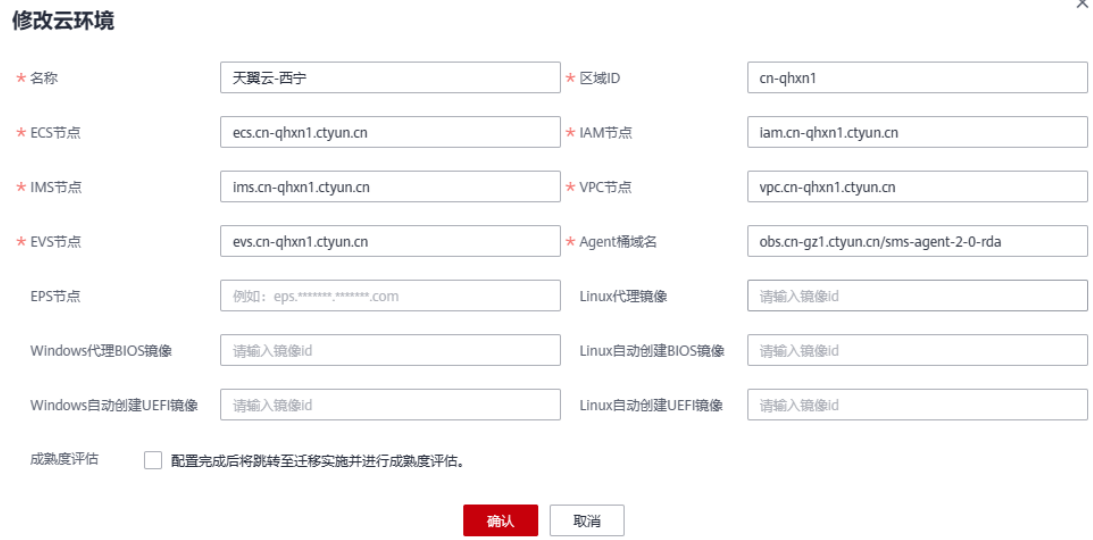

#西宁

203.56.24.243 iam.cn-qhxn1.ctyun.cn

203.56.24.243 vpc.cn-qhxn1.ctyun.cn

203.56.24.243 ecs.cn-qhxn1.ctyun.cn

203.56.24.243 ims.cn-qhxn1.ctyun.cn

203.56.24.243 evs.cn-qhxn1.ctyun.cn

青岛

#### 修改云环境

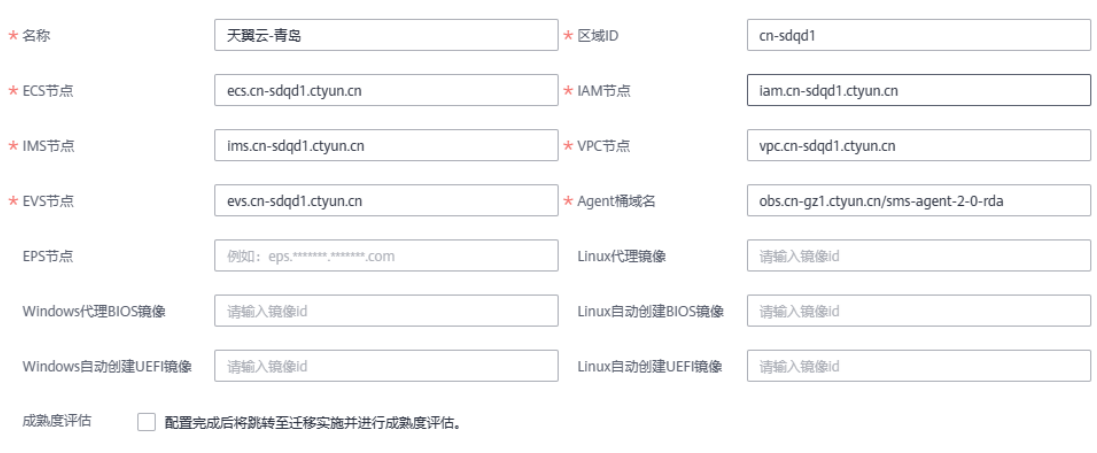

确认 取消

## #青岛

203.56.24.243 iam.cn-sdqd1.ctyun.cn

203.56.24.243 vpc.cn-sdqd1.ctyun.cn

203.56.24.243 ecs.cn-sdqd1.ctyun.cn

203.56.24.243 ims.cn-sdqd1.ctyun.cn

203.56.24.243 evs.cn-sdqd1.ctyun.cn

太原

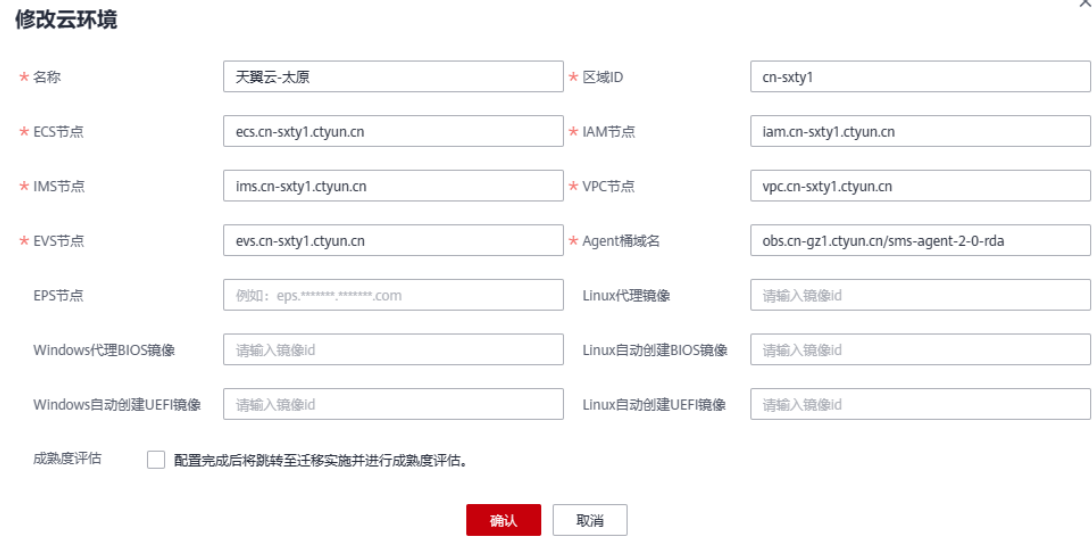

## #太原

203.56.24.243 iam.cn-sxty1.ctyun.cn

203.56.24.243 vpc.cn-sxty1.ctyun.cn

203.56.24.243 ecs.cn-sxty1.ctyun.cn

203.56.24.243 ims.cn-sxty1.ctyun.cn

203.56.24.243 evs.cn-sxty1.ctyun.cn

## 乌鲁木齐

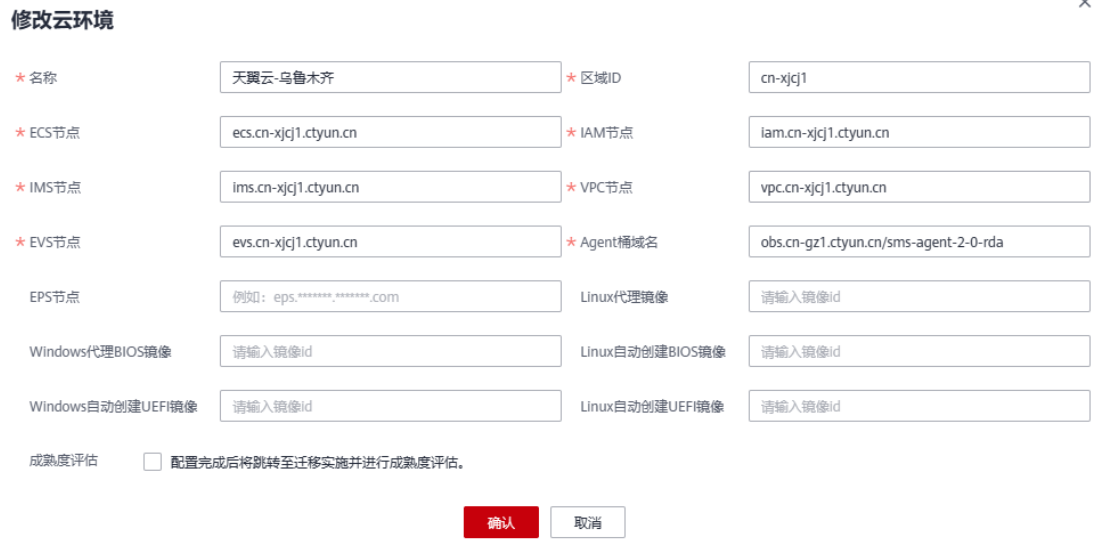

#### #乌鲁木齐

 $\times$ 

 $\ddot{\phantom{0}}$ 

203.56.24.243 iam.cn-xjcj1.ctyun.cn

203.56.24.243 vpc.cn-xjcj1.ctyun.cn

203.56.24.243 ecs.cn-xjcj1.ctyun.cn

203.56.24.243 ims.cn-xjcj1.ctyun.cn

203.56.24.243 evs.cn-xjcj1.ctyun.cn

昆明

#### 修改云环境

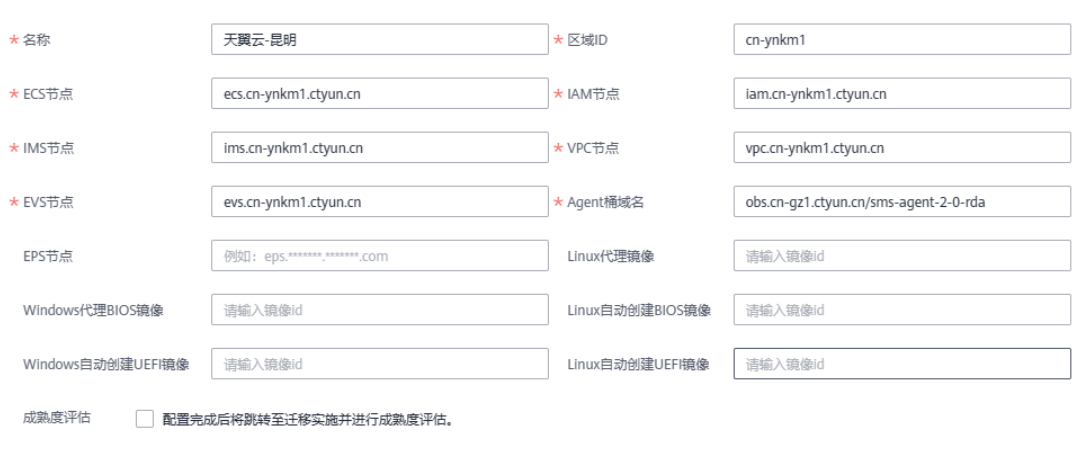

确认 取消

## #昆明

- 203.56.24.243 iam.cn-ynkm1.ctyun.cn
- 203.56.24.243 vpc.cn-ynkm1.ctyun.cn
- 203.56.24.243 ecs.cn-ynkm1.ctyun.cn
- 203.56.24.243 ims.cn-ynkm1.ctyun.cn
- 203.56.24.243 evs.cn-ynkm1.ctyun.cn